Komma igång

Garantiansvar för Hewlett-Packards produkter och tjänster definieras i de garantibegränsningar som medföljer sådana produkter och tjänster. Ingenting i denna text skall anses utgöra ytterligare garantiåtaganden. HP ansvarar inte för tekniska fel, redigeringsfel eller för avsaknad av information i denna text.

HP tar inget ansvar för användning eller pålitlighet i programvara eller utrustning som inte har levererats av HP.

Dokumentet innehåller märkesinformation som skyddas av upphovsrätt. Ingen del av detta dokument får fotokopieras, reproduceras eller översättas till ett annat språk utan föregående skriftligt medgivande från HP.

Hewlett-Packard Company P.O. Box 4010 Cupertino, CA 95015-4010 USA

Copyright © 2000–2006 Hewlett-Packard Development Company, L.P.

Kan vara licensierat i USA under ett eller båda av följande amerikanska patentnummer 4,930,158 och 4,930,160 till 28 augusti, 2008.

Microsoft och Windows Vista är i USA registrerade varumärken som tillhör Microsoft Corporation.

Logotypen Windows och Windows Vista är varumärken eller registrerade varumärken som tillhör Microsoft Corporation i USA och/eller andra länder.

HP stöder lagligt utnyttjande av tekniken och uppmuntrar inte till att våra produkter ska användas för andra syften än de som är tillåtna enligt upphovsrättsbestämmelser.

Informationen i det här dokumentet kan ändras utan föregående varsel.

# **Innehåll**

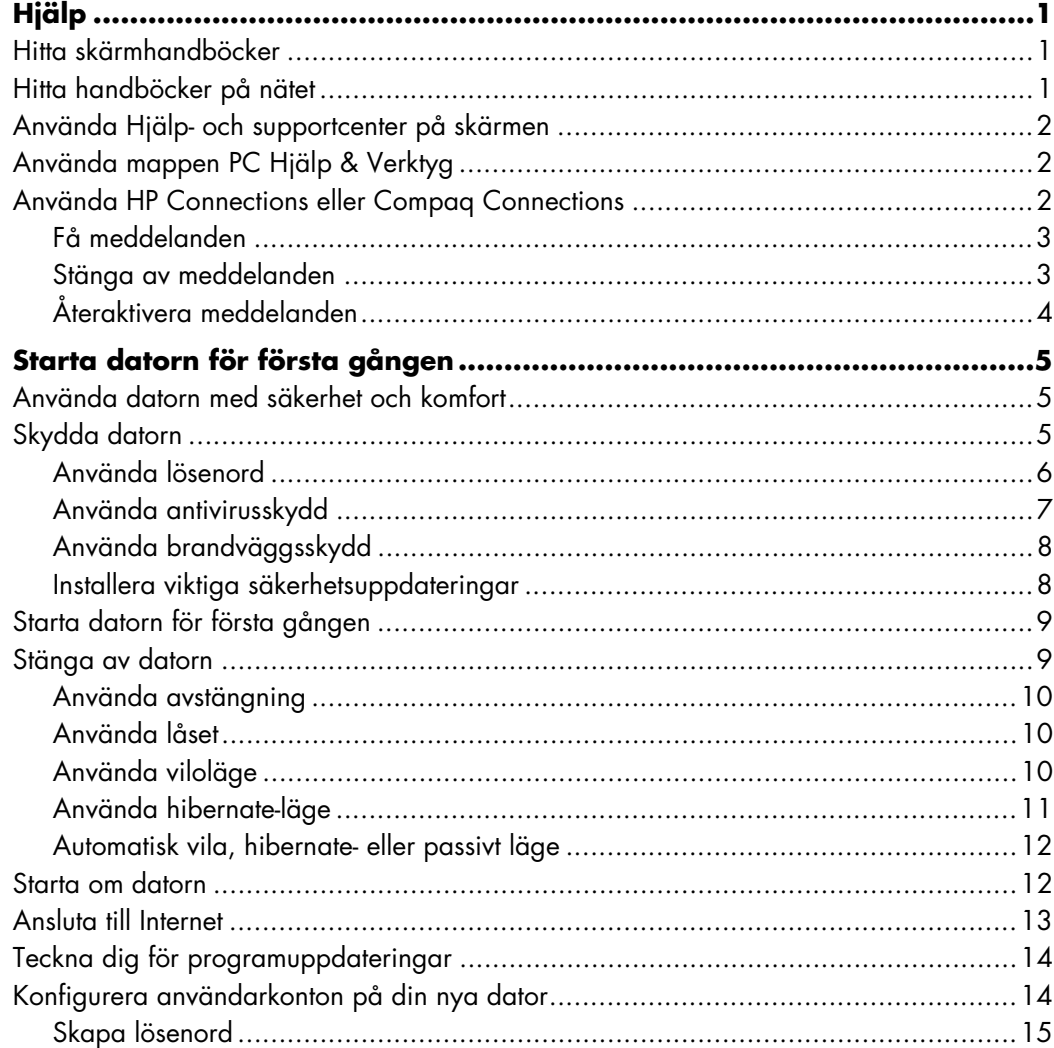

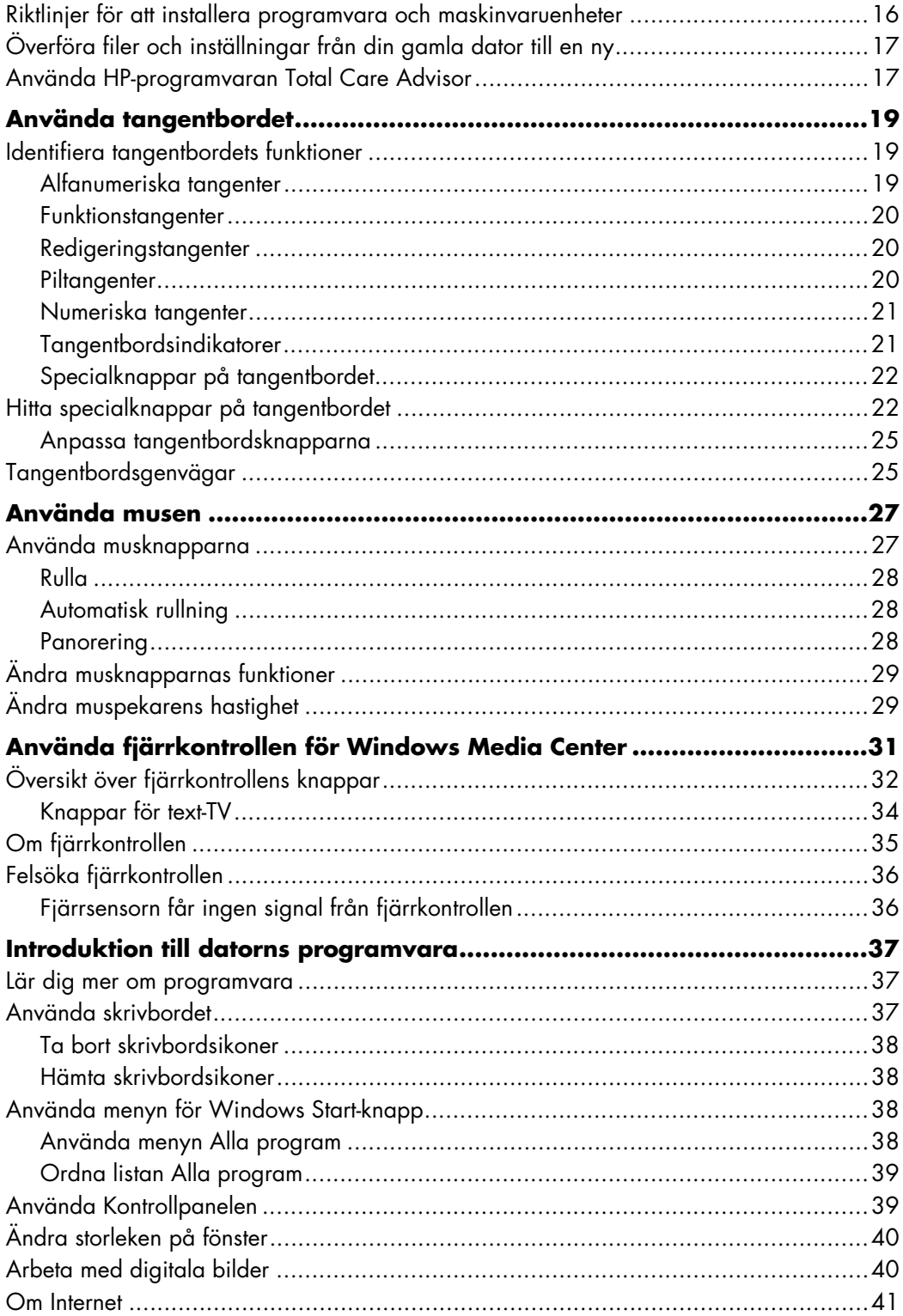

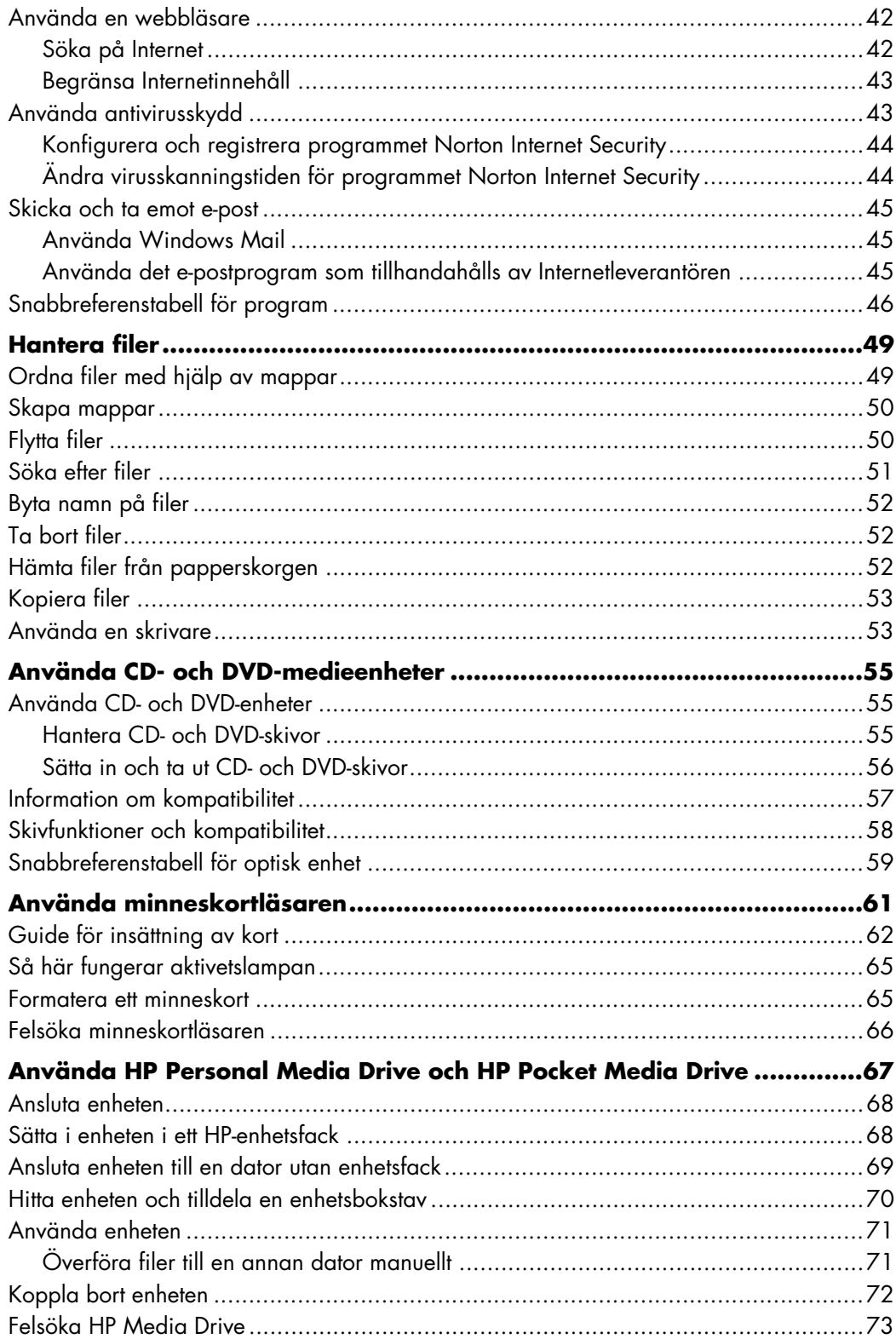

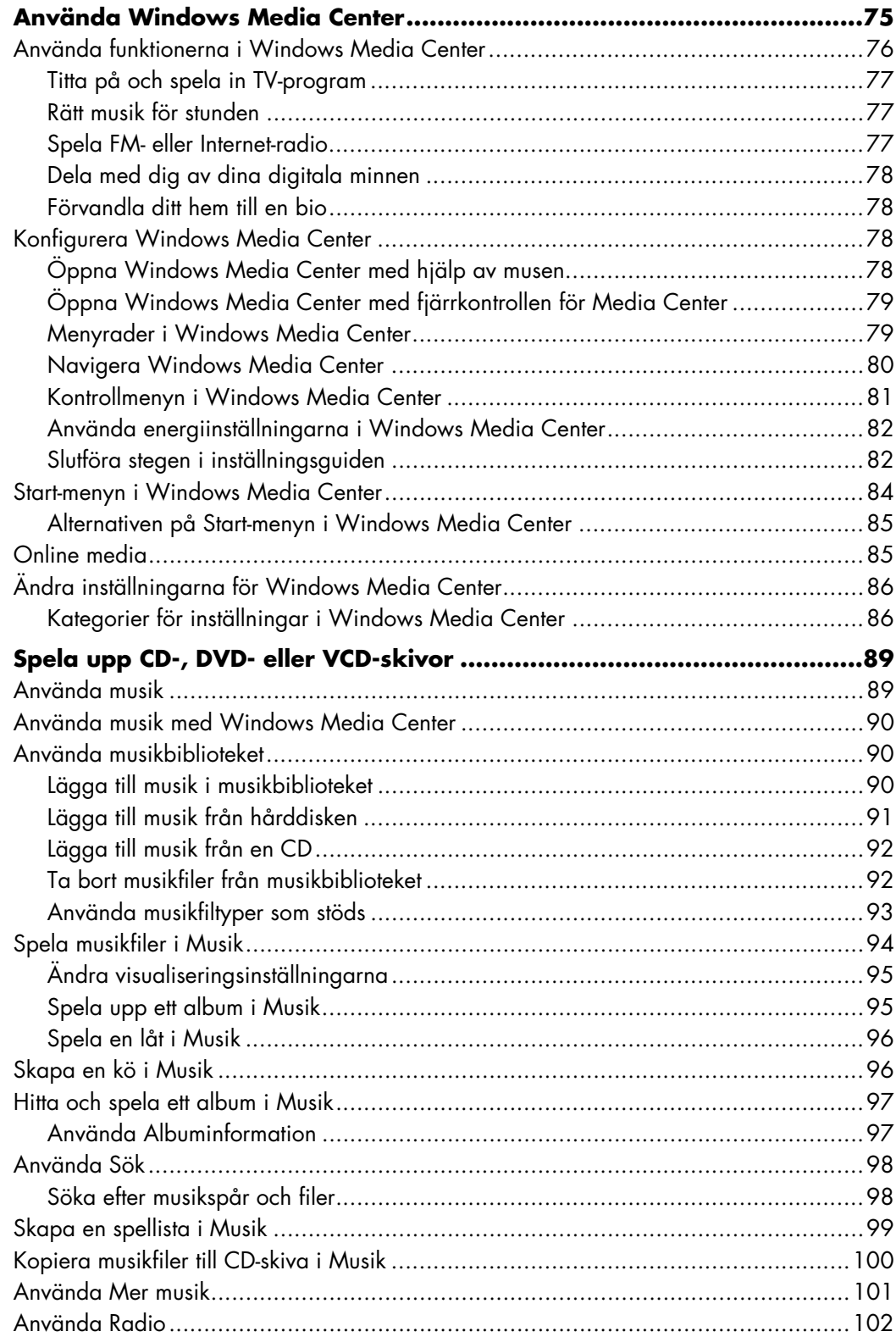

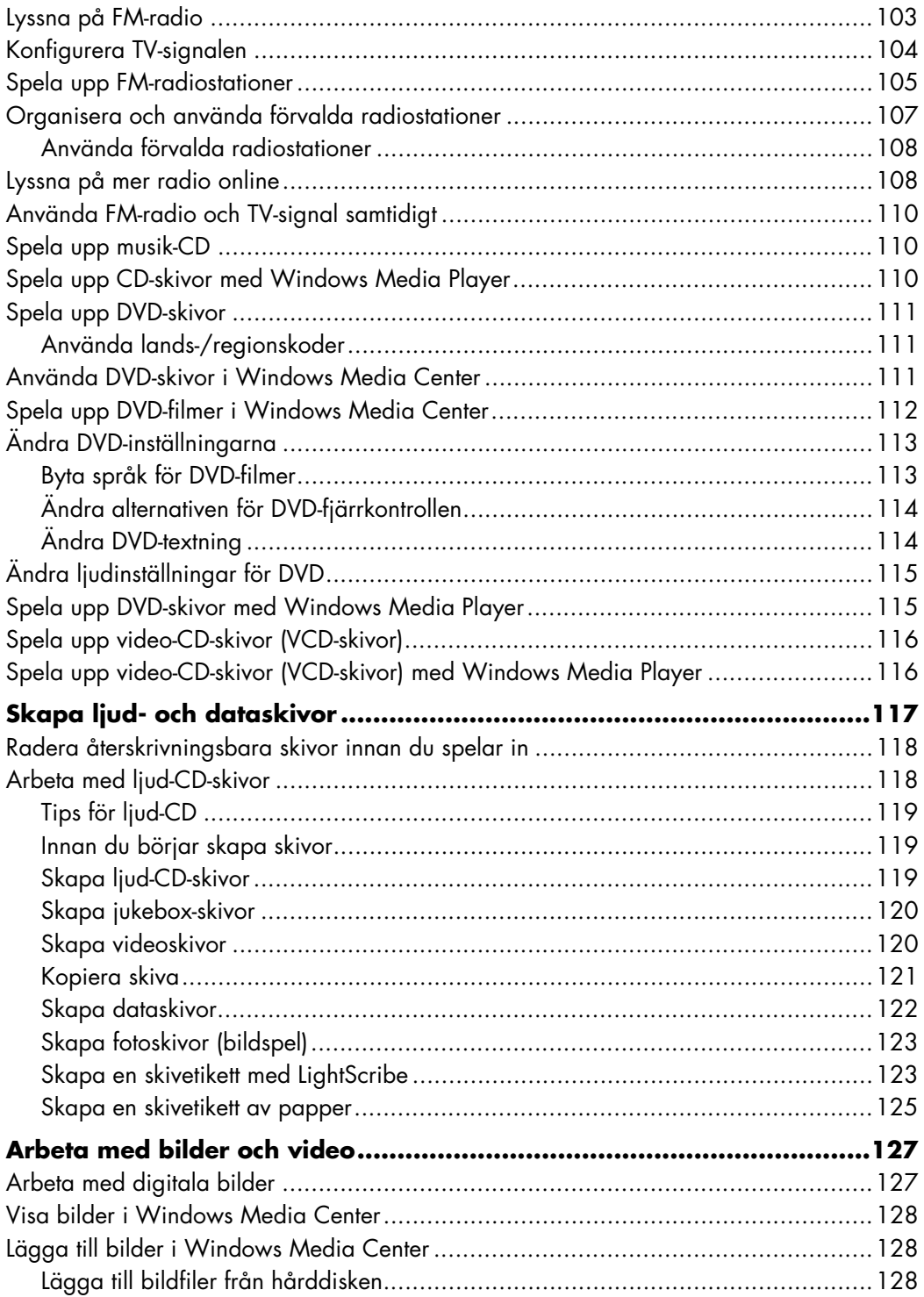

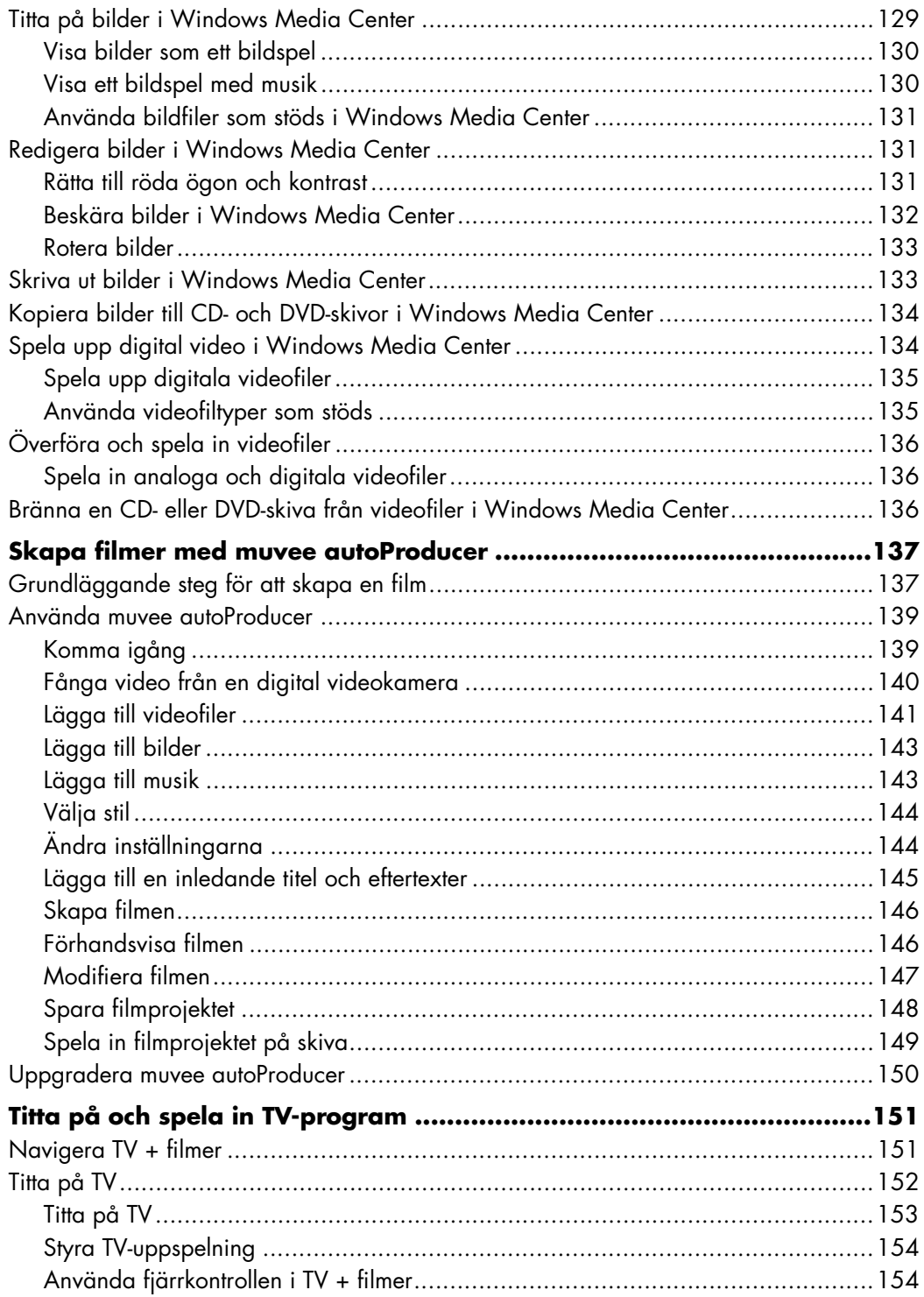

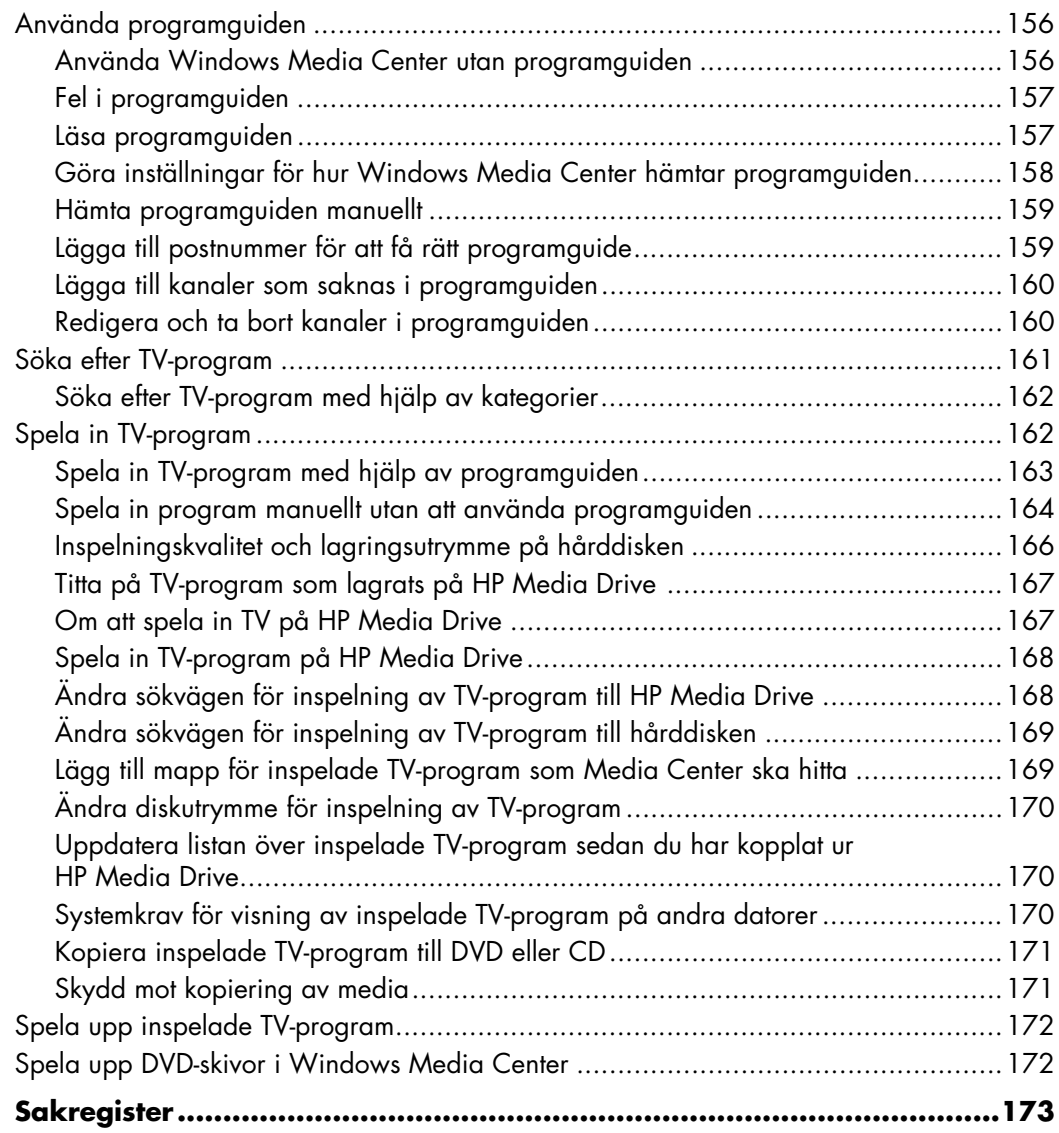

# **Hjälp**

### <span id="page-10-1"></span><span id="page-10-0"></span>**Hitta skärmhandböcker**

Onlinehandböcker finns i mappen User's Guide (Användarhandbok) (endast vissa modeller).

- **1** Klicka på **Windows Start-knapp**® i Aktivitetsfältet.
- **2** Klicka på **Alla program**.
- **3** Klicka på **User Guides**.
- **4** Klicka på det du vill se eller använda.

**OBS!** Om det inte finns några handbokstitlar i mappen finns det inga skärmhandböcker till din dator.

## <span id="page-10-2"></span>**Hitta handböcker på nätet**

Du kan hitta handböcker och information om datorn på supportwebbplatsen som du når via Internet.

- **1** Gå till **<http://www.hp.com/support>**i webbläsaren.
- **2** Välj land/region och språk.
- **3** Klicka på **Support och drivrutiner**.
- **4** Klicka på **Support och felsökning**, skriv in datorns modellnummer och klicka sedan på **Sök** .
- **5** Klicka på **Manuals** (**Handböcker**).
- **6** Leta reda på den handbok du vill ha och gör sedan något av följande:
	- Klicka på titeln så visas filen i Adobe Acrobat Reader (du kan hämta Acrobat Reader från handbokssidan om det inte finns installerat på datorn).
	- Högerklicka på titeln, klicka på **Spara mål som**, ange en plats på datorn där filen ska sparas, byt namn på filen (behåll .pdf-ändelsen) och klicka sedan på **Spara**.

## <span id="page-11-0"></span>**Använda Hjälp- och supportcenter på skärmen**

Mer information om datorn hittar du i Hjälp- och supportcentrat när du startar datorn (endast vissa modeller). Här kan du hitta länkar till drivrutinsuppdateringar, få tillgång till teknisk support och information om vanliga frågor.

Så här öppnar du Hjälp- och supportcenter:

- Tryck på tangenten Hjälp på tangentbordet (endast vissa modeller).

*Eller*

- Klicka på **Windows Start-knapp** i Aktivitetsfältet och klicka sedan på **Hjälp och Support**.

## <span id="page-11-1"></span>**Använda mappen PC Hjälp & Verktyg**

Mappen **PC-hjälp och -verktyg** (endast vissa modeller) på menyn Alla program innehåller specialverktyg för datoranvändare, till exempel supportinformation och program.

Så här visar du innehållet i mappen PC Hjälp & Verktyg:

- **1** Klicka på **Windows Start-knapp** i Aktivitetsfältet.
- **2** Klicka på **Alla program**.
- **3** Klicka på **PC Hjälp och Verktyg**.
- **4** Klicka på det du vill se eller använda.

## <span id="page-11-2"></span>**Använda HP Connections eller Compaq Connections**

HP Connections eller Compaq Connections (endast vissa modeller) är en Internetbaserad tjänst som HP tillhandahåller för att ge dig viktig information om din dator:

- Produktmeddelanden
- Tips
- Specialerbjudanden för din dator

Du får meddelanden när du är ansluten till Internet, och en påminnelse syns på skrivbordet. Det kan också visas meddelanden i HP Total Care Advisor. Du kan läsa meddelandena direkt när de kommer eller göra det senare.

De flesta supportuppdateringarna som du får via meddelanden från HP Connections or Compaq Connections finns dessutom tillgängliga på supportwebbplatsen under informationen för din datormodell.

#### <span id="page-12-0"></span>**Få meddelanden**

När du har visat eller stängt ett meddelande visas det inte automatiskt på nytt.

Om du vill läsa ett tidigare mottaget meddelande öppnar du HP Connections eller Compaq Connections:

- **1** Klicka på **Windows Start-knapp** i Aktivitetsfältet.
- **2** Klicka på **Alla program**.
- **3** Klicka på **PC Hjälp och Verktyg**.
- **4** Klicka på **HP Connections** eller **Compaq Connections**. Fönstret HP Connections eller Compaq Connections öppnas.
	- Om HP Connections eller Compaq Connections har aktiverats på datorn klickar du på **Visa meddelanden** för att visa en lista över tidigare mottagna meddelanden. Om du vill läsa ett meddelande dubbelklickar du på meddelandets rubrik. Du kan stänga det här fönstret utan att HP Connections eller Compaq Connections stängs.
	- Om HP Connections eller Compaq Connections inte har aktiverats på ditt system finns det en Aktivera-knapp som du aktiverar tjänsten med. Klicka på **Aktivera** om du vill starta tjänsten och visa en lista över tidigare mottagna meddelanden.

### <span id="page-12-1"></span>**Stänga av meddelanden**

**OBS!** Du kan inte ta emot meddelande från HP Connections or Compaq Connections, eller supportmeddelanden som kan vara viktiga för datorns funktion, om inte tjänsten är aktiverad.

Så här stänger du av tjänsten HP Connections eller Compaq Connections:

- **1** Klicka på **Windows Start-knapp** i Aktivitetsfältet.
- **2** Klicka på **Alla program**.
- **3** Klicka på **PC Hjälp och Verktyg**.
- **4** Klicka på **HP Connections** eller **Compaq Connections**. Fönstret HP Connections eller Compaq Connections öppnas.
- **5** Klicka på **Välj inställningar** och klicka sedan på **Inaktivera**. Tjänsten är avstängd tills du återaktiverar den.

## <span id="page-13-0"></span>**Återaktivera meddelanden**

När du återaktiverar tjänsten HP Connections eller Compaq Connections körs den så fort du är ansluten till Internet, och du får meddelanden automatiskt så fort de är tillgängliga.

Så här startar du tjänsten:

- **1** Klicka på **Windows Start-knapp** i Aktivitetsfältet.
- **2** Klicka på **Alla program**.
- **3** Klicka på **PC Hjälp och Verktyg**.
- **4** Klicka på **HP Connections** eller **Compaq Connections**. Fönstret HP Connections eller Compaq Connections visas.
- **5** Klicka på **Aktivera** så återaktiveras tjänsten.

# **Starta datorn för första gången**

### <span id="page-14-1"></span><span id="page-14-0"></span>**Använda datorn med säkerhet och komfort**

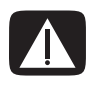

**VARNING! För att minska risken för allvarliga skador bör du läsa** *Säkerhet och arbetsmiljö***. Där beskrivs en korrekt utformad arbetsplats, lämplig arbetsställning samt hälso- och arbetstips för datoranvändare. Här finns också viktig information om elektrisk och mekanisk säkerhet.**

Se till att arbetsplatsen är bekväm innan du börjar använda datorn. Detta påverkar både din komfort och din produktivitet. I *Säkerhet och arbetsmiljö* finns viktig ergonomisk information:

- Klicka på **Windows Start-knapp** i Aktivitetsfältet, klicka på **Alla program**, klicka på **Användarhandböcker** och klicka sedan på **Safety & Comfort Guide** (**Handbok för säkerhet och komfort**).

*Eller*

■ Typ

*[http://www.hp.com/ergo](http://www.hp.com/ergo/)*

i webbläsarens adressfält och tryck på Retur på tangentbordet.

#### <span id="page-14-2"></span>**Skydda datorn**

Skydda datorn, personliga inställningar och data från en rad olika risker genom att använda:

- -Lösenord.
- -Antivirusprogram.
- -Brandväggsprogram.
- Viktiga säkerhetsuppdateringar.

**OBS!** Säkerhetslösningar har utvecklats för att agera som avskräckande exempel, men de kan eventuellt inte förhindra programvaruattacker eller förhindra att datorn felanvänds eller stjäls.

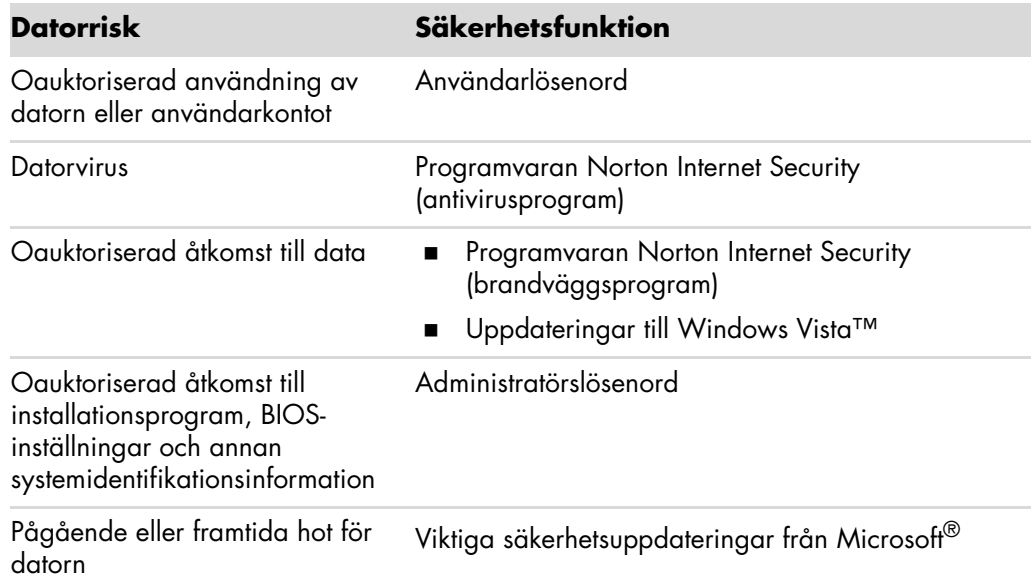

### <span id="page-15-0"></span>**Använda lösenord**

Ett *lösenord* är en grupp med tecken som du väljer för att skydda din datorinformation. Detgår att ange flera typer av lösenord beroende på hur du vill styra åtkomsten till dininformation. Det går att ange lösenord i operativsystemet Microsoft Windows Vista på datorn.

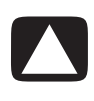

**SE UPP! Undvik att bli utelåst från datorn genom att registrera varje lösenord du anger. Eftersom lösenord inte visas när de anges, ändras eller tas bort är det nödvändigt att registrera varje lösenord omedelbart och lagra det på ett skyddat ställe.**

Du kan använda samma lösenord för mer än en säkerhetsfunktion i Windows Vista.

Använd följande riktlinjer när du anger lösenord:

- - Ett lösenord kan ha valfri kombination med upp till åtta bokstäver och siffror, och det skiljer inte mellan versaler och gemener.
- - Du måste ange och använda ett lösenord med samma tangenter. Om du t.ex. anger ditt lösenord med siffertangenterna på tangentbordet känns ditt lösenord inte igen om du sedan försöker ange det med den inbyggda numeriska knappsatsen.

**OBS!** Vissa modeller innehåller en separat numerisk knappsats, som fungerar exakt som siffertangenterna på tangentbordet, förutom i fallet med lösenord.

- Ett lösenord som anges i Windows Vista måste anges i kommandotolken i Windows Vista.

Det följande är några tips för hur du skapar och sparar lösenord:

- -När du skapar lösenord följer du de krav som anges av programmet.
- -Skriv ner dina lösenord och förvara dem på ett säkert avstånd från datorn.
- -Förvara inte lösenord i en fil på datorn.
- - Använd inte ditt namn eller någon annan personlig information som lätt skulle kunna upptäckas av en utomstående.

Följande tabell visar lösenorden i Windows Vista och beskriver deras funktioner. För information om hur du anger lösenord, se ["Skapa lösenord".](#page-24-0) För ytterligare information om lösenorden i Windows Vista, så som lösenord för skärmsläckare, skriv *lösenord* i rutan Sök i Hjälp- och supportcenter.

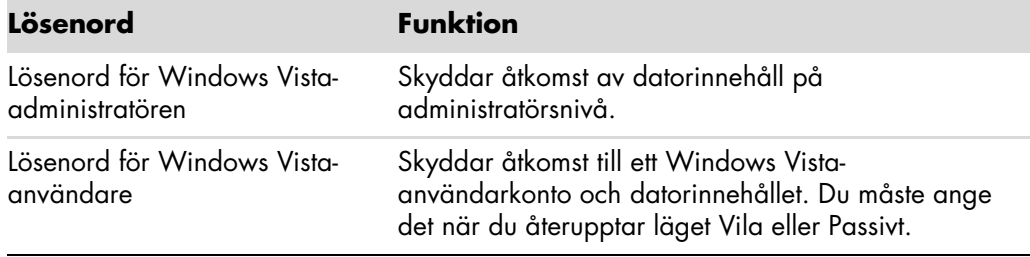

**SE UPP! Om du glömmer ditt administratörslösenord kan du inte nå installationsprogrammet.**

#### <span id="page-16-0"></span>**Använda antivirusskydd**

När du använder datorn för e-post, nätverk eller Internetåtkomst utsätter du den för datorvirus. Datorvirus kan inaktivera eller skada ditt operativsystem, programvaran och/ eller verktygen, eller orsaka att de inte fungerar på rätt sätt.

Antivirusskydd kan identifiera flertalet virus, förstöra dem och, i flertalet fall, reparera eventuell skada som virus kan ha orsakat. För att ge kontinuerligt skydd mot nyligen upptäckta virus måste antivirusskydd vara uppdaterade.

Norton Internet Security, som förinstalleras på datorn, innehåller ett antivirusskydd. Programvaran innefattar en period med kostnadsfri uppdatering. Vi rekommenderar starkt att du skyddar datorn mot nya virus utöver den provperioden genom att köpa en förlängd uppdateringstjänst. Instruktioner för hur du använder och uppdaterar programmet Norton Internet Security och för att köpa förlängd uppdateringstjänst, finns i programmet.

Så här öppnar och använder du Norton Internet Security:

- **1** Klicka på **Windows Start-knapp** i Aktivitetsfältet.
- **2** Klicka på **Alla program**.
- **3** Klicka på **Norton Internet Security** och klicka sedan på **Norton Internet Security** igen.

Om du vill ha mer information om datorvirus skriver du *virus* i sökrutan i Hjälp och supportcenter.

### <span id="page-17-0"></span>**Använda brandväggsskydd**

När du använder datorn för e-post-, nätverks- eller Internetåkomst, kan oauktoriserade personer få åtkomst till information om dig, datorn och din information. Använd brandväggsprogram för att skydda din sekretess. Microsoft Windows Vista inkluderar brandväggsprogram som förinstallerats på datorn. Dessutom gäller att Norton Internet Security, som förinstalleras på datorn, innehåller ett brandväggsprogram.

Brandväggsfunktioner inkluderar loggning, rapportering och automatiska larm för att bevaka alla inkommande och utgående kommunikationer.

Så här öppnar och använder du Norton Internet Security:

- **1** Klicka på **Windows Start-knapp** i Aktivitetsfältet.
- **2** Klicka på **Alla program**.
- **3** Klicka på **Norton Internet Security** och klicka sedan på **Norton Internet Security** igen.

Under vissa omständigheter kan en brandvägg blockera åtkomst till Internetspel, störa skrivar- eller fildelning i ett nätverk eller blockera auktoriserade e-postbilagor. Om du tillfälligt vill lösa problemet, inaktivera brandväggen, utför den uppgift du vill utföra och aktivera sedan brandväggen igen. Konfigurera om brandväggen för att lösa problemet permanent.

#### <span id="page-17-1"></span>**Installera viktiga säkerhetsuppdateringar**

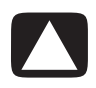

**SE UPP! Minska risken för informationsskada eller -förlust från säkerhetsbrott och datorvirus genom att installera alla viktiga uppdateringar från Microsoft så snart du får en varning.**

Ytterligare uppdateringar i operativsystemet och annan programvara kan ha blivit tillgängliga efter det att datorn leverades. Hämta alla tillgängliga uppdateringar och installera dem på datorn. För att få de senaste uppdateringarna för datorn klickar du på **Windows Start-knapp** i Aktivitetsfältet, klickar på **Hjälp och support** och sedan klickar du på **Programvara, drivrutiner och BIOS-uppdateringar**.

Uppdateringar till Microsoft Windows Vista och andra Microsoft-program släpps periodvis. Du kan erhålla uppdateringar, så snart de släpps, från Microsofts webbplats. Du ska också köra Windows Vista Update varje månad för att installera den senaste programvaran från Microsoft.

## <span id="page-18-0"></span>**Starta datorn för första gången**

När du har utfört anvisningarna på startsaffischen kan du starta datorn.

- **1** Tryck på bildskärmens På/av-knapp.
- **2** Tryck på På/av-knappen på datorns framsida.
- **3** Sätt på eventuella högtalare.
- **4** Konfigurera datorn genom att följa instruktionerna på skärmen. Om du instrueras att göra så väljer du landet/regionen där du befinner dig och väntar medan datorn gör förberedelser. (När du väljer ett annat språk kan det ta upp till 30 minuter att ställa in språket för datorn).
- **5** Konfigurera Microsoft Windows Vista genom att följa instruktionerna på skärmen.
- **6** Följ instruktionerna på skärmen för att registrera hos Hewlett-Packard eller Compaq, anmäl dig till uppdateringar och gå online. Om du inte vill konfigurera en Internetanslutning just nu kan du göra det senare genom att starta Easy Internet Services manuellt. För mer information, se ["Ansluta till Internet".](#page-22-0)
- **7** Norton Internet Security öppnas automatiskt. Följ instruktionerna på skärmen för att konfigurera detta verktyg för att skydda datorn och din sekretess.

**OBS!** Om du avbryter konfigurationsproceduren, när du är klar att avsluta, dubbelklicka på ikonen **Easy Setup** på skrivbordet för att köra förstagångsguiden.

### <span id="page-18-1"></span>**Stänga av datorn**

För bästa resultat gäller att nu du använder Microsoft Windows Vista ska du inte stänga av datorn, förutom när du måste stänga av strömmen av säkerhetsskäl, så som för att göra reparationer, installera ny maskinvara eller nya kort i datorchassit eller byta batteri.

Som ett alternativ att stänga av datorn kan du låsa den eller sätta den i energispar- eller hibernate-läge om sådana finns tillgängliga. Du kan konfigurera timer för energibesparing för att automatiskt sätta datorn i energispar- eller hibernate-läge.

Energisparande och vila är energilägen. Viloläget sparar ditt arbete till minnet så att du snabbt kan fortsätta, sparar ditt arbete till hårddisken och går sedan till ett läge med reducerad energi. I viloläge förblir lampan för datorns maskinvara på, och datorn är redo att snabbt vakna och återuppta ditt arbete där du slutade. Hibernate-läget sparar ditt systemminne till en temporär fil på hårddisken och slår sedan av maskinvaran.

Några datorer har också ett läge med reducerad energi som kallas för passivt läge. Det passiva läget stänger av skärmen och stänger av ljudet, men håller annars datorn igång. I passivt läge kan datorn utföra sådana uppgifter som att spela in ett schemalagt TVprogram eller strömmande video- och musikfiler till en fjärrplats.

### <span id="page-19-0"></span>**Använda avstängning**

För bästa resultat, när du använder Windows Vista, stäng av datorn utan att trycka på några knappar på datorchassit.

**OBS!** För information om **Windows Start-knapp**, se ["Använda menyn för Windows](#page-47-4)  [Start-knapp".](#page-47-4)

- **1** Stäng alla öppna program genom att klicka på **X** längst upp i det övre högra hörnet i varje programfönster.
- **2** Klicka på **Windows Start-knapp** i Aktivitetsfältet.
- **3** Klicka på **Pilknappen** bredvid låsknappen.
- **4** Klicka på **Stäng av**.
- **5** Stäng av bildskärmen.

Så här slår du på datorn efter en avstängning:

- **1** Tryck på bildskärmens På/av-knapp.
- **2** Tryck på På/av-knappen på datorns framsida.

#### <span id="page-19-1"></span>**Använda låset**

Om du låser datorn är det bara du och administratören som kan logga in till den.

- **1** Klicka på **Windows Start-knapp** i Aktivitetsfältet.
- **2** Klicka på knappen **Lås**.

#### <span id="page-19-2"></span>**Använda viloläge**

När datorn är i viloläge går den till ett läge med reducerad energi. Bildskärmen är tom, som om den är avstängd. När du använder viloläge gäller följande:

- - Du sparar tid eftersom du inte behöver vänta på att datorn ska utföra den vanliga startrutinen när du väcker den. Nästa gång du använder datorn är alla program, mappar och dokument som var öppna när datorn försattes i viloläge tillgängliga igen.
- Datorn kan ta emot fax, om du konfigurerar den så.
- - Datorn kan hämta e-postmeddelanden och information från Internet, om du konfigurerar den så.

Så här försätter du datorn i viloläge manuellt:

- Tryck på vilolägesknappen (Sleep) på tangentbordet, om det finns en sådan. *Eller*

- **1** Klicka på **Windows Start-knapp** i Aktivitetsfältet.
- **2** Klicka på **På/av-knappen**.

*Eller*

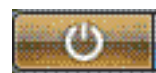

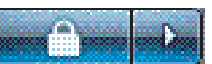

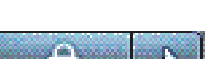

- **1** Klicka på **Windows Start-knapp** i Aktivitetsfältet.
- **2** Klicka på **Pilknappen** bredvid låsknappen.
- **3** Klicka på **Vila**.

Så här väcker du datorn från viloläge:

- Tryck på Vilolägesknappen (Sleep) på tangentbordet.

#### *Eller*

- Tryck snabbt på På/av-knappen på datorns framsida.

Om inte datorn fungerar som den ska när den återgår till normalt läge startar du om den.

- **1** Klicka på **Windows Start-knapp** i Aktivitetsfältet.
- **2** Klicka på **Pilknappen** bredvid låsknappen.
- **3** Klicka på **Starta om**.

*Eller*

Tryck snabbt på på/av-knappen på datorns framsida.

#### <span id="page-20-0"></span>**Använda hibernate-läge**

Hibernate-läget finns tillgängligt som en avancerad energiinställning. När datorn försätts i hibernate-läge sparas all information i minnet på hårddisken. Bildskärmen och hårddisken stängs av och sedan stänger datorn av sig själv. När du startar datorn igen återställs alla program, mappar och dokument på skärmen.

Så här försätter du datorn i hibernate-läge manuellt:

- **1** Klicka på **Windows Start-knapp** i Aktivitetsfältet.
- **2** Klicka på **Pilknappen** bredvid låsknappen.
- **3** Klicka på **läget Hibernate** om denna knapp finns.

**OBS!** Om Hibernate inte finns med kan du konfigurera datorn så att den går till hibernateläget automatiskt, gå till ["Automatisk vila, hibernate- eller passivt läge".](#page-21-0)

Tryck på på/av-knappen på datorns framsida för att återställa datorn till normalt läge från hibernate-läget.

Om inte datorn fungerar som den ska när den återgår till normalt läge startar du om den.

- **1** Klicka på **Windows Start-knapp** i Aktivitetsfältet.
- **2** Klicka på **Pilknappen** bredvid låsknappen.
- **3** Klicka på **Starta om**.

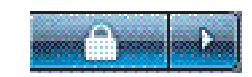

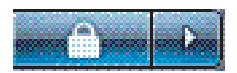

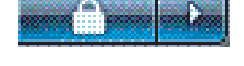

### <span id="page-21-0"></span>**Automatisk vila, hibernate- eller passivt läge**

Du kan konfigurera datorn så att den övergår till viloläge, hibernate-läge eller passivt läge automatiskt när den har varit inaktiv under ett angivet antal minuter. Om du vill försätta datorn i ett läge automatiskt ändrar du inställningarna för energiparfunktionerna:

- **1** Klicka på **Windows Start-knapp** i Aktivitetsfältet.
- **2** Klicka på **Kontrollpanelen**.
- **3** Klicka på **System och underhåll**.
- **4** Klicka på **Energialternativ**.
- **5** Klicka på **Ändra datorinställningarna för viloläge**.
- **6** För viloläge eller passivt läge väljer du ett alternativ i listrutan *Försätt datorn i viloläge* och klicka på **Spara ändringarna**.

*Eller*

För hibernate-läge eller passivt läge:

- **a** Klicka på **Ändra avancerade inställningar**.
- **b** Klicka på plustecknet (**+**) bredvid Vila.
- **c** Klicka på ett alternativ och välj. Klicka sedan på **Verkställ**.
- **d** Klicka på **OK**.

### <span id="page-21-1"></span>**Starta om datorn**

När du startar om datorn, rensar datorn vissa inställningar och börjar om med operativsystemet och programvaran i minnet. Att starta om är det enklaste och mest effektiva sättet att lösa många programvaruproblem för din dator.

Du kanske också vill installera ytterligare programvara och maskinvaruenhet på datorn och om du gör det kan det krävas att du startar om datorn efter installationen.

- **1** Klicka på **Windows Start-knapp** i Aktivitetsfältet.
- **2** Klicka på **Pilknappen** bredvid låsknappen.
- **3** Klicka på **Starta om**.

*Eller*

Tryck snabbt på på/av-knappen på datorns framsida.

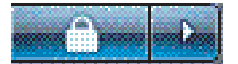

## <span id="page-22-0"></span>**Ansluta till Internet**

Datorn kan ansluta till Internet via telefonmodemet. Det finns andra sätt att ansluta till Internet som inte använder telefonmodemet, så som via LAN (Local Area Network) eller DSL (Digital Subscriber Line). Fråga din Internet-leverantör vad som gäller för din anslutning.

Se "Konfigurera din dator" i handboken *Start Here* (*Börja här*) för att göra maskinvaruanslutningar: för ett modem, se "Ansluta modem" och för ett nätverk, se "Konfigurera lokalt nätverk (LAN)".

Innan du kan ansluta till Internet måste du ha:

- En dator.
- Ett uppringningsmodem eller ett kabel- eller DSL-modem för höghastighetsbredband. Kontakta Internetleverantören om du behöver en speciell program- eller maskinvara.
- -Internetanslutning via en Internetleverantör.
- -En webbläsare.

Så här ansluter du till Internet:

- **1** Teckna avtal med en Internetleverantör. Om du redan har ett Internetkonto hoppar du över det här steget och följer anvisningarna du får av leverantören.
- **2** Om du inte konfigurerade Internettjänsten under den första konfigurationen av datorn, konfigurera den nu med Easy Internet Services.
	- **a** Klicka på **Windows Start-knapp** i Aktivitetsfältet.
	- **b** Klicka på **Alla program**.
	- **c** Klicka på **Easy Internet Services**.
	- **d** Följ anvisningarna på skärmen om hur du väljer Internetleverantör och installerar Internet.

**OBS!** Easy Internet Services tillhandahåller en lista över Internetleverantörer. Du kan dock välja en annan leverantör eller överföra ett befintligt konto till den här datorn. Om du vill överföra ett befintligt konto följer du anvisningarna från Internetleverantören.

- **3** Anslut till Internet. Du måste ansluta genom din Internetleverantör.
	- Dubbelklicka på Internetleverantörens ikon på skrivbordet och logga in.
- **4** Öppna webbläsaren och surfa på Internet.

Du kan använda vilken webbläsare som helst. Internet Explorer är den vanligaste. Så här öppnar du Internet Explorer:

- **a** Klicka på **Windows Start-knapp** i Aktivitetsfältet.
- **b** Klicka på **Alla program**.
- **c** Klicka på **Internet Explorer**.

**OBS!** Kontakta Internetleverantören direkt om du har några frågor.

## <span id="page-23-0"></span>**Teckna dig för programuppdateringar**

Microsoft uppdaterar kontinuerligt operativsystemet Windows Vista. Det rekommenderas att du söker efter, hämtar och installerar dessa uppdateringar minst en gång i månaden. Ett sätt att hålla operativsystemet uppdaterat är att använda funktionen Automatiska uppdateringar. När du är ansluten till Internet får du automatiskt meddelanden från Windows Vista Update, eller också visas en ikon i meddelandeområdet så fort det finns några uppdateringar att ladda ned. Se till att uppdateringarna laddas ned på systemet när du får ett Windows Vista Update-meddelande. Om du uppdaterar systemet en gång i veckan eller minst en gång i månaden, sker nedladdningen snabbt och smidigt.

Så här konfigurerar du Automatiska uppdateringar:

- **1** Klicka på **Windows Start-knapp** i Aktivitetsfältet.
- **2** Klicka på **Kontrollpanelen**.
- **3** Klicka på **Säkerhet**.
- **4** Klicka på **Windows-uppdateringar**.
- **5** Klicka på **Ändra inställningar**.
- **6** Markera önskad konfiguration:
	- **Automatiskt (rekommenderas) –** Det här är standardinställningen där du kan ange veckodag och tidpunkt då de rekommenderade uppdateringarna ska hämtas och installeras.
	- **Hämta uppdateringar men låt mig välja när de ska installeras**
	- **Sök uppdateringar men låt mig välja om jag vill hämta och installera dem**
	- **Sök aldrig efter uppdateringar -** Det här alternativet rekommenderas inte eftersom datorn då blir mer sårbar.
- **7** Klicka på **OK**.

## <span id="page-23-1"></span>**Konfigurera användarkonton på din nya dator**

Med användarkonton kan du ange behörighet för varje användare på datorn. Du kan till exempel ange vilka program varje användare har behörighet till.

Det finns tre typer av användarkonton i Windows Vista:

- Datoradministratör

Får ändra andra användares kontotyper, ändra lösenord, göra systemomfattande ändringar och installera Windows Vista-kompatibla program- och maskinvaror.

- Begränsad

Får inte ändra andra användares inställningar eller lösenord. Med ett begränsat konto kan det hända att det inte går att installera eller köra viss programvara.

Får ändra den egna bilden och skapa, redigera och ta bort det egna lösenordet.

■ Gästkonto

Får inte ändra andra användares inställningar eller lösenord.

Användare som loggar in på datorn med gästkontot har inte åtkomst till lösenordsskyddade filer, mappar och inställningar.

Det finns både fördelar och nackdelar med att skapa flera användarkonton på samma dator.

- Fördelar med flera användarkonton:
	- -Möjlighet att skapa enskilda användarinställningar
	- Möjlighet att begränsa åtkomsten till program för vissa användare
- - Nackdelar med flera användarkonton:
	- Mer minne (RAM) används
	- -Det blir flera mappar med tillfälliga Internet-filer att ta bort under diskrensning
	- -Mer data att säkerhetskopiera
	- -Virussökningen tar längre tid

#### <span id="page-24-0"></span>**Skapa lösenord**

Med hjälp av lösenord kan du skydda datorn från obehörig åtkomst. Informationen på datorn förblir privat och skyddad. Använd följande lista som vägledning när du väljer ett lösenord:

- -Välj ett lösenord som är lätt att komma ihåg men svårt för andra att gissa.
- -Välj ett långt lösenord (minst sex tecken).
- -Använd en kombination av små och stora bokstäver, siffror och symboler.
- Använd inte någon personlig information som andra lätt kan lista ut, t.ex. din födelsedag, ditt barns namn eller ditt telefonnummer.
- Skriv inte ner dina lösenord såvida du inte förvarar dem på ett säkert avstånd från datorn.

## <span id="page-25-0"></span>**Riktlinjer för att installera programvara och maskinvaruenheter**

När du har installerat datorn, vill du kanske installera fler program eller annan maskinvara. Tänk då på följande:

- Innan du installerar bör du skapa en återställningspunkt med Microsofts systemåterställningsprogram.
	- **a** Klicka på **Windows Start-knapp** i Aktivitetsfältet.
	- **b** Klicka på **Kontrollpanelen**.
	- **c** Klicka på **System och underhåll**.
	- **d** Klicka på **Säkerhetskopiering och återställning**.
	- **e** Klicka på **Skapa en återställningspunkt eller ändra inställningar**.
	- **f** Klicka på fliken Systemskydd i fönstret Systemegenskap och klicka på **skapa**. Följ anvisningarna som visas på skärmen.

*Återställningspunkten* är en ögonblicksbild av datorinställningarna. Med hjälp av Systemåterställning försäkrar du dig om att du har en stabil uppsättning med inställningar att använda. För information om Systemåterställning, gå till Microsofts webbplats på: **<http://www.microsoft.com/worldwide>**

- Välj programvara som är kompatibel med datorn undersök kraven på operativsystem, minne och annat som uppges för den nya programvaran.
- Installera den nya programvaran enligt anvisningarna från programtillverkaren. Om du behöver hjälp, läs dokumentationen från tillverkaren eller kontakta deras kundtjänst.
- Om du har ett antivirusprogram bör du avinstallera den befintliga programvaran innan du installerar om eller installerar ett nytt antivirusprogram.

**OBS!** Använd bara licensierad originalprogramvara. Det kan vara olagligt att installera kopierad programvara: det kan leda till en instabil installation och datorn kan även angripas av virus.

## <span id="page-26-0"></span>**Överföra filer och inställningar från din gamla dator till en ny**

Du kan kopiera filerna på din gamla dator till den nya med hjälp av CD- eller DVD-skivor, minneskort eller personliga medieenheter. Du kan också kopiera vissa inställningar, till exempel webbläsarfavoriter och adressböcker, med programvaran Windows filöverföring.

Läs mer:

- **1** Klicka på **Windows Start-knapp** i Aktivitetsfältet.
- **2** Klicka på **Hjälp och support**.
- **3** Skriv *överföra filer* i rutan Sök.
- **4** Klicka på översiktsartikeln **Överför filer och inställningar från en annan dator**. Här får du en beskrivning av en Microsoft-funktion som kan flytta dina filer till den nya datorn.

## <span id="page-26-1"></span>**Använda HP-programvaran Total Care Advisor**

HP Total Care Advisor är ett skrivbordsverktyg som du använder för att bevaka och nå systemets hälsoinformation om viktiga områden i din dator. HP Total Care Advisor innehåller fyra huvudområden:

- PC Health & Security ger en vy över instrumentpanelen om status för viktiga områden i datorn.
- PC Action Center tar emot meddelanden och varningsmeddelanden som informerar dig om ändringar i status för datorns hälsa.
- PC Help ger dig enkel åtkomst till hjälp- och supportinformation för din dator.
- Products Showcase har en lista över produkter och tjänster som finns tillgängliga för datorn och presenterar jämförande shoppinginformation om dessa artiklar.

Så här öppnar du HP Total Care Advisor:

- **1** Klicka på **Windows Start-knapp** i Aktivitetsfältet.
- **2** Klicka på **Alla program**.
- **3** Klicka på **HP Total Care Advisor**.

# **Använda tangentbordet**

<span id="page-28-0"></span>Till datorn hör antingen ett vanligt tangentbord eller ett trådlöst tangentbord. Tangentbordet är det viktigaste verktyget för att ange text och kommandon i datorn.

Ett vanligt tangentbord ansluts till tangentbordsuttaget på baksidan av datorn.

För ett trådlöst tangentbord (endast vissa modeller) används en sändar-/mottagarenhet i stället för en anslutningskabel för kommunikation med datorn. En lampa på mottagaren visar att den är aktiv.

## <span id="page-28-1"></span>**Identifiera tangentbordets funktioner**

Tangentbordet innehåller en uppsättning standardtangenter, indikatorer och specialknappar (endast vissa modeller). Ditt tangentbord kan skilja sig från nedanstående illustrationer.

#### <span id="page-28-2"></span>**Alfanumeriska tangenter**

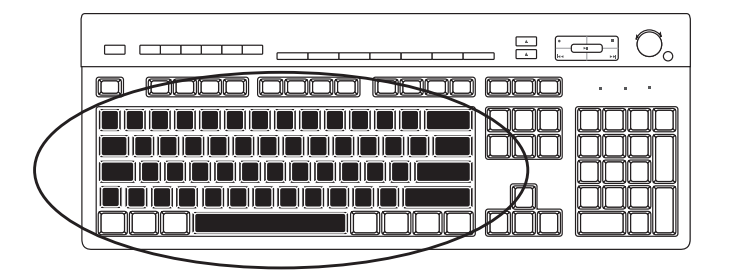

De alfanumeriska tangenterna är huvudtangenterna som finns på en vanlig skrivmaskin.

#### <span id="page-29-0"></span>**Funktionstangenter**

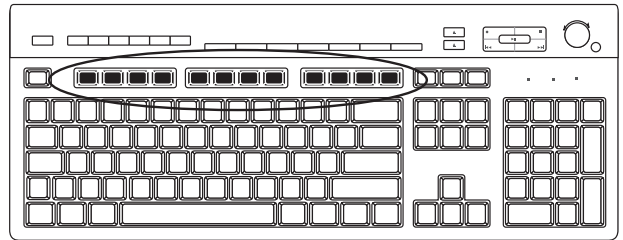

Funktionstangenterna är tangenterna F1 till F12, som finns ovanför huvudtangenterna. Flertalet åtgärder som övriga funktionstangenter aktiverar varierar beroende på program. Funktionerna för F1 och F3 är alltid tillgängliga:

- Tryck på F1 om du vill visa ett hjälpfönster för den programvara som används.
- Tryck på F3 om du vill visa ett sökfönster.

#### <span id="page-29-1"></span>**Redigeringstangenter**

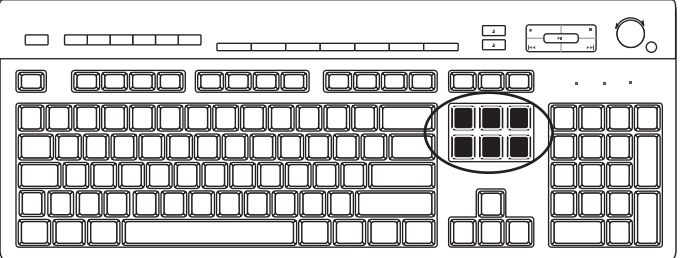

Redigeringstangenterna är Insert, Home, Page Up, Delete, End och Page Down. Använd dessa tangenter för att infoga och ta bort text, och för att snabbt flytta runt markören på skärmen. Redigeringstangenterna fungerar på annat sätt med vissa program.

#### <span id="page-29-2"></span>**Piltangenter**

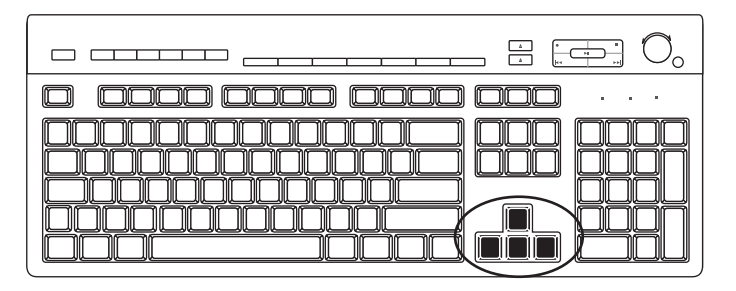

Piltangenterna är kontroller för att flytta upp, ner, höger och vänster. Du kan använda de här tangenterna i stället för musen för att flytta markören inom en webbsida, ett dokument eller i ett spel.

#### <span id="page-30-0"></span>**Numeriska tangenter**

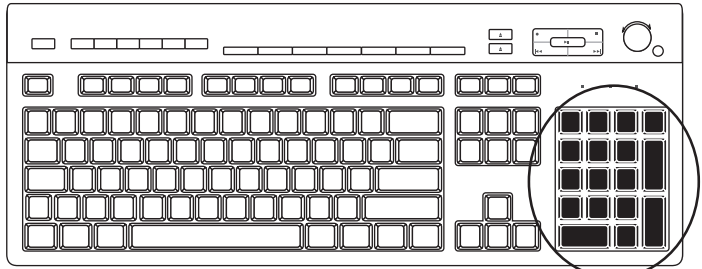

Tryck på Num Lock-tangenten för att låsa eller låsa upp de numeriska tangentfunktionerna:

- När Num Lock-lampan på tangentbordet lyser fungerar de numeriska tangenterna som siffertangenter och räknefunktioner på en enkel miniräknare.
- När Num Lock-lampan inte lyser är de numeriska tangenterna riktningstangenter som används till att flytta markören eller spela spel.

#### <span id="page-30-1"></span>**Tangentbordsindikatorer**

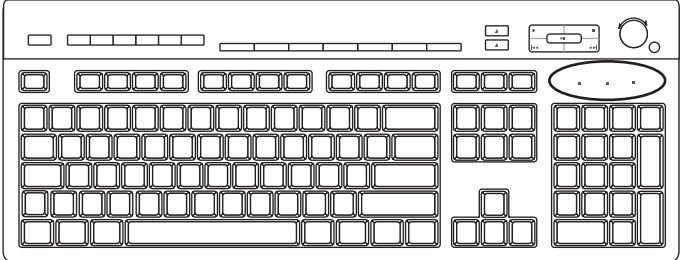

Varje tangentbordsindikator är en lampa med ett namn eller en ikon som visar indikatorns status:

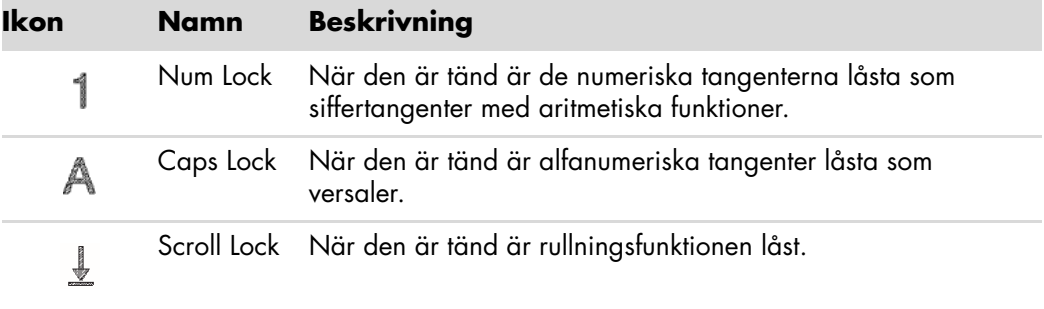

#### <span id="page-31-0"></span>**Specialknappar på tangentbordet**

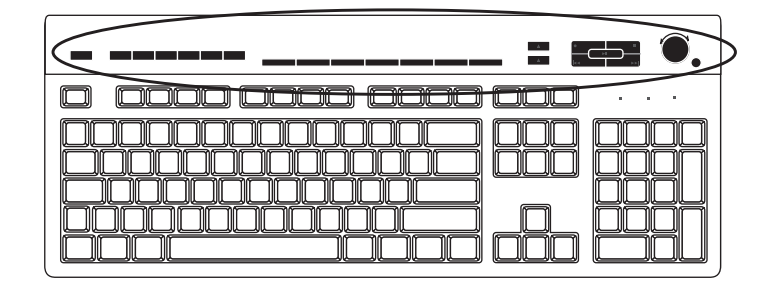

Specialknapparna (endast vissa modeller) sitter längst upp på tangentbordet. De här knapparna styr en CD- eller DVD-spelare, styr högtalarvolymen, ansluter till Internet eller är snabbknappar för vissa funktioner. (Vissa tangentbordsmodellar en del av dessa specialtangenter på vänster sida om huvudtangenterna, vissa har inga Internet-knappar och vissa använder en annan layout längst upp till höger).

## <span id="page-31-1"></span>**Hitta specialknappar på tangentbordet**

Alla knappar i listan finns kanske inte på ditt tangentbord.

**OBS!** Knapparnas antal, plats och namn varierar beroende på tangentbordsmodell.

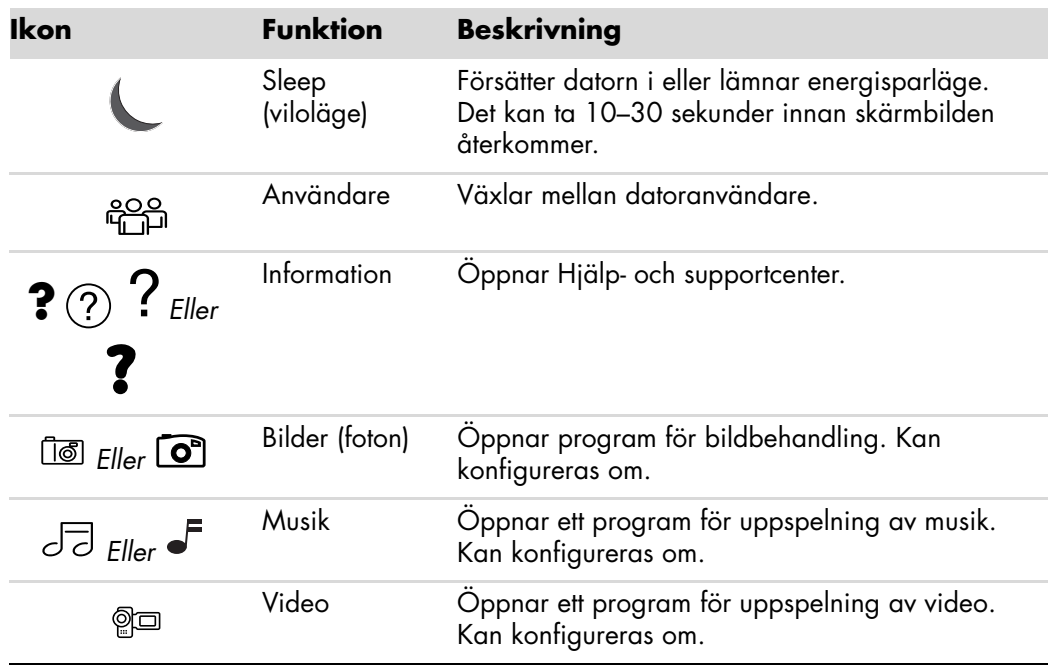

**Åtkomstknappar**

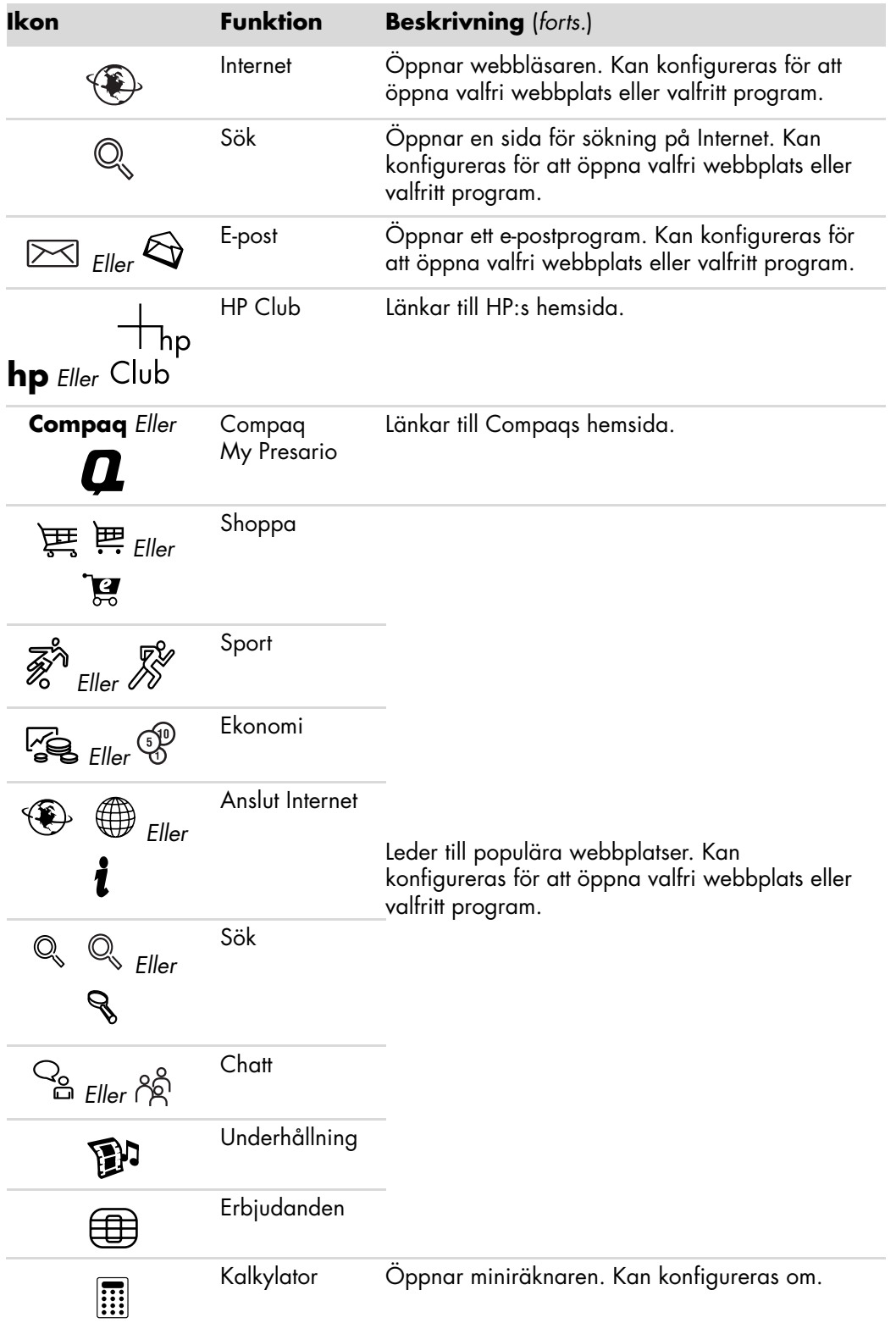

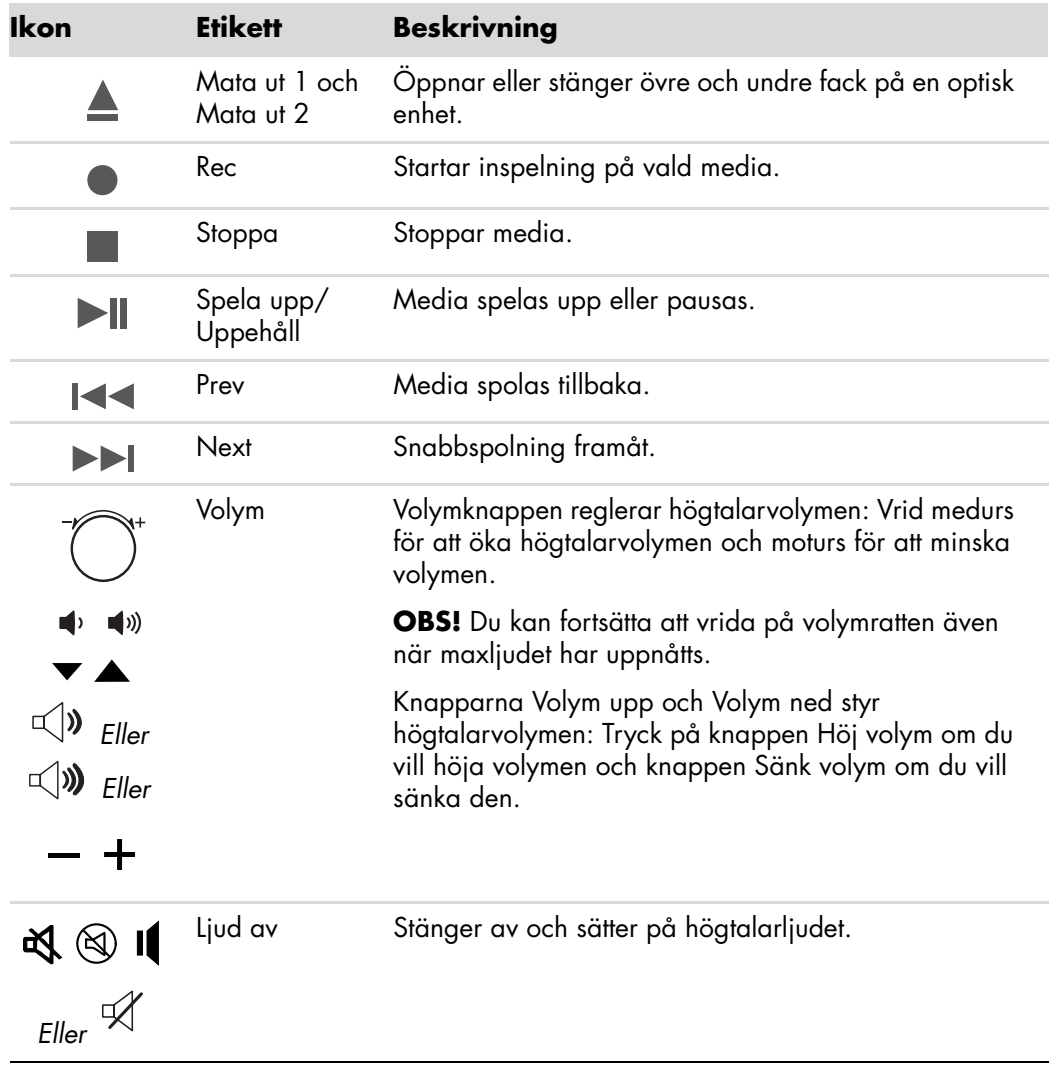

**Knappar för mediekontroll eller uppspelning**

#### <span id="page-34-0"></span>**Anpassa tangentbordsknapparna**

Du kan anpassa en del av specialknapparna på tangentbordet (endast vissa modeller) så att de öppnar olika program eller filer, eller ansluter till dina favoritwebbsidor.

- **1** Klicka på **Windows Start-knapp** i Aktivitetsfältet.
- **2** Klicka på **Kontrollpanelen**.
- **3** Klicka på **Maskinvara och ljud** om du kan välja detta alternativ.
- **4** Klicka på **Tangentbord**.
- **5** Dubbelklicka på den knapp som du vill ändra på fliken **Knappar**.
- **6** För knappkonfigurering klickar du på **nedåtpilen** till höger om listan och väljer knappfunktion, till exempel **Complex remote page with label** (**Komplex fjärrsida med etikett**) eller **Simple local file with label** (**Enkel lokalfil med etikett**).
- **7** Skriv in visningsetiketten och adressen. För en webbsida anger du webbadressen.
- **8** Klicka på **OK**.
- **9** På fliken Knappar klickar du på **Verkställ**.
- **10** Upprepa steg 5 till 9 för varje knapp som du vill anpassa.
- **11** Avsluta genom att klicka på **OK**.

**OBS!** Om du klickar på **Återställ standardvärden** på fliken Knappar återställs alla knappar till fabriksinställningarna.

### <span id="page-34-1"></span>**Tangentbordsgenvägar**

Tangentbordsgenvägar är tangentkombinationer som du håller ned samtidigt för att utföra specifika åtgärder. Om du till exempel håller ned Alt-tangenten, Ctrl-tangenten och S-tangenten (bokstaven *S*) med skrivbordet i Windows Vista framför dig, visas supportinformation om datorn (modellnummer, serienummer och service-id). Den här tangentkombinationen betecknas Alt+Ctrl+S. I Windows Vista kan du trycka på Ctrl+C för att kopiera ett markerat objekt, Ctrl+V för att klistra in ett kopierat objekt eller Ctrl+Z för att ångra den senaste åtgärden. De här genvägarna utför samma åtgärder som du kan utföra med hjälp av menysystemet, men går snabbare att använda.
# **Använda musen**

Till datorn hör en mus som används för att flytta muspekaren (markören) på skrivbordet i Windows Vista. I musen finns en rullkula eller optik (ett ljus och en givare) som känner av rörelser och flyttar markören på skärmen. Använd musen på en plan yta.

**OBS!** Den optiska musen kan inte användas på glasytor, genomskinliga eller speglande ytor.

En *trådlös mus* (endast vissa modeller) är en optisk mus där en sändare/mottagare i stället för en kabel används för kommunikation med datorn. En lampa på mottagaren visar att den är aktiv.

**OBS!** Den trådlösa musen övergår till viloläge eller vänteläge om du inte har använt den på 20 minuter. Klicka på någon av musknapparna för att "väcka" musen. (Det räcker inte med att flytta musen för att sätta igång den igen).

### **Använda musknapparna**

Musen har två eller tre knappar på ovansidan:

- - Klicka på den vänstra musknappen (**A**) för att placera markören eller välja ett objekt.
- - Klicka på den högra musknappen (**C**) om du vill visa en meny över kommandon som är tillgängliga för det objekt du klickade på.
- På vissa modeller kan du använda hjulknappen (**B**) i mitten för att bläddra och panorera.

**OBS!** Din mus kan se annorlunda ut än den som visas i det här exemplet.

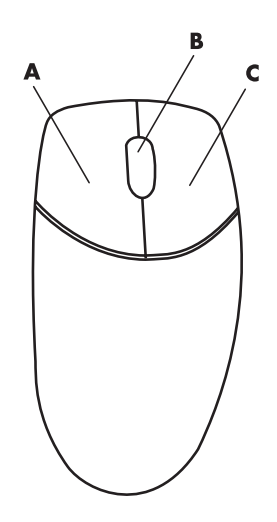

Du ser dessa termer för hur du använder musen:

- *Klicka* innebär att du trycker på och släpper vänster musknapp en gång.
- *Dubbelklicka* innebär att du klickar på vänster musknapp och sedan snabbt klickar på den igen.
- *Högerklicka* innebär att du trycker på och släpper höger musknapp en gång.

Om du vill markera ett objekt klickar du på det.

Om du vill markera sammanhängande objekt i en lista eller en grupp, klickar du på det första objektet i gruppen och håller ned Skift-tangenten medan du klickar på det sista objektet.

Om du vill markera objekt som inte är sammanhängande, klickar du på det första objektet och håller ned Ctrl-tangenten medan du klickar på de övriga objekten.

Du kan skifta funktionerna för vänsterknappen och högerknappen om du är vänsterhänt. Se ["Ändra musknapparnas funktioner".](#page-38-0)

#### **Rulla**

Klicka med vänster musknapp om du vill placera markören i dokumentet:

- -Rulla hjulknappen uppåt (bort från dig) om du vill bläddra mot dokumentets början.
- -Rulla hjulet nedåt (emot dig) om du vill bläddra mot dokumentets slut.

#### **Automatisk rullning**

**1** Placera markören var som helst i dokumentet och tryck sedan en gång på hjulknappen. En särskild ikon för den automatiska rullningsfunktionen visas.

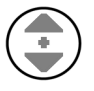

- **2** Flytta musen i den riktning som du vill rulla. Ju längre bort från utgångspunkten som du flyttar pekaren, desto fortare går rullningen.
- **3** Du stoppar den automatiska rullningen genom att trycka på hjulknappen igen.

**OBS!** Den automatiska rullningen fungerar inte i vissa program.

#### **Panorering**

- **1** Placera markören var som helst i dokumentet och tryck sedan och håll nere hjulknappen.
- **2** Flytta musen långsamt i den riktning som du vill panorera. Ju längre bort från utgångspunkten som du flyttar musen, desto fortare sker panoreringen.
- **3** Du stoppar panoreringen genom att släppa hjulknappen igen.

**OBS!** Panorering fungerar endast när fönstrets vågrätta rullningslist i fönstret är aktiv. Panorering fungerar inte i vissa program.

# <span id="page-38-0"></span>**Ändra musknapparnas funktioner**

Du kan skifta funktionerna för vänster- och höger musknapp om du är vänsterhänt:

- Klicka på **Windows Start-knapp** i Aktivitetsfältet.
- Klicka på **Kontrollpanelen**.
- Klicka på **Maskinvara och ljud** om du kan välja detta alternativ.
- Klicka på **Mus**.
- Markera **Växla primära och sekundära knappar** på fliken **Knappar**.
- Klicka på **Verkställ** (med den nya primära knappen) och sedan på **OK**.

# **Ändra muspekarens hastighet**

Så här ändrar du markörens hastighet på skärmen i förhållande till musens rörelser:

- Klicka på **Windows Start-knapp** i Aktivitetsfältet.
- Klicka på **Kontrollpanelen**.
- Klicka på **Maskinvara och ljud** om du kan välja detta alternativ.
- Klicka på **Mus**.
- Klicka på fliken **Pekaralternativ**.
- Använd skjutreglaget i området *Rörelse* för att ändra pekarhastigheten.
- Klicka på **Verkställ** och klicka sedan på **OK**.

# **Använda fjärrkontrollen för Windows Media Center**

#### **(Endast vissa modeller)**

**OBS!** Fjärrkontrollen medföljer endast vissa modeller. Funktioner och placering kan variera.

Fjärrkontrollen är utformad för att fungera med Windows Media Center. Du kan använda fjärrkontrollen tillsammans med Windows Media Center för att spela upp CD och DVD samt titta på bilder och mycket mer.

Du använder Windows Media Center-fjärrkontrollen i fönster och menyer på samma sätt som en fjärrkontroll för TV-, CD- eller DVD-spelare.

#### **Funktioner i fjärrkontrollen:**

- Navigera och styr alla fönster i Windows Media Center.
- -Styra teckenfönstret på videobandspelaren.
- -Aktivera och inaktivera datorns viloläge.
- -Stänga av eller starta om datorn.
- Logga ut från Windows Media Center eller byta användare.
- Använda text-TV medan du tittar på TV.

#### **Fjärrkontrollen kan inte användas till följande:**

- Navigera och hantera skrivbordet i Windows eller andra datorprogram utanför Windows Media Center.
- Användas som fjärrkontroll för video-, DVD- eller stereoutrustning.
- Sätta på och stänga av TV:n som är ansluten till datorn (endast vissa modeller).
- Starta datorn.

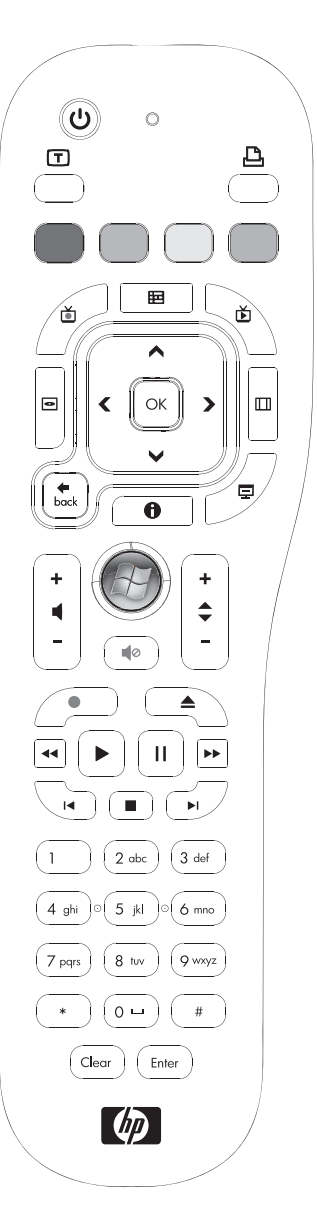

# **Översikt över fjärrkontrollens knappar**

- **1 On**/**Off (Sleep) (På**/**Av (Viloläge))** Försätter datorn i och tar ut datorn ur energireducerat viloläge. Det stänger inte av datorn.
- **2 Teletext** Startar och stänger av text-TV i läget för levande TV. Sidan för text-TV ersätter den levande TVbilden eller visas över den. TV-ljudet hörs fortfarande.
- **3 Grön** Öppnar en meny för text-TV.
- **4 Röd** Öppnar en meny för text-TV.
- **5** Guide Öppnar TV-programguiden.
- **6 Inspelade program** Öppnar fönstret Inspelade program med en lista över alla inspelade TV-program.
- **7 Pilar** Flyttar markören för att navigera och välja åtgärder i alla fönster i Windows Media Center.
- **8 DVD-meny —** Öppnar fönstret Spela upp DVD i Windows Media Center eller huvudmenyn för en DVD-film (om det finns en sådan).
- **9 Bakåt** Återgår till föregående fönster i Windows Media Center.
- 10 **i (Mer information)** Visar tillgänglig information om vald mediafil och ytterligare menyer.
- **11 Start** Öppnar huvudmenyn i Windows Media Center.
- **12 Volume** (**Volym**) Höjer (**+**) och sänker (**–**) volymen.
- **13 Mute** (**Ljud av**) **—** Stänger av datorljudet. Texten *Mute* visas när ljudet har stängts av.
- **14 Spela in —** Spelar in ett valt TV-program och lagrar det på hårddisken.
- 15 **Spela upp –** Spelar valt media.
- **16 Spola tillbaka —** Spelar mediet bakåt i tre olika hastigheter.
- 17 Hoppa bakåt Flyttar mediauppspelningen bakåt sju sekunder eller till början av ett musikspår eller DVD-avsnitt.

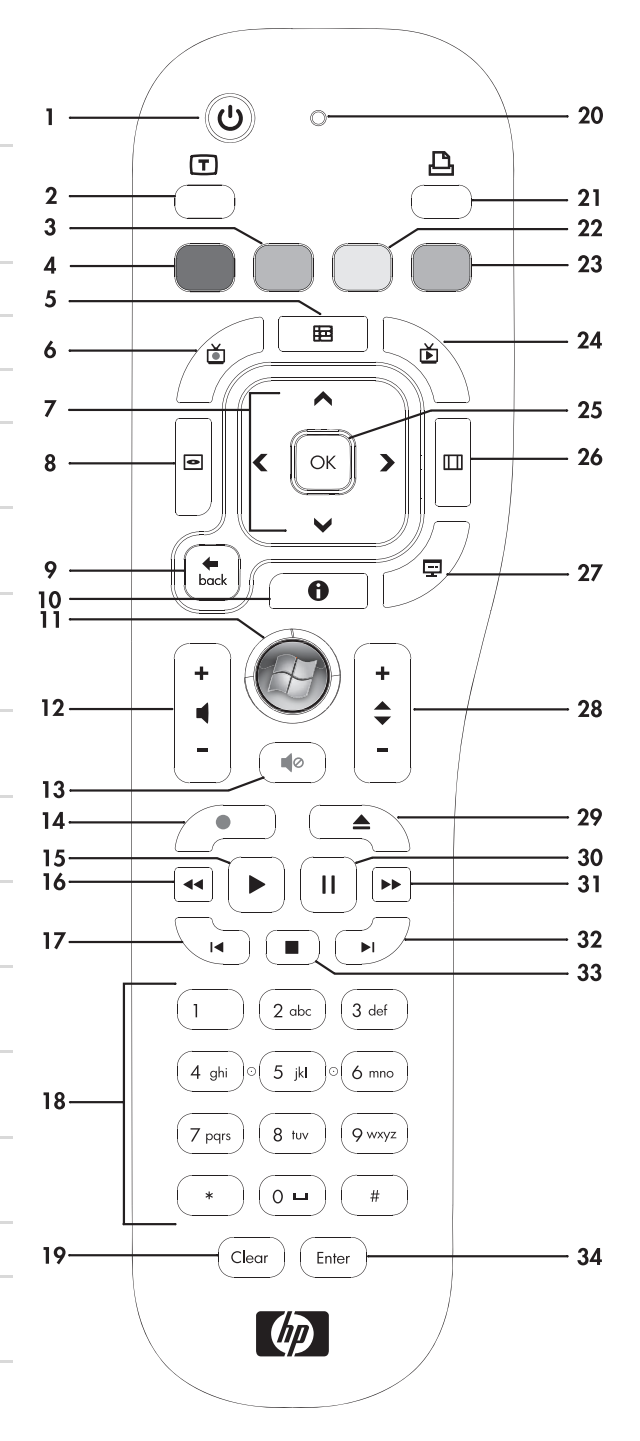

- **18 0 t.o.m. 9, #, \* –** Skriver in text och siffror i en sökningsruta eller textruta i Windows Media Center. En nytt tecken visas varje gång som en siffertangent trycks ned. Tryck på knappen Enter för att välja ett tecken.
- **19 Rensa —** Raderar senast inskrivna tecken.
- **20 LED —** Aktivitetslampa. Aktivitetslampan anger att fjärrkontrollen skickar en signal när knappen trycks ned.
- **21 Skriv ut -** Skriver ut ett objekt i Windows Media Center.
- **22 Gul** Öppnar en meny för text-TV.
- **23 Blå —** Öppnar en meny för text-TV.
- **24 Live TV** Visar helskärmsvyn med live TV. Flyttar ett TV-program till slutet av pausminnet och återupptar uppspelningen av live TV.
- **25 OK —** Väljer önskad åtgärd eller fönsteralternativ och fungerar som returtangent.
- **26 Aspekt —** Ändrar visningens apektförhållande. Zoomar in på bilden tre gånger och återgår sedan till helskärmsaspektförhållande.
- **27 Bildspel —** Spelar ett bildspel av alla bilderna på hårddisken.
- **28 CH/PG upp (+) och ner (–)** Byter TV-kanal eller flyttar sidor upp och ner, beroende på tillgängliga alternativ. Flyttar till nästa DVD-avsnitt.
- **29 Mata ut —** Matar ut CD- eller DVD-enheten.
- **30 Pausa —** Pausar ljud- och videospår samt live eller inspelade TV-program.
- **31 Snabbspolning framåt –** Flyttar uppspelning framåt med tre olika hastigheter.
- **32 Hoppa framåt –** Flyttar uppspelningen framåt 30 sekunder i video och live TV, ett musikspår eller ett DVD-avsnitt.
- **33 Stoppa —** Stoppar uppspelningen av pågående media.
- **34 Ange —** Väljer åtgärds-, meny- eller fönsteralternativ.

**OBS!** Fjärrkontrollen drivs med två AA-batterier. Fjärrkontrollens räckvidd är 8 meter från mottagaren. Se till att inga föremål blockerar kommunikationen mellan fjärrkontrollen och mottagaren.

**OBS!** Kontrollera att du har stängt av bildskärmen och sänk eller stäng av ljudet, så att ingen blir störd om du spelar in ett TV-program mitt i natten. Datorn går inte automatiskt till viloläge när Windows Media Center är öppet. Vi rekommenderar att du stänger Windows Media Center innan du manuellt ställer datorn i viloläge.

**OBS!** Om datorn inte har TV-mottagare är vissa knappar på fjärrkontrollen inaktiva.

### **Knappar för text-TV**

#### **(Endast vissa modeller)**

Text-TV är en kostnadsfri tjänst, men kräver att TV:n är utrustad med en avkodare för text-TV. Text-TV och alla dess funktioner är tillgängliga via fjärrkontrollen för TV och Media Center.

Följande beskrivning av funktionerna för text-TV gäller de flesta TV-tillverkare och -modeller. Du får specifika uppgifter om din TV-modell genom att läsa dokumentationen som medföljde TV:n.

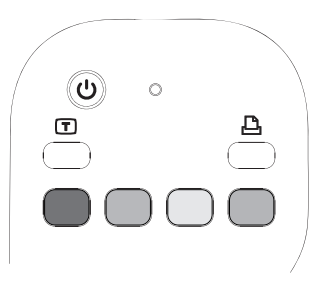

Text-TV består av sidor med kostnadsfri information, såsom nyheter, sport, ekonomi, recept, underhållning, annonser, musik och TV-recensioner, ytterligare information om vissa TVprogram samt inställningar för hur informationen kan presenteras på TV-apparater som stöder visning av dessa sidor. Teletextknapparna används även för ISDB-datafunktioner (Integrated Services Digital Broadcasting).

Text-TV-signalen skickas dold i den normala TV-signalen och avkodas i TV:n. Text-TVsidorna nås med tre siffror, med startsidan 100.

Knapparna för text-TV i tabellen nedan används för att starta huvudsidorna i text-TV. Varje sida för text-TV har ett unikt tresiffrigt nummer. Samtliga sidor kan nås genom att du anger sidnumret med hjälp av fjärrkontrollens sifferknappar.

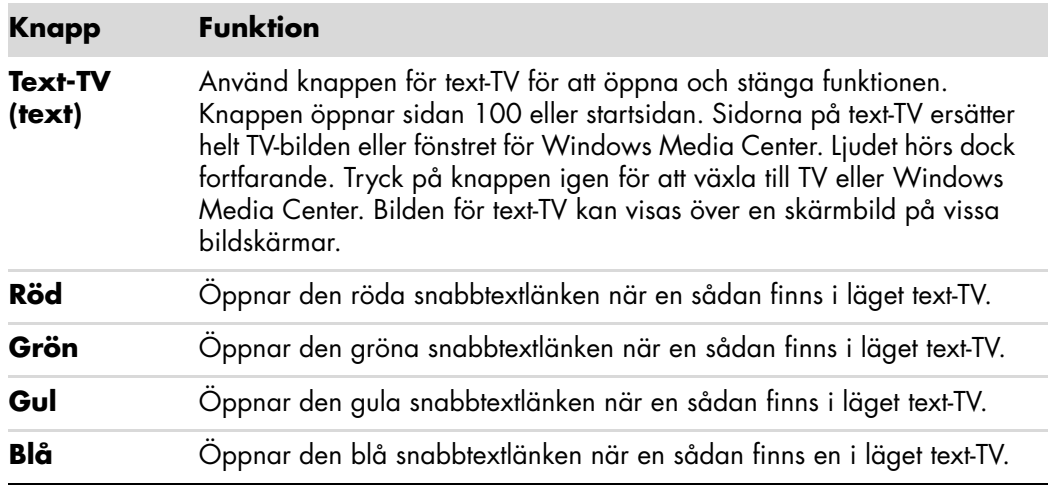

Använd pilknapparna upp och ned för att byta sida på text-TV.

## **Om fjärrkontrollen**

Använd fjärrkontrollen för att öppna Windows Media Center-program och använd den för att se på TV, spela in TV-program, spela upp inspelade TV-program och spela musik, visa filmer och video.

Öppna Windows Media Center med hjälp av fjärrkontrollen genom att rikta den mot fjärrsensorn och tryck på Start i Windows Media Center  $\bullet$ .

Använd fjärrkontrollen på högst 8 meters avstånd från fjärrsensorn och högst 22,5 grader (totalt 45 grader) från mitten av fjärrsensorn.

**OBS!** Använd alkaliska batterier i fjärrkontrollen.

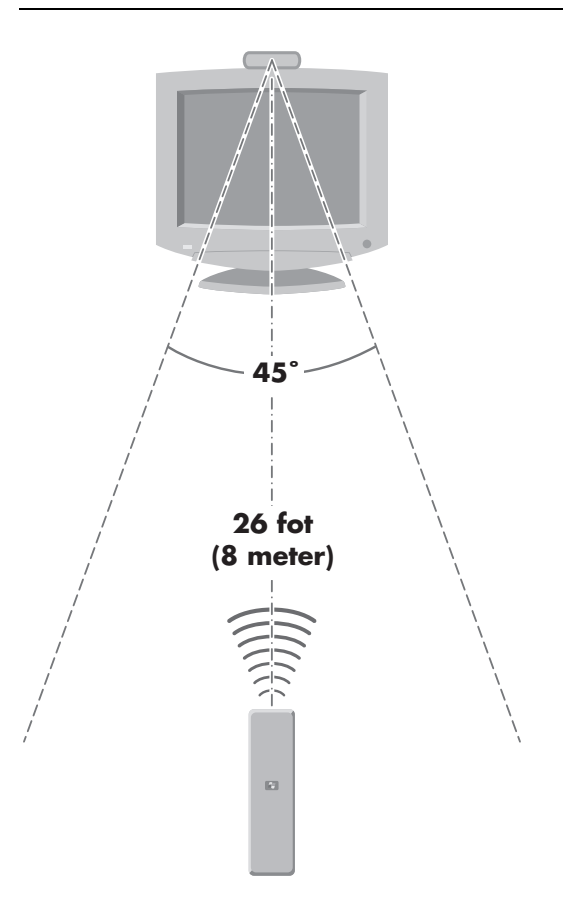

## **Felsöka fjärrkontrollen**

Om fjärrkontrollen inte fungerar:

- -Se till att batterierna är laddade och rätt isatta i fjärrkontrollen.
- -Se till att framsidan på fjärrsensorn (IR-mottagaren) inte är blockerad.
- Peka med fjärrkontrollen inom en 45 graders radie och på mindre än 8 meters avstånd.
- Om en intryckt knapp hakar upp sig eller fastnar, drar du ut fjärrsensorn från USBkontakten, väntar 1 minut och sätter tillbaka sensorn. Försök att ändra ljusförhållandena i rummet eller flytta på fjärrsensorn om problemet kvarstår.
- Tryck på Enter på fjärrkontrollen när du har bytt kanal.
- Rikta fjärrkontrollen mot fjärrsensorn och tryck på en knapp. Ett svagt rött sken bör visas på fjärrsensorn. Om ljuset syns ligger problemet förmodligen hos Windows Media Centers programvara. Stäng Windows Media Center, starta om datorn och öppna Windows Media Center igen.
- Om fjärrkontrollen fungerar i Windows Media Center men inte när du byter kanal, måste du konfigurera om Windows Media Centers programvaruinställningar för kabel på fristående enhet eller satellitmottagare.

### **Fjärrsensorn får ingen signal från fjärrkontrollen**

Om det inte lyser svagt rött när du riktar fjärrkontrollen mot fjärrsensorn och trycker på OK, gör följande:

- **1** Klicka på **Windows Start-knapp** i Aktivitetsfältet, högerklicka på **Datorn** och välj sedan **Egenskaper**.
- **2** Klicka på **Enhetshanteraren**.
- **3** Klicka på plustecknet (**+**) bredvid USB-styrenheter (Universal Serial Bus).
- **4** Om *eHome Infrared Receiver* visas i listan under USB-styrenheter kan Windows identifiera IR-mottagaren helt korrekt. Om den inte finns i listan ska du fortsätta till nästa steg.
- **5** Koppla ur USB-kabeln på fjärrsensorn från datorn och anslut den till samma USB-port.
- **6** Koppla bort alla andra USB-enheter, låt fjärrsensorn vara inkopplad och starta om datorn. Anslut de andra USB-enheterna när fjärrsensorn visas i fönstret Enhetshanteraren.

# **Introduktion till datorns programvara**

Datorns användning styrs av två typer av program:

- Operativsystemet Microsoft Windows Vista, som ser till att skrivbordet visas på bildskärmen och styr datorns maskinvara, kringutrustning och program.
- Program, som ordbehandlingsprogram, som utför speciella funktioner.

De programvaror som medföljer datorn kan variera beroende på modell och land/region.

### **Lär dig mer om programvara**

Du kan hitta information om att använda programvara och om operativsystemet Microsoft Windows Vista i den här handboken och i hjälpen på skärmen. För Microsoft Windows Vista gäller att du också kan öppna det inbyggda Hjälp- och supportcenter.

- Tryck på tangenten Hjälp (märkt med en ikon med frågetecken) på tangentbordet (endast vissa modeller).

#### *Eller*

- Klicka på **Windows Start-knapp** i Aktivitetsfältet och klicka sedan på **Hjälp och Support**.

Om du vill ha hjälp med en viss programvara använder du programmets egen direkthjälp.

### **Använda skrivbordet**

*Skrivbordet* är det arbetsområde som visas på bildskärmen. Det består av Aktivitetsfältet, utmed någon av sidorna, samt genvägsikoner som gör det enkelt att hitta det du söker.

Aktivitetsfältet består av **Windows Start-knappen**, en knapp för varje öppet fönster, som du kan använda för att växla program, samt meddelandeområdet, som bland annat visar tiden.

En *genvägsikon* är en liten bild som du kan klicka på för att öppna en mapp eller starta ett program. En av ikonerna på skrivbordet som utför en speciell funktion: Papperskorgen som lagrar filer eller genvägar som du tar bort. När du tömmer papperskorgen tas filerna och/ eller genvägarna bort permanent. Du kan återställa objekten från papperskorgen ända tills du tömmer den.

### **Ta bort skrivbordsikoner**

Du kan avlägsna flertalet skrivbordsikoner genom att ta bort dem.

Så här tar du bort en ikon på skrivbordet:

- **1** Högerklicka på ikonen.
- **2** Klicka på **Ta bort**.

### **Hämta skrivbordsikoner**

- **1** Öppna **Papperskorgen** på skrivbordet.
- **2** Dra ikonen till skrivbordet.

## **Använda menyn för Windows Start-knapp**

Klicka på **Windows Start-knapp** i Aktivitetsfältet för att öppna Start-menyn. På Start-menyn kan du:

- Öppna program eller dokument.
- Öppna Hjälp- och supportcenter.
- Starta en sökning.
- Köra ett program.
- Öppna Kontrollpanelen för att visa eller ändra inställningar.

### **Använda menyn Alla program**

Så här hittar du programmen på datorn:

- **1** Klicka på **Windows Start-knapp** i Aktivitetsfältet.
- **2** Klicka på **Alla program**.

Menyn Alla program visar en lista med mappar ordnade enligt aktivitet (endast vissa modeller).

En mapp innehåller en lista med objekt. Varje objekt är i själva verket en genväg eller länk till ett program, ett dokument eller en annan mapp. I mappen Musik finns till exempel genvägar till de program du kan använda för att spela CD-skivor.

### **Ordna listan Alla program**

Så här byter du namn på ett objekt:

- **1** Högerklicka på objektet.
- **2** Klicka på **Byt namn**.
- **3** Skriv det nya namnet och tryck sedan på Retur på tangentbordet.
- **4** Klicka på **Ja** i meddelanderutan som visas.

Så här kopierar du ett objekt:

- **1** Högerklicka på objektet.
- **2** Klicka på **Kopiera**.
- **3** Gå till skrivbordet eller mappen, högerklicka på ett tomt område och klicka sedan på **Klistra in**.

Om du använder Lägg till/ta bort program på Kontrollpanelen för att ta bort ett program, tas kanske inte genvägen i Alla program bort. Så här tar du bort en genväg:

- **1** Klicka på **Windows Start-knappen** i Aktivitetsfältet.
- **2** Klicka på **Alla program**.
- **3** Klicka på mappen.
- **4** Högerklicka på genvägen och klicka sedan på **Ta bort**.

### **Använda Kontrollpanelen**

Kontrollpanelen används för att göra inställningar och ändra egenskaper för bildskärmen, tangentbordet, musen, modemet, nätverksanslutningar och andra komponenter och funktioner i datorn. Kontrollpanelen innehåller också verktyg för att ändra systemets prestanda, lägga till maskinvara, lägga till eller ta bort programvara och andra aktiviteter.

Så här öppnar du Kontrollpanelen:

- **1** Klicka på **Windows Start-knappen** i Aktivitetsfältet.
- **2** Klicka på **Kontrollpanelen**.

# **Ändra storleken på fönster**

Alla fönster har tre knappar i det övre högra hörnet. Knappen i mitten är antingen Maximera eller Återställ nedåt beroende på fönstrets läge.

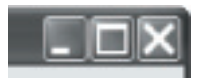

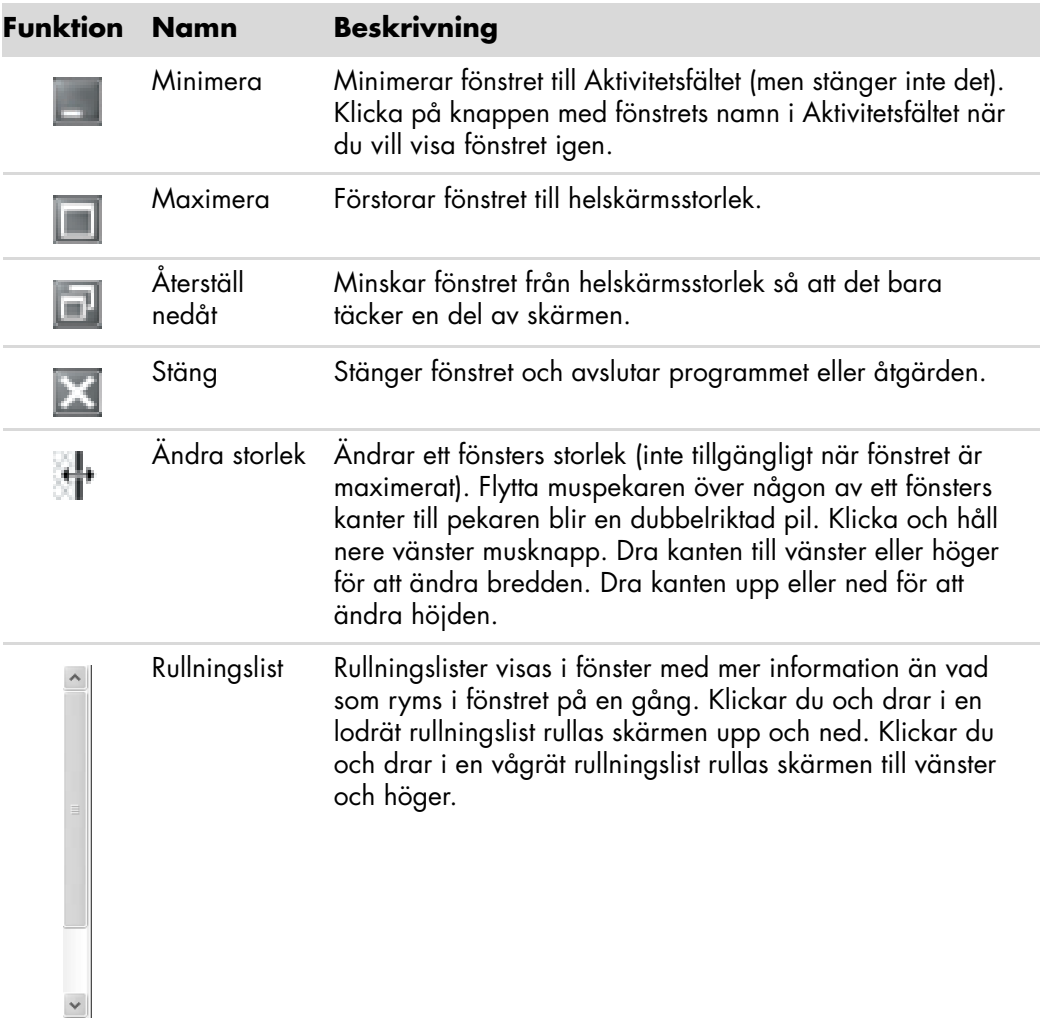

### **Arbeta med digitala bilder**

Du kan ansluta en digital bildkälla, till exempel en digitalkamera eller digital videokamera, antingen direkt till datorn eller via en dockningsstation. De digitala bildfiler du kopierar eller överför från enheten hamnar i mappen Bilder.

Digitala kameror och andra digitala bildenheter använder minneskort, eller medier, för att lagra digitala bildfiler. Du kan kopiera digitala bildfiler från de minneskort som används i digitalkameror och andra digitala bildenheter med hjälp av minneskortläsaren (endast vissa modeller).

### **Om Internet**

Det här avsnittet beskriver hur du ansluter till och använder Internet, inklusive hur du använder webbläsare och e-post.

Använd Internet för att söka information eller tjänster på webben eller för att hämta, läsa eller skicka e-postmeddelanden.

*Internet* är en grupp datorer som kommunicerar med varandra via telefonlinjer, digitala tjänster eller kablar. Varje Internetdator är oberoende, och det är operatörerna som väljer vilka filer som ska vara tillgängliga för Internetanvändarna. Innan du kan ansluta din dator till Internet och ta del av den information och service som finns där behöver du en Internetleverantör (ISP).

En *Internet-leverantörer* ger dig tillgång till Internet och de flesta av dem tillhandahåller en e-posttjänst. Oftast tar de ut en månadsavgift för detta. När din dator ansluter till Internet kommunicerar den egentligen med leverantörens Internet-dator. Internetleverantören verifierar ditt konto och ger dig tillgång till Internet. Du använder en webbläsare för att söka och visa information på webbsidor. De flesta Internet-leverantörer tillåter att du själv väljer webbläsare, men vissa kräver att du använder deras egen läsare.

Anslutningen till Internet-leverantören kan ske via traditionell uppringning med modem, via ett lokalt nätverk (LAN), kabelmodem, DSL (Digital Subscriber Line) eller ADSL (Asymmetric Digital Subscriber Line). (Det finns inte leverantörer av DSL, ADSL och kabel i alla länder/ regioner).

*World Wide Web* (WWW) är en offentlig del av Internet som används av privatpersoner, företag, myndigheter och organisationer. Miljontals webbplatser har skapats av dessa personer och grupper som stöd för deras aktiviteter. En webbplats består av en eller flera webbsidor. En *webbsida* är en fil eller en serie filer som en användare kan ha tillgång till via webbsidans sökväg eller Internet-adressen (URL).

*URL*-adressen (Uniform Resource Locator) identifierar en webbplatssökväg som vanligen är i formatet *http:*//*www.name*.*tillägg* (t.ex. **http://www.hp.com**). URL:en kan inkludera sökvägen till en bestämd fil som finns på webbplatsen. Varje punkt i Internetadressen separerar delar i adressen från varandra. Exempelvis kommer du att se att URL-tillägget *.com* används av många företag. När du skriver in Internet-adressen i webbläsarens adressruta och trycker på Retur på tangentbordet, kontaktar webbläsaren den platsen och visar webbsidan.

Tänk dig att du läser en tidning. På sidan 1 kan det då stå *se sidan 3 spalt 2 för mer information* eller något liknande. Då bläddrar du fram till den sidan för att få läsa mer. En *hyperlänk* på en webbsida fungerar på samma sätt, förutom att du flyttar till den nya sidan genom att klicka på hyperlänken. Det sätt på vilket hyperlänkar länkar samman filer har givit webben dess namn (eng. web = väv, nätverk), med sammanflätning av idéer över hela världen.

En *e-postadress* identifierar en elektroniska brevlåda som innehåller den elektroniska post som skickas till adressen. E-postadresser har formatet *namn@domän*.*tillägg*. Domänen blir ofta namnet på Internetleverantören eller organisationen. Tillägget identifierar vanligen vilken typ av organisation det gäller. Om du till exempel heter Anders Andersson och din Internetleverantör heter "XYZ", kan din e-postadress bli AndersAndersson@xyz.com, där tillägget *.com* visar att XYZ är ett företag. För information om hur du använder e-post, se ["Skicka och ta emot e-post".](#page-54-0)

## **Använda en webbläsare**

En webbläsare är ett program som söker efter och visar information om webbplatser. Hur du utforskar Internet är bereonde av om din Internetleverantör tillhandahåller webbläsaren eller om du kan välja din egen.

När datorn är ansluten till Internet visar webbläsaren den förinställda startsidan. Du kan flytta till en annan webbplats genom att skriva in adressen (exempelvis **http://www.hp.com**) i webbläsarens adressruta och trycka på Retur på tangentbordet. Du kan även använda dig av webbläsarens sökfunktion för att få fram hänvisningar till ett specifikt ord eller uttryck på webben.

#### **Söka på Internet**

I de flesta webbläsare ingår en sökfunktion. Beroende på vilken typ av webbläsare du har kan du behöva klicka på en knapp eller välja ett menyalternativ för att visa sökfunktionen. Skriv in en fråga, eller ett ord som beskriver den information du vill söka efter, i sökrutan och tryck sedan på Retur.

Windows sökfunktion ger direkt åtkomst till sökfunktionen i Internet Explorer.

**OBS!** Om Internet-leverantören tillhandahåller webbläsaren kan det hända att du inte kan använda Internet Explorer för att söka på Internet.

Så här påbörjar du en sökning:

- **1** Klicka på **Windows Start-knapp** i Aktivitetsfältet.
- **2** Skriv ett ord eller en fråga, vad du skriver visas automatiskt i sökrutan. När du skriver visas sökresultatet i vänster fönster.
- **3** Välj något av följande alternativ:
	- Klicka på ett resultat för att öppna det.
	- Klicka på **X** för att nollställa sökresultaten och gå tillbaka till huvudlistan med program.
	- Klicka på **Sök på datorn** för att visa resultaten i en mapp för avancerade alternativ.
	- Klicka på **Söka på Internet** för att söka på Internet genom att öppna webbläsaren.

### **Begränsa Internetinnehåll**

Internet ger dig tillgång till ett stort urval av information, men all information är kanske inte önskvärd för alla. Med Klassificering av innehåll (en funktion i Internet Explorer) kan du:

- Ställa in ett lösenord.
- -Styra Internet-åtkomsten.
- -Göra en lista med webbplatser som inte kan ses av personer som använder din dator.
- -Ändra vilken typ av innehåll som andra människor kan se med och utan ditt tillstånd.

När du har skapat de begränsade klassificeringsnivåerna i Klassificering av innehåll kan användarna titta på de webbplatser och sidor som du angett när du gjorde inställningarna. Om användarna vill titta på oklassificerade webbplatser eller sidor måste de emellertid ange det lösenord för Klassificering som du själv har valt. Detta innebär att det inte går att titta på någon oklassificerad sida – inte ens Hjälp och support eller Internet Explorer – om inte användaren känner till lösenordet. Om du tillåta tillgång till en oklassificerad sida som du godtar, öppnar du sidan och, när lösenordsfönstret visas, väljer alternativet **tillåt alltid att den här webbsidan visas** eller **tillåt bara visning den här gången**.

Så här aktiverar du Klassificering av innehåll:

- **1** Klicka på **Windows Start-knapp** i Aktivitetsfältet.
- **2** Klicka på **Alla program**.
- **3** Klicka på **Internet Explorer**.
- **4** Klicka på **Verktyg** och klicka sedan på **Internetalternativ**.
- **5** Klicka på fliken **Innehåll**.
- **6** I området *Klassificering* av innehåll klickar du på **Aktivera**.
- **7** Klicka på fliken **Allmänt**, klicka på **Skapa lösenord** och skriv ett lösenord.
- **8** Klicka på knappen **OK** och klicka sedan på **OK** igen.

### **Använda antivirusskydd**

När du använder datorn för e-post, nätverk eller Internetåtkomst utsätter du den för datorvirus. Datorvirus kan inaktivera eller skada ditt operativsystem, programvaran och/ eller datorverktygen.

Antivirusskydd kan identifiera flertalet virus, förstöra dem och, i flertalet fall, reparera eventuell skada som virus kan ha orsakat. För att ge kontinuerligt skydd mot nyligen upptäckta virus måste antivirusskydd vara uppdaterade.

Norton Internet Security, ett antivirusskydd, är förinstallerat på datorn och innehåller en kostnadsfri provprenumeration på skyddsuppdateringar. Du kan aktivera Symantecs LiveUpdate™ för att få skyddsuppdateringar automatiskt när du är online. HP rekommenderar starkt att du skyddar datorn mot nya virus utöver den provperioden genom att köpa en förlängd uppdateringstjänst.

#### **Konfigurera och registrera programmet Norton Internet Security**

När du först konfigurerar datorn hjälper Norton Internet Security dig att konfigurera och registrera ditt exemplar av Norton Internet Security.

Se till att du Norton Internet Security är installerat innan du börjar surfa på nätet.

**1** Dubbelklicka på ikonen **Norton Internet Security** på skrivbordet.

*Eller*

Klicka på **Windows Start-knappen** i Aktivitetsfältet, klicka på **Alla program**, klicka på **Norton Internet Security**, och klicka sedan på **Norton Internet Security** igen.

**2** Klicka på **Nästa** och följ anvisningarna på skärmen om du ombeds att göra så.

För information om hur du använder och uppdaterar programmet Norton Internet Security kan du klicka på **Windows Start-knappen** i Aktivitetsfältet, klicka på **Hjälp och support** och sedan skriva *virus* i rutan för att söka hjälp.

#### **Ändra virusskanningstiden för programmet Norton Internet Security**

Så här ändrar du skanningstiden för Norton Internet Security:

- **1** Dubbelklicka på ikonen **Norton Internet Security** på skrivbordet.
- **2** Längst upp i huvudfönstret klickar du på fliken **Norton Internet Security**.
- **3** Klicka på fältet **Aktiviteter**.
- **4** Klicka på **Run a Scan** (**Kör en skanning**).
- **5** Klicka på **Run Custom Scan** (**Kör anpassad skanning**).
- **6** I dialogrutan Scans (Skanningar), bredvid den anpassade skanning du vill planera, klickar du på **Schedule** (**Schemalägg**).

⊕

- **7** I dialogrutan Schedule (Schemalägg) gäller att om *Show multiple schedules* (*Visa flera scheman*) är markerat klickar du på **New** (**Nytt**) för att aktivera schemaläggningsfält. Om detta inte är markerat är fälten redan aktiverade.
- **8** Ange frekvens och tidpunkt du vill köra skanningen.
- **9** Klicka på **OK** när du är klar.

**OBS!** Om datorn är i viloläge utför programmet Norton Internet Security inte en schemalagd antivirusskanning.

**OBS!** När du utför en antivirusskanning under en schemalagd Windows Media Centerinspelning kan det resultera i en misslyckad TV-inspelning. Att spela in ett TV-program kräver en TV-mottagare som endast ingår i vissa modeller.

## <span id="page-54-0"></span>**Skicka och ta emot e-post**

Med hjälp av e-post kan du skicka och ta emot brev, bilder, bilder, vykort eller till och med musik och filmklipp till vem som helst.

**OBS!** E-post kan innehålla virus i själva meddelandet eller i bifogade filer. För att skydda din dator ska du aldrig öppna meddelanden från okända avsändare eller meddelanden som verkar konstiga. Ta i stället bort sådana meddelanden.

Datorn levereras med ett program från Microsoft för e-post som kallas Windows Mail (endast vissa modeller). Du kan också använda e-postprogram från andra leverantörer. Vissa Internetleverantörer erbjuder egna e-postprogram. Du använder ett e-postprogram när du vill skicka, ta emot och ordna dina meddelanden. Du kan ordna, läsa och skapa nya meddelanden även när du inte är ansluten till Internet.

#### **Använda Windows Mail**

Innan du kan konfigurera Windows Mail behöver du en del information från Internetleverantören: din e-postadress, ditt användarnamn, lösenord, namnen på dina inkommande och utgående e-postservrar och kanske en del annan information.

Den första gången du startar Windows Mail ska du se till att datorn är ansluten till Internet och följa guiden för att konfigurera kontot.

- **1** Klicka på **Windows Start-knapp** i Aktivitetsfältet.
- **2** Klicka på **Alla program**.
- **3** Klicka på **Windows Mail**.

Så här lägger du till ett konto i Windows Mail:

- **1** Klicka på **Windows Start-knapp** i Aktivitetsfältet.
- **2** Klicka på **Alla program**.
- **3** Klicka på **Windows Mail**.
- **4** Klicka på **Verktyg** och klicka sedan på **Konton**.
- **5** Klicka på **Lägg till**, **e-postkonto** och klicka sedan på **Nästa**.
- **6** Lägg till ditt konto genom att följa anvisningarna på skärmen.

#### **Använda det e-postprogram som tillhandahålls av Internetleverantören**

Följ Internetleverantörens instruktioner för att installera deras webbläsare och epostprogram samt för att konfigurera och använda ditt e-postkonto. Du kan sedan skicka och ta emot e-post när du ansluter till din Internetleverantör.

# **Snabbreferenstabell för program**

#### **(Endast vissa modeller)**

Till datorn hör en antal program med vilka du kan:

- Spela in och spela upp CD-skivor.
- **B** Spela in data-CD-skivor.
- Importera och redigera videofiler.
- Spela in video-CD- och DVD-skivor.
- Organisera digitala mediafiler.

Följande tabell innehåller beskrivningar av funktionerna i de olika programmen. Använd tabellen för att avgöra vilket program du ska använda för en viss uppgift.

Observera att alla program i listan kanske inte finns i din datormodell, och att listan inte är fullständig.

Om du vill öppna något av dessa program klickar du på **Windows Start-knappen** i Aktivitetsfältet, väljer **Alla program**, väljer programmappen (t.ex. **DVD Play**), och klickar sedan på programnamnet för att öppna programvaran.

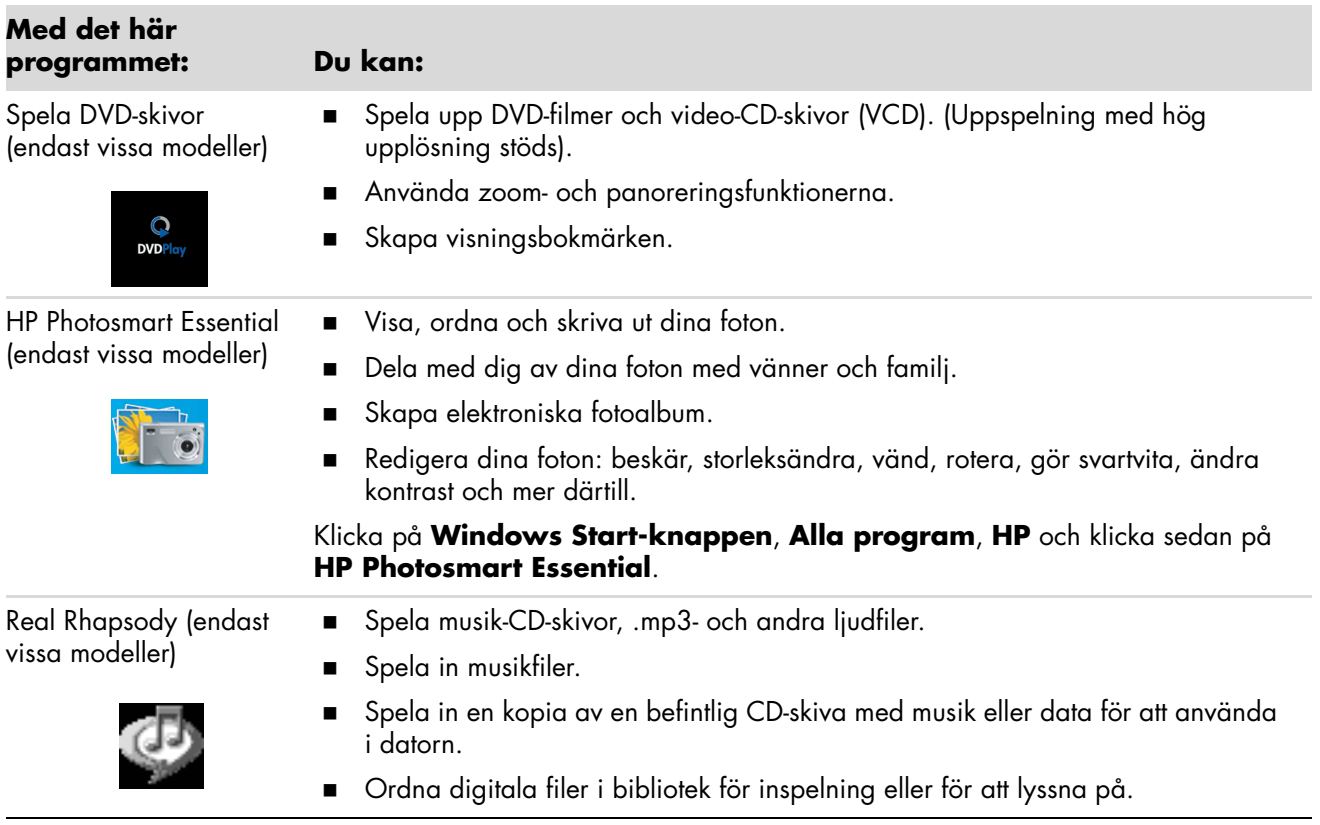

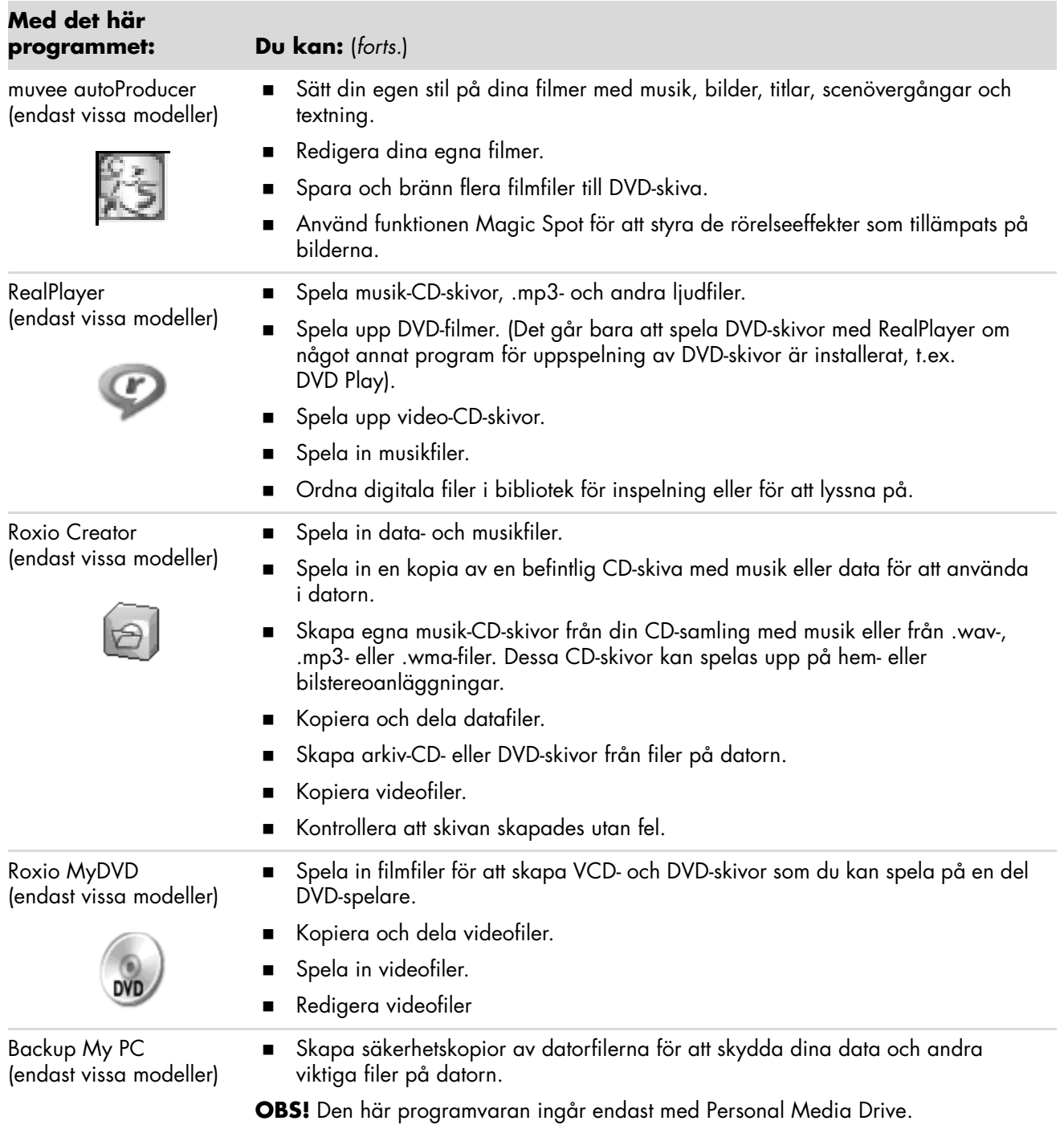

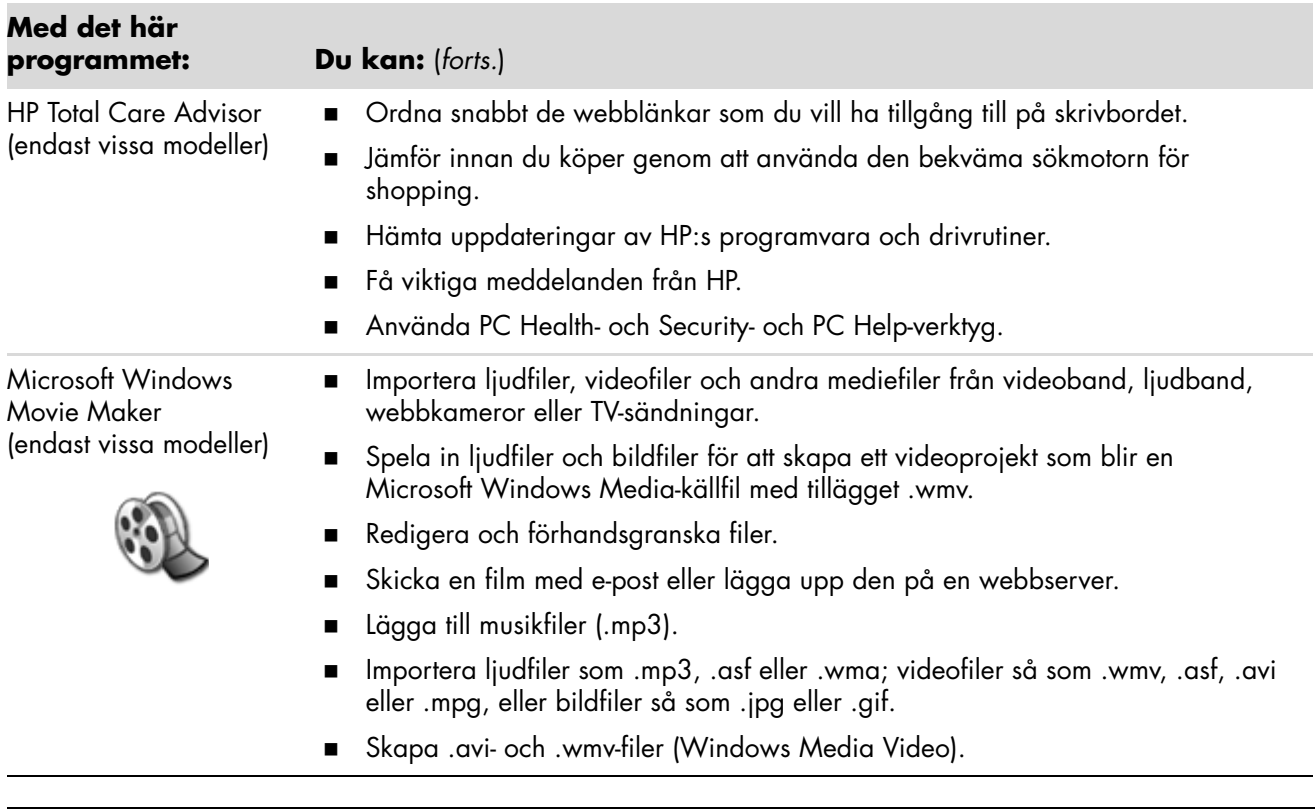

**OBS!** En CD-skiva med programuppdateringar kan medfölja datorn. Du kanske måste installera CD-skivan innan du använder DVD-brännaren/CD-brännaren. Följ anvisningarna som medföljde CD-skivan.

# **Hantera filer**

En *fil* är en informationsenhet med ett namn som lagras på din dators hårddisk eller på något annat digitalt lagringsmedia, som en CD-skiva, en diskett eller till och med en digitalkamera. En fil kan vara ett program, en bild, musik eller ljud, ett dokument eller data. Nästan allt du gör med datorn har att göra med filer.

Datorn kan kopiera filer till andra lagringsmedier som disketter, minneskort, CD- eller DVD-skivor eller till utdataenheter, som skrivare.

### **Ordna filer med hjälp av mappar**

I Windows Vista kan du använda mappar för att ordna filerna på din dator. Mappar kan jämföras med pappersmappar i arkivsystem, och är ett bra sätt att gruppera filer som hör ihop.

En mapp kan innehålla vilken sorts fil som helst, till och med andra mappar. Alla filer i en mapp måste ha unika namn, men olika mappar kan innehålla filer med samma namn.

Det finns två sätt att arbeta med filerna och mapparna i din dator:

- I datorvyn kan du snabbt visa alla filer och mappar i en specifik mapp på din dator. Den innehåller även länkar till vanliga filhanteringsåtgärder, som att kopiera, flytta, ta bort och byta namn på filer.

Öppna Datorvyn genom att klicka på **Windows Start-knapp** i Aktivitetsfältet och klicka sedan på **Dator**.

- Med Utforskaren kan du snabbt visa alla mappar och filer på din dator. Det är enkelt att kopiera eller flytta filer mellan olika mappar.

Öppna Utforskaren genom att högerklicka på **Windows Start-knapp** i Aktivitetsfältet och klicka sedan på **Utforska**.

Du dubbelklickar på mappar för att öppna dem och visa deras innehåll i Utforskaren och datorn. Klicka på pilknappen **Bakåt** för att gå bakåt genom de mappar du öppnat tidigare.

## **Skapa mappar**

**1** Klicka på **Windows Start-knapp** i Aktivitetsfältet och klicka sedan på **Datorn**. *Eller*

Högerklicka på **Windows Start-knapp** i Aktivitetsfältet och klicka sedan på **Utforska**.

- **2** Gå till den plats där du vill skapa din nya mapp.
- **3** Klicka på **Ordna** och sedan **Ny mapp**.
- **4** Ange ett namn på mappen och tryck på Retur på tangentbordet.

### **Flytta filer**

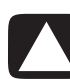

**SE UPP! Flytta inte filer som hör till installerade program. Det kan göra att programmet slutar fungera.**

**1** Klicka på **Windows Start-knapp** i Aktivitetsfältet och klicka sedan på **Datorn**. *Eller*

Klicka på **Windows Start-knapp** i Aktivitetsfältet och klicka sedan på **Utforska**.

- **2** Leta reda på den fil du vill flytta på och klicka för att markera den.
- **3** Klicka på **Ordna** och **Klipp ut**.
- **4** Gå till den mapp du vill flytta filen till.
- **5** Klicka på **Ordna** och **Klistra in**.

**OBS!** Det går också att flytta filer genom att dra dem till en ny plats. (Du kan ha två eller flera fönster av typ Utforskaren öppna samtidigt). Markera objektet i Datorn eller i Utforskaren och håll ned höger musknapp medan du flyttar objektet till den andra mappen. Släpp upp musknappen och klicka på **Flytta hit** för att placera objektet på den nya platsen.

### **Söka efter filer**

När du vill hitta en fil kan du använda rutan Sök längst upp i varje mapp, eller sökrutan på menyn för Windows Start-knapp som söker igenom hela datorn.

Söka från en sökruta i en mapp:

**1** Klicka på **Windows Start-knapp** i Aktivitetsfältet och klicka sedan på **Datorn**. *Eller*

Klicka på **Windows Start-knapp** i Aktivitetsfältet och klicka sedan på **Utforska**.

- **2** Hitta den mapp du vill söka efter. Sök tittar i den innevarande mappen och alla undermappar.
- **3** Klicka i sökrutan längst upp i fönstret och börja skriva.

Sökrutan filtrerar i enlighet med vad du skriver. Den visar filer om din term matchar filnamnet, taggar eller andra filegenskaper. Den visar textdokument om termen finns i någon av texten inuti dokumentfilen.

Söka från menyn från Windows Start-knapp:

- **1** Klicka på **Windows Start-knapp** i Aktivitetsfältet.
- **2** Skriv ett ord eller en fråga, vad du skriver visas automatiskt i sökrutan. När du skriver visas sökresultatet i vänster fönster.
- **3** Välj något av följande alternativ:
	- Klicka på ett resultat för att öppna det.
	- Klicka på **X** för att nollställa sökresultaten och gå tillbaka till huvudlistan med program.
	- Klicka på **Se alla resultat** för att visa resultaten i en mapp för avancerade alternativ.
	- Klicka på **Söka på Internet** för att söka på Internet genom att öppna webbläsaren.

## **Byta namn på filer**

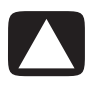

**SE UPP! Ändra inte filnamnstilläggen (de sista tre tecknen efter punkten i ett filnamn). Ändrar du filnamnstillägget kan filen bli omöjlig att känna igen för operativsystemet.**

**1** Klicka på **Windows Start-knapp** i Aktivitetsfältet och klicka på **Datorn**. *Eller*

Klicka på **Windows Start-knapp** i Aktivitetsfältet och klicka på **Utforska**.

- **2** Leta reda på den fil eller mapp du vill byta namn på och klicka för att markera den.
- **3** Klicka på **Ordna** och **Byt namn**.
- **4** Skriv det nya namnet och tryck sedan på Retur på tangentbordet.

**OBS!** Ett annat sätt att byta namn på en fil är att högerklicka på den och därefter välja **Byt namn**.

### **Ta bort filer**

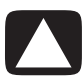

**SE UPP! Ta inte bort filer som hör till installerade program. Det kan göra att programmet slutar fungera.**

- **1** Leta reda på den fil du vill ta bort och klicka för att markera den.
- **2** Klicka på **Ordna** och **Ta bort**.
- **3** Klicka på **Ja** för att bekräfta borttagningen och skicka filen till papperskorgen.

Om du gör ett misstag och måste hämta den borttagna filen, se ["Hämta filer från](#page-61-0)  [papperskorgen".](#page-61-0)

**OBS!** Ett annat sätt att ta bort en fil är att högerklicka på den och sedan klicka på **Ta bort**.

### <span id="page-61-0"></span>**Hämta filer från papperskorgen**

Om du upptäcker att du behöver en fil som du har tagit bort, kan du oftast återställa filen från papperskorgen. När du har tagit bort en fil, hamnar den i papperskorgen och förblir där tills papperskorgen töms manuellt eller tills filen tas bort för att ge plats åt mer nyligen borttagna filer.

- **1** Dubbelklicka på ikonen **papperskorgen** på skrivbordet.
- **2** Leta reda på den fil du vill hämta och klicka för att markera den.
- **3** Klicka på **Återställ det här objektet**.

Filen flyttas från papperskorgen till sin tidigare plats.

## **Kopiera filer**

**1** Klicka på **Windows Start-knapp** i Aktivitetsfältet och klicka sedan på **Datorn**. *Eller*

Klicka på **Windows Start-knapp** i Aktivitetsfältet och klicka sedan på **Utforska**.

- **2** Leta reda på den fil du vill kopiera och klicka för att markera den.
- **3** Klicka på **Ordna** och **Kopiera**.
- **4** Gå till den mapp du vill flytta filen till.
- **5** Klicka på **Ordna** och **Klistra in**.

**OBS!** Det går också att kopiera filer genom att dra dem till en ny plats. Markera objektet i Datorn eller i Utforskaren och håll ned höger musknapp medan du flyttar objektet till den andra mappen. Släpp upp musknappen och välj **Kopiera hit** för att kopiera objektet till den nya platsen.

### **Använda en skrivare**

Anvisningar om hur du ansluter och använder skrivaren finns i den användarhandbok som medföljde skrivaren.

Skrivare får instruktioner från datorn via program som kallas för skrivardrivrutiner. Ofta hittar datorn automatiskt rätt skrivardrivrutin för att skrivaren och datorn ska fungera. Om den inte gör det ska du följa anvisningarna som medföljde skrivaren för att installera den skrivardrivrutin som krävs manuellt.

Du kan skriva ut text och grafik från de flesta program och webbplatser, om du har en skrivare ansluten till datorn och nödvändig programvara för skrivaren installerad.

Så här skriver du ut:

- **1** Klicka på **Arkiv** i menyraden och klicka på **Skriv ut**.
- **2** Välj utskriftsalternativ:
	- Välj skrivare.
	- Välj sidintervall (t.ex. alla sidor, aktuell sida eller sidintervall).
	- -Ställ in antal kopior.
	- Välj alla, udda eller jämna sidor i ett intervall.
- **3** Klicka på **OK** eller **Skriv ut**.

# **Använda CD- och DVD-medieenheter**

### **Använda CD- och DVD-enheter**

Datorn kan levereras med ett flertal olika CD- eller DVD-enheter med olika funktioner. Vilka funktioner du har tillgång till beror på vilken enhet du har.

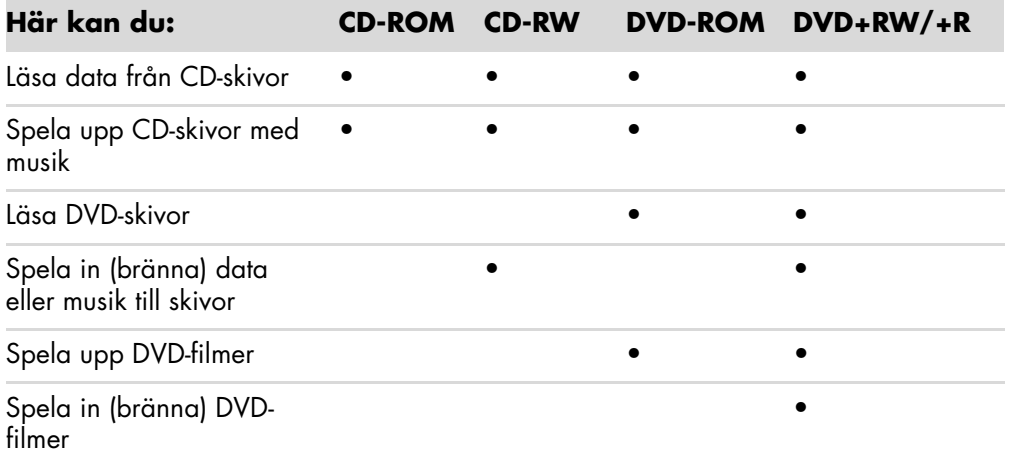

Kombinationsenheten finns endast på vissa modeller. Den kombinerar funktionerna från två olika enheter: antingen en DVD+RW/+R-enhet (DVD-brännare) och en CD-RW-enhet (CD-brännare) eller en DVD-ROM-enhet och en CD-RW-enhet.

#### **Hantera CD- och DVD-skivor**

Så här undviker du att skada skivorna:

- Lägg tillbaka skivan i fodralet när du är klar med den.
- Håll bara i skivans kanter eller i hålet i mitten.
- Vidrör inte den sida på skivan som är utan etikett och placera inte heller denna sida nedåt på bordet. Det kan leda till att skivans yta repas.
- Förvara skivor vid rumstemperatur.

#### **Sätta in och ta ut CD- och DVD-skivor**

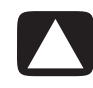

**SE UPP! Använd endast skivor av standardformat i enheterna (runda). Om du använder skivor i andra format, till exempel hjärt- eller visitkortsformade skivor, kan enheten skadas.**

Så här sätter du in en CD- eller DVD-skiva:

**1** Medan datorn är på trycker du på knappen Mata ut (A) invid enheten för att öppna skivfacket.

**OBS!** På vissa datorer finns enheten bakom en lucka på datorns framsida.

- **2** Ta ut skivan från konvolutet och håll bara i skivans kant eller hål.
- **3** Lägg försiktigt skivan med etiketten uppåt på skivsläden.

**OBS!** På en dubbelsidig DVD-skiva kan du läsa texten runt hålet i mitten för att se efter vilken sida (A eller B respektive Standard eller Widescreen), som du vill spela. Lägg skivan på skivsläden med etiketten uppåt för den sida som du vill spela.

**4** Mata in skivsläden genom att:

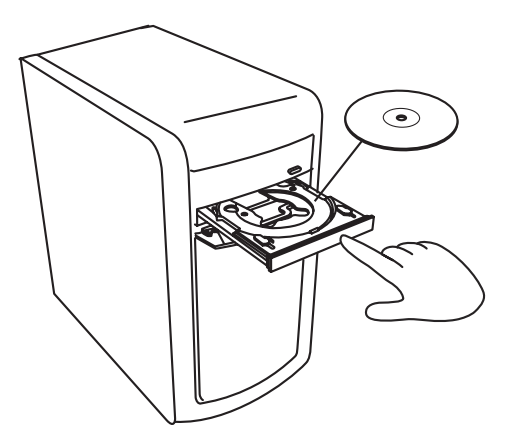

-Försiktigt trycka in skivsläden i datorn.

#### *Eller*

- Klicka på knappen Öppna/Stäng på Kontrollpanelen för det program som styr enheten.

#### *Eller*

- Tryck på knappen Öppna/stäng eller Mata ut på tangentbordet (gäller endast vissa modeller).

#### *Eller*

- Tryck på utmatningsknappen på enheten om du kommer åt den.

Så här tar du ut en CD- eller DVD-skiva:

- **1** Medan datorn är på matar du ut skivsläden genom att trycka på utmatningsknappen.
- **2** Lyft upp skivan från skivsläden och håll bara i skivans kanter eller centrumhål.
- **3** Lägg tillbaka skivan i dess konvolut.
- **4** Stäng skivsläden genom att försiktigt trycka in den i datorn.

### **Information om kompatibilitet**

En viktig funktion hos en DVD- eller CD-brännare är den höga kompatibilitetsnivån med andra optiska enheter samt CD- och DVD-spelare.

- De CD-skivor som du skapar kan också spelas i de flesta hem- och bilstereoanläggningar och på de flesta datorer med DVD-ROM- och CD-ROM-spelare.
- De DVD-skivor som du skapar är kompatibla med vissa DVD-spelare och med de flesta DVD-ROM-enheter i datorer.
- CD-R-skivor är kompatibla med fler typer av hem- och bilstereoanläggningar än CD-RW-skivor är.

DVD- eller CD-brännaren kan läsa och spela in på nästan alla typer av optiska skivor. Bränningshastighen för DVD- eller CD-brännaren är hög med kort inspelningstid.

## **Skivfunktioner och kompatibilitet**

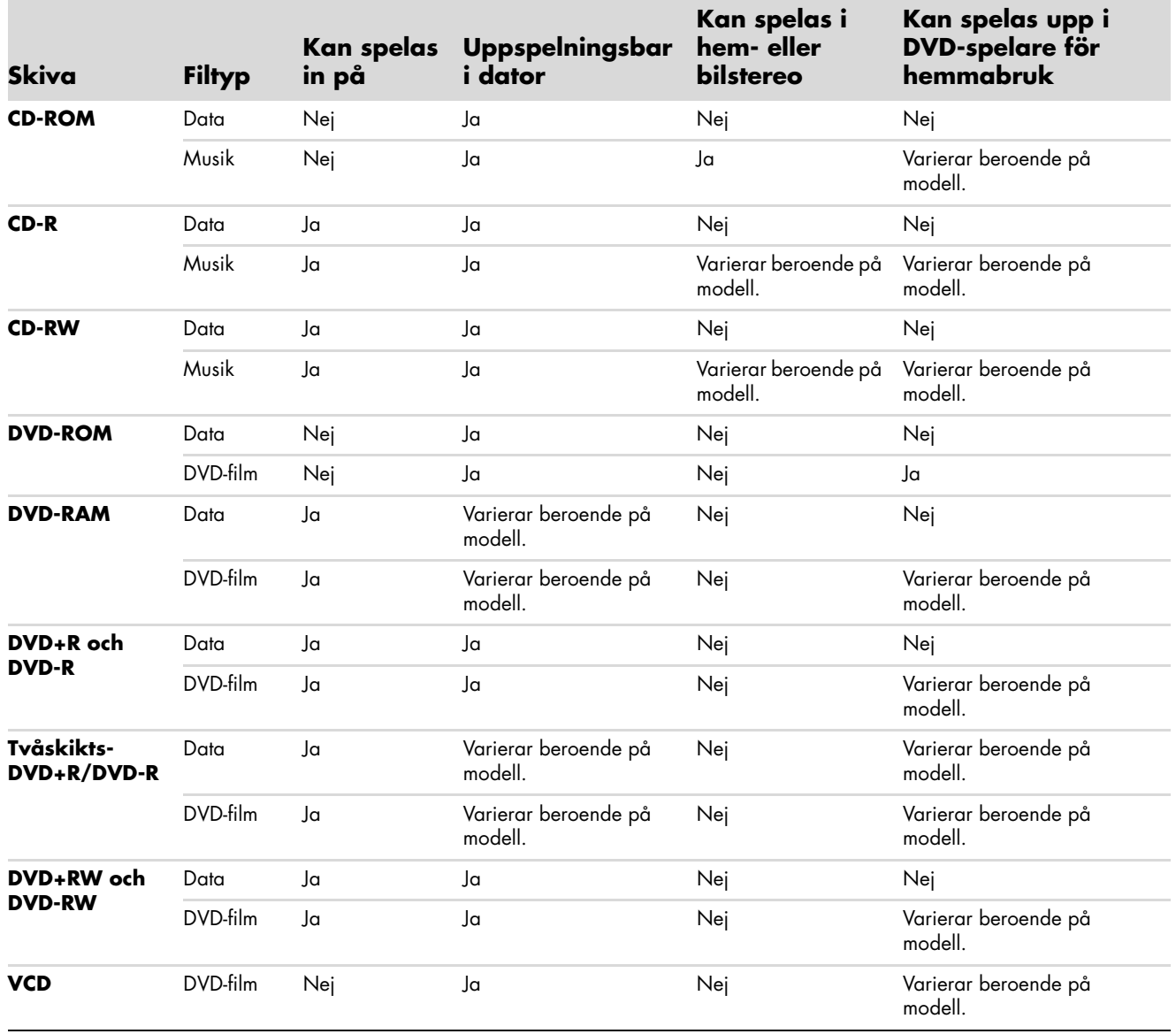

**OBS!** Vissa datorer levereras med en tvåskikts-DVD-brännare. Du kan använda både en- och tvåskikts-DVD-skivor. Tvåskiktstekniken ger större kapacitet och du kan lagra upp till 8 GB\* på en tvåskikts-DVD+R eller DVD-R-skiva.

Tvåskikt är en ny teknik. Tvåskiktskompatibiliteten varierar stort mellan olika hem-DVD-spelare och DVD-ROM-enheter.

\*1 GB är 1 miljon byte. 1 GB = 1 miljard byte när det gäller hårddiskkapacitet. Den verkliga kapaciteten är lägre.

Den senaste informationen om skivkompatibilitet för din dator finns på HP:s supportwebbsida på:**<http://www.hp.com/support>**

**OBS!** Alla modeller har inte stöd för tvåskikts-DVD-teknik.

**OBS!** Roxio Creator-inspelningsprogram har stöd för tvåskiktsteknik.

# **Snabbreferenstabell för optisk enhet**

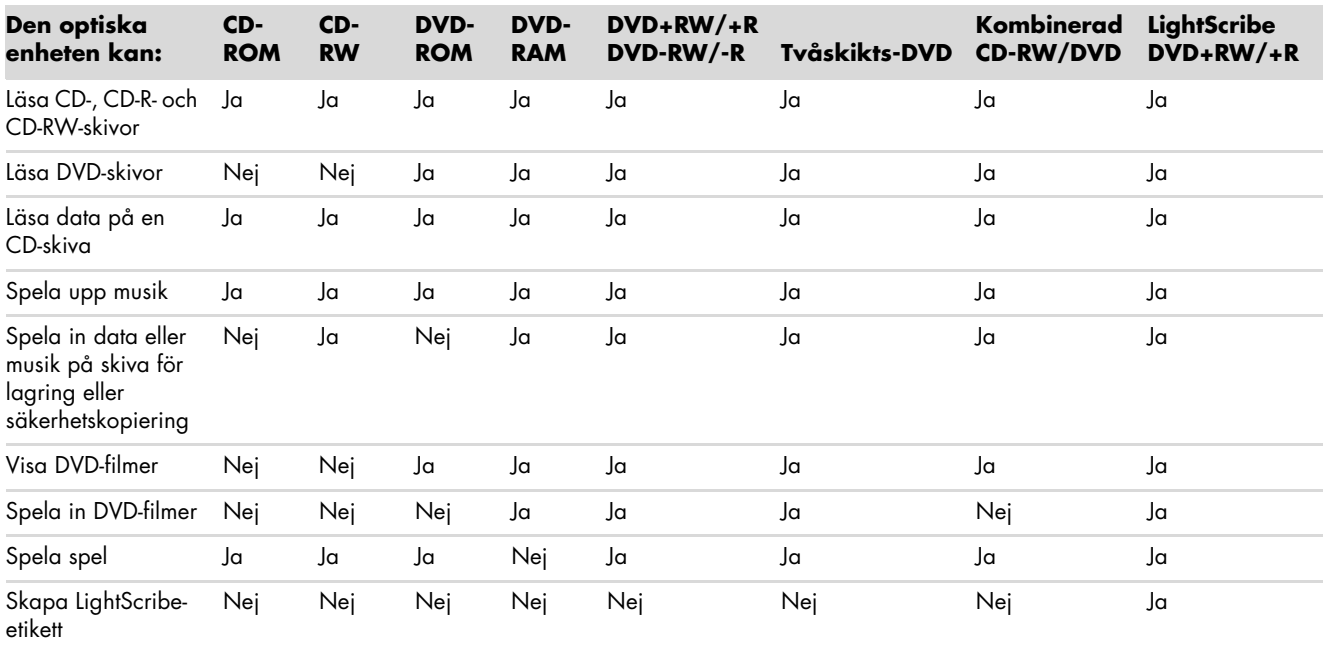

# **Använda minneskortläsaren**

Digitala kameror och andra digitala bildenheter utnyttjar minneskort, eller *kort*, för att lagra digitala bildfiler. Tillvalet minneskortläsare (endast vissa modeller) kan läsa från och skriva till en mängd olika typer av minneskort och diskenheten IBM Microdrive.

Kortläsaren är placerad på datorns framsida. Den har fyra eller två vågräta kortplatser där minneskorten och Microdrive-enheten kan sättas i.

Du kan sätta i kort i en eller flera kortplatser och använda medierna oberoende av varandra. Sätt endast in en medietyp åt gången i samma kortplats.

Varje kortplats har sin egen enhetsbeteckning och ikon. När du sätter i ett kort kan enhetens namn ändras till kortets rubrik, om en sådan finns.

När du sätter i kortet visas fönstret Säker borttagning av maskinvara. Klicka på **Stäng** om det öppnas eller om du öppnar fönstret Säker borttagning av maskinvara av misstag.

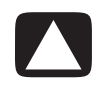

**SE UPP! Klicka inte på** *Stoppa* **i fönstret Säker borttagning av maskinvara när USB-masslagringsenhet är markerad. Om du gör det kan inte operativsystemet identifiera datorns minneskortläsare. I sådana fall måste du starta om datorn.**

**1** För in kortet i kortläsaren tills det tar stopp.

Aktivitetslampan (**A**) på minneskortläsaren tänds, och datorn identifierar kortet automatiskt.

**OBS!** Du måste sätta i kortet på rätt sätt. Observera det sneda hörnet på korten. För mer information, se ["Guide för insättning av kort".](#page-71-0) CompactFlash- och Microdrive-kort är kodade och måste sättas in korrekt. Sätt i fästkanten (hålen) för dessa kort i kortplatsen.

**2** Ett fönster för automatisk uppspelning visas. Välj ett program för att öppna filerna. Datorn öppnar ett program så att du kan komma åt innehållet på kortet. Du kan kopiera filer från och till kortet.

*Eller*

Om fönstret för automatisk uppspelning inte öppnas, klicka på **Windows Start-knapp** i Aktivitetsfältet, klicka på **Datorn** och dubbelklicka sedan på ikonen **Minneskort** för att visa filerna på minneskortet.

**3** När du är klar högerklickar du på ikonen för enheten, klickar på **Mata ut**, kontrollerar att aktivitetslampan lyser, men inte blinkar, och tar sedan ut kortet. Ett fast sken visar att datorn inte skriver till eller läser från kortet.

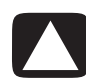

**SE UPP! Försök aldrig att ta ut ett kort när aktivitetslampan blinkar. Om du gör det kan det leda till att data går förlorade.**

## <span id="page-71-0"></span>**Guide för insättning av kort**

**Minneskortläsare med 4 platser (endast vissa modeller)**

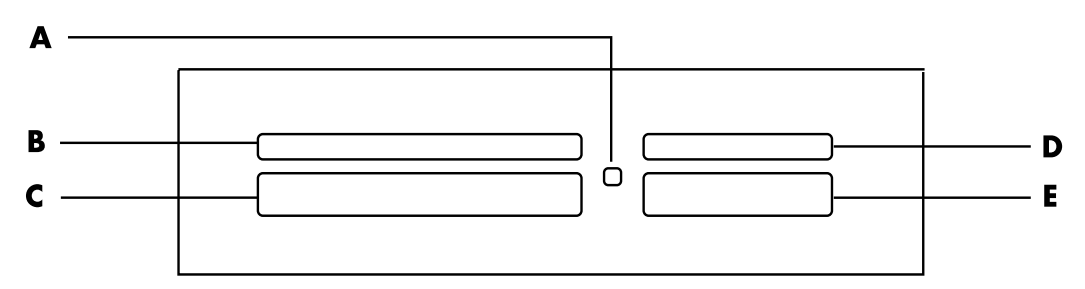

- **A** Aktivitetslampa
- **B** Övre vänstra kortplatsen
- **C** Nedre vänstra kortplatsen
- **D** Övre högra kortplatsen
- **E** Nedre högra kortplatsen
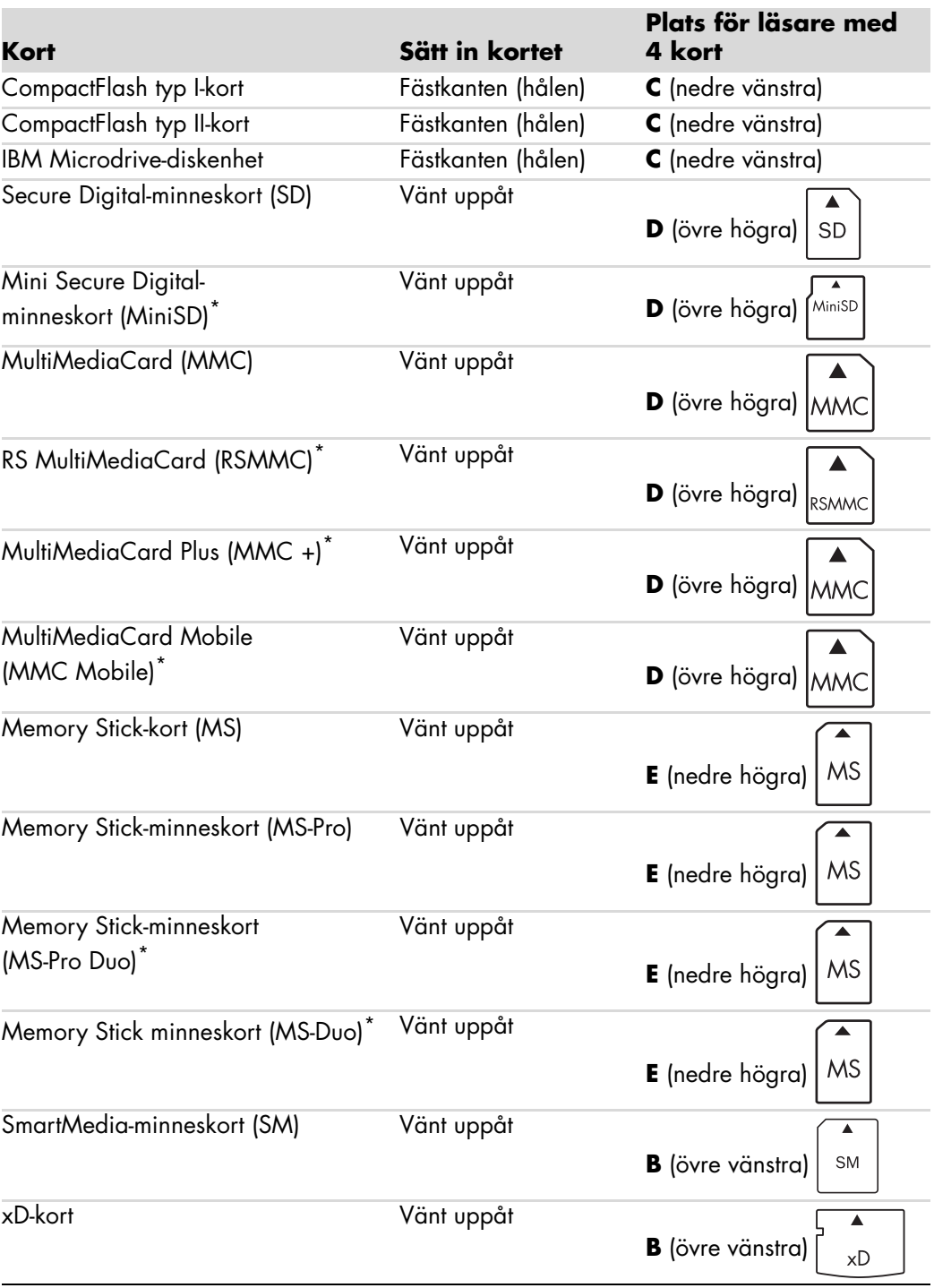

\*Enbart vissa modeller. Ej tillgänglig i alla länder/regioner.

**OBS!** Vissa minneskort, till exempel CF Ultra/III, är inte kompatibla med den minneskortläsare som medföljde datorn.

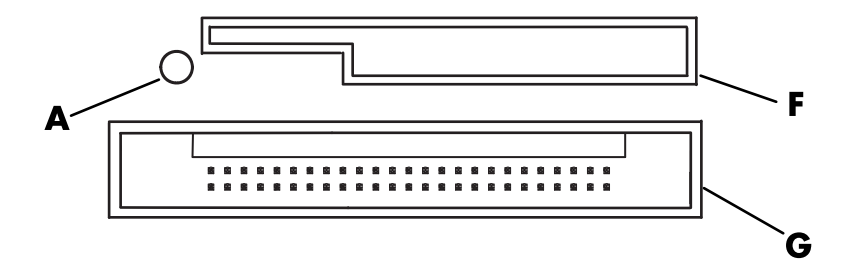

- **A** Aktivitetslampa
- **F** Övre kortplatsen
- **G** Nedre kortplatsen

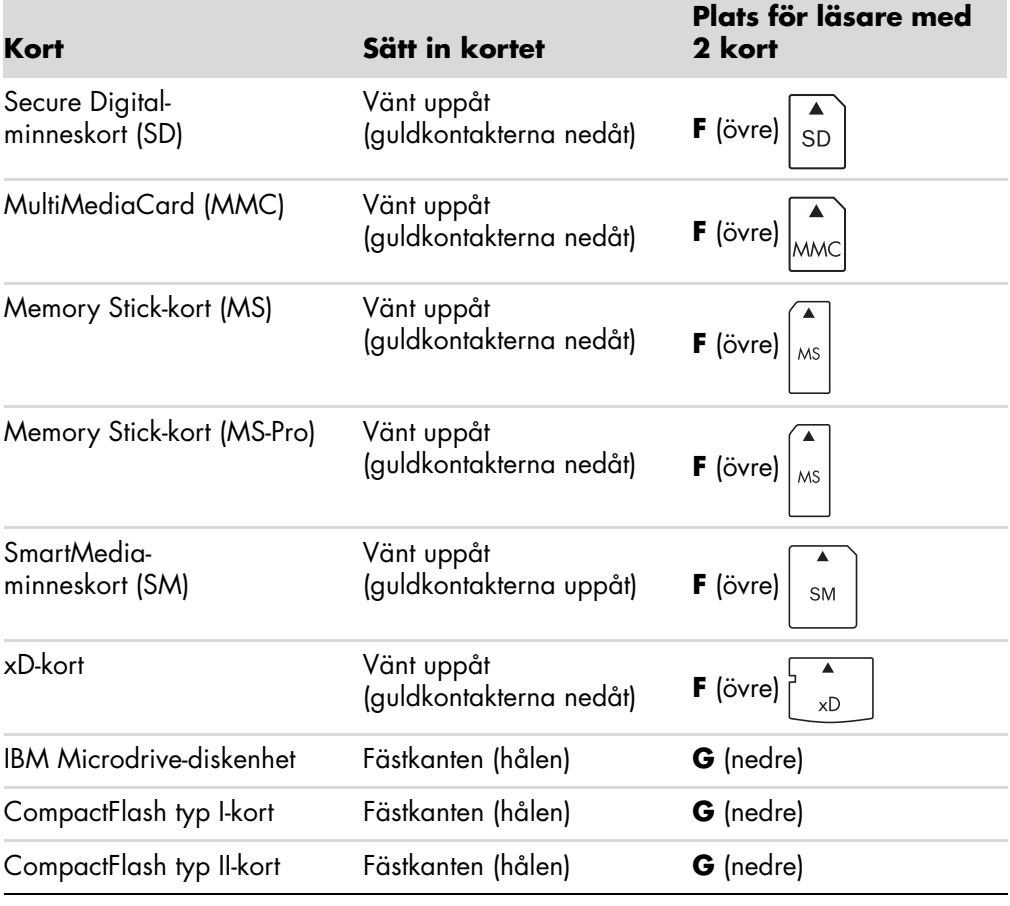

**OBS!** Använd inte SM- och xD-kort i minneskortläsaren samtidigt. Minneskortläsaren kan bara identifiera det första kortet som sätts in.

# **Så här fungerar aktivetslampan**

Minneskortläsarens aktivitetslampa är släckt när det inte finns några minneskort i kortplatserna.

Lampan lyser när ett kort sätts in på en plats.

Lampan blinkar när data överförs mellan kortet och datorn.

## <span id="page-74-0"></span>**Formatera ett minneskort**

Om du inte har använt minneskortet tidigare, eller om kortet har blivit förstört kanske du måste formatera det innan du kan använda det.

**OBS!** Vissa minneskort befinner sig i låst läge. Om du vill visa eller redigera foton bör du se till att minneskortet är i olåst läge.

**1** Formatera minneskortet i digitalkameran. Följ anvisningarna som medföljde digitalkameran.

*Eller*

Sätt i kortet på rätt plats i läsaren tills det klickar fast. Aktivitetslampan på minneskortläsaren tänds, och datorn identifierar kortet automatiskt.

- **2** Klicka på **Windows Start-knapp** i Aktivitetsfältet och klicka sedan på **Datorn**.
- **3** Högerklicka på lämplig minneskortikon under *Enheter med flyttbara lagringsmedia*.
- **4** Välj **Formatera** och skriv sedan etikettnamnet i etikettrutan.
- **5** Välj **FAT** som filsysteminställning för bästa kompatibilitet.
- **6** Klicka på **Start**.
- **7** Klicka på **OK** i fönstret Formateringen är klar och klicka sedan på **Stäng**.

# **Felsöka minneskortläsaren**

Om du har problem med att läsa från eller skriva till ett minneskort kan du försöka med följande:

- Vissa kort har ett skyddsreglage för läsning/skrivning på själva kortet. Kontrollera att reglaget är inställt på Läsning/skrivning aktiverad innan du försöker skriva data till kortet.
- Se till att den mängd data du vill lagra inte överskrider minneskortets kapacitet.
- - Se till att minneskortet är av någon av följande typer som stöds: CompactFlash-typ I och II, Microdrive, Memory Stick, Memory Stick Pro, MultiMedia-kort, Secure Digital, SmartMedia eller xD-kort.
- Kontrollera att minneskortet är ordentligt isatt på rätt kortplats.
- Ta bort minneskortet när aktivitetslampan inte blinkar och lys med ficklampa i det tomma facket. Om något stift är böjt bör du byta ut minneskortläsaren, eller lämna in datorn på reparation om ett stift vidrör ett annat stift. Räta ut lätt böjda stift när datorn är avstängd med hjälp av udden på en indragen kulspetspenna.
- Granska ändarna på minneskortet och se efter om något blockerar en korrekt anslutning. Rengör kontakterna med en luddfri trasa och små mängder lösningsmedel. Byt ut minneskortet om det behövs.
- Minneskortläsaren är en enhet där åtgärden Säker borttagning av maskinvara används. Det visas som en ikon i Aktivitetsfältet bredvid klockan. Klicka inte på **Stoppa** i fönstret Säker borttagning av maskinvara. Om du gör det kopplas enheten bort. Om det händer måste du starta om datorn.
- Sätt inte i eller ta bort minneskort medan aktivitetslampan blinkar. Data kan då förloras eller kortläsaren kan utsättas för permanenta skador.
- Formatera alltid minneskortet innan du använder det. Mer information finns i ["Formatera ett minneskort".](#page-74-0)

# **Använda HP Personal Media Drive och HP Pocket Media Drive**

Du kan använda HP Personal Media Drive och HP Pocket Media Drive (HP Media Drives) som interna eller externa USB-diskenheter och på det sättet snabbt och enkelt utöka lagringsutrymmet samt överföra mediefiler, t ex digitala bilder, musik, videor och andra viktiga filer. Du kan också använda HP Media Drives för att säkerhetskopiera enheter på datorn.

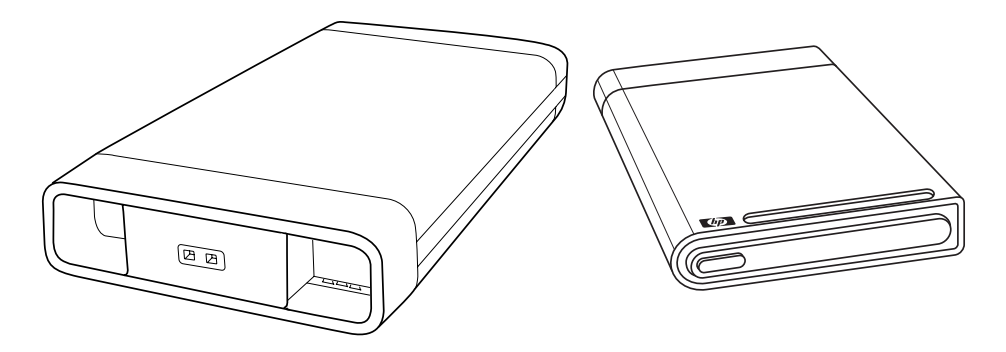

**OBS!** HP Personal Media Drive och HP Pocket Media Drive medföljer endast vissa modeller. Båda enheter säljs separat.

HP Media Drives har utformats för att:

- Fungera med datorer som har en USB-port.
- Lagra stora mediefiler och personliga filer från digitala kameror, digitala videokameror och MP3-spelare.
- -Snabbt överföra filer mellan datorer.
- -Spela upp mediafiler
- Säkerhetskopiera filer Utföra säkerhetskopieringar av systemet för ytterligare datasäkerhet.

Mer information om hur du använder HP Media Drives med Windows Media Center finns i dokumentationen på HP Support-webbplatsen: **<http://www.hp.com/support>**

## **Ansluta enheten**

Din HP Media Drive är designad för att fungera tillsammans med de flesta datorer som en extern enhet som ansluts med USB-kabel, men den kan även sättas i specialdesignade HP-datorer. Dessa datorer har en speciell horisontell eller verktikal enhetsplats som ansluts till enheten med en intern USB-anslutning. Enheten kan enkelt sättas i och tas bort från hårddiskfacket utan att datorn stängs av. Detta kallas ibland *direktutbytbart*.

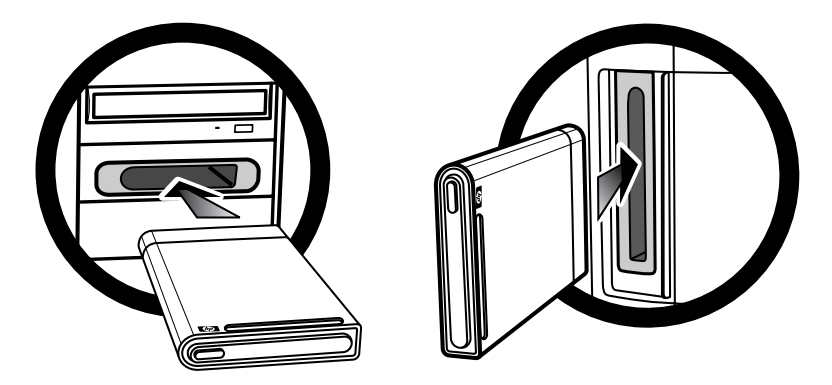

Enheten aktiveras när den sitter i en aktiv USB-port. Enheten startar automatiskt när du startar datorn och enheten är ansluten. Om enhetens USB-kabel inte är isatt eller om USBströmmen från datorn stängs av, stängs enheten automatiskt av. Enheten behålls på även om datorn är i viloläge.

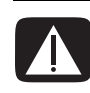

**VARNING! Flytta inte datorn om HP Media Drive sitter i facket eller är ansluten till datorns USB-port. Det kan orsaka skador på enheten och att data går förlorade.**

# **Sätta i enheten i ett HP-enhetsfack**

- **1** Starta datorn.
- **2** I horisontell position sätter du i enheten med HP-logotypen uppåt och HP produktnamn rättvänt. I vertikal position ska enhetens plana sida vara nedåt och den runda sidan vara riktad uppåt. Enheten bör glida lätt in i facket. Tryck inte in enheten.
- **3** Skjut in enheten i facket tills den är ansluten till de interna anslutningarna. Strömindikatorn (**B**, **D**) på enhetens framsida är tänd när du har startat datorn och enheten är korrekt installerad.

**HP Media Drive-framsidor**

- **A** Enhetens aktivitetsindikator
- **B** Strömindikatorlampa
- **C** HP Gejdåsar för Personal Media Drive
- **D** Indikatorer för aktivitet och ström

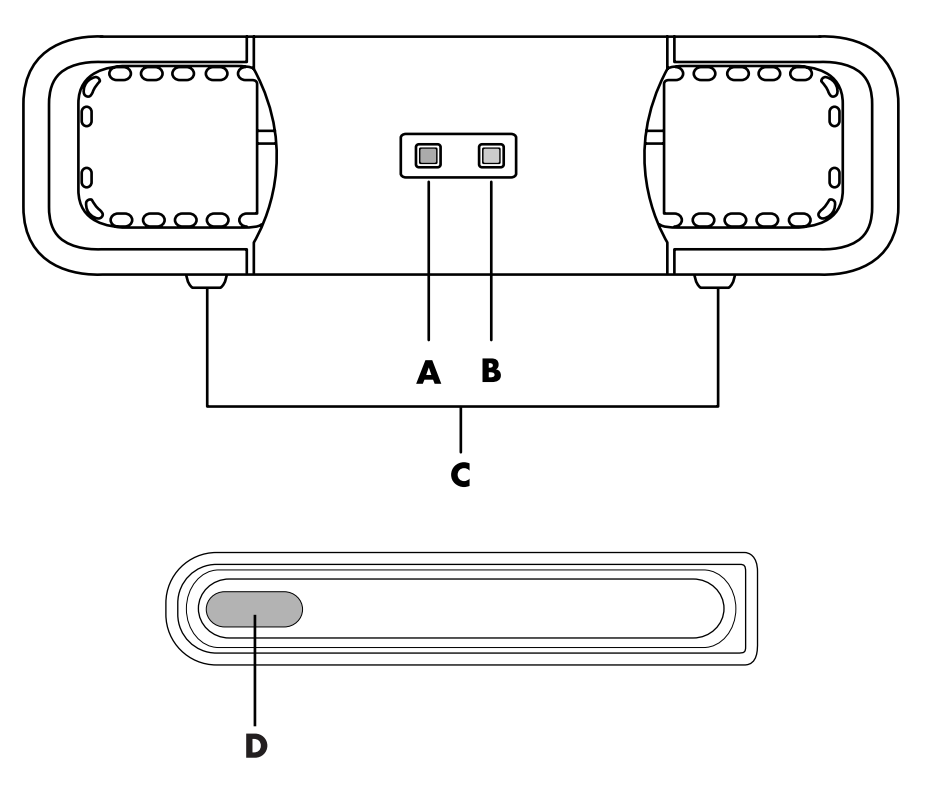

HP Personal Media Drive (**A**, **B**, **C**) HP Pocket Media Drive (**D**)

# **Ansluta enheten till en dator utan enhetsfack**

Det går att använda HP Media Drives till de flesta datorer som en extern hårddisk genom att ansluta dem med en USB 2.0-kabel. Om datorn har USB 1.1-portar använder du två USB-portar för att se till att det finns tillräckligt med ström. Flertalet USB 2.0-portar kan tillföra tillräckligt med ström så att det bara finns en USB-anslutning.

När du ansluter enheten till en dator utan enhetsfack, måste HP Personal Media Drive ha en separat strömtillförsel i tillägg till en USB 2.0-anslutning. HP Pocket Media Drive behöver ingen separat strömtillförsel eftersom strömmen tillhandahålls via USB 2.0-anslutningen.

**OBS!** HP Personal Media Drive levereras med en inbyggd fläkt, HP Pocket Media Drive har ingen fläkt.

Så här ansluter du enheten:

- **1** Starta datorn.
- **2** Anslut den rektangulära änden på USB 2.0-kabeln (**C**) till en ledig USB-port på datorn. Anslut den kvadratiska änden på USB 2.0-kabeln (**D**) till USB-uttaget på baksidan av HP Media Drive.

**OBS!** USB 2.0 använder endast en USB-kontakt. USB 1.*x*-system använder båda USB-kontakter.

**3** Installera programvara och drivrutiner. Mer information finns i dokumentationen för HP Media Drive.

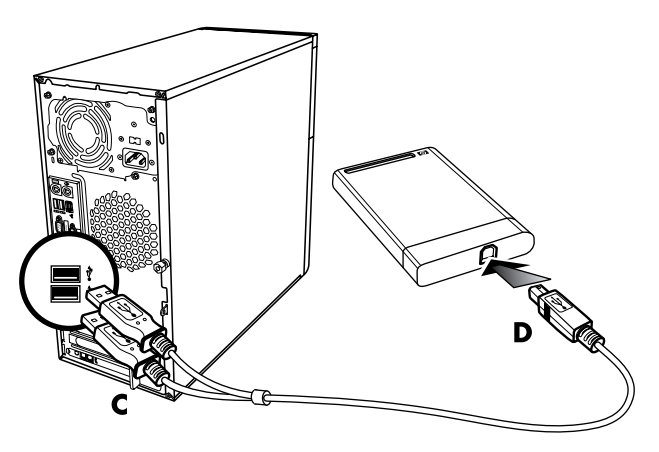

# **Hitta enheten och tilldela en enhetsbokstav**

När du ansluter enheten till en USB 2.0-anslutning eller sätter i den i ett HP Media Drivefack tilldelas den automatiskt en bokstav. Vilken bokstav det blir beror på vilka andra enheter som har anslutits till datorn.

Så här hittar du enheten:

- **1** Klicka på **Windows Start-knapp** i Aktivitetsfältet.
- **2** Klicka på **Datorn**.
- **3** Markera enheten under Hårddiskar eller Enheter med flyttbara lagringsmedia. Enhetens standardvolymnamn är *HP Personal Media Drive* eller *HP Pocket Media Drive*.

Du kan byta namn på enheten i fönstret Datorn genom att högerklicka på enheten, välja **Byt namn** och sedan skriva ett nytt namn. Om du har mer än en extern hårddisk rekommenderar HP att du byter namn på en av dem.

Du kan tilldela en fast bokstav till enheten, så att den får samma bokstav varje gång du ansluter eller kopplar bort denna och andra enheter. Det är också enklare för andra program att hitta filerna på HP Media Drive om du tilldelar enheten en bokstav. Vissa program kanske inte hittar filerna på enheten om den har en ny bokstav.

Det är alltid bäst att koppla från enheten på rätt sätt så att inga fel uppstår. Mer information finns i ["Koppla bort enheten".](#page-81-0)

Så här tilldelar du en enhetsbokstav:

- **1** Klicka på **Windows Start-knapp** i Aktivitetsfältet.
- **2** Högerklicka på **Datorn**.
- **3** Välj **Hantera**.
- **4** Klicka på **Diskhantering**.
- **5** Högerklicka på **HP Media Drive**.
- **6** Välj **Ändra enhetsbeteckning och sökvägar**.

**OBS!** Undvik att flera hårddiskenheter använder samma enhetsbokstav när de ansluts genom att tilldela bokstaven Z.

- **7** Klicka på **Ändra**.
- **8** Markera en bokstav i listrutan och verkställ sedan ändringarna genom att klicka på **OK**.

# **Använda enheten**

När enheten har körts under en längre tid kan aluminiumhöljet på HP Media Drive bli mycket varmt. Det är del av den avancerade utformningen av HP Media Drive och helt normalt.

Den inbyggda, tysta fläkten är utformad så att den startas automatiskt vid en förinställd temperatur. Om du ansluter HP Media Drive externt till datorn placerar du enheten i ett välventilerat område.

#### **Överföra filer till en annan dator manuellt**

Du kan överföra din dators profil, d.v.s. hur datorn ser ut samt dina personliga filer som fotografier, musik och video.

Så här överför du filerna manuellt:

- **1** Anslut enheten till datorn.
- **2** Markera filerna och dra dem till HP Media Drive i Datorn.
- **3** Koppla från enheten och anslut den till en annan dator.
- **4** Markera filerna och dra dem till den nya datorns hårddiskenhet.

# <span id="page-81-0"></span>**Koppla bort enheten**

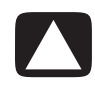

**SE UPP! Undvik skador på maskinvaran och dataförluster genom att alltid koppla bort HP Media Drive på ett säkert sätt när inga filer sparas eller överförs.**

Du kan ta bort enheten när den inte är aktiv. När den gula aktivitetslampan blinkar håller enheten på att spara eller överföra data. Om du kopplar bort enheten när lampan blinkar kan data gå förlorade eller filer kan skadas.

Så här kopplar du bort HP Media Drive på ett säkert sätt:

- **1** Stäng alla program som använder HP Media Drive. Kontrollera att aktivitetslampan inte lyser.
- **2** Dubbelklicka på **Säker borttagning av maskinvara** i systemfältet längst ned till höger på skrivbordet. Om du inte ser ikonen ska du klicka på pilarna i Aktivitetsfältet för att visa den. Fönstret Säker borttagning av maskinvara öppnas.

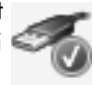

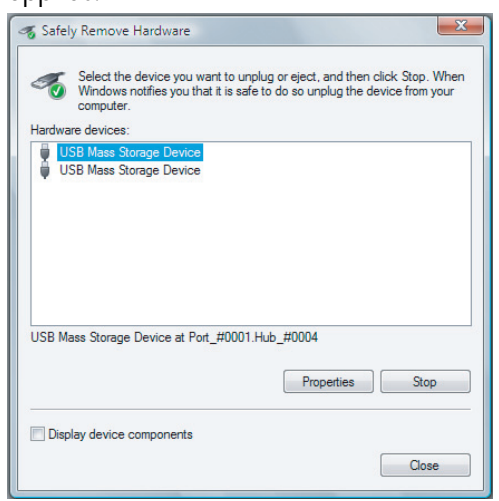

**OBS!** På vissa datorer kan ikonen kallas Unplug Hardware (Koppla bort maskinvara) eller Eject Hardware (Mata ut maskinvara).

- **3** Dubbelklicka på **USB-masslagringsenhet** och sök efter HP Media Drive. USB-masslagringsenhet kan visas två gånger. En kan innehålla minneskortläsare eller någon annan masslagringsenhet. Titta efter etiketten på den här enheten.
- **4** Markera **HP Media Drive** och klicka sedan på **OK**. Om du har bytt namn på enheten visas det namnet. Enheten kan också visas som en allmän volym följd av enhetsbeteckningen (bokstaven).

Meddelandet *Säkert att ta bort maskinvara* visas i systemfältet och betyder att du kan koppla bort enheten.

- **5** Se till att HP Media Drive inte är aktiv genom att klicka på **Stopp** och sedan klicka på **Stäng**.
- **6** Koppla bort enheten från datorn.

# **Felsöka HP Media Drive**

#### **Microsoft-uppdateringar**

Se till att de senaste SP-paketen till Microsofts operativsystem och andra Windowsuppdateringar har installerats på datorn innan du felsöker ett enhetsproblem. SP-paketen är avsedda att avhjälpa fel i programvaran, lägga till drivrutiner och öka säkerheten i systemet. Information om hur du installerar SP-paketen och Windows-uppdateringarna i ditt system finns på **<http://support.microsoft.com>**. Information om hur du skaffar uppdateringarna om du inte har tillgång till Internet får du av Microsofts kundtjänst.

#### **Enheten visas inte i Den här datorn**

Försök med följande lösningar i den ordning som de visas här:

- **1** Kontrollera att enheten har startats. Strömlysdioden på enhetens framsida bör vara tänd.
- **2** Kontrollera att USB-kabeln är korrekt ansluten till enheten och USB-kontakten på datorn.
- **3** När datorn är igång tar du ur USB-kabeln. Vänta 10 sekunder och sätt därefter i USB-kabeln igen.
- **4** Kontrollera i Enhetshanteraren att USB-porten identifieras i datorn. Mer information finns i dokumentationen som medföljde datorn.

#### **Dataöverföringshastigheten verkar långsam jämfört med mitt USB 2.0 adapterkort**

HP Media Drive körs så snabbt som värdstyrenhetskortet tillåter (upp till maximal hastighet på 480 MB/s). Om du tycker att hasigheten är för låg kontrollerar du att drivrutinerna till USB 2.0-kortet är de senaste och korrekt installerade.

#### **Programvaran HP Media Drive har slutat fungera**

Installera om programvaran. Se installationsanvisningarna för programvara och drivrutinen som medföljde HP Media Drive.

#### **Skrivningscacheminnet är inte aktivt**

Skrivningscacheminnet inaktiveras med HP Pocket Media Drive för att dina data ska skyddas. Mer information finns på **<http://www.hp.com/support>**

#### **Administratörsbehörighet för programvaruinstallation**

Du kan behöva logga in som administratör för att kunna installera programvara, beroende på operativsystem.

Ändra användarkonto:

- **1** Klicka på **Windows Start-knapp** i Aktivitetsfältet.
- **2** Klicka på **Kontrollpanelen**, **Användarkonton och Säkerhet för familjen** och klicka sedan på **Användarkonton**.
- **3** Klicka på **Hantera ett annat konto** och klicka sedan på det konto du vill ändra.
- **4** Klicka på **Ändra kontot**, markera den kontotyp du vill ha och klicka sedan på **Ändra kontotyp**.

# **Använda Windows Media Center**

I Microsoft Windows Media Center kan du göra fantastiska saker med datorn. Den kompletta, lättanvända uppsättningen av funktioner för digital underhållning gör att du kan se film, lyssna på musik och titta på fotografier på ett helt nytt sätt.

Windows Media Center är enkelt och bekvämt att använda. Du kan enkelt hitta och välja media. Du kan se på film, lyssna på musik och titta på fotografier med hjälp av en fjärrkontroll (endast vissa modeller). Koppla ihop datorns möjligheter med en hemmabioanläggning och få en mer dynamisk upplevelse.

Windows Media Center är optimerat för visning på bredskärm och med hög upplösning. Med den nya layouten på skärmen för foton, musik och videor kan du nu se upp till tre gånger så mycket innehåll på en bredskärm som med tidigare versioner av Media Center.

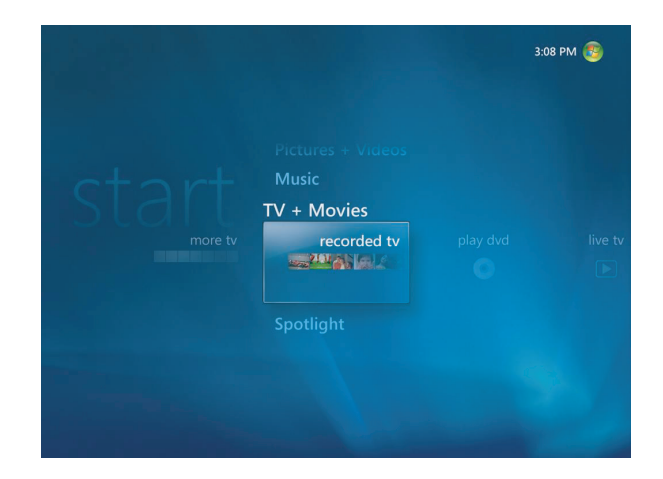

# **Använda funktionerna i Windows Media Center**

Du kan styra funktionerna i Windows Media Center och navigera mellan fönstren i Windows Media Center med fjärrkontrollen (endast vissa modeller), tangentbordet eller musen. Det är enkelt att flytta mellan fönstren med hjälp av tangentbordet, musen eller fjärrkontrollen.

**OBS!** Vissa av funktionerna i Windows Media Center finns endast på vissa modeller. En del av komponenterna i dokumentationen, t.ex. högtalare och TV-mottagare, är tillägg eller säljs separat.

Windows Media Center fungerar tillsammans med övriga Windows program. Du kan visa bilder, video och spela musik samtidigt som du använder andra Windows-program.

Använd Windows Media Center för att:

- -Titta på, spela in och spela upp TV-program.
- -Göra uppehåll, spola tillbaka och snabbspola TV-program.
- -Titta på en direkt återuppspelning.
- -Spela upp dina digitala videofilmer.
- - Titta på digitala bilder eller spela upp dem som ett bildspel med musik. enkelt skriva ut dina fotografier.
- -Söka, välja och spela musikfiler i fullskärmsläge.
- -Spela in CD-spår till mediabiblioteket.
- -Spela upp DVD-filmer. återuppta uppspelningen av din DVD där du slutade.

**OBS!** Om datorn är utrustad med en återskrivningsbar DVD-brännare kan du skriva till DVD+/-R/-RW-media.

- Lyssna på Internet- och FM-radio.
- - Få åtkomst till tjänster för musik- och videoabonnemang. Vissa musik- och videoprenumerationstjänster är kanske inte tillgängliga i vissa länder/regioner.

**OBS!** TV-programguiden (kräver Internetanslutning) är inte tillgänglig i alla länder/ regioner.

- Spela in TV-program automatiskt medan du sysslar med något annat.
- Öppna specifika fönster i Windows Media Center med genvägsknappar på fjärrkontrollen.
- Säkerhetskopiera dina mediafiler till CD, DVD eller en annan hårddisk, t.ex. HP Personal Media Drive och HP Pocket Media Drive (säljs separat).
- Använda optimering för att få datorn att fungera jämnare.
- - Använd viloläget för att spara energi när datorn inte används. Datorn aktiveras när du trycker på någon tangent eller någon av knapparna på fjärrkontrollen.

#### **Titta på och spela in TV-program**

Använd Windows Media Center för att titta på, göra uppehåll, gå framåt bild för bild, hoppa framåt eller spela upp igen direkt, så att du inte missar något. Använd snabbspolning för att hoppa över det du inte vill se. Använd Windows Media Center för att spela in dina favoritprogram när du inte kan titta på dem.

Windows Media Center har stöd för flera TV-mottagare så du kan spela in och titta på TV på olika kanaler samtidigt. Att ha flera mottagare kan ge dig ett varierat och flexibelt hemunderhållsningssystem.

Välj program och spela in TV enkelt genom att använda den elektroniska TV-guiden (kräver Internetanslutning). Spela in ett program eller en hel serie och titta på dem när det passar dig. Du kommer aldrig att missa något favoritprogram.

Om du kanalsurfar i det oändliga är miniguiden i Windows Media Center en ytterligare funktion som ger dig möjlighet att rulla igenom kanalerna utan att avbryta ditt program. Kanalerna visas längst ner på skärmen så att du kan surfa utan att missa några viktiga händelser.

Windows Media Center har dessutom inbyggt stöd för arkivering av TV-program till DVD och snabbprestanda vid samverkan med stora bibliotek med digitala medier.

För kunder i USA stöds HDDC (High Definition Digital Cable) när man använder OCUR-enheter (Open Cable Unidirectional).

#### **Rätt musik för stunden**

I avsnittet Musik kan du snabbt bläddra igenom hela ditt musikbibliotek enligt artist, sång eller albumnamn såväl som typ, kompositör eller år. Windows Media Center hämtar automatiskt miniatyrer av albumkonst vilket ger dig ett mycket visuellt sätt att hitta de album du vill höra. Du kan blanda och upprepa din musik, skapa spellistor, tillämpa visualiseringar och bränna spellistor till CD- eller DVD-skivor genom att trycka på en knapp.

Du kan också starta ett bildspel direkt från ditt musikbibliotek när du väljer eller spelar din musik. Om du prenumererar på musiktjänster kan du nu lägga till det här alternativet direkt på Start-menyn, bredvid ditt Musikbibliotek.

Det är enkelt att söka efter och lägga till musik i ditt bibliotek från en annan Windowsdator i hemmet.

#### **Spela FM- eller Internet-radio**

Windows Media Center kan dessutom spela FM- eller Internet-radio. Du kan nå olika webbplatser för Internet-radio och du kan också enkelt välja dina favorit-FM-radiostationer som förval.

#### **Dela med dig av dina digitala minnen**

Med Windows Media Center kan du omvandla din enkla fotosamling till ett kinematiskt bildspel som kan delas på datorn eller TV:n i vardagsrummet. Alternativet Spela upp alla på Start-menyn aktiverar ett fullständigt bildspel med foton genom att klicka på en knapp och du kan t.o.m. njuta av ditt bildspel med musik från din musiksamling för en verkligt minnesvärd upplevelse.

Om du vill skapa ett bildspel med ett ljudspår kan du enkelt skapa en spellista med foton och musik att bränna till DVD.

I bildbiblioteket kan du enkelt navigera genom dina foton enligt mapp eller enligt det datum de togs, med miniatyrer och markering som hjälper dig att snabbt identifiera de specifika bilder eller mappar du vill se. Du kan också utföra grundläggande redigeringsfunktioner, så som att rotera eller bättra på bilder, antingen inifrån bildbiblioteket eller under ett bildspel.

#### **Förvandla ditt hem till en bio**

I videobiblioteket kan du enkelt spela upp någon av dina egna filmer som har importerats från din videoinspelare. Windows Media Center har inbyggt stöd för video med högupplösning.

Tack vare Windows Media Center får du en minnesrik tittar- och ljudupplevelse, oavsett om du tittar på en DVD-film eller egna videoinspelningar. Luta dig tillbaka och njut av föreställningen.

### **Konfigurera Windows Media Center**

Den första gången du startar Windows Media Center på datorn öppnas en installationsguide för Windows Media Center. Vi rekommenderar att du utför alla momenten i installationsguiden, så att du kan använda alla funktioner i Windows Media Center. Det kan ta flera minuter att gå igenom installationsguiden för Windows Media Center. Om det finns ytterligare steg du måste slutföra kan du göra det i menyn Inställningar. Mer information finns i ["Slutföra stegen i inställningsguiden".](#page-91-0)

**OBS!** Mer information om hur du konfigurerar datorn finns på installationsaffischen eller i guiden *Börja här*.

#### **Öppna Windows Media Center med hjälp av musen**

Du kan använda fjärrkontrollen eller musen för att öppna och navigera i Windows Media Center.

Så här använder du musen:

**1** Klicka på **Windows Start-knapp** i Aktivitetsfältet och klicka sedan på **Windows Media Center**.

- **2** Flytta musen över alternativen i menyn Start för Windows Media Center och öppna ett objekt genom att klicka på det. Välj ett alternativ genom att klicka på det. Rulla i listan över alternativ i menyn Start genom att flytta musen över listan tills ett alternativ markeras. Fortsätt sedan att flytta musen nedåt i listan för att visa resten av alternativen.
- **3** Flytta musen så att menyraden i Windows Media Center visas och klicka sedan på **bakåtpilen** längst upp i fönstret för att gå till ett tidigare fönster.
- **4** Klicka på ikonen **Start** i Windows Media Center högst upp i fönstret om du vill gå tillbaka till menyn Start i Windows Media Center.

#### **Öppna Windows Media Center med fjärrkontrollen för Media Center**

Du kan använda fjärrkontrollen eller musen för att öppna och navigera i i Media Center.

Så här använder du fjärrkontrollen:

- **1** Tryck på knappen Start för Windows Media Center **o** på fjärrkontrollen.
- **2** Använd pilknapparna på fjärrkontrollen för att markera en meny i Windows Media Center.
- **3** Tryck på knappen OK för att välja och öppna menyn. Om du vill bläddra bland alternativen på menyn Start ska du trycka på pilknapparna tills lämpligt alternativ är markerat. Flytta sedan pilarna nedåt i listan tills resten av alternativen visas.
- **4** Tryck på knappen Tillbaka på fjärrkontrollen för att gå till föregående fönster.
- **5** Tryck på knappen Start för Windows Media Center  $\bullet$  på fjärrkontrollen för att återgå till Start-menyn för Windows Media Center.

#### **Menyrader i Windows Media Center**

När du flyttar musen visas menyraderna i Windows Media Center. Dessa menyrader ger dig åtkomst till:

- Mediakontroller (spela upp, snabbspolning framåt, snabbspolning bakåt, stopp och andra)
- Bakåtpil
- -Fönsterkontrollikoner (minimera, maximera och stäng)
- -Ikonen Windows Media Center som tar dig till huvudmenyn i Windows Media Center.

Om du använder fjärrkontrollen, eller om du slutar att använda musen, döljs menyraderna i Windows Media Center (efter 5 sekunder).

**OBS!** Du kan använda knapparna Minimera och Ändra storlek för att växla till skrivbordet eller köra Windows Media Center sida vid sida med ett annat program.

### **Navigera Windows Media Center**

Du kan styra funktionerna i Windows Media Center och navigera i fönstren i Windows Media Center med hjälp av fjärrkontrollen, tangentbordet eller musen.

I Windows Media Center-fönstren gäller att ett valt objekt så som en mapp, en fil eller ett menyalternativ antingen markeras eller flyttas till en utzoomad plats.

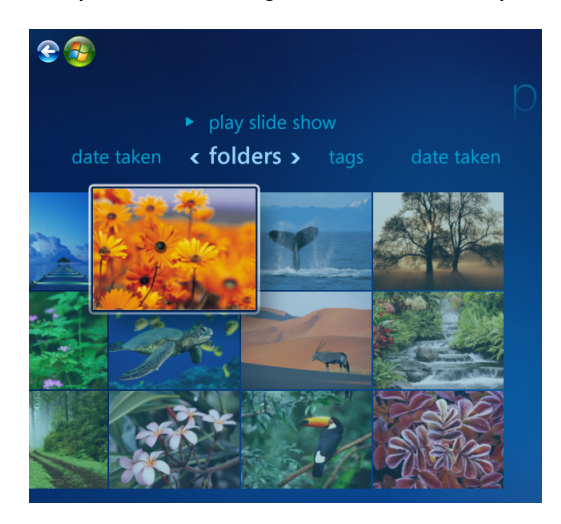

Använd piltangenterna på tangentbordet (med NumLock av) eller pilknapparna på fjärrkontrollen för att välja alternativ i Windows Media Center. Tryck sedan på Retur på tangentbordet eller OK på fjärrkontrollen för att bekräfta valet.

Om du spelar upp media, t.ex. musik eller bildspel, visas detta i ett extra fönster i det nedre vänstra hörnet. Växla från det lilla extra fönstret till fullskärmsläge genom att använda pilknapparna på fjärrkontrollen eller piltangenterna på tangentbordet för att välja detta. Tryck sedan på OK på fjärrkontrollen eller Retur på tangentbordet.

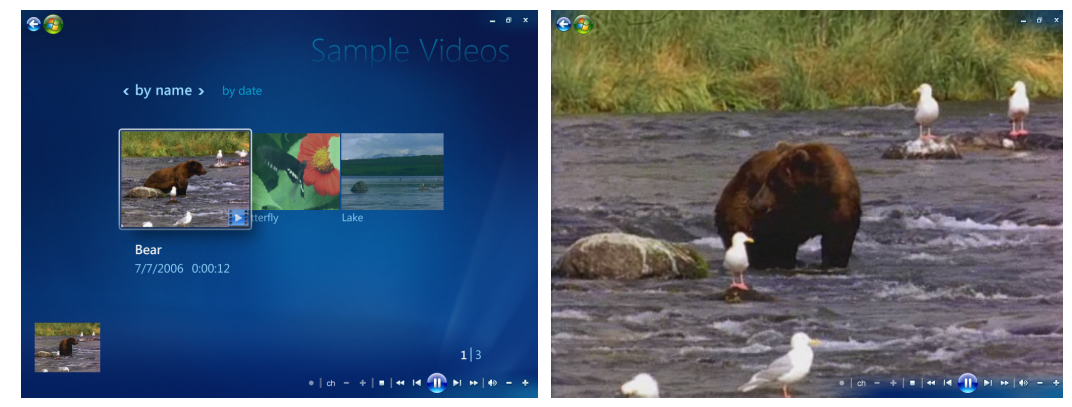

**Insättningsfönster Helskärmsläge**

### <span id="page-90-0"></span>**Kontrollmenyn i Windows Media Center**

Visa kontrollmenyn i Windows Media Center genom att flytta musen så att menyraderna visas:

- **1** Klicka på **Windows Start-knapp** i Aktivitetsfältet och klicka sedan på **Windows Media Center**.
- **2** Klicka på **Avsluta** på menyn Aktiviteter. Använd pilknapparna på fjärrkontrollen eller piltangenterna på tangentbordet för att rulla till höger eller vänster på skärmen för att välja de andra alternativen.

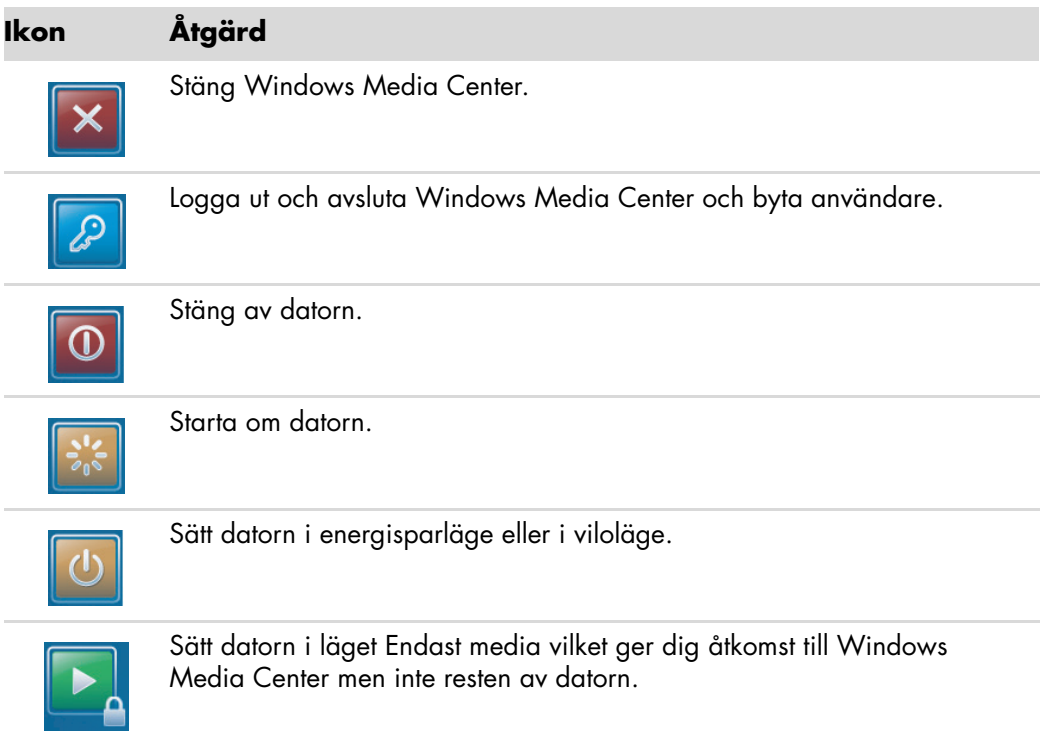

#### **OBS!**

- Om du spelar in ett TV-program och ställer datorn i läge Passivt, Hibernate-läge eller viloläge stoppas inspelningen.
- Om datorn är i passivt läge, Hibernate-läge eller i viloläge och en inspelning påbörjas övergår datorn till normalläge och programmet spelas in.

O

### **Använda energiinställningarna i Windows Media Center**

När datorn är i viloläget verkar den vara avstängd men du kan fortfarande utföra åtgärder, t.ex. spela in TV-program eller musik. Viloläget stänger av skärmen och ljudet.

**OBS!** Ljud eller videoinspelningar från TV:n påverkas inte om datorn är i viloläget.

Du kan aktivera viloläget genom att trycka på knappen Vila på datorn, tangentbordet eller fjärrkontrollen (Sleep).

Du kan gå tillbaka till skrivbordet nästan ögonblickligen genom att trycka på valfri viloknapp igen, genom att trycka på valfri tangent på tangentbordet, genom att flytta musen eller genom att trycka på valfri knapp på fjärrkontrollen. Se följande procedur.

 $\bigcirc$ 

Så här ändrar du datorns energiinställningar:

- **1** Klicka på **Windows Start-knapp** i Aktivitetsfältet och klicka sedan på **Kontrollpanelen**.
- **2** Klicka på **System och underhåll**.
- **3** Klicka på **Energialternativ**.
- **4** Välj **Balanserad**, **Energisparläge**, eller **Hög prestanda**.
- **5** Klicka på **Ändra schemainställningar**.
- **6** För att därefter stänga av skärmen klickar du på pilen för att välja en tidslängd att stänga av skärmen.
- **7** För att därefter sätta datorn i viloläge, klickar du på pilen för att välja en tidslängd att sätta datorn i viloläge.
- **8** Klicka på **Spara ändringar**.

### <span id="page-91-0"></span>**Slutföra stegen i inställningsguiden**

**OBS!** Du måste välja antingen analoga eller digitala TV-signaler i installationsguiden om TV-mottagaren ska fungera på rätt sätt (endast vissa modeller).

Om du inte slutförde alla steg i installationsguiden för Windows Media Center kan du slutföra dem eller ändra någon av inställningarna enligt nedanstående anvisningar. Du måste slutföra alla obligatoriska steg för att du ska kunna använda alla funktionerna i Windows Media Center.

- **1** Tryck på knappen Start för Windows Media Center **på fjärrkontrollen eller, med** musen, klicka på **Windows Start-knapp** i Aktivitetsfältet och klicka sedan på **Windows Media Center**.
- **2** På menyn Aktiviteter väljer du **inställningar**. Använd piltangenterna på tangentbordet eller pilknapparna på fjärrkontrollen för att rulla åt höger eller vänster för att se alla menyalternativ.

#### **3** Välj **Allmänna**, **Inställningar för Media Center** och sedan **Kör konfigurationen igen**. Följ anvisningarna som visas på skärmen och slutför guiden.

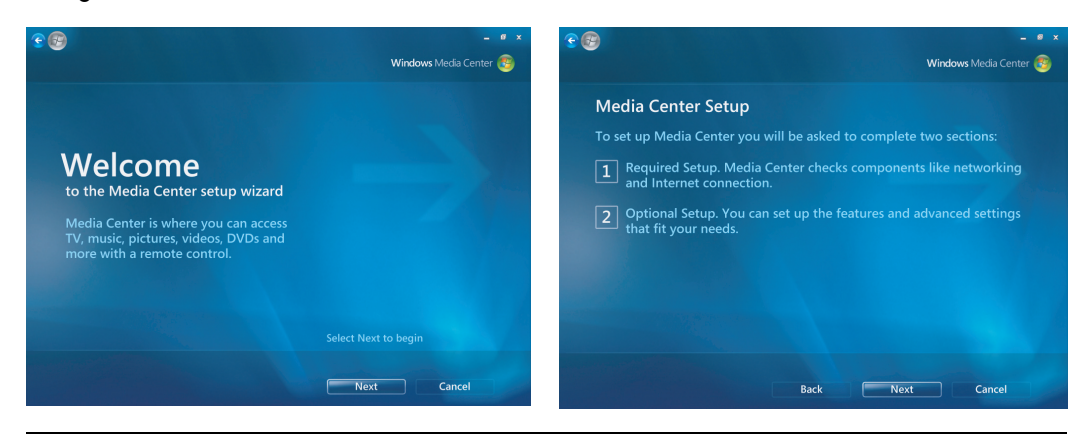

**OBS!** Du kan ändra inställningarna för Windows Media Center i menyn Inställningar.

Inställningsguiden innehåller bl.a. följande moment:

- **Kontroll av Internetanslutningen.** Med en Internetanslutning kan du nå medialänkar, visa information om musik-CD- och DVD-skivor, och hämta TV-guiden om datorn levererades med TV-mottagare.

**OBS!** Du måste abonnera på en Internettjänst för att kunna ansluta till Internet.

- - **Optimera hur Windows Media Center ser ut på skärmen. Du kan:**
	- -Ändra skärminställningar såsom ljusstyrka, kontrast, färg och centrering.
	- -Testa och justera inställningarna för bildskärmen, TV:n eller en annan skärm.
	- - Använd Windows Media Center-videon och få hjälp med att justera skärmbilden, storlek, form, ljusstyrka, kontrast, färg och skärpan på skärmen med TV:ns fjärrkontroll eller inställningarna för bildskärmen.
- **Ställa in högtalarna.** Ange hur många högtalare du har och testa dem. Högtalarna säljs separat för vissa modeller.
- **Konfigurera biblioteken för musik, bilder och videofilmer.** Konfigurera Windows Media Center så att det söker igenom mapparna Musik, Bilder och Videofilmer efter nya mediafiler. Windows Media Center kan sedan automatiskt lägga till dessa filer i dina mediabibliotek. Du kan instruera Windows Media Center att söka igenom andra mappar eller att stoppa genomsökning av en mapp.
- **Konfigurera TV-mottagaren, TV-signalkällan och TV-programguiden.** Du måste ange information om TV-signalkällan och TV-signalutrustningen (kanalbox, kabel osv.). Detta innebär att att säkerställa att datorn tar emot rätt information om TVsignal och TV-programguiden. Om du har kabel-TV eller en satellitmottagare kommer inställningsguiden att programmera Windows Media Center-fjärrkontrollen, så att denna fungerar med dessa.

# **Start-menyn i Windows Media Center**

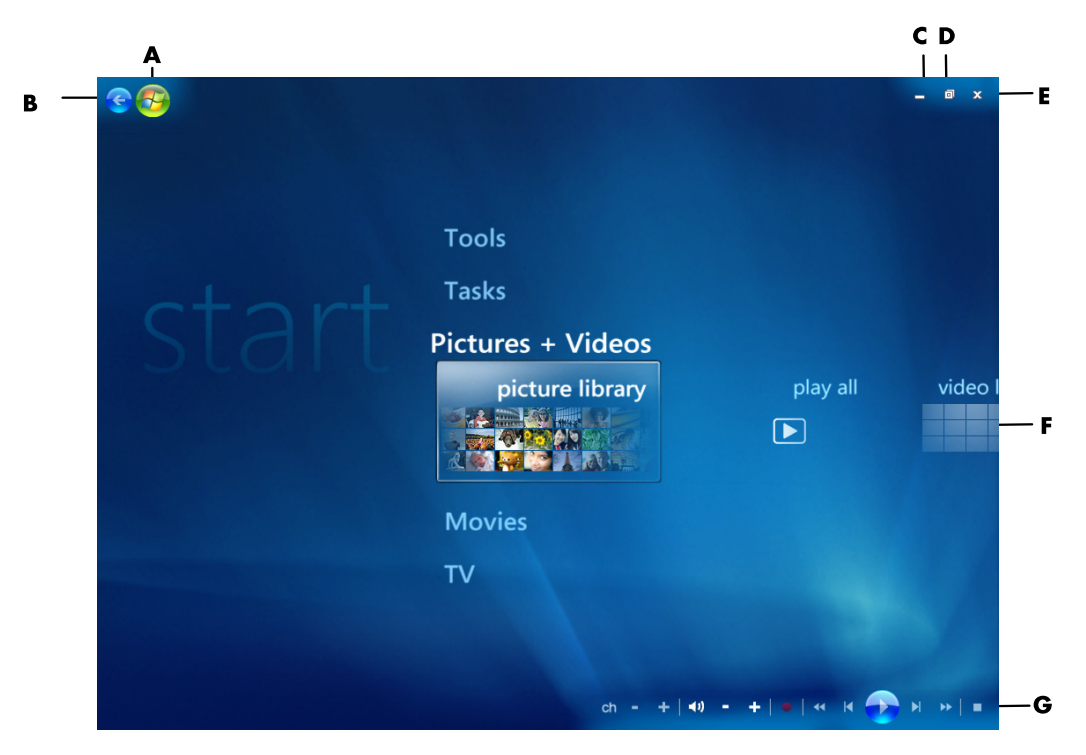

- **A Öppna Start-menyn i Windows Media Center.**
- **B Gå tillbaka en skärm.**
- **C Minimera fönstret Windows Media Center.**
- **D Ändra storlek på fönstret Windows Media Center.**
- **E Stänga fönstret Windows Media Center.**
- **F Använd piltangenterna för att rulla åt vänster och höger genom undermenyalternativen.**
- **G Använda reglagen för uppspelning av media: Spela upp, Stoppa, Paus, Hoppa över, Snabbspolning framåt, Spela igen, Spola bakåt, Spela in, Volym Höj/Sänk, Ljud av och Kanal Upp/Ned.**

#### **Alternativen på Start-menyn i Windows Media Center**

- **TV + filmer -** Titta på, spela in och spela upp TV-program. Mer information finns i ["Titta på TV".](#page-161-0)
- **E** Spela upp DVD För mer information, se "Använda DVD-skivor i Windows Media Center".
- **Online media —** Åtkomst till olika leverantörer av foton, videofilmer, TV och andra media.
- **Bilder + Videor —** Titta på digitala bilder, spela upp bildspel och skriva ut foton. Titta på egna videofilmer. Mer information finns i "Spela upp video-CD-skivor (VCDskivor) med Windows Media Player".
- **Musik –** Spela musikfiler eller musik-CD, skapa och ändra spellistor och spela in musikfiler på CD. För mer information, se "Använda musik med Windows Media Center" and "Kopiera musikfiler till CD-skiva i Musik". Spela Internet- och FM-radio. Mer information finns i ["Lyssna på FM-radio".](#page-112-0)
- **Aktiviteter** Ändra programinställningarna. Se "Ändra Windows Media Centerinställningarna" nedan. Lägga till en Extender-enhet i Windows Media Center. Synkronisera innehåll från en annan enhet till datorn. Bränn CD- och DVD-skivor, se "Kopiera musikfiler till CD-skiva i Musik". Söka efter verktyg och program.
- **Avsluta** Åtkomst till menyerna Avsluta, Starta om, Vila, Stäng, Logga ut och Endast media. Läget Endast media ger dig åtkomst till Windows Media Center men inte resten av datorn. Mer information finns i ["Kontrollmenyn i Windows Media](#page-90-0)  [Center".](#page-90-0)

**OBS!** En del funktioner och program gäller bara vissa modeller.

## **Online media**

Online media är en länk till olika medieleverantörer där du kan hitta olika medieerbjudanden och tjänster. Fönstret Online Media uppdateras periodvis av Microsoft. En del av tjänsterna kanske inte är tillgängliga i vissa länder eller regioner.

Datorn måste vara ansluten till Internet för att du ska kunna gå till webbplatserna för Online Media.

# **Ändra inställningarna för Windows Media Center**

Använd fönstret Inställningar i Windows Media Center för att ändra inställningarna för visning av bilder och bildspel och för att reglera ljud och visning för alla fönster i Windows Media Center.

Så här ändar du inställningarna i Windows Media Center:

- **1** Tryck på knappen Start för Windows Media Center på fjärrkontrollen eller, med musen, klicka på **Windows Start-knapp** i Aktivitetsfältet och klicka sedan på **Windows Media Center**.
- **2** På menyn Aktiviteter väljer du **inställningar**.
- **3** Välj en kategori.
- **4** Välj någon av inställningarna. Använd piltangenterna på tangentbordet eller pilknapparna på fjärrkontrollen för att välja ett alternativ eller följ anvisningarna på skärmen.
- **5** Välj **Spara** för att spara ändringarna.

#### **Kategorier för inställningar i Windows Media Center**

- **Allmänt:**
	- -**Start och fönsterbeteende.**
	- **Ljudeffekter och visuella effekter** för att ställa in övergångsanimeringar, ljud och bakgrundsfärger under navigering i Windows Media Center.
	- **Program Library Options** (**Alternativ i programbiblioteket**) för att tillåta att program i Programbiblioteket styr mediaupplevelsen och kan komma åt mediainformation i Windows Media Center. Du kan också dölja säkerhetsvarningar från Internet.
	- -Konfigurera Windows Media Center för att konfigurera Internetanslutning och högtalare, köra Windows Media Center-konfigurationen igen och konfigurera TV:n eller bildskärmen.
	- - **Klassificeringar** för att blockera icke önskvärda TV-kanaler och åldersgränser för filmer, ändra åtkomstkod och återställa funktionerna för föräldrakontroll.

**OBS!** Funktionerna för klassificeringar, textning, radio och TV-inställningarna som visas i Windows Media Center gäller inte de datormodeller som saknar TVmottagare.

- **Alternativ för automatisk hämtning** för att hämta mediainformation om CD och DVD samt filmer från Internet.
- - **Optimering** för att hålla datorn i god kondition genom att utföra olika åtgärder på regelbunden basis. Inställningen Optimering startar om datorn och öppnar Windows Media Center varje dag vid det klockslag du bestämmer.
- **TV** för att ange TV-signal, ljud och textning (gäller inte alla kanaler). Du kan hämta eller ändra TV-programguiden, granska och rensa inspelningshistorik, bestämma lagringsutrymme på hårddisken, konfigurera skärmen och välja standardvärden för inspelning.
- -**Bilder** för att konfigurera bildspelsinställningar.
- - **Musik** för att välja vilken information om visning och låtar som ska visas när du spelar upp musik.
- **DVD** för att välja språk för textning, ljudspår och menyer på DVD-skivor, göra inställningar för knapparna Hoppa över och Spela upp igen på fjärrkontrollen och välja textning. Du kan även göra inställningarna för högtalarljudet.
- **E** Konfigurera bibliotek om du vill att Windows Media Center ska titta i angivna datormappar efter mediafiler.
- **Radio** för att organisera eller ta bort förinställda radiostationer.

Om du vill se information om datorn ska du gå till supportwebbplatsen som finns i *Garantioch supporthandboken* och söka efter datorns modellnamn och -nummer. Produktbeteckning finns längst ner på datorchassits framsida.

Du kan få onlinedokumentationen för din produkt genom att söka efter modellnumret och sedan klicka på **Handböcker**.

**OBS!** Informationen och handböckerna hör till specifika datormodeller. Det finns inte information eller handböcker för alla modeller på webbplatsen.

# **Spela upp CD-, DVD- eller VCD-skivor**

I det här avsnittet beskriver vi hur du spelar upp CD-, VCD- eller DVD-skivor med Windows Media Center, Windows Media Player eller andra ljud- och videoprogram.

Det här avsnittet beskriver också hur du använder musik, radio, byter DVD och ändrar ljudinställningar.

### **Använda musik**

Området Musik i Windows Media Center är ett utmärkt sätt att Spela upp, organisera och säkerhetskopiera musikfiler. Det är utformat för att fungera med programmet Windows Media Player.

Använd Musik för att söka efter och spela musikfiler och CD-skivor som du har lagt till i musikbiblioteket i Windows Media Player. Dessutom kan du lyssna på olika Internetradiostationer.

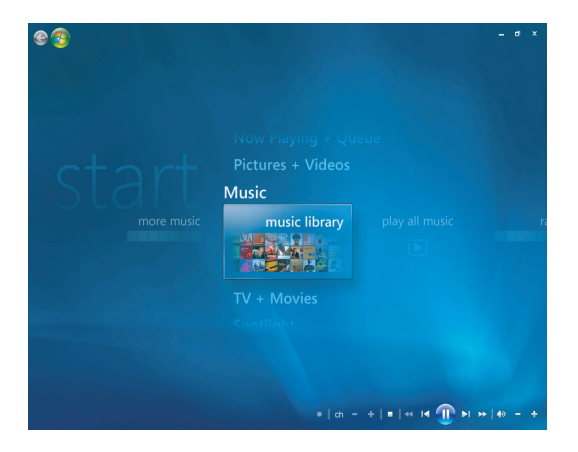

#### **Menyn för musikbibliotek i Windows Media Center**

I Musik finns det flera menyer du kan välja mellan:

- mer musik
- musikbibliotek
- spela all musik
- radio
- sök

Alla dessa menyalternativ beskrivs i detalj i det här avsnittet.

# **Använda musik med Windows Media Center**

Du kan kopiera digitala musikfiler och organisera musikbibliotek med musikbiblioteket i Windows Media Center eller genom att använda programmet Windows Media Player.

Musikfiler som läggs till i musikbiblioteket i Windows Media Center och i Windows Media Player kan nås inifrån Windows Media Center och Windows Media Player.

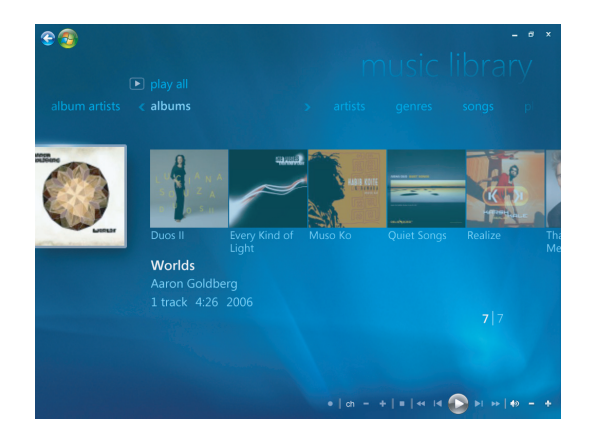

I Musik kan du:

- Spela CD-skivor eller valda låtar som finns i det musikbibliotek som du skapat i Windows Media Center eller Windows Media Player.
- -Välj och redigera en egen spellista med sånger i *spellistan* från musikbiblioteket.
- -Ta bort låtar från ett musikbibliotek eller en kölista.
- -Bränn favoritlåtar till CD-skiva.
- -Säkerhetskopiera musikspår till en DVD eller en HP Personal Media Drive.
- -Lyssna på Internetradio.
- -Sök i låtar och filer.
- Organisera dina genres med artister, album, sånger, kompositörer osv.

### **Använda musikbiblioteket**

#### **Lägga till musik i musikbiblioteket**

När musikfiler läggs till i musikbiblioteket läggs de i musikbiblioteket i Windows Media Center och Windows Media Player. De musikfiler som har lagts till kan omedelbart nås och spelas med Musik i Windows Media Center eller Windows Media Player.

Det går också att lägga till musikfiler från musikbiblioteket i Windows Media Player. Mer information om att lägga till och ta bort musikfiler finns i hjälpfunktionen för Windows Media Player.

### **Lägga till musik från hårddisken**

**1** Tryck på Startknappen för Windows Media Center **o** på fjärrkontrollen eller klicka med musen, klicka på **Windows Start-knapp** i Aktivitetsfältet och klicka sedan på **Windows Media Center**.

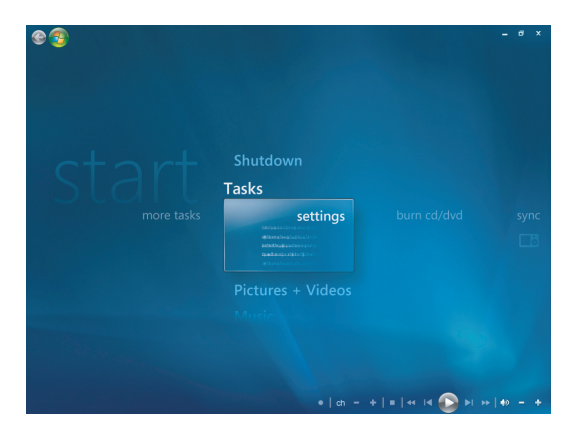

- **2** På menyn Aktiviteter klickar du på **Inställningar**.
- **3** Klicka på **Library Setup** (**Konfigurera bibliotek**).
- **4** Välj **Lägg till mapp att titta på** och sedan **Nästa**.
- **5** Välj **Lägg till mappar på den här datorn** och sedan **Nästa**.

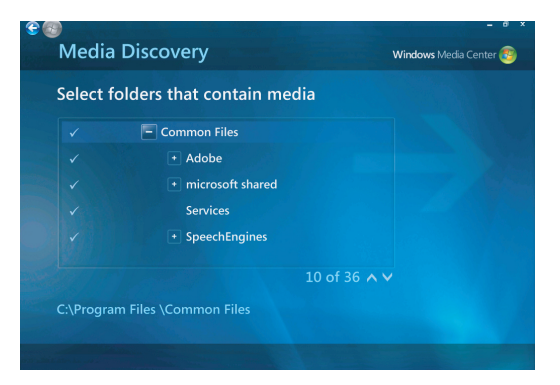

- **6** Använd piltangenterna på tangentbordet eller fjärrkontrollen för att välja plats. När du har hittat rätt mapp som innehåller din musikmapp ska du välja den och kontrollera att det finns en pil bredvid mappen. Upprepa det här steget för att lägga till fler mappar och välj **Nästa** och därefter **Slutför**.
- **7** Välj **OK**.

#### **Lägga till musik från en CD**

Så här lägger du till CD-spår i musikbiblioteket i Windows Media Center:

- **1** Tryck på Startknappen för Windows Media Center **o**p på fjärrkontrollen eller, med musen, klicka på **Windows Start-knapp** i Aktivitetsfältet och klicka sedan på **Windows Media Center**.
- **2** Välj **Musik**.
- **3** Välj **Musikbibliotek**.
- **4** Lägg i en CD-skiva i CD-enheten.
- **5** Välj **Album**.
- **6** Välj det CD-album som ska läggas till i musikbiblioteket.
- **7** Välj **Kopiera CD**. Första gången du kopierar en musik-CD måste du välja kopieringsskyddsalternativet och sedan följa eventuella anvisningar som visas på skärmen. När du har markerat dina val för kopieringsalternativen i de fönster som följer klickar du på **Nästa**.
- **8** Välj **Ja** för att starta kopieringen av spåren till ditt musikbibliotek. Kopieringen kan ta flera minuter beroende på musikspårens längd.
- **9** Klicka på **OK**.

**OBS!** Du kan välja *Spela upp album*, *Lägg till i kö, Bränn CD/DVD, Redigera information och Ta bort* i fönstret *Albuminformation* från något av dessa alternativ genom att klicka på valfritt album.

#### **Ta bort musikfiler från musikbiblioteket**

- **1** Tryck på Windows Startknapp för Windows Media Center på fjärrkontrollen eller, med musen, klicka på **Windows Start-knapp** i Aktivitetsfältet och klicka sedan på **Windows Media Center**.
- **2** Välj **Musik**.
- **3** Välj **Musikbibliotek**.
- **4** Välj **Album**.
- **5** Markera det album du vill ta bort och välj **Ta bort**.
- **6** Välj **Ja** när fönstret Bekräfta borttagning visas.

**OBS!** Ta bort enstaka sånger genom att klicka på **Sånger**, markera sången och högerklicka medan markören är på sången för att välja **ta bort**.

### **Använda musikfiltyper som stöds**

Du kan spela följande typer av digitala ljudfiler i Musik. Se hjälpen om Windows Media Player för mer information om filtyper som stöds.

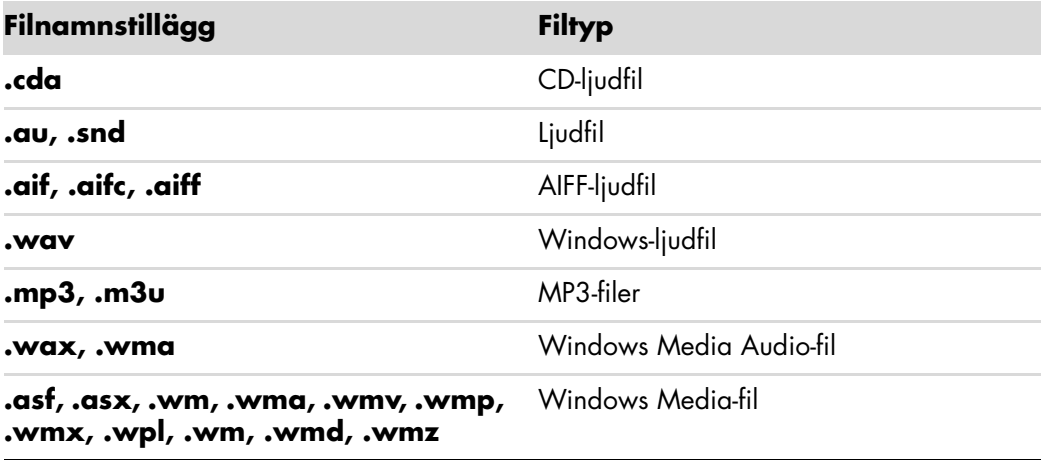

**OBS!** Mer information om musikfilsformat finns i hjälpen om Windows Media Center och hjälpen om Windows Media Player.

Endast ljudfiler med format som kan hanteras visas i fönstret Musik. Filer med format som inte stöds går inte att spela.

# **Spela musikfiler i Musik**

När du först öppnar Windows Media Center väljer du **Musik** och klickar på **Musikbibliotek**, finner du ett par musikalbum och låtar i listan i ditt musikbibliotek i Windows Media Center och Windows Media Player.

Spela musik genom att klicka på en eller flera sånger och klicka sedan på **spela**. Du kan också klicka på **Spela upp all musik** för att höra alla låtar som lagras i Musik.

**OBS!** Du kanske inte ser några ljudfiler när du klickar på **Spellistor** för första gången såvida du inte redan har lagt till ljudfiler i ditt musikbibliotek i Windows Media Center och/eller Windows Media Player.

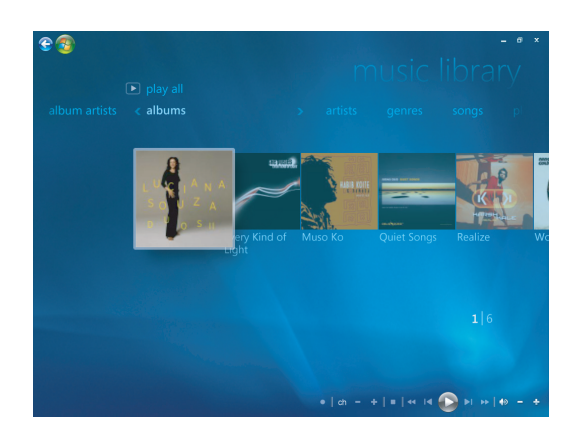

När du kopierar musikfiler med hjälp av Windows Media Center eller Windows Media Player, kopieras informationen på CD-skivan och visas i musikbiblioteket i Windows Media Center och i Windows Media Player.

**OBS!** Du kan lägga in alla dina musikfiler i mappen Musik eller i andra mappar på hårddisken men du måste lägga till de filerna i biblioteket Windows Media Center eller Windows Media Player för ettdera av alternativen för att kunna hitta och Spela upp dem.

Om du lägger i en CD-skiva när Windows Media Center inte är öppet, visas ett meddelande som frågar dig vad du vill göra. Du kan välja alternativ för Ljud-CD med Windows Media Center eller Windows Media Player. Om du har valt ett annat standardspelarprogram öppnas det programmet. Du kan konfigurera standardvärdena för Spela upp automatiskt i Kontrollpanelen.

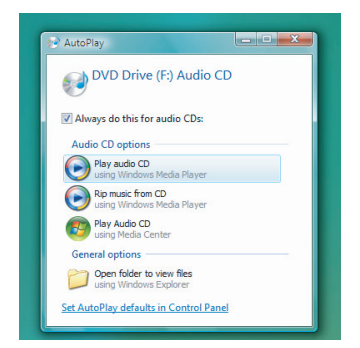

## **Ändra visualiseringsinställningarna**

Du kan ändra visualiseringsinställningarna så som alchemy, staplar och vågor och batteriinställningar. Du kan också ange visualiseringsalternativen för att starta visualiseringarna när musiken spelas upp i början av sången, alltid, eller aldrig.

Tryck på Startknappen för Windows Media Center på fjärrkontrollen eller, med musen, klicka på **Windows Start-knapp** i Aktivitetsfältet och klicka sedan på **Windows Media Center**.

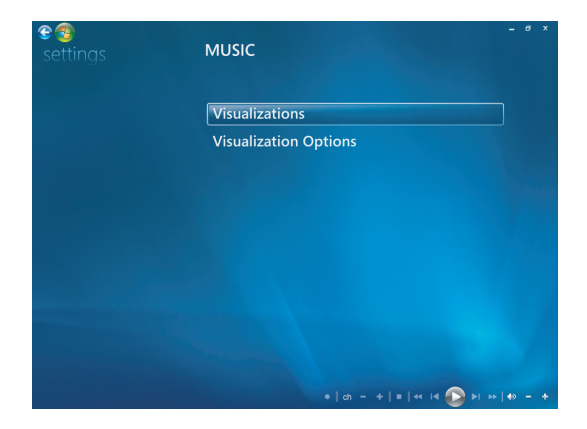

- **1** På menyn Aktiviteter klickar du på **Inställningar**, och klickar sedan på **Musik**.
- **2** Klicka på **Visuella effekter** eller **Alternativ för visuella effekter**.
- **3** Klicka på **Spara** när du har gjort ändringarna.

#### **Spela upp ett album i Musik**

- **1** Tryck på Startknappen för Windows Media Center **o**p på fjärrkontrollen eller, med musen, klicka på **Windows Start-knapp** i Aktivitetsfältet och klicka sedan på **Windows Media Center**.
- **2** Klicka på **Musik**.
- **3** Klicka på **Musikbibliotek**.
- **4** Lägg i en CD-skiva i CD-enheten.
- **5** Klicka på **Album**.
- **6** Välj det album du vill spela.
- **7** Klicka på **Spela upp album**.

### **Spela en låt i Musik**

Du kan spela en låt från valfri plats i Musik. Du kan välja en låt i listorna under *sånger* eller från *album, artister, genres, kompositörer* och andra listor. Du kan även spela en enstaka låt från en spellista:

- **1** Tryck på Startknappen för Windows Media Center **og** på fjärrkontrollen eller, med musen, klicka på **Windows Start-knapp** i Aktivitetsfältet och klicka sedan på **Windows Media Center**.
- **2** Klicka på **Musik**.
- **3** Klicka på **Musikbibliotek**.
- **4** Klicka på **Låtar**. Listan visar alla låtar i biblioteket.
- **5** Använd pilknapparna på fjärrkontrollen eller piltangenterna på tangentbordet eller välj en låt genom att flytta på musen och klicka på sången. Klicka på **Spela upp låt** för att Spela upp den.

**OBS!** Du kan välja *Visa kö*, *Visuella effekter, Visa bildspel, Blanda, Upprepa och Köp musik* i fönstret Uppspelning från något av dessa alternativ när du spelar upp en låt.

Du kan välja *Lägg till i kö*, *Köp musik, Redigera information och Ta bort* i fönstret *låtinformation* från något av dessa alternativ när du spelar en låt.

# **Skapa en kö i Musik**

En *Kö* är en tillfällig lista med låtar som skapas i Musik när du väljer låtar, album eller spellistor för uppspelning. Du kan fortsätta att lägga till och ta bort låtar från din kö.

Du kan skapa en kö och spara den som en spellista som du kan nå i Windows Media Center eller Windows Media Player.

- **1** Från fönstret Musik:
	- Välj **Musikbibliotek** och välj sedan **Låtar** och använd piltangenterna för att välja en sång du vill ha eller flytta musen över sångerna. Klicka på den sång du vill lägga till i kön och välj sedan **Lägg till i kö**.

*Eller*

- - Välj **Album** eller **Spellistor**, välj ett album eller en spellista och välj sedan **Lägg till i kö** för att lägga till ett helt album eller en spellista i kön.
- **2** Använd knappen Bakåt på fjärrkontrollen eller backstegstangenten på ea tangentbordet för att gå tillbaka till menyer för låtar, album eller spellistor om du vill välja fler sånger att lägga till i kölistan. Upprepa steg 1. Du kan också klicka med musen på vänster pil längst upp till vänster på skärmen för att gå tillbaka.
- **3** När du har lagt till den sista låten i kölistan väljer du **Spela upp alla**. Låtarna spelas i den ordningsföljd som du har angivit.
- **4** När kön spelas upp kan du visa kön genom att välja **Visa kö**.
- **5** Du kan redigera eller tömma en kö, spara den som en spellista eller bränna en kölista på en CD- eller DVD-skiva.

# **Hitta och spela ett album i Musik**

- **1** Från Windows Media Center klickar du på **Musik** och sedan klickar du på **Musikbibliotek**.
- **2** Använd pilknapparna på fjärrkontrollen eller piltangenterna på tangentbordet eller musen för att välja ett album. Tryck sedan på OK på fjärkontrollen. Tryck på Retur på tangentbordet eller klicka på albumet för att välja album och se **Albuminformation**.

#### **Använda Albuminformation**

I fönstret **Albuminformation** kan du välja mellan:

- **Spela upp album** för att spela albumet.
- **Lägg till i kö** för att lägga till i en kölista.
- **Bränn** för att bränna låtarna på en CD- eller DVD-skiva.
- -**Redigera information** för att redigera informationen i albumet.
- -**Ta bort** för att ta bort albumet.
- **1** Klicka på **Spela upp album** för att Spela upp albumet från fönstret Albuminformation.
- **2** Fönstret **Uppspelning** öppnas och albumet spelas upp.
- **3** I fönstret **Uppspelning** kan du även välja:
	- **Visa kö** för att se en sorterad lista över alla spår på albumet som kommer att spelas.
	- **Visualisera** för att se en film samtidigt som du lyssnar på en låt.
	- -**Visa bildspel** för att visa ett bildspel när albumet spelas.
	- -**Blanda** för att ändra spelordningen.
	- -**Upprepa** för att spela albumet igen.
	- - **Köp musik** för att ansluta till Internet, hitta information om och köpa musik-CD-skivan.
	- Återgå till Windows Media Center genom att trycka på Start på fjärrkontrollen eller klicka på vänsterpilen längst upp till vänster på skärmen.
- **4** Om du vill gå tillbaka till föregående fönster trycker du på Bakåt på fjärrkontrollen eller backstegstangenten på tangentbordet eller klicka på vänster pil längst upp till vänster på skärmen för att gå tillbaka.

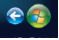

# **Använda Sök**

### **Söka efter musikspår och filer**

Du kan söka efter musikfiler om du inte kan hitta dem.

Tryck på Startknappen för Windows Media Center @ på fjärrkontrollen eller, med musen, klicka på **Windows Start-knapp** i Aktivitetsfältet och klicka sedan på **Windows Media Center**.

**1** Klicka på **Musik** och välj sedan **Sök**.

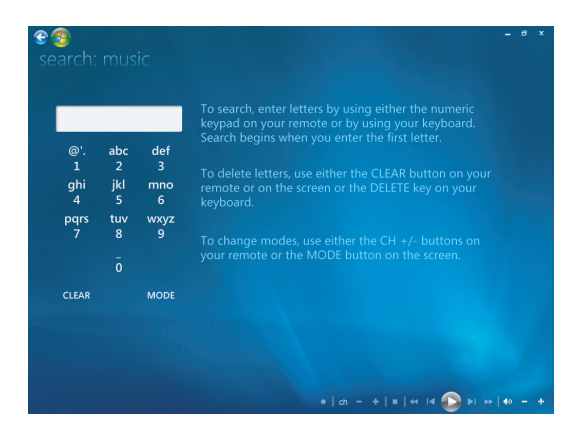

- **2** Sök genom att ange bokstäver med antingen den alfanumeriska knappsatsen på fjärrkontrollen eller ditt tangentbord.
- **3** Sökningen börjar när du anger den första bokstaven.
# **Skapa en spellista i Musik**

En *spellista* är en sparad lista över specifika musikfiler som kan spelas upp vid ett senare tillfälle eller brännas på en CD. Använd spellistor för att gruppera digitala musikfiler och bestämma i vilken ordning de ska spelas upp.

Du kan skapa en spellista som bestå av flera musikspår från olika CD-skivor eller till och med en spellista som innehåller bakgrundsmusik för ett bildspel.

Du kan skapa spellistor i Windows Media Center eller i Windows Media Player.

Så här skapar du en spellista:

- **1** Välj **Musik**, välj **Musikbibliotek** och välj sedan antingen **album**, **artister**, **spellistor**, **låtar** eller **genrer**.
- **2** Använd pilknapparna på fjärrkontrollen eller piltangenterna på tangentbordet eller använd musen för att navigera till den musik som du vill lägga till på spellistan.

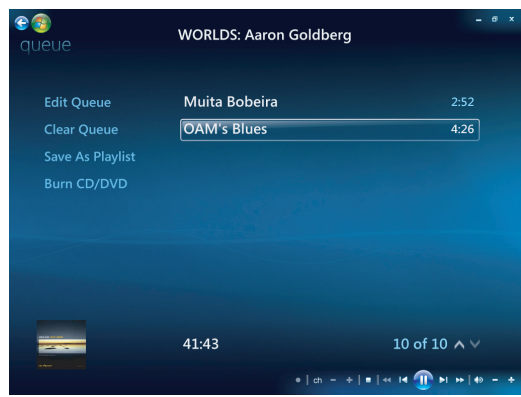

- **3** Tryck på OK på fjärrkontrollen eller tryck på Retur på tangentbordet eller klicka på markeringen för att välja en låt.
- **4** Välj **Lägg till i kö** för att lägga till musiken i listan med musik i kön.

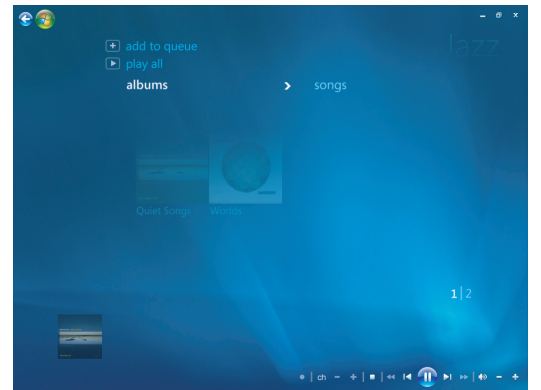

**5** Gå tillbaka till Windows Media Center. Återgå till Windows Media Center genom att trycka på Start på fjärrkontrollen eller klicka med musen på vänsterpilen längst upp till vänster på skärmen.

 $e$   $\circ$ 

- **6** Välj **Spela upp alla**.
- **7** Välj **Visa kö**.
- **8** Välj **Spara som spelningslista** och ge spellistan ett namn.
- **9** Använd tangentbordet för att ge spellistan ett namn och välj sedan **Spara**.

**OBS!** Om datorn är ansluten till Internet visas spårtitlar och omslag i Windows Media Center.

## **Kopiera musikfiler till CD-skiva i Musik**

Så här kopierar du musikfiler till en CD:

**1** Tryck på Startknappen för Windows Media Center på fjärrkontrollen eller, med musen, klicka på **Windows Start-knapp** i Aktivitetsfältet och klicka sedan på **Windows Media Center**.

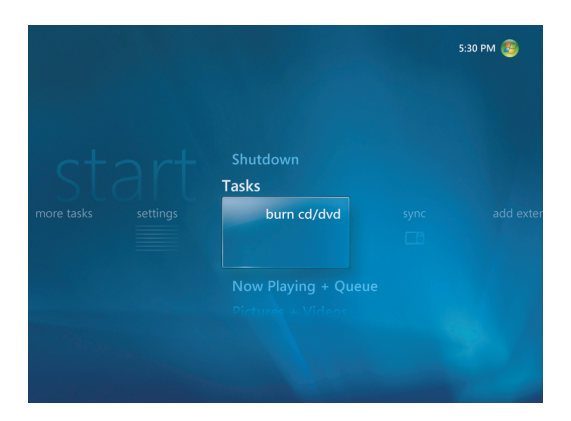

- **2** Välj **Aktiviteter** och klicka på **bränn CD/DVD**.
- **3** Ett meddelande visas som ber dig att sätta i media. Sätt i en tom CD-R-skiva.
- **4** Välj CD-format: **Ljud-CD** eller **Data-CD** och klicka sedan på **Nästa**.

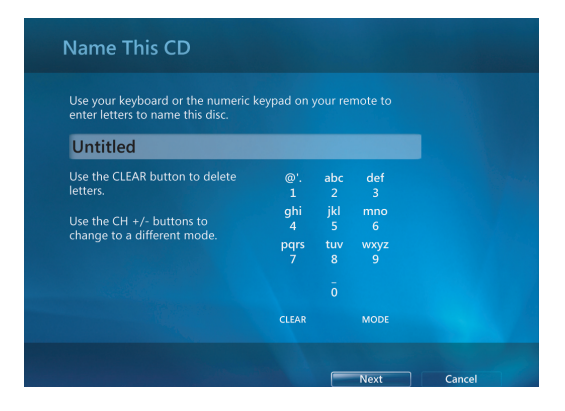

- **5** Använd pilknapparna på fjärrkontrollen eller piltangenterna på tangentbordet för att välja textrutan **Namnlös**.
- **6** Använd fjärrkontrollens knappsats eller tangentbordet för att namnge din CD och välj sedan **Nästa**.
- **7** Detta tar dig till fönstret Välj musik.
- **8** Välj musikfilerna som ska brännas. En bock visas bredvid låten när den har valts. Använd knappen Bakåt på fjärrkontrollen eller backstegstangenten på tangentbordet eller klicka på **Lägg till fler** i **Granska och redigera lista** för att välja fler låtar från andra menyer. Du kan också ändra namnet på CD-skivan genom att klicka på **Byt namn** och avmarkera alla markeringar genom att klicka på **Rensa allt** i det här fönstret.
- **9** Klicka på **Bränn CD**.
- **10** Klicka på **Ja**.
- **11** Klicka på **OK**.
- **12** Följ anvisningarna som visas på skärmen.

**VIKTIGT!** HP stöder lagligt utnyttjande av tekniken och uppmuntrar inte till att våra produkter ska användas för andra syften än de som är tillåtna enligt upphovsrättsbestämmelser.

**OBS!** Mer information om skrivbara media finns i dokumentationen som medföljde datorn.

# **Använda Mer musik**

I **Mer musik** kan du Spela upp och lyssna på olika radiostationer online.

**1** Från Windows Media Center klickar du på **Musik** och sedan klickar du på **Mer musik**.

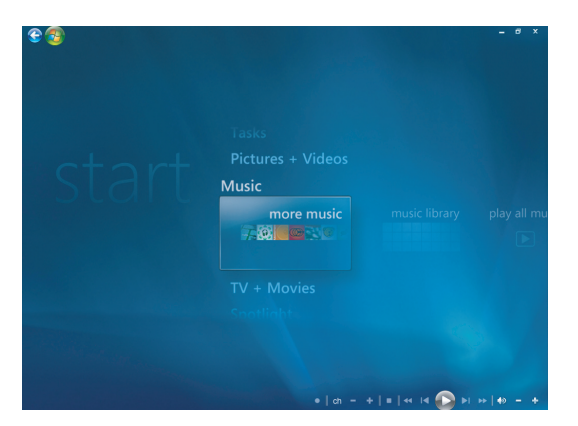

**2** Klicka på **Musik och radio**. Flera onlineradiostationer så som VH1, MTV och så vidare visas.

Du kan lägga till, ta bort och fördefiniera dina favoritstationer för onlineradio.

Du kan också använda menyn **Musik och radio** genom att klicka på **Flera aktiviteter** från huvudmenyn i Windows Media Center.

- **3** Klicka på höger musknapp för att se en meny där du väljer: information om *Säkerhet på Internet*, *Mer information* eller menyn *Inställningar*.
- **4** Klicka på höger musknapp för att de ikoner ska visas som tar dig till föregående meny.

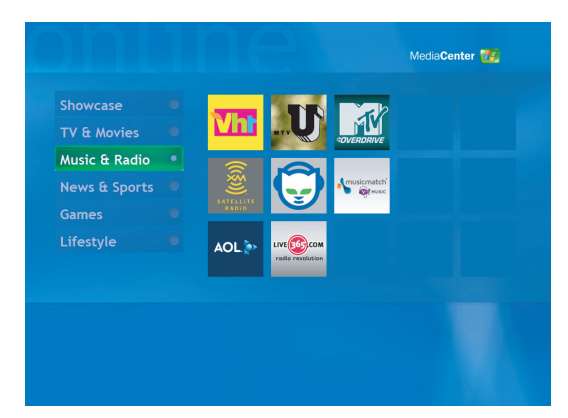

# **Använda Radio**

I **Radio** kan du Spela upp, lyssna och ange förval för olika radiostationer online.

- **1** Från Windows Media Center klickar du på **Musik** och sedan klickar du på **Radio**.
- **2** Klicka på **förval** för att fördefiniera och organisera dina favoritradiostationer.
- **3** När du klickar på **källor** når du menyn **Musik och radio**.

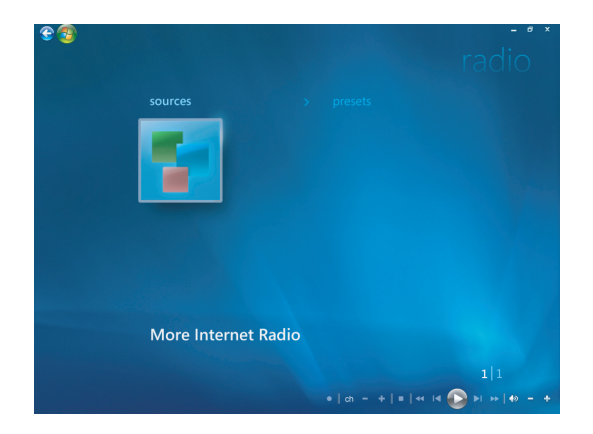

- **4** Klicka på höger musknapp för att visa listan och gå till menyn inställningar.
- **5** Klicka på höger musknapp för att ikonerna ska visas för att gå till föregående meny.

# **Lyssna på FM-radio**

Om HP-datorn är utrustad med en radiomottagaringång (FM Tuner In), kan Windows Media Center Spela upp FM-radio. Radiofönstret i Windows Media Center gör det enkelt att Spela upp FM-radio med hjälp av fjärrkontrollen eller musen.

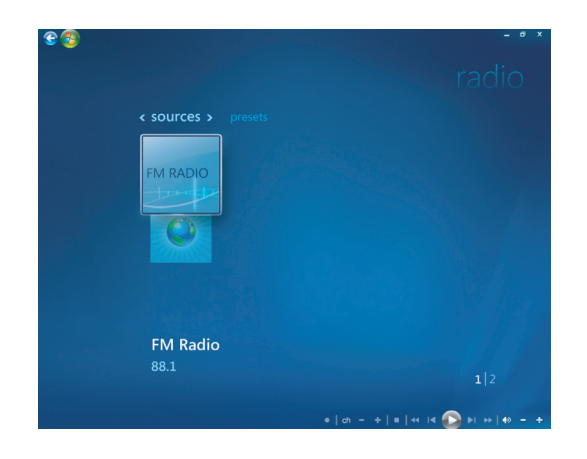

**OBS!** Kontrollera att du har anslutit FM-radioantennen till baksidan av HP-datorn innan du väljer en FM-radiostation. Den här antennen ingår endast för vissa modeller.

I radiofönstret kan du:

- Lyssna på FM-radio
- -Göra förinställningar av favoritstationer
- -Ta bort eller organisera förinställda stationer
- - Så här använder tidsskiftesfunktionerna: gör paus, spola tillbaka och snabbspola upp till 30 minuters radioprogram.

# **Konfigurera TV-signalen**

Innan du kan lyssna på FM-radiostationer måste du ställa in TV-signalen.

**OBS!** Du måste ställa in TV-signalen innan du kan spela dina FM-radiostationer.

- **1** Tryck på Startknappen för Windows Media Center på fjärrkontrollen eller klicka med musen, klicka på **Windows Start-knapp** i Aktivitetsfältet och klicka sedan på **Windows Media Center**.
- **2** På menyn Skräp klickar du på **Inställningar** och väljer sedan **TV**.

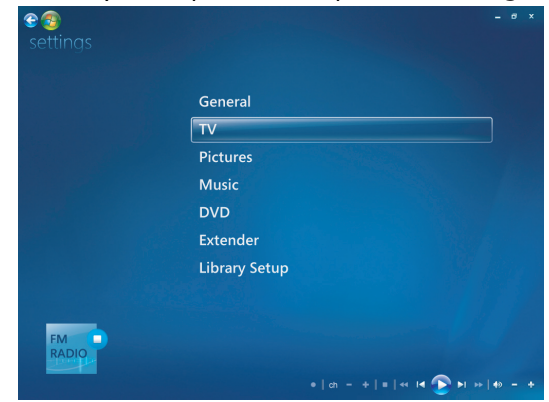

#### **3** Välj **Konfigurera TV-signal** och klicka sedan på **Nästa**.

Dialogrutan Konfigurera TV-signal visas och talar om att dessa inställningar påverkar inspelning av TV-program och kan orsaka störningar i TV eller radio på en Extender-enhet.

**4** Klicka på **Ja** och klicka sedan på **Nästa** för att konfigurera TV-signalen.

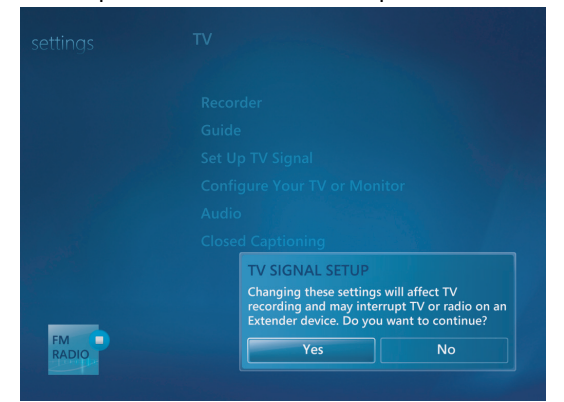

- **5** Bekräfta regionen för TV-signalen och klicka sedan på **Nästa**.
- **6** Windows Media Center identifierar och konfigurerar automatiskt TV-signalen. Markera **Konfigurera TV-signalen automatiskt (rekommenderas)** och klicka på **Nästa**. Det kan ta ett par minuter att slutföra den här proceduren.
- **7** När TV-signalerna har konfigurerats klickar du på **Slutför**.
- **8** Du kan nu spela dina FM-radiostationer.

# **Spela upp FM-radiostationer**

När TV-signalen konfigurerats kan du spela och lyssna på FM-radiostationer.

**OBS!** Du måste gå igenom guiden för konfiguration av TV-mottagare innan du kan spela dina radiostationer.

- **1** Anslut FM-radioantennen till anslutningen som heter FM Antenna In på baksidan av HP-datorn.
- **2** Tryck på knappen Start för Windows Media Center på fjärrkontrollen eller, med musen, klicka på **Windows Start-knapp** i Aktivitetsfältet och klicka sedan på **Windows Media Center**.
- **3** Klicka på **Musik** och klicka sedan på **Radio**.
- **4** Klicka på knappen **FM RADIO**.

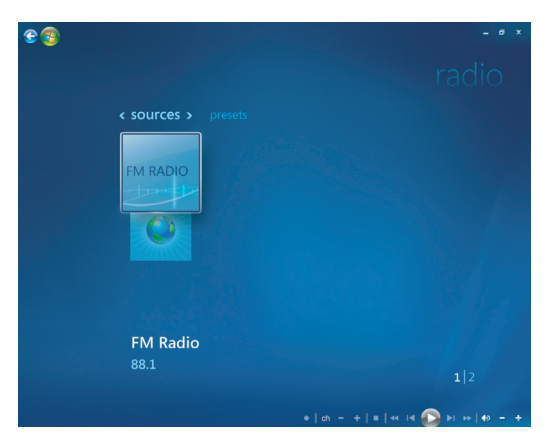

**5** Ställ in radiostationsnumret med hjälp av fjärrkontrollens knappsats eller tangentbordet.

*Eller*

Välj **Sök**-knapparna (**–**) eller (**+**) i Windows Media Center för att hitta nästa station. *Eller*

Välj knappen **Ställ in** (**–**) eller (**+**) för att hitta en station manuellt.

*Eller*

Välj knappen **Förval** (**–**) eller (**+**) för att hitta en förvald station.

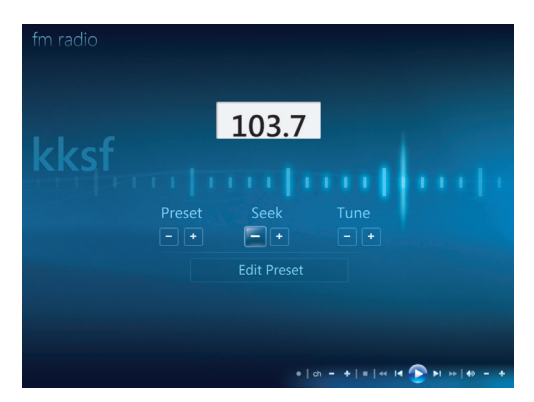

- **6** Klicka på **Spara som förval** för att spara radiostationen som en av dina förvalda stationer.
- **7** Skriv namnet på radiostationen och klicka på **Spara**.

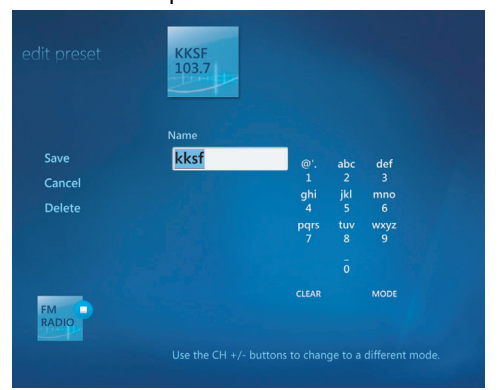

- **8** Du kan redigera en förvald station genom att klicka på **Redigera förval**.
- **9** Använd uppspelningsknapparna på fjärrkontrollen, t.ex. Paus, Tillbaka och Snabbspoling för att styra radion. Om du trycker på knappen Paus fortsätter Windows Media Center att spela in programmet i upp till 30 minuter. Tryck på Spela för att återuppta uppspelningen där du slutade.
- 10 Klicka på vänsterpilen <sup>en</sup> längst upp till vänster på skärmen för att gå tillbaka till föregående fönster.
- **11** Klicka på **< förval >** för att visa alla dina förvalda radiostationer.

# **Organisera och använda förvalda radiostationer**

Du kan lätt nå och spela de förvalda radiostationer du gillar mest när du har organiserat alla dina förvalda radiostationer.

- **1** Tryck på Startknappen för Windows Media Center på fjärrkontrollen eller, med musen, klicka på **Windows Start-knapp** i Aktivitetsfältet och klicka sedan på **Windows Media Center**.
- **2** Klicka på **Musik** och klicka sedan på **Radio**.
- **3** Välj **< förval >**.

Alla dina förvalda radiostationer visas.

**4** Klicka på knappen **FM RADIO** för att redigera eller lägga till en förvald radiostation.

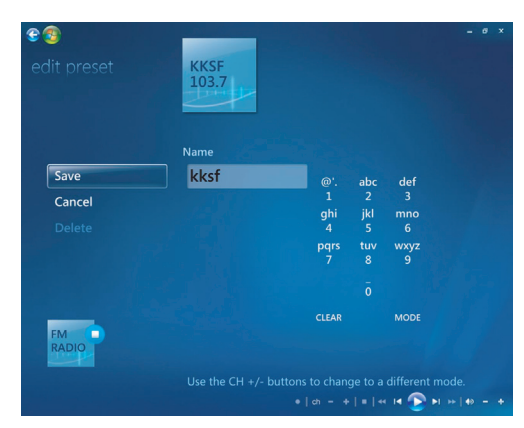

- **5** Använd siffrorna på fjärrkontrollen eller på tangentbordet för att ange ett namn för den nya radiostationen.
- **6** Välj **Spara** för att spara ändringarna.
- **7** Välj **Ta bort** om du vill ta bort en förvald radiostation.
- **8** Välj **Avbryt** om du inte vill spara dina inställningar.

### **Använda förvalda radiostationer**

- **1** Du kan lyssna på en förvald station genom att klicka på **< förval >**. Alla dina förvalda FM-radiostationer visas.
- **2** Använd uppspelningsknapparna på fjärrkontrollen, t.ex. Paus, Tillbaka och Snabbspoling för att styra radion. Om du trycker på knappen Paus fortsätter Windows Media Center att spela in programmet i upp till 30 minuter. Tryck på Spela för att återuppta uppspelningen där du slutade.

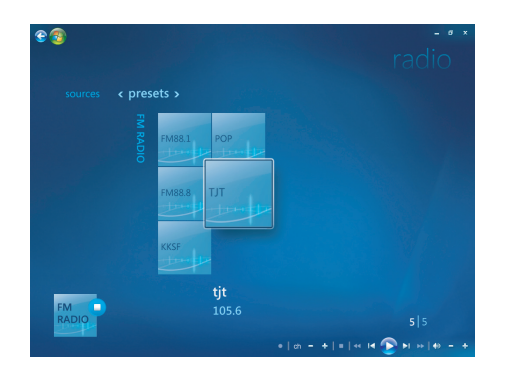

# **Lyssna på mer radio online**

Med Windows Media Center kan du hitta och lyssna på fler radiostationer online.

- **1** Tryck på knappen Start för Windows Media Center på fjärrkontrollen eller, med musen, klicka på **Windows Start-knapp** i Aktivitetsfältet och klicka sedan på **Windows Media Center**.
- **2** Klicka på **Musik** och klicka sedan på **Mer musik**.

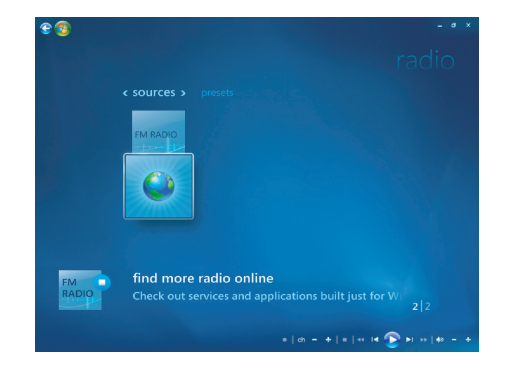

**3** Klicka på **Musik och radio**.

Det visas ett fåtal onlineradiostationer. Du kan prenumerera på en eller flera onlineradiostationer.

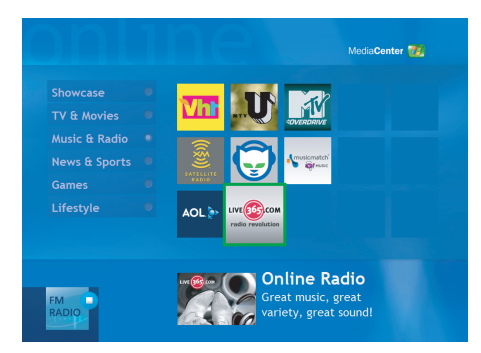

**4** Skapa en lista med radiostationer och förvalda radiostationer, och anmäla dig till flera ytterligare radiostationer, genom att klicka på knappen **Lägg till i Radio**.

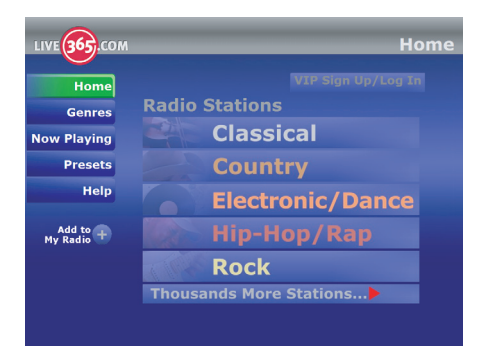

- **5** Använd uppspelningsknapparna på fjärrkontrollen, t.ex. Paus, Tillbaka och Snabbspoling för att styra radion. Om du trycker på knappen Paus fortsätter Windows Media Center att spela in programmet i upp till 30 minuter. Tryck på Spela för att återuppta uppspelningen där du slutade.
- **6** Klicka på höger musknapp för att gå tillbaka till föregående fönster eller för att se **Säkerhet på Internet**, **Mer information** och **Inställningar**.

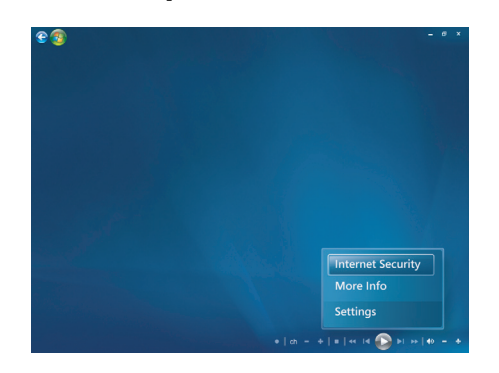

# **Använda FM-radio och TV-signal samtidigt**

FM-radiosignalen och ingångssignalen för Min TV delar samma inställningskort. Detta innebär att du inte kan titta på eller spela in ett TV-program samtidigt som du lyssnar på FM-radio, såvida du inte har två TV-inställningskort. När Windows Media Center startar en schemalagd inspelning visas ett varningsmeddelande med information om att FMradion stängs av när TV-inspelningen startar. Om du inte väljer **Avbryt inspelning** stänger Windows Media Center automatiskt av radion och påbörjar TV-inspelningen.

## **Spela upp musik-CD**

Innan du kan spela musik-CD-skivor måste du ha antingen en CD- eller DVD-enhet.

**1** Sätt i CD-skivan i CD- eller DVD-enheten.

Standardljudprogrammet öppnas. Om guiden för ljud-CD visas väljer du det program du vill använda i listan. Du kan behöva rulla nedåt i listan för att se alla tillgängliga program.

**2** Musik-CD:n spelas upp automatiskt.

# **Spela upp CD-skivor med Windows Media Player**

Datorn måste ha en DVD-enhet för att Spela upp DVD-filmer.

**OBS!** Vissa kommersiella musik-CD-skivor är kopieringsskyddade och går inte att Spela upp med Windows Media Player. Sådana CD-skivor levereras med sin egen (inbyggd) spelare som måste användas.

- **1** Sätt i musik-CD eller DVD-film i enheten.
	- Fönstret Windows Media Player öppnas. Om guiden visas väljer du **Windows Media Player** i listan. Du kanske måste bläddra nedåt i fönstret för att se Windows Media Player.

#### *Eller*

- Om inte fönstret Windows Media Player öppnas automatiskt klickar du på **Windows Start-knapp** i aktivitetsfältet, väljer **Alla program** och klickar sedan på **Windows Media Player**.
- **2** Spela upp CD- eller DVD-skivan genom att klicka på fliken **Uppspelning** i Aktivitetsfältet i Player. Du kan också styra uppspelningen med hjälp av medieknapparna på tangentbordet (endast vissa modeller).

Om du vill ha mer information om hur du använder Windows Media Player klickar du på en flik på Aktivitetsfältet i Player och sedan klickar du på **Hjälp**.

# **Spela upp DVD-skivor**

Innan du kan Spela upp en DVD-skiva måste du ha en DVD-enhet.

**1** Sätt in DVD-skivan i DVD-enheten.

Standard-DVD-programmet öppnas. Om fönstret för DVD-guiden öppnas väljer du det program du vill använda i listan. Du kan behöva rulla nedåt i listan för att se alla tillgängliga program.

**2** Använd kontrollerna i DVD-programmet för att Spela upp DVD-skivan.

### **Använda lands-/regionskoder**

De flesta DVD-skivor har lands- och regionskoder som är inlagda bland skivans övriga information som begränsar var DVD-filmen kan spelas upp någonstans.

Lands-/regionsnumret finns oftast på en bild av en jordglob som är tryckt på DVDförpackningen och DVD-skivan. Dvd-skivor utan sådana koder kan spelas upp på vilken spelare eller enhet som helst, och i vilket land/vilken region som helst.

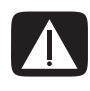

**VARNING! Du kan endast byta lands-/regionskod fem gånger innan den låses och blir permanent. När koden har låsts kan du bara Spela upp DVD-skivor från det landet/den regionen. Kontakta support om du behöver hjälp sedan lands-/regionskoden har låsts.**

# **Använda DVD-skivor i Windows Media Center**

När du tittar på DVD-skivor i Windows Media Center kan du styra uppspelningen med hjälp av fjärrkontrollen. Om DVD:n spelas upp i ett annat program än Windows Media Center, kan du inte styra uppspelningen med hjälp av fjärrkontrollen.

# **Spela upp DVD-filmer i Windows Media Center**

- **1** Tryck på Startknappen för Windows Media Center **o**på fjärrkontrollen eller, med musen, klicka på **Windows Start-knapp** i Aktivitetsfältet och klicka sedan på **Windows Media Center**.
- **2** Lägg i DVD-skivan i enheten. Om något annat media spelas upp kommer Windows Media Center att fråga om du vill Spela upp DVD:n. Välj **Spela upp DVD**. Om du inte gör något val kommer DVD:n att spelas upp automatiskt i fullskärmsläge efter några sekunder.

**OBS!** Du kan få mer information om DVD:n som spelas upp, t.ex. DVD-titel, avsnittstitel, genre, åldersgräns, spellängd och spelstatus genom att trycka på knappen *i* (Mer information) på fjärrkontrollen.

#### *Eller*

Om DVD:n redan finns i enheten ska du välja **Spela upp DVD**. DVD-filmen spelas upp i helskärmsläge.

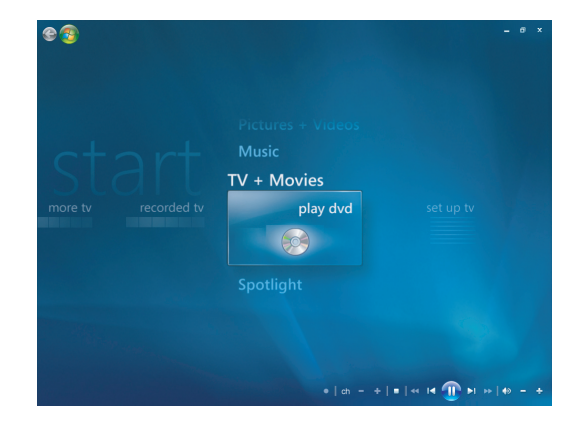

- **3** Om en DVD-meny visas ska du använda fjärrkontrollen eller musen för att välja alternativ och för att styra uppspelningen.
- **4** Om du vill stoppa uppspelningen ska du trycka på knappen Stopp på fjärrkontrollen eller flytta musen för att visa mediareglagen och sedan klicka på Stopp.
- **5** Flytta musen för att visa andra ikoner.

**OBS!** Visa ytterligare kontroller genom att klicka på höger musknapp och ett fönster visas med ytterligare alternativ så som: *zoom, filminformation, titelmeny, utmatning*  och *inställningar*.

# **Ändra DVD-inställningarna**

Du kan ändra DVD-inställningarna så som alternativen för DVD-språk, textning och fjärrkontrollen.

Tryck på Startknappen för Windows Media Center på fjärrkontrollen eller klicka med musen, klicka på **Windows Start-knapp** i Aktivitetsfältet och klicka sedan på **Windows Media Center**.

- **1** På menyn Aktiviteter klickar du på **Inställningar**.
- **2** Välj **DVD** i fönstret Inställningar.

#### **Byta språk för DVD-filmer**

Så här väljer du DVD-språk för textning, ljudspår och menyer:

- **1** Tryck på Startknappen för Windows Media Center **og** på fjärrkontrollen eller, med musen, klicka på **Windows Start-knapp** i Aktivitetsfältet och klicka sedan på **Windows Media Center**.
- **2** På menyn Aktiviteter klickar du på **Inställningar**.
- **3** Använd pilknapparna på fjärrkontrollen eller piltangenterna på tangentbordet för att välja (**+**) eller (**–**). Tryck på OK på fjärrkontrollen eller tangenten Enter på tangentbordet för att bläddra bland de tillgängliga språken.
- **4** När du har hittat det du vill ha klickar du på **Spara** och sedan trycker du på OK på fjärrkontrollen eller Retur på tangentbordet.

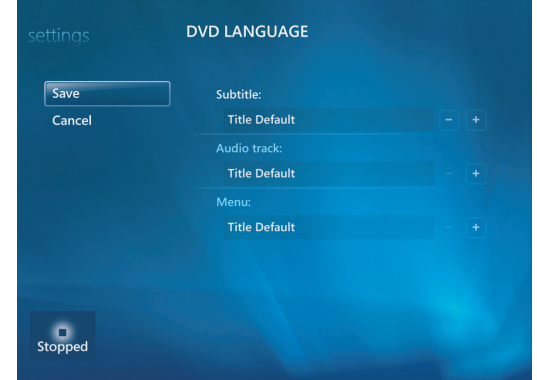

**5** Om du vill gå tillbaka till huvudfönstret för Inställningar, tryck på backstegstangenten på tangentbordet eller tryck på knappen Bakåt på fjärrkontrollen, eller klicka på vänster pil längst upp till vänster på skärmen.

ea

# **Ändra alternativen för DVD-fjärrkontrollen**

Så här ändrar du alternativen för DVD-fjärrkontrollen:

- **1** Tryck på Startknappen för Windows Media Center **o** på fjärrkontrollen eller, med musen, klicka på **Windows Start-knapp** i Aktivitetsfältet och klicka sedan på **Windows Media Center**.
- **2** På menyn Aktiviteter klickar du på **Inställningar**.
- **3** Klicka på **DVD** i fönstret Inställningar.
- **4** Klicka på **Alternativ för fjärrkontroll** i fönstret DVD-inställningar.

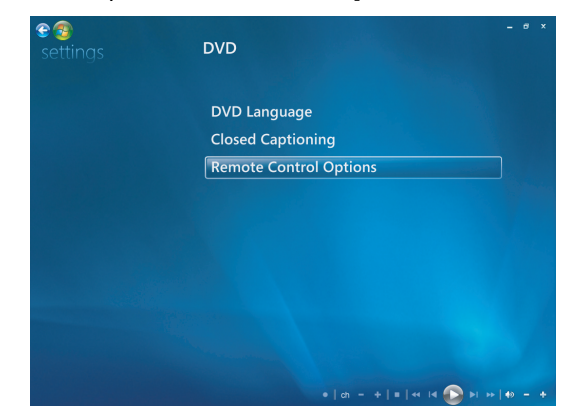

**5** Klicka på **Spara** när du har gjort ändringarna.

#### **Ändra DVD-textning**

Du kan ändra alternativen för DVD-textning.

- **1** Tryck på Startknappen för Windows Media Center **o**på fjärrkontrollen eller, med musen, klicka på **Windows Start-knapp** i Aktivitetsfältet och klicka sedan på **Windows Media Center**.
- **2** På menyn Aktiviteter klickar du på **Inställningar**.
- **3** Klicka på **DVD** i fönstret Inställningar.
- **4** Klicka på **Textning för hörselskadade** i fönstret DVD-inställningar.

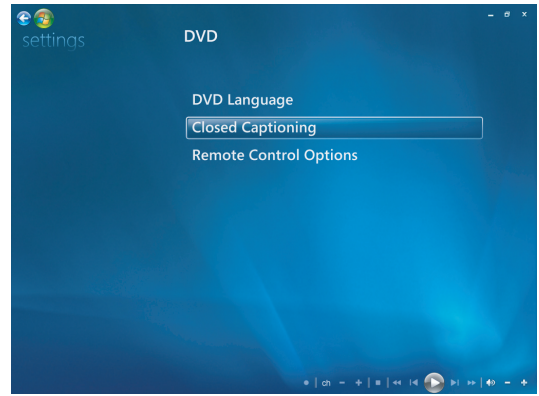

**5** Klicka på **Spara** när du har gjort ändringarna.

# **Ändra ljudinställningar för DVD**

Så här väljer du DVD-ljudinställningar för att titta på DVD:

- **1** Tryck på Startknappen för Windows Media Center **o**p på fjärrkontrollen eller, med musen, klicka på **Windows Start-knapp** i Aktivitetsfältet och klicka sedan på **Windows Media Center**.
- **2** På menyn Aktiviteter klickar du på **Inställningar**.
- **3** Klicka på **TV**.
- **4** Klicka på **Ljud**. Fönstret för ljudegenskaper öppnas.

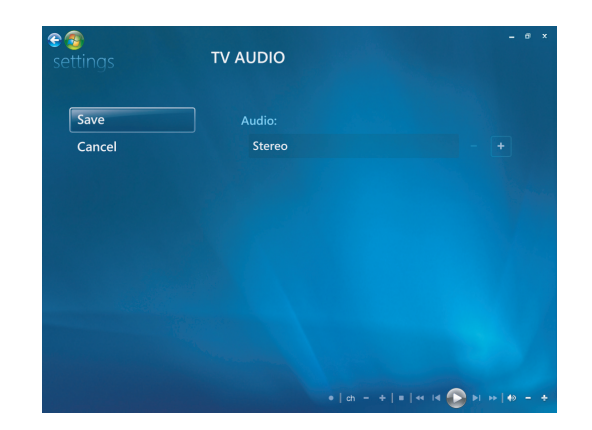

**5** Välj dina högtalar- och ljudalternativ. Välj högtalarutgång och kanalinställning, om tillämpligt. Klicka på **Spara**.

## **Spela upp DVD-skivor med Windows Media Player**

Datorn måste ha en DVD-enhet för att Spela upp DVD-filmer.

- **1** Sätt in musik-DVD-filmen i enheten.
	- Fönstret Windows Media Player öppnas. Om guiden visas väljer du **Windows Media Player** i listan. Du kanske måste bläddra nedåt i fönstret för att se Windows Media Player.

*Eller*

- Om inte fönstret Windows Media Player öppnas automatiskt klickar du på **Windows Start-knapp** i aktivitetsfältet, väljer **Alla program** och klickar sedan på **Windows Media Player**.
- **2** Spela upp DVD-skivan genom att klicka på fliken **Uppspelning** i Aktivitetsfältet i Player. Du kan också styra uppspelningen med hjälp av medieknapparna på tangentbordet (endast vissa modeller).

Om du vill ha mer information om hur du använder Windows Media Player klickar du på en flik på Aktivitetsfältet i Player och sedan klickar du på **Hjälp**.

**3** I listfönstret klickar du på en DVD-titel eller ett kapitelnamn.

# **Spela upp video-CD-skivor (VCD-skivor)**

Innan du kan Spela upp en VCD-skiva måste du ha antingen en CD- eller DVD-enhet.

**1** Sätt in video-CD:n i CD- eller DVD-enheten.

Standard video-CD-programmet öppnas. Om guiden för Video-CD öppnas väljer du det program du vill använda i listan. Du kan behöva rulla nedåt i listan för att se alla tillgängliga program.

**2** Använd kontrollerna i video-CD-programmet för att Spela upp video-CD-skivan.

# **Spela upp video-CD-skivor (VCD-skivor) med Windows Media Player**

Innan du kan Spela upp video-CD-skivor (VCD-skivor) med Windows Media Player måste du ha antingen en CD- eller DVD-enhet.

- **1** Sätt i video-CD:n (VCD) i DVD- eller CD-enheten.
- **2** Välj **Play using Windows Media Player** (Spela upp med Windows Media Player) och klicka på **OK**.

*Eller*

Om inte programmet startas klickar du på **Windows Start-knapp**, väljer **Alla program** och klickar sedan på **Windows Media Player**.

**3** Spela upp VCD-skivan genom att klicka på fliken **Uppspelning** i Aktivitetsfältet i Player. Du kan också styra uppspelningen med hjälp av medieknapparna på tangentbordet (endast vissa modeller).

Om du vill ha mer information om hur du använder Windows Media Player klickar du på en flik på Aktivitetsfältet i Player och sedan klickar du på **Hjälp**.

**4** I listfönstret dubbelklickar du på ett VCD-segment.

# **Skapa ljud- och dataskivor**

Det här kapitlet innehåller beskrivningar av hur du spelar in (eller *bränner*) filer på inspelningbara CD- och DVD-skivor. Här finns också information om hur du gör etiketter till skivorna med LightScribe-tekniken som finns på vissa modeller eller genom att skapa en pappersetikett.

Din dator har en eller flera optiska CD- eller DVD-enheter som det går att spela in med. Datorn kan också innehålla följande CD- eller DVD-inspelningsprogram:

- **E** Windows Media Player
- -Real Rhapsody (endast vissa modeller)
- -Roxio Creator (endast vissa modeller)
- -Roxio MyDVD Plus (endast vissa modeller)
- -Windows Vista

De här programmen innehåller funktioner för att kopiera, arkivera och hantera musik-, video-, bild- och datafiler och sedan spela in dem på CD- eller DVD-skivor. Du kan även använda Windows Media Player när du vill hämta och kopiera musikfiler till en bärbar enhet eller ett minneskort.

**VIKTIGT:** HP stöder lagligt utnyttjande av tekniken och uppmuntrar inte till att våra produkter ska användas för andra syften än de som är tillåtna enligt upphovsrättsbestämmelser.

**OBS!** *Bränna* är en branschterm som används för att beskriva inspelning av information på en DVD- eller CD-skiva. Vid optisk inspelning används en laserstråle för att placera informationen på skivorna, därav termen *bränna*.

# **Radera återskrivningsbara skivor innan du spelar in**

Filer som redan har spelats in på återskrivningsbara skivor (CD-RW, DVD-RW eller DVD+RW) måste raderas innan det går att spela in nya filer. Det går inte att radera CD-R-, DVD-R- och DVD+R-skivor.

Radera en återskrivningsbar skiva i Roxio Creator:

- **1** Öppna programmet Roxio Creator genom att klicka på **Start**, **Alla program**, **Roxio**, **Creator**.
- **2** Klicka sedan på **Verktyg** och sedan på **Radera skiva**.
- **3** Lägg i den återskrivningsbara skivan som du vill radera.
- **4** Klicka på **Snabbradering** eller **Fullständig radering** och sedan på ikonen **Radera skiva**.

# **Arbeta med ljud-CD-skivor**

Du kan skapa ljud-CD-skivor som du kan spela i bilen eller på CD-spelaren eller datorn hemma. Du kan skapa två huvudtyper av musik-CD-skivor:

**Bruhter - Vanligt CD-format som de CD-skivor du köper i handeln. Denna** CD-typ rymmer 10 till 20 låtar beroende på längd.

Okomprimerade filer kan brännas på CD-R-skivor (som kan spelas i nästan alla hemoch bilstereoanläggningar, DVD-spelare och datorer) eller CD-RW-skivor (som kan spelas i vissa stereoanläggningar, DVD-spelare och datorer).

Information om hur du skapar denna CD-typ finns i ["Skapa ljud-CD-skivor"](#page-128-0).

- **Komprimerat —** Filerna bränns på en skiva med ett komprimerat filformat (.mp3, .wma eller .m4a). Detta mindre filformatet innebär att det får plats ungefär tio gånger så många låtar på skivan (beroende på längd och format).

Komprimerade filer kan brännas på CD-R-, CD-RW-, DVD-, DVD-RW- eller DVD+RW-skivor (endast vissa modeller). Komprimerade filer kan bara spelas på datorer, CD-spelare eller DVD-spelare som har stöd för det *filformat* du använder för att skapa skivan (.mp3 är det vanligaste). För filformatkompatibilitet bör du kontrollera dokumentationen för den enhet där skivan ska spelas upp. Du kan uppleva en viss brist i ljudkvaliteten när du använder komprimerade ljudfiler.

Information om hur du skapar denna CD-typ finns i ["Skapa jukebox-skivor".](#page-129-0)

Mer information om kompatibilitet finns i ["Skivfunktioner och kompatibilitet"](#page-67-0).

Roxio Creator skapar musik-CD-skivor med *avslutade sessioner*, vilket innebär att du måste spela in alla musikfiler på en CD vid ett och samma inspelningstillfälle. Det går att spela in musikfiler flera gånger på en CD-RW-skiva, men alla befintliga filer måste först tas bort. Det går inte att radera CD-R-skivor.

**VIKTIGT:** HP stöder lagligt utnyttjande av tekniken och uppmuntrar inte till att våra produkter ska användas för andra syften än de som är tillåtna enligt upphovsrättsbestämmelser.

## **Tips för ljud-CD**

När du spelar in musikfiler är det viktigt att tänka på att:

- När du lägger till filer i inspelningssessionen, beräknar och visar programvaran mängden tillgänglig inspelningstid för ytterligare musikfiler. Om du försöker att spela in mer än vad som får plats på en vanlig CD-skiva, visas ett varningsmeddelande om att alla spår kanske inte får plats på skivan.
- Om inspelningen misslyckas ska du manuellt välja en lägre inspelningshastighet, om så är möjligt, varje gång du gör in inspelning. Mer information om att välja en lägre inspelningshastighet finns i hjälpmenyn för det program som du har valt.

**OBS!** HP stöder lagligt utnyttjande av tekniken och uppmuntrar inte till att våra produkter ska användas för andra syften än de som är tillåtna enligt upphovsrättsbestämmelser.

#### **Innan du börjar skapa skivor**

- Spara allt arbete och stäng alla öppna program.
- -Stäng av skärmsläckaren.

### <span id="page-128-0"></span>**Skapa ljud-CD-skivor**

Det här avsnittet ger anvisningar om hur du bränner en ljud-CD-skiva som kan spelas upp i flertalet CD-spelare hemma och i bilen. För instruktioner om hur du skapar en komprimerad jukebox-CD-skiva, se ["Skapa jukebox-skivor".](#page-129-0)

Så här skapar du en data-CD:

**1** Sätt i en skrivningsbar CD i diskbränningsenheten.

CD-R-skivor kan spelas upp med nästan alla hem- och bilstereoanläggningar, DVD-spelare och datorer. CD-RW-skivor kan bara spelas upp i vissa stereoanläggningar, DVD-spelare och datorer.

- **2** Öppna programmet Roxio Creator genom att klicka på **Windows Start-knappen**, **Alla program**, **Roxio** och klicka sedan på **Creator**.
- **3** Klicka på fliken **Ljud**.
- **4** Klicka på **Ljud-CD**.
- **5** Klicka på **Add Music** (**Lägg till musik**) och lägg till ljudfiler från datorns hårddisk.
- **6** När du har lagt till filer klickar du på knappen **Bränna**.

När det hela är klart instrueras du att skapa en skivetikett. För mer information om hur du skapar en skivetikett, se ["Skapa en skivetikett med LightScribe",](#page-132-0) eller ["Skapa en skivetikett av papper"](#page-134-0).

Information om hur du använder Roxio Creator finns på hjälpmenyn i programmet.

### <span id="page-129-0"></span>**Skapa jukebox-skivor**

Det här avsnittet innehåller anvisningar om hur du bränner en jukeboxskiva med komprimerade ljudfiler. Eftersom filer bränns direkt på skivan utan konvertering till standardljudformat, är jukeboxskivor egentligen dataskivor. Det är endast vissa CD-spelare som kan spela upp dessa CD-skivor. För instruktioner om hur du skapar en ljud-CD-skiva i flertalet bil- och hem-CD-spelare, se ["Skapa ljud-CD-skivor"](#page-128-0).

Så här skapar du en jukebox-skiva:

- **1** Sätt i en skrivbar skiva i diskbränningsenheten.
- **2** Öppna programmet Roxio Creator genom att klicka på **Windows Start-knappen**, **Alla program**, **Roxio** och klicka sedan på **Creator**.
- **3** Klicka på fliken **Ljud**.
- **4** Klicka på **Jukebox Disc** (**Jukebox-skiva**).
- **5** Klicka på **Add Music** (**Lägg till musik**) och lägg till filer från datorns hårddisk.
- **6** När du har lagt till filer klickar du på knappen **Bränna**.

När det hela är klart instrueras du att skapa en skivetikett. För mer information om hur du skapar en skivetikett, se ["Skapa en skivetikett med LightScribe",](#page-132-0) eller ["Skapa en skivetikett av papper"](#page-134-0).

Information om hur du använder Roxio Creator finns på hjälpmenyn i programmet.

**OBS!** DVD-skivor rymmer betydligt fler musikfiler än CD-skivor. Jukebox-skivor kan bara spelas på datorer, CD-spelare eller DVD-spelare som har stöd för det filformat du använder för att skapa skivan (.mp3 är det vanligaste).

#### **Skapa videoskivor**

Detta avsnitt innehåller instruktioner för hur du skapar en videoskiva. Du kan skapa en videoskiva från filer på datorns hårddiskenhet eller direkt från en digital videokamera.

- **1** Sätt i en skrivbar skiva i diskbränningsenheten.
- **2** Öppna programmet Roxio Creator genom att klicka på **Windows Start-knappen**, **Alla program**, **Roxio** och klicka sedan på **Creator**.
- **3** Klicka på fliken **Video**.
- **4** Klicka på **Create DVD** (**Skapa DVD-skiva**).

Roxio MyDVD öppnas.

**5** I Roxio MyDVD klickar du på **Add New Movie** (**Lägg till ny film**) för att lägga till en videofil från datorns hårddisk.

*Eller*

Klicka på **Capture/Import** (**Spela in/importera**) för att lägga till en videofil från en digital videokamera.

- **6** Om du vill kan du använda de verktyg som finns tillgängliga i området *Edit* (*Redigera*) för att göra ändringar i din video.
- **7** Förhandsgranska videon i området *Preview* (*Förhandsgranska*).
- **8** När du är klar att skapa videoskivan klickar du på **Burn** (**Bränn**).

Information om hur du använder Roxio Creator och Roxio MyDVD finns på hjälpmenyn i programmet Roxio.

#### **Kopiera skiva**

Här förklarar vi hur du skapar en kopia av en befintlig CD- eller DVD-skiva.

#### **Kopiera en skiva med två skivenheter**

Om du har två skivenheter kan du kopiera en CD- eller DVD-skiva direkt från en enhet till den andra. Innan du kan kopiera en DVD-skiva på det här sättet måste du ha två DVDenheter. Annars använder du stegen i nästa avsnitt för att kopiera DVD-skivan. Kopiera en CD- eller DVD-skiva med två skivenheter:

- **1** Sätt i en skrivbar CD- eller DVD-skiva skivbränningsenheten.
- **2** Sätt in den skiva du vill kopiera i den andra skivenheten.
- **3** Öppna programmet Roxio Creator genom att klicka på **Windows Start-knappen**, **Alla program**, **Roxio** och klicka sedan på **Creator**.
- **4** Klicka på fliken **Kopiera**.
- **5** Klicka på **Copy Disc** (**Kopiera skiva**).
- **6** Se till att du har valt rätta skivenheter.
- **7** Klicka på knappen **Copy** (**Kopiera**).

När det hela är klart instrueras du att skapa en skivetikett. För mer information om hur du skapar en skivetikett, se ["Skapa en skivetikett med LightScribe",](#page-132-0) eller ["Skapa en skivetikett av papper"](#page-134-0).

Information om hur du använder Roxio Creator finns på hjälpmenyn i programmet.

**Kopiera en skiva med en skivenhet**

Om du bara har en skivenhet lagrar Roxio Creator temporärt en bildfil på datorns hårddisk. Använd dessa steg för att kopiera en CD- eller DVD-skiva med en skivenhet:

- **1** Sätt in den skiva du vill kopiera i skivbränningsenheten.
- **2** Öppna programmet Roxio Creator genom att klicka på **Windows Start-knappen**, **Alla program**, **Roxio** och klicka sedan på **Creator**.
- **3** Klicka på fliken **Kopiera**.
- **4** Klicka på **Copy Disc** (**Kopiera skiva**).
- **5** Klicka på knappen **Copy** (**Kopiera**).

Roxio Creator skapar en bildfil av skivan. Den här filen lagras temporärt på datorns hårddisk.

**6** När du instrueras att göra så, sätt in en skrivbar CD- eller DVD-skiva i skivbränningsenheten och klicka på **OK**.

När det hela är klart instrueras du att skapa en skivetikett. För mer information om hur du skapar en skivetikett, se ["Skapa en skivetikett med LightScribe",](#page-132-0) eller ["Skapa en](#page-134-0)  [skivetikett av papper".](#page-134-0)

Information om hur du använder Roxio Creator finns på hjälpmenyn i programmet.

### **Skapa dataskivor**

Det här avsnittet innehåller instruktioner för hur du bränner datafiler på en skiva. Så här skapar du en dataskiva:

- **1** Sätt i en skrivbar skiva i diskbränningsenheten.
- **2** Öppna programmet Roxio Creator genom att klicka på **Windows Start-knappen**, **Alla program**, **Roxio** och klicka sedan på **Creator**.
- **3** Klicka på fliken **Data**.
- **4** Klicka på **Dataskiva**.
- **5** Klicka på **Add Data** (**Lägg till data**) och lägg till filer från datorns hårddisk.
- **6** När du har lagt till filer klickar du på knappen **Bränna**.

När det hela är klart instrueras du att skapa en skivetikett. För mer information om hur du skapar en skivetikett, se ["Skapa en skivetikett med LightScribe",](#page-132-0) eller ["Skapa en skivetikett av papper"](#page-134-0).

Information om hur du använder Roxio Creator finns på hjälpmenyn i programmet.

### **Skapa fotoskivor (bildspel)**

Det här avsnittet innehåller instruktioner för hur du skapar en bildspelsskiva med foton på datorns hårddisk. Så här skapar du en bildspelsskiva:

- **1** Sätt i en skrivbar skiva i diskbränningsenheten.
- **2** Öppna programmet Roxio Creator genom att klicka på **Windows Start-knappen**, **Alla program**, **Roxio** och klicka sedan på **Creator**.
- **3** Klicka på fliken **Photo** (**Foto**).
- **4** Klicka på **Slideshow** (**Bildspel**).

Fönstret Slideshow Assistant öppnas.

- **5** I området *Add Content* (*Lägg till innehåll*) klickar du på **Add Photos** (**Lägg till foton**) och lägger till bildfiler från datorns hårddisk.
- **6** Om du vill klickar du på **Add Background Audio** (**Lägg till bakgrundsljud**) för att lägga till ljud i bildspelet.
- **7** Klicka på **Next** (**Nästa**) när du är klar med att lägga till foton.
- **8** Välj en övergångsstil och klicka på **Next** (**Nästa**).
- **9** Klicka på **Burn To Disc** (**Bränn till skiva**).

Information om hur du använder Roxio Creator och Slideshow Assistant finns på hjälpmenyn i programmet.

#### <span id="page-132-0"></span>**Skapa en skivetikett med LightScribe**

Det följande innehåller instruktioner för hur du skapar en skivetikett med teknologin i LightScribe. För instruktioner om hur du skapar en pappersetikett, se ["Skapa en skivetikett](#page-134-0)  [av papper".](#page-134-0)

#### **Krav för LightScribe**

Om du vill kunna bränna etiketter med LightScribe behöver du tre saker:

- En LightScribe-aktiverad skivenhet (endast vissa modeller) som identifieras av logotypen för LightScribe.

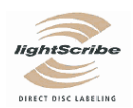

- Etiketteringsprogramvara som har stöd för LightScribe.
- -En skrivbar LightScribe-skiva (säljs separat).

#### **Skapa en LightScribe-etikett**

Så här skapar du en LightScribe-etikett:

- **1** Placera skivan i skivenheten med skivans ovansida nedåt. Ovansidan är den sida som är icke-reflekterande i guldfärg, motsatt den sida som data spelas in på.
- **2** Stäng enheten.
- **3** Öppna programmet Roxio Express Labeler genom att klicka på **Windows Start-knappen**, **Alla program**, **Roxio** och klicka sedan på **Express Labeler**.
- **4** Under *Step 1: Select Project* (*Steg 1: Välj projekt*) markerar du **Disc Label** (**Skivetikett**).
- **5** Under *Step 2: Edit* (*Steg 2: Redigera*) designar du skivetiketten.
	- **a** Klicka på **Disc Titles** (**Skivtitlar**) för att skriva in skivtitel och textremsa.
	- **b** Klicka på **Tracks** (**Spår**) för att lägga till sångtitlar eller filnamn.
	- **c** Klicka på pilarna till vänster och höger om **Layout** för att visa de olika etikettlayouter som finns tillgängliga.

Du kan också använda musen för att förflytta titeln, textremsan och spårnamnen på etiketten.

**d** Klicka på pilarna till vänster och höger om **Background** (**Bakgrund**) för att visa de olika etikettbakgrunder som finns tillgängliga.

Använd en bild från datorns hårddisk genom att klicka på **Background** (**Bakgrund**) och klicka sedan på **Import Background** (**Importera bakgrund**). Navigera sedan till en bild på hårddisken och klicka på **Öppna**.

- **6** När du är klar att skapa LightScribe-etiketten klickar du på **Print** (**Skriv ut**).
- **7** Under *Disc Label* (*Skivetikett*) väljer du **12 cm LightScribe Disc** (**12 cm LightScribe-skiva**).
- **8** Klicka på **OK** för att skapa LightScribe-etiketten. En förloppsindikator visas samt den beräknade tiden för att skapa etiketten. Det är möjligt att fortsätta ditt arbete på datorn medan LightScribe-etiketten skapas.

Information om hur du använder Roxio Express Labeler finns på hjälpmenyn i programmet Roxio Express Labeler.

#### <span id="page-134-0"></span>**Skapa en skivetikett av papper**

Det följande innehåller instruktioner för hur du skapar en pappersetikett för skivan. För informtion om hur du skapar en LightScribe-etikett, gå till ["Skapa en skivetikett med](#page-132-0)  [LightScribe".](#page-132-0)

- **1** Ladda skrivaren med självhäftande etikettpapper. Du kan köpa etikettpapper i de flesta affärer som säljer kontorsmaterial.
- **2** Öppna programmet Roxio Express Labeler genom att klicka på **Windows Start-knappen**, **Alla program**, **Roxio** och klicka sedan på **Express Labeler**.
- **3** Under *Step 1: Select Project* (*Steg 1: Välj projekt*) markerar du **Disc Label** (**Skivetikett**).
- **4** Under *Step 2: Edit* (*Steg 2: Redigera*) designar du skivetiketten:
	- **a** Klicka på **Disc Titles** (**Skivtitlar**) för att skriva in skivtitel och textremsa.
	- **b** Klicka på **Tracks** (**Spår**) för att lägga till sångtitlar eller filnamn.
	- **c** Klicka på pilarna till vänster och höger om **Layout** för att visa de olika etikettlayouter som finns tillgängliga.

Du kan också använda musen för att förflytta titeln, textremsan och spårnamnen på etiketten.

**d** Klicka på pilarna till vänster och höger om **Background** (**Bakgrund**) för att visa de olika etikettbakgrunder som finns tillgängliga.

Använd en bild från datorns hårddisk genom att klicka på **Background** (**Bakgrund**) och klicka sedan på **Import Background** (**Importera bakgrund**). Navigera sedan till en bild på hårddisken och klicka på **Öppna**.

- **5** När du är klar med att skapa etiketten klickar du på **Print** (**Skriv ut**).
- **6** Markera typ av **Disc Label** (**Skivetikett**), **Skrivare** och **Papperskälla**.
- **7** Klicka på **OK** för att skapa etiketten. En förloppsindikator visas samt den beräknade tiden för att skapa etiketten. Det är möjligt att fortsätta ditt arbete på datorn medan etiketten skapas.

Information om hur du använder Roxio Express Labeler finns på hjälpmenyn i programmet Roxio Express Labeler.

# **Arbeta med bilder och video**

Med hjälp av datorn kan du visa, kopiera, redigera, skriva ut och dela med dig av digitala bilder och video.

Du kan överföra digitala bilder och video till datorn på följande sätt:

- CD-skiva eller DVD-skiva: Sätt in skivan i CD- eller DVD-enheten.
- Digital kamera eller digital videokamera: Anslut enheten till datorn med överföringskabeln som medföljde enheten. (Vissa modeller har en dockningsöppning för digitala kameror).
- Minneskort: Sätt in minneskortet i minneskortsläsaren (endast vissa modeller).

Digitala bilder som du kopierar eller överför till datorn kan visas i mappen Pictures (Bilder) som standard.

### **Arbeta med digitala bilder**

Du kan ansluta en digital bildkälla, t.ex. en digitalkamera eller digital videokamera, direkt till datorn eller via en dockningsstation. De flesta digitala bildfiler du kopierar eller överför från enheten hamnar i mappen Bilder.

**OBS!** När du ska överföra bilder från en digitalkamera till datorn ska du ändra kamerans USB-inställning till diskenhet i stället för digitalkamera.

Windows Vista identifierar den externa enheten och du får frågan om du vill titta på bilderna.

Du kan kopiera digitala bildfiler från de minneskort som används i digitalkameror och andra digitala bildenheter med hjälp av minneskortläsaren (endast vissa modeller).

# **Visa bilder i Windows Media Center**

Med Windows Media Center kan du titta på, sortera, redigera, skriva ut och skapa CDoch DVD-skivor med dina bilder från de mappar du skapar i mappen Bilder i Utforskaren.

Bilder är en mapp på hårddisken som finns i fönstret Dokument och det är också ett menyalternativ i Windows Media Center. Härifrån kan du titta på och söka efter dina digitala bilder med hjälp av fjärrkontrollen eller tangentbordet och musen.

Menyn Bilder + Videor i Windows Media Center innehåller alla verktyg du behöver för att titta på, organisera, redigera, skriva ut, dela och skydda dina digitala bilder.

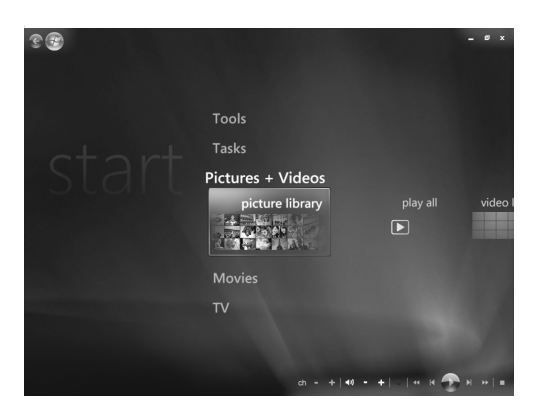

# **Lägga till bilder i Windows Media Center**

#### **Lägga till bildfiler från hårddisken**

- **1** Tryck på knappen Start för Windows Media Center på fjärrkontrollen eller, med musen, klicka på **Windows Start-knapp** i Aktivitetsfältet och klicka sedan på **Windows Media Center**.
- **2** Välj **Bilder + Videor**.
- **3** Välj **Bildbibliotek**.
- **4** Tryck på Ctrl+D på tangentbordet eller på knappen *i* (Mer information) på fjärrkontrollen och välj sedan **Bibliotekskonfiguration**.
- **5** Välj **Lägg till mapp att titta på** och sedan **Nästa**.
- **6** Välj **Lägg till mappar på den här datorn** och sedan **Nästa**.
- **7** Använd pilknapparna på fjärrkontrollen eller piltangenterna på tangentbordet för att välja en plats.

A

- **8** Tryck på OK på fjärrkontrollen eller returtangenten på tangentbordet (med NumLock av) för att expandera en mapp.
- **9** När du har hittat rätt bildmapp ska du välja den genom att markera den. Upprepa det här steget om du vill lägga till fler mappar och välj sedan **Nästa**.
- **10** Klicka på **Slutför**.

# **Titta på bilder i Windows Media Center**

När du organiserat bilderna i mappen Bilder i Utforskaren kan du titta på dem i Windows Media Center:

- **1** Tryck på knappen Start för Windows Media Center på fjärrkontrollen eller, med musen, klicka på **Windows Start-knapp** i Aktivitetsfältet och klicka sedan på **Windows Media Center**.
- **2** Välj **Bilder + Videor** och klicka på **Bildbibliotek**. Markera en mapp, **taggar** eller or **datum taget**. Fönstret visar en liten bild (miniatyr) av varje foto.
- **3** Välj **datum taget** för att visa varje foto med datum då fotot togs.
- **4** Välj **mappar** om du har organiserat dina bilder i mappar. Varje mappikon visar en miniatyr av fotona. Bilderna visas i samma ordning som du har organiserat dem i mappen Bilder i Utforskaren.
- **5** Använd pilarna på tangentbordet eller pilknapparna på fjärrkontrollen för att navigera bland dina bilder och mappar och för att välja en bild.
- **6** Välj den bild eller mapp som du vill titta på genom att trycka på returtangenten på tangentbordet eller knappen OK på fjärrkontrollen. Den valda bilden visas i fullskärmsläge.
- **7** Tryck på returtangenten på tangentbordet eller knappen OK på färrkontrollen igen för att zooma in 150 procent på bilden. Tryck ytterligare en gång för att zooma in 225 procent. Använd piltangenterna på fjärrkontrollen för att panorera över bilden. Tryck på Retur en tredje gång för att återställa bilden till dess ursprungliga storlek.

**OBS!** När du tittar på en bild kan du trycka på *i* (Mer information) på fjärrkontrollen eller Ctrl+D på tangentbordet, välja **Inställningar** och sedan **Bilder** för att:

- Välja övergångseffekt, tidsfördröjning mellan bilderna och bakgrundsfärg.
- -Inkludera bildmappar som du har skapat.
- -Visa bildtexter.
- Visa bilder slumpmässigt.
- **Notal Visa musikinformation under ett bildspel.**

#### **Visa bilder som ett bildspel**

- **1** Tryck på knappen Start för Windows Media Center på fjärrkontrollen eller, med musen, klicka på **Windows Start-knapp** i Aktivitetsfältet och klicka sedan på **Windows Media Center**.
- **2** Välj **Bilder + Videor** och klicka på **Bildbibliotek**.
- **3** Välj bilder eller mapp som du vill titta på som ett bildspel och tryck sedan på OK på fjärrkontrollen eller returtangenten på tangentbordet.
- **4** Välj **Visa bildspel** och tryck sedan på OK på fjärrkontrollen.
- **5** Tryck på Ctrl+D på tangentbordet eller på knappen *i* (Mer information) på  $\mathbf \theta$ fjärrkontrollen och välj sedan **Bildinformation**. Uppgift om bildens namn, plats, senaste redigeringsdatum och upplösning visas, om dessa är tillgängliga.
- **6** Om du vill gå tillbaka till ett föregående fönster ska du trycka på backstegstangenten på tangentbordet eller knappen Tillbaka på fjärrkontrollen.
- **7** Använd piltangenterna på tangentbordet eller pilknapparna på fjärrkontrollen för att titta på föregående eller nästa bild.

Windows Media Center startar med första mappen i listan om du inte själv väljer var bildspelet ska startas. Om du inte har skapat någon bildmapp visar Windows Media Center ett bildspel med de bilder som finns i mappen Bilder.

#### **Visa ett bildspel med musik**

- **1** Tryck på knappen Start för Windows Media Center på fjärrkontrollen eller, med musen, klicka på **Windows Start-knapp** i Aktivitetsfältet och klicka sedan på **Windows Media Center**.
- **2** Välj **Musik** och klicka på **musikbibliotek**.
- **3** Välj musik och tryck sedan på Retur på tangentbordet eller OK på fjärrkontrollen.

**OBS!** Om musiken inte startar automatiskt ska du flytta musen för att visa menyraden för mediastyrning och sedan klicka på knappen **Spela** eller trycka på knappen Spela på fjärrkontrollen.

- **4** Återgå till menyn Start i Windows Media Center genom att trycka på knappen Tillbaka på fjärrkontrollen eller backstegstangenten på tangentbordet.
- **5** Välj **Bilder + Videor** och klicka på **Bildbibliotek**.
- **6** Välj bilder eller mapp som du vill titta på som ett bildspel och tryck sedan på OK på fjärrkontrollen eller returtangenten på tangentbordet.
- **7** Välj **spela bildspel** och tryck sedan på Retur på tangentbordet eller OK på fjärrkontrollen. När Windows Media Center visas i helskärmsläge försvinner extrafönstret men musiken fortsätter att spela.

### **Använda bildfiler som stöds i Windows Media Center**

Du kan visa följande typer av bildfiler i Windows Media Center.

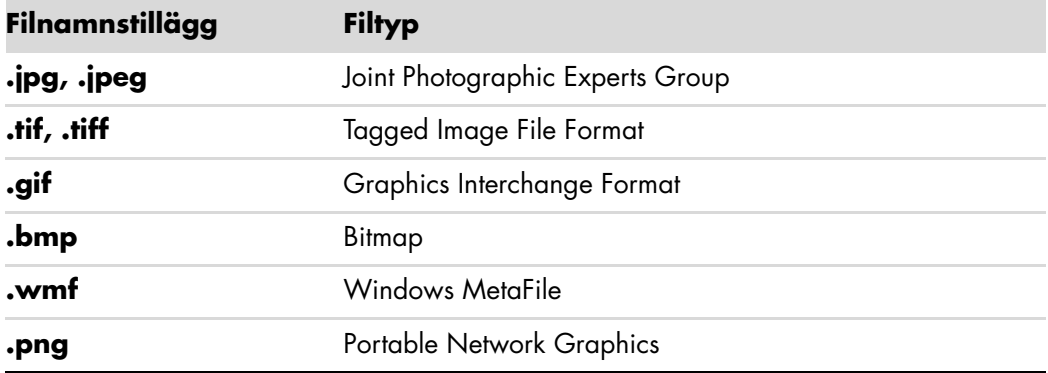

■ Det är bara bildfiltyper som stöds som visas i området Bilder + Videor i Windows Media Center. Bilder som inte stöds hoppas över i ett bildspel.

**OBS!** Om du ser meddelandet *Bilden kan inte visas* kan filen vara skadad eller vara i ett filformat som inte stöds. Du måste eventuellt spara om filen i ett format som stöds med hjälp av ett bildredigeringsprogram.

- Mappikoner visas även om mapparna innehåller bilder som inte kan visas.
- Skadade bildfiler och bilder med ett format som inte stöds visas med en generisk bildikon men går inte att visa.
- Vissa filformat stöds endast om lämpligt program eller filter är installerat.

# **Redigera bilder i Windows Media Center**

#### **Rätta till röda ögon och kontrast**

- **1** Tryck på knappen Start för Windows Media Center på fjärrkontrollen eller, med musen, klicka på **Windows Start-knapp** i Aktivitetsfältet och klicka sedan på **Windows Media Center**.
- **2** Välj **Bilder + Videor** och klicka på **Bildbibliotek**.
- **3** Välj bild att redigera.
- **4** Tryck på *i* (Mer information) på fjärrkontrollen eller Ctrl+D på tangentbordet och  $\mathbf \theta$ välj sedan **Bildinformation**.

#### Välj **Bättra på**.

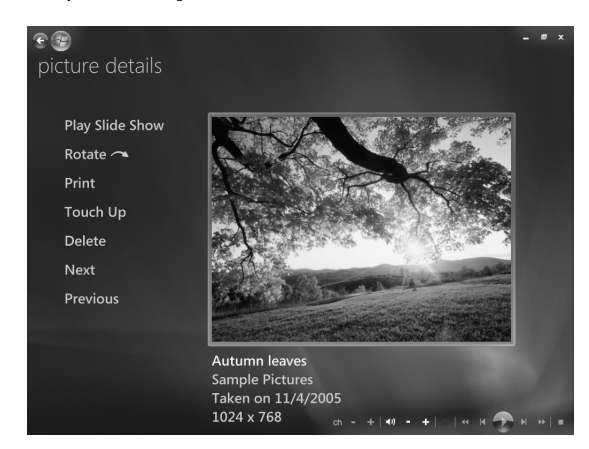

- Välj **Kontrast** eller **Röd iris**.
- Välj **Förhandsgranska** för att se resultatet.
- Välj **Spara** när du har valt de alternativ som du vill rätta till. Bilden visas med de nya inställningarna.
- Välj **Ja** för att spara och ersätta den ursprungliga bildfilen.

#### **Beskära bilder i Windows Media Center**

- Tryck på knappen Start för Windows Media Center på fjärrkontrollen eller, med musen, klicka på **Windows Start-knapp** i Aktivitetsfältet och klicka sedan på **Windows Media Center**.
- Välj **Bilder + Videor** och klicka på **Bildbibliotek**.
- Välj bild att redigera.
- Tryck på *i* (Mer information) på fjärrkontrollen eller Ctrl+D på tangentbordet och  $\mathbf \theta$ välj sedan **Bildinformation**.
- Välj **Bättra på**.
- Välj **Beskär**.

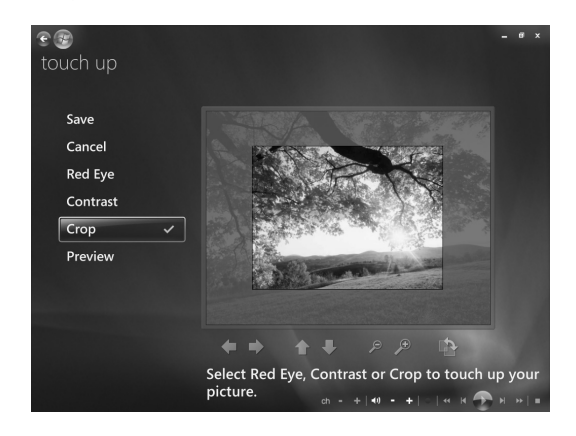

- **7** Använd musen och tangentbordet för att göra följande:
	- -Använd pilarna under bilden för att flytta den i sidled eller höjdled.
	- Använd verktygen under förstoringsglas för zooma beskärningsverktyget in eller ut.
	- Använd roteringsverktyget för att flytta beskärningsverktyget vertikalt eller horisontalt.
- **8** Välj **Spara** när du har valt de inställningar du vill rätta till. När du har sparat bilden kan du inte återgå till ursprungsbilden.
- **9** Välj **Ja** för att spara och ersätta den ursprungliga bildfilen.

#### **Rotera bilder**

Om bilden visas horisontellt eller vertikalt och du vill ändra orienteringen kan du ändra den i Windows Media Center:

- **1** Tryck på knappen Start för Windows Media Center på fjärrkontrollen eller, med musen, klicka på **Windows Start-knapp** i Aktivitetsfältet och klicka sedan på **Windows Media Center**.
- **2** Välj **Bilder + Videor** och klicka på **Bildbibliotek**.
- **3** Välj den bild som du vill rotera.
- **4** Högerklicka på bilden eller tryck på *i* (Mer information) på fjärrkontrollen och 0 välj sedan **Rotera**. Roteringen sker i steg om 90 grader.

# **Skriva ut bilder i Windows Media Center**

**OBS!** Du måste installera skrivaren innan du kan skriva ut från Windows Media Center, annars sparas filen i mappen Dokument när du väljer att skriva ut en bild.

- **1** Tryck på knappen Start för Windows Media Center på fjärrkontrollen eller, med musen, klicka på **Windows Start-knapp** i Aktivitetsfältet och klicka sedan på **Windows Media Center**.
- **2** Välj **Bilder + Videor** och klicka på **Bildbibliotek**.
- **3** Välj den bild som du vill skriva ut.
- **4** Tryck på knappen Skriv ut på fjärrkontrollen.

*Eller*

Tryck på Ctrl+D på tangentbordet eller på knappen *i* (Mer information) på  $\mathbf \Theta$ fjärrkontrollen och välj sedan **Bildinformation**. Välj **Skriv ut** och sedan **Skriv ut** igen.

**5** Följ anvisningarna som visas på skärmen.

# **Kopiera bilder till CD- och DVD-skivor i Windows Media Center**

**OBS!** När du använder Windows Media Center kopieras alla bilder till CD-skivor som .jpg-filer.

- **1** Tryck på knappen Start för Windows Media Center på fjärrkontrollen eller klicka på **Windows Start-knapp** i Aktivitetsfältet och välj sedan **Windows Media Center**.
- **2** På menyn Aktiviteter väljer du **bränn CD/DVD**.
- **3** Sätt i en skrivbar skiva (CD-R, CD-RW, DVD+/-R eller DVD+/-RW) i enheten.
- **4** Välj **Data CD/DVD** och välj sedan **Data**.

**OBS!** Om du använder en skrivbar skiva som innehåller data måste du välja **Rensa skiva** för att fortsätta.

- **5** Välj **Namnlös** och skriv ett namn på skivan med hjälp av de numeriska tangenterna på tangentbordet eller fjärrkontrollen. Välj sedan **Nästa**. Använd backstegstangenten på tangentbordet eller knappen Radera på fjärrkontrollen för att radera tecken.
- **6** Välj **Bildbibliotek** och klicka sedan på **Nästa**.
- **7** Markera de bilder som du vill kopiera och välj sedan **Nästa**. En bock visas bredvid en bild när du markerar den.
- **8** Välj **Lägg till filer** för att lägga till fler bilder på skivan.
- **9** När du har markerat alla bilder väljer du **Bränn CD**.
- **10** Klicka på **Ja**. Windows Media Center visar ett meddelande om du behöver lägga i ytterligare en skiva för att slutföra kopieringen. Windows Media Center visar ett meddelande när skivan har skapats.
- **11** Klicka på **Klar** när skivan har skapats.

## **Spela upp digital video i Windows Media Center**

Använd fönstret *Bilder + Videor* i Windows Media Center för att spela upp egna videofiler och videofiler som har hämtats från Internet.

Använd Videor för att:

- Sela upp videofiler oberoende av var de finns på hårddisken.
- Bränna en CD eller DVD med dina videofiler.
- -Titta på videofilerna i fullskärmsläge eller i ett litet fönster i Windows Media Center.
- Visa små bilder och titlar på videofiler.
### **Spela upp digitala videofiler**

När videofilerna är organiserade i mappen Videor eller Delade videofilmer i Utforskaren, kan du öppna Windows Media Center och titta på dem:

- **1** Tryck på knappen Start för Windows Media Center på fjärrkontrollen eller, med musen, klicka på **Windows Start-knapp** i Aktivitetsfältet och klicka sedan på **Windows Media Center**.
- **2** Välj **Bilder + Videor**.
- **3** Välj **videobibliotek**.
- **4** Välj videomapp. Videomappen öppnas och visar en lista över videofiler. Det kan hända att du måste använda bläddringspilarna i nederkanten av fönstret för att visa alla videofilerna.

**OBS!** Använd musen för att välja upp- eller nedpilen i fönstrets nederkant och komma till andra videofiler eller mappar.

- **5** Välj videofil. Videofilmen spelas upp i fullskärmsläge. Använd musen för att ändra storleken på fönstret om du vill göra något annat samtidigt som du ser på video.
- **6** Tryck på knappen Bakåt på fjärrkontrollen eller backstegstangenten på tangentbordet för att stänga helskärmsläget och återgå till föregående fönster. Videofilmen fortsätter att spelas upp i det lilla fönstret.
- **7** När videofilmen har kört klart kan du välja **Starta om** för att se videofilmen igen eller välja **Klar** för att stänga filen och återvända till området *Videofilmer*.

**OBS!** Du kan förstora det som spelas upp i det lilla extrafönstret genom att använda fjärrkontrollens pilknappar för att välja extrafönstret. Tryck sedan på OK på fjärrkontrollen.

### **Använda videofiltyper som stöds**

Följande videoformat kan spelas upp i Windows Media Center. Fler filformat kan spelas upp om du har installerat rätt programvara på datorn.

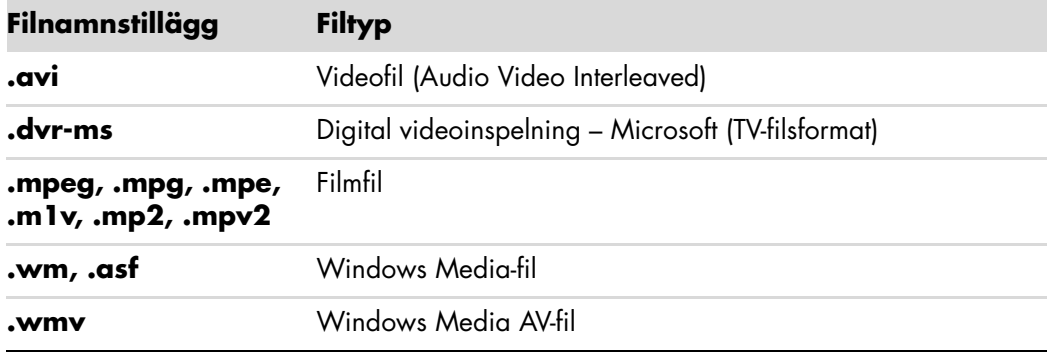

**OBS!** Mer information om format för videofiler som kan användas finns i Hjälp och support. Klicka på **Windows Start-knapp** i Aktivitetsfältet och klicka sedan på **Hjälp och Support**.

# **Överföra och spela in videofiler**

När du har fångat en videofil med ett videoredigeringsprogram kan du använda Windows Media Center för att hitta och lägga till den i *Videofilmer*.

### **Spela in analoga och digitala videofiler**

Mer information om att spela in en video från analoga och digitala videokameror finns i *Hjälp och Support*.

Hitta information i Hjälp och support:

- **1** Klicka på **Windows Start-knapp** i Aktivitetsfältet och klicka sedan på **Hjälp och Support**.
- **2** Skriv in sökord så som *spela in video*.

## **Bränna en CD- eller DVD-skiva från videofiler i Windows Media Center**

- **1** Tryck på knappen Start för Windows Media Center på fjärrkontrollen eller, med musen, klicka på **Windows Start-knapp** i Aktivitetsfältet och klicka sedan på **Windows Media Center**.
- **2** På menyn Aktiviteter väljer du **bränn CD/DVD**.
- **3** Sätt i en skrivbar skiva (CD-R, CD-RW, DVD+/-R eller DVD+/-RW) i enheten.
- **4** Välj **Ljud-CD** eller **Data-CD** eller **Video DVD**, och välj sedan **OK**.

**OBS!** Om du använder en återskrivningsbar skiva som innehåller data måste du välja **Rensa skiva** för att fortsätta.

- **5** Välj *Namnlös* och skriv ett namn på skivan med hjälp av knappsatsen på tangentbordet eller fjärrkontrollen och välj sedan **Nästa**. Använd backstegstangenten på tangentbordet eller knappen Radera på fjärrkontrollen för att radera tecken.
- **6** Välj **Videobibliotek** och välj sedan **Nästa**.
- **7** Markera vilka filer du vill kopiera. En bock visas bredvid en fil när du markerar den. Välj **Nästa**.
- **8** Välj **Lägg till fler** för att lägga till fler filer på skivan.
- **9** När du har markerat alla filer väljer du **Bränn CD**.
- **10** Klicka på **Ja**. Windows Media Center visar ett meddelande om du behöver lägga i ytterligare en skiva för att slutföra kopieringen. Windows Media Center visar ett meddelande när skivan har skapats.
- **11** Klicka på **Klar** när skivan har skapats.

# **Skapa filmer med muvee autoProducer**

#### **(Endast vissa modeller)**

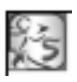

Använd muvee autoProducer, ett program som finns på datorn, för att enkelt skapa personliga och proffsiga videofilmer. Den här versionen av muvee autoProducer innehåller funktioner såsom videofångst och skivinspelning.

## **Grundläggande steg för att skapa en film**

Här är de grundläggande stegen för att skapa en film med muvee autoProducer:

- **1 Fånga digitalvideo:** Kopiera livevideo eller inspelad video till hårddisken direkt från en kompatibel digital videokamera (DV).
- **2 Lägga till video och bilder:** Välj video- och bildfiler från mapparna i datorn. Det är enkelt att lägga till video och stillbilder i din film.

Följande typer av videofiler och stillbildsfiler kan du använda i filmprojektet:

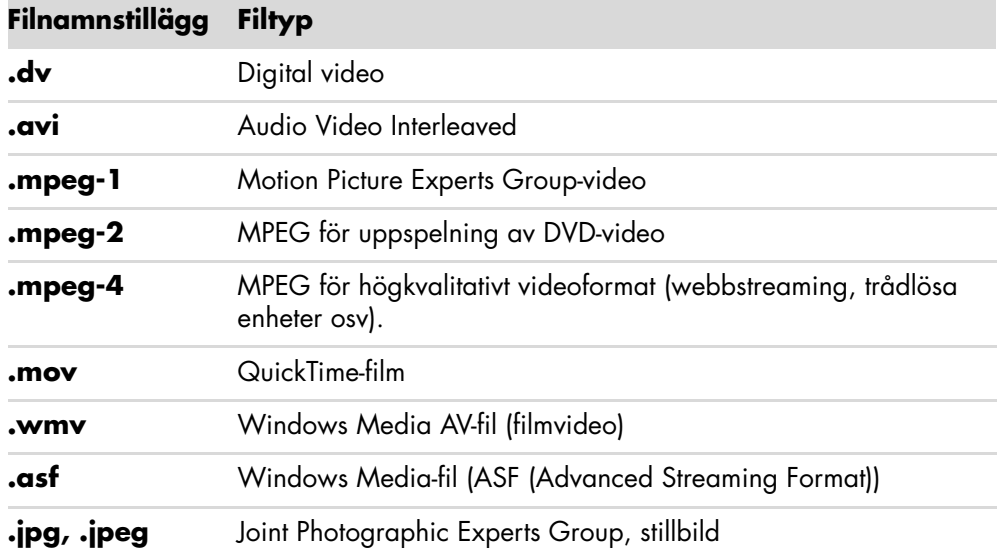

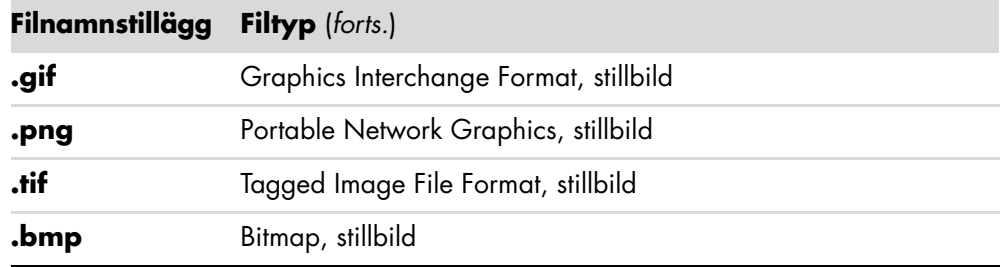

**OBS!** Om du uppgraderar muvee autoProducer kan du använda videoformatet DivX. Mer information finns i ["Uppgradera muvee autoProducer".](#page-159-0)

**3 Lägga till musik:** Välj musikfiler på datorn som du vill lägga till i filmens ljudspår.

Du kan använda följande typer av musikfiler i ditt filmprojekt:

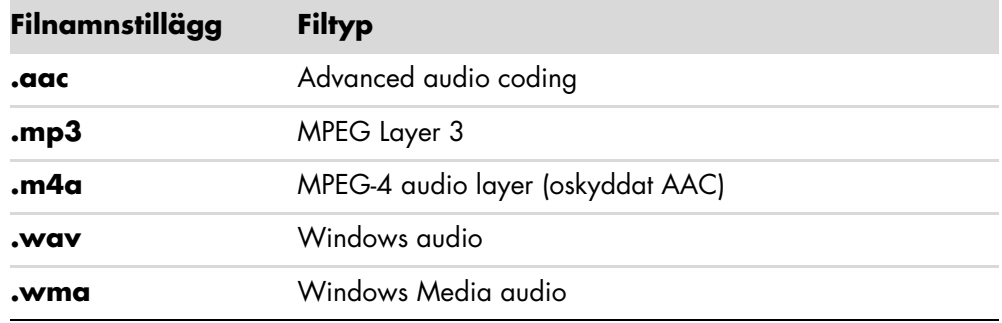

- **4 Välj en stil:** Använd en filmredigeringsstil för olika effekter och bildövergångar i filmen.
- **5 Lägg till bildtext:** Sätt din egen stil på filmen med inledande titlar och eftertexter.
- **6 Skapa filmen:** Analysera automatiskt videofiler, bilder, musik, filmstil och textning som du har lagt till i filmen, och spara projektet på datorns hårddiskenhet innan du spelar in den på skiva.
- **7 Modifiera filmen:** Gör de slutgiltiga ändringarna innan du sparar.
- **8 Bränn på skiva:** Du kan spela in en video på DVD, VCD eller SVCD.

I följande avsnitt finns detaljerade anvisningar.

# **Använda muvee autoProducer**

### **Komma igång**

Så här öppnar du muvee autoProducer (endast vissa modeller):

- **1** Klicka på **Windows Start-knapp** i Aktivitetsfältet.
- **2** Klicka på **Alla program**, **muvee Technologies**, **muvee autoProducer**, och sedan **Home movies made easy!** för att öppna muvee autoProducer.
- **3** På menyn File (Arkiv) väljer du antingen **New Project** (**Nytt projekt**) för att starta ett projekt eller **Open Project** (**Öppna projekt**) för att öppna ett befintligt projekt.
- **4** Välj något av knappalternativen:

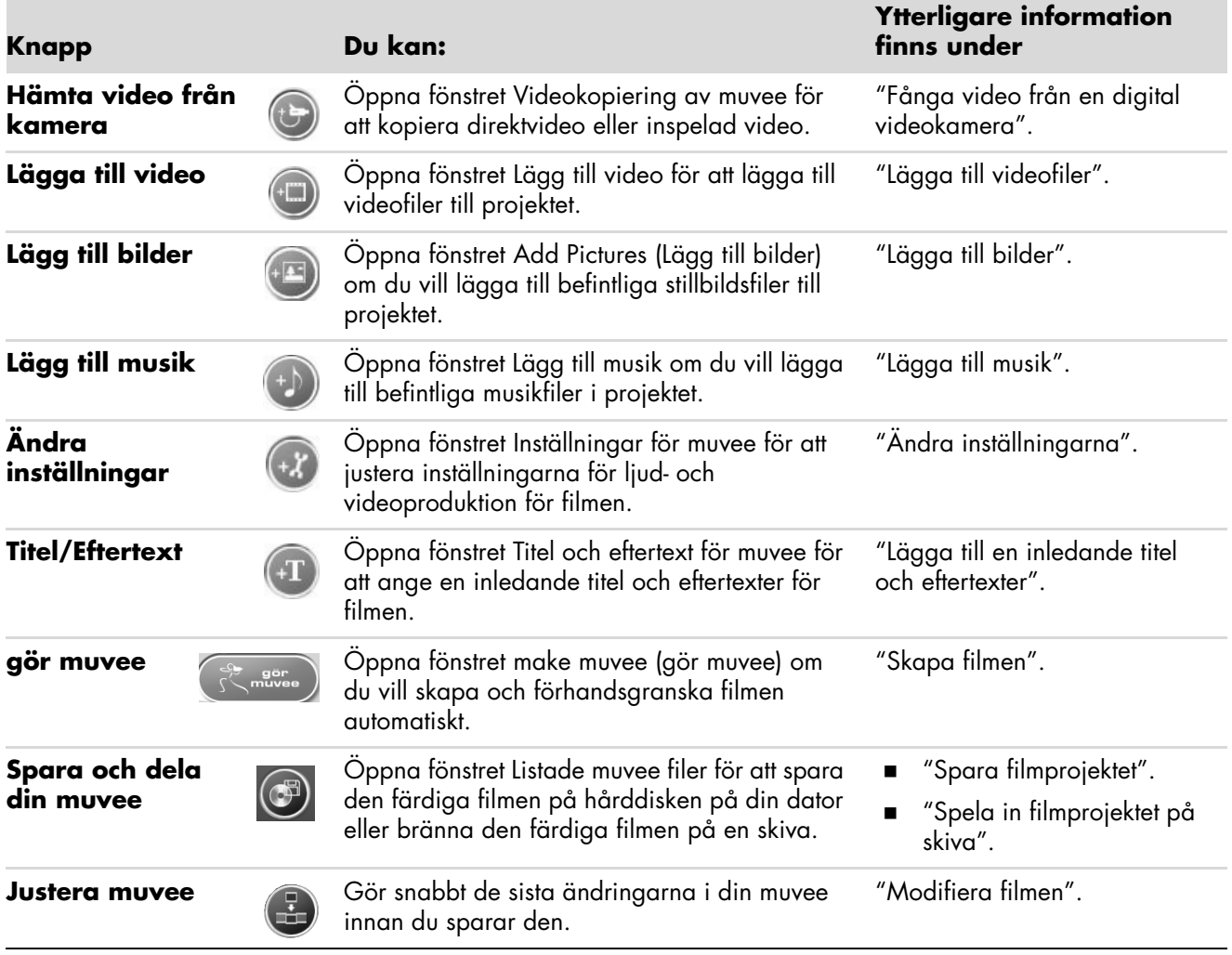

### <span id="page-149-0"></span>**Fånga video från en digital videokamera**

Du kan använda muvee autoProducer för att fånga (kopiera) digitala videofiler till din hårddisk på något av följande sätt:

- **Live** (kallas *kameraläge*) med en kompatibel digital videokamera. Mer information finns i "Kopiera direktvideo från en digital videokamera".
- **Recorded** (kallas *VCR-läge*) med ett inspelat band i den digitala videokameran. Mer information finns i "Kopiera inspelad video från en digital videokamera".

Kopierade videofiler läggs automatiskt till i filmprojektet. Om du vill ta bort filen från filmprojektet markerar du den i listan över fångade videofiler och sedan klickar du på ikonen **Papperskorgen**.

När du fångar video är det viktigt att du tänker på hur mycket ledigt utrymme det finns på datorns hårddiskenhet. Det kan krävas en stor mängd diskutrymme för kopiering av videofiler. Storleken på ledigt diskutrymme visas i fönstret för videokopiering i muvee autoProducer medan du kopierar video.

#### **Kopiera direktvideo från en digital videokamera**

När du fångar livevideo i kameraläge kan du skapa en videofil utan att ha något band i kameran.

Så här spelar du in (kopierar) livevideo till hårddisken med muvee autoProducer:

- **1** Anslut den digitala videokameran till FireWire® (IEEE 1394)-porten på datorn.
- **2** Starta kameran och ställ in den på VCR-läge. Läs anvisningarna i dokumentationen från tillverkaren.
- **3** Klicka på knappen **Hämta video från kamera**.
- **4** Klicka på **Start Capture** (**Starta kopiering**) och börja att fånga livebilder direkt på hårddisken.
- **5** Klicka på **Stop Capture** (**Stoppa kopiering**) för att stoppa kopieringen.
- **6** Klicka på **Capture Folder** (**Kopieringsmapp**) för att ange en mapp för den kopierade videofilen.
- **7** Klicka på **Filename** (**Filnamn**) för att ange ett filnamn för den kopierade videofilen.
- **8** Klicka på **Done** (**Klar**) för att ange att de kopierade videofilerna ska läggas till i projektet automatiskt.

#### **Kopiera inspelad video från en digital videokamera**

Bäst resultat när du använder muvee autoProducer får du om du bara kopierar sådant material som du är mest intresserad av att ha med i projektet.

Så här fångar (kopierar) du inspelad video till hårddisken:

- **1** Anslut den digitala videokameran till FireWire-porten (IEEE 1394) på datorn.
- **2** Starta kameran och ställ in den på VCR-läge. Läs anvisningarna i dokumentationen från tillverkaren.
- **3** Klicka på knappen **Hämta video från kamera**.
- **4** Klicka på **Play** (**Spela**) för att titta på videon.
- **5** Klicka på **Start Capture** (**Starta kopiering**) när du vill se början av inspelningen av det material som ska användas i filmprojektet.
- **6** Klicka på **Stop Capture** (**Stoppa kopiering**) för att stoppa kopieringen.
- **7** Upprepa steg 5 och 6 för att kopiera ytterligare avsnitt av videomaterialet.
- **8** Klicka på **Capture Folder** (**Kopieringsmapp**) för att ange en mapp för den kopierade videofilen.
- **9** Klicka på **Filename** (**Filnamn**) för att ange ett filnamn för den kopierade videofilen.
- **10** Klicka på **Done** (**Klar**) för att ange att de kopierade videofilerna ska läggas till i projektet automatiskt.

#### <span id="page-150-0"></span>**Lägga till videofiler**

Så här lägger du till videofiler i filmen:

**1** Klicka på knappen **Add Video** (**Lägg till video**) i området *Add Video/ Pictures* (*Lägg till video/bilder*). Fönstret Lägg till bilder öppnas.

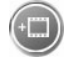

- **2** Bläddra i mapparna på hårddisken och välj befintliga videofiler till filmen:
	- Lägg till upp till tre videofiler.
	- Du kan välja flera videofiler genom att hålla ned Ctrl på tangentbordet medan du markerar filerna.
- **3** Ändra ordning på videofilerna genom att dra och släppa filerna.

**OBS!** Om du vill ta bort ett klipp från projektet markerar du den och klickar på ikonen **Papperskorgen**.

- **4** Du kan använd funktionen magicMoments i muvee autoProducer för att markera vissa scener i ett videoklipp som du vill ha med i, eller ta bort från, den färdiga filmen.
	- **a** Markera en videofil i fönstret Välj video/bilder och klicka sedan på **magicMoments**. Fönstret magicMoments öppnas.

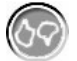

- **b** Klicka på knappen **Play** (**Spela**) för att börja visa filmen.
- **c** Med magicMoment-kontrollerna kan du märka ut videoscener som ska vara med eller tas bort:

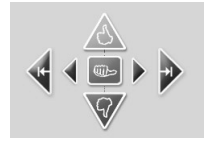

- $\bullet$  Klicka på och håll ned den **gröna tummen upp** för att markera scener som måste vara med i filmen.
- $\bullet$  Klicka på och håll ned den **röda tummen ned** för att markera de scener som inte ska vara med i filmen.

**OBS!** Tryck på skifttangenten på tangentbordet och klicka sedan på en scen som har markerats med någon av tumsymbolerna.

- $\bullet$  Klicka på och håll ned den **gråa tummen** om du vill ångra en sekund av en markerad scen.
- $\bullet$  Klicka på och håll ned **pilknapparna** om du vill gå bakåt eller framåt i videomaterialet.

Videomaterial som inte är markerat analyseras ändå när du gör filmen och du kan bestämma dig för vid den tidpunkten att inkludera den i filmens slutliga version.

För bästa resultat när du använder funktionen magicMoment:

- $\bullet$ Se till att varje magicMoment är kortare än 10 sekunder.
- $\bullet$  Se till att den totala varaktigheten för magicMoments är mindre än 50 procent av filmens längd. Vi rekommenderar att du endast väljer ett fåtal scener.
- **d** Klicka på **OK** när du är klar med att markera scener. Fönstret stängs. Observera att videoklippet markeras längst ned till vänster.

### <span id="page-152-0"></span>**Lägga till bilder**

Så här lägger du till stillbildsfiler i filmen:

**1** Klicka på knappen **Add Pictures** (**Lägg till bilder**) i området *Add Video/ Pictures* (*Lägg till video/bilder*). Fönstret Lägg till bilder öppnas.

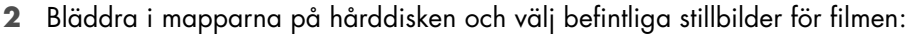

- Lägg till upp till 50 stillbildsfiler.
- Du kan välja flera bildfiler genom att hålla ned Ctrl-tangenten på tangentbordet medan du markerar filerna.
- **3** Ändra ordning på bildfilerna genom att dra och släppa bildfilerna.

**OBS!** Om du vill ta bort en bild från projektet markerar du den och klickar på ikonen **Papperskorgen**.

- **4** Klicka på knappen **Rotate Image Clockwise** (**Rotera bild medurs**) för att rotera stillbilderna.
- **5** Du kan använda funktionen magicSpot i muvee autoProducer för att kontrollera rörelsen som läggs till i bilden:
	- **a** Klicka på knappen **magicSpot** för att öppna fönstret magicSpot.
	- **b** Klicka på knappen **Manual** (**Manuellt**) för att visa två överlappande ramar över bilden.
	- **c** Flytta ramarna för att ange rörelsens start- och slutpunkt. Pilarna i ramarna visar rörelsens riktning.

### <span id="page-152-1"></span>**Lägga till musik**

Så här lägger du till musikfiler som filmens ljudspår:

**1** Klicka på knappen **Add Music** (**Lägg till musik**) i området *Music* (*Musik*). Fönstret Lägg till musik öppnas.

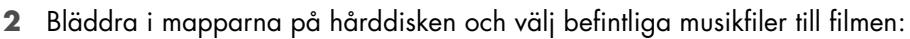

- Lägg till upp till tre musikfiler.
- Du kan markera flera musikfiler genom att hålla ned Ctrl-tangenten på tangentbordet medan du markerar filerna.
- **3** Ändra ordning på musikfilerna genom att dra och släppa filerna.

**OBS!** Om du vill ta bort musik från projektet markerar du den och klickar på ikonen **Papperskorgen**.

'ম'

#### **Välja stil**

Med muvee autoProducer-programmet följer en grupp stilar som kan användas för att ställa in hastighet, scenövergångar och teckensnitt för textning. Den stil du använder påverkar också hur muvee autoProducer kombinerar video-, bild- och musikfiler i filmprojektet när den slutliga filmen skapas.

Om du väljer biostilen får du en film som visas i måttlig hastighet, med förbättrade färger och i storbildsformat.

Du väljer en stil genom att klicka på den i listan. Ett exempel på stilen visas i förhandsgranskningsfönstret.

### <span id="page-153-0"></span>**Ändra inställningarna**

Så här ändrar du ljud- och videoprojektinställningar för filmen:

- **1** Klicka på knappen **Change Settings** (**Ändra inställningar**). Fönstret Inställningar för muvee öppnas.
- **2** Klicka på fliken **Varaktighet** för att ställa in önskemål och längden på videoproduktionen. Klicka på något av följande alternativ:
	- **Anpassa efter musik.** Den färdiga versionen kan återanvända eller utesluta vissa videofiler eller bilder.
	- - **Bästa inställning för video och bild.** I den färdiga versionen kanske en del musik upprepas eller finputsas.
	- **Användardefinierad.** Välj varaktighet i minuter och sekunder:
		- $\bullet$  Om den totala varaktigheten på musiken är längre än den totala varaktigheten för video- och bildfilerna, markera kryssrutan **Allow video and pictures to repeat** (**Tillåt att video och bilder upprepas**) så att videoklipp och bilder upprepas så länge musikfilerna varar.
		- Om den totala varaktigheten på video- och bildfilerna är längre än musiken, markerar du kryssrutan **Tillåt att musiken upprepas** så att musiken upprepas så länge videoklippen varar.
- **3** Klicka på fliken **Video** för att ange inställningar för video och stillbilder. Klicka på någon av följande inställningar:
	- **Standardstil.** Välj denna stil för att dela upp stillbilder och videoklipp i sekvenser.
	- **Behåll klippens sekvens.** Markera den här stilen för att använda sekvensen för stillbilder och videoklipp som de visas i området *Add Video/Pictures* (*Lägg till video/bilder*).
	- - **Blanda klipp.** Markera den här stilen och flytta skjutreglaget för att bestämma sekvensfrekvens för stillbilder och videoklipp.
	- - Markera kryssrutan **Interleave pictures** (**Varva bilder**) för att varva bilder och video.
- **4** Klicka på fliken **Audio** (**Ljud**) för att välja ljudinställningar. Klicka på någon av följande inställningar:
	- **Använd all musik.** Välj denna stil för att använda sekvensen för ljudfilerna i fönstret Lägg till musik.
	- **smartJoin**™ **flera musikfiler.** Välj denna stil för att ta bort tystnad mellan musikspåren automatiskt.
	- - **Normalisera musik.** Välj denna stil för att justera ljudåterspelningsvolymen till samma nivå automatiskt.
	- **Området för ljudmixnivå.** Flytta skjutreglaget för att justera ljudmixnivån på musiken du lagt till och originalljudspåret. Du kan använda antingen en blandning eller både och.
- **5** Klicka på **OK** när du är klar med att justera inställningarna för filmprojektet.

*Eller*

Klicka på **Avbryt** om du inte vill ändra några inställningar.

#### <span id="page-154-0"></span>**Lägga till en inledande titel och eftertexter**

Du kan göra ditt filmprojekt mer personligt genom att lägga till en inledande titel och eftertexter.

**1** Klicka på knappen **Titel/Eftertext**. Fönstret Titel och eftertext för muvee öppnas.

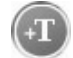

- **2** Klicka på fliken **Titel**:
	- **a** Välj en titeleffekt i listan.
	- **b** Ange den text du vill ska visas i början av filmen i rutan *Enter your title here* (*Ange din titel här*).
	- **c** Klicka på **Use font** (**Använd teckensnitt**) för att välja teckensnitt, stil, storlek, färg och effekter i fönstret Teckensnitt.
	- **d** Välj en bakgrundsbild för titeln.
- **3** Klicka på fliken **Eftertext**:
	- **a** Välj en effekt för eftertexten i listan.
	- **b** Ange den text du vill ska visas i slutet av filmen i rutan *Enter your credits here* (*Ange din eftertext här*).
	- **c** Klicka på **Use font** (**Använd teckensnitt**) för att välja teckensnitt, stil, storlek, färg och effekter i fönstret Teckensnitt.
	- **d** Välj en bakgrundsbild för eftertexterna.
- **4** Klicka på **Verkställ**.
- **5** Klicka på **OK** för att stänga fönstret Title and Credits (Titel och eftertext).

#### <span id="page-155-0"></span>**Skapa filmen**

När du har lagt till minst en video- eller bildfil i filmprojektet kan du låta muvee autoProducer göra filmen.

Programmet muvee autoProducer skapar en film med bara några få steg, genom att kombinera de video-, bild- och musikfiler som du har valt, tillsammans med filmstilen, och sätta ihop alla delar till en proffsig film.

- **1** Klicka på knappen **gör muvee**.
- **2** Klicka på **OK**.
- muvee **3** När du har gjort en film kan du förhandsgranska den i fönstret för förhandsgranskning i muvee autoProducer. Använd reglagen i förhandsgranskningsfönstret för att spela upp, göra paus och stoppa förhandsgranskningen av filmen:
	- Varje gång du ändrar något ett filmprojekt måste du klicka på knappen **gör muvee** igen för att ändringen ska läggas till i filmen.
	- Du kan granska och förhandsvisa filmen så ofta du vill om du vill testa olika stilar och experimentera med innehållet.

#### **Förhandsvisa filmen**

Efter att du har gjort filmen kan du se hur filmen ser ut och låter och spara bildrutor från filmen.

- **1** Klicka på knappen **Starta uppspelning**. Filmen spelas upp.
- **2** Använd knapparna **Stopp** och **Föregående bildruta/Nästa bildruta** för att navigera genom filmen.
- **3** Klicka på knappen **Spara bildruta** för att spara aktuell bildruta som en bildfil (.jpeg-, .bmp- eller .gif-format).
- **4** Klicka på knappen **Leta efter bild** för att öppna fönstret magicMoments. Se ["Lägga till videofiler"](#page-150-0) för mer information om att använda magicMoments.

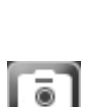

Ы

gör

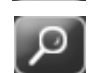

#### <span id="page-156-0"></span>**Modifiera filmen**

Efter att du har skapat filmen, kan du med hjälp av muvee autoProducer göra några snabba slutliga ändringar till ditt projekt innan du sparar det. muvee autoProducer kan automatiskt byta bilder med liknande eller kontrastbilder. Alternativt, kan du manuellt välja vilka bilder som ska ersättas.

Så här modifierar du en film:

- **1** Klicka på knappen **Justera muvee**. Fönstret Justera muvee öppnas.
- **2** Klicka på knappen **Starta uppspelning**. Filmen spelas upp. Du kan klicka på knappen **Pausa uppspelning** för att stoppa filmen. Du kan även klicka på sökstapeln eller dra reglaget för att flytta till en särskild punkt i filmen.

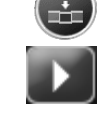

**3** Använda kontrollerna i fönstret Justera muvee för att ändra filmprojektet:

**OBS!** I fönstret Justera muvee kan du endast byta ett videosegment med ett annat videosegment från den ursprungliga filmen och bilder med andra bilder. Du kan inte öka varaktigheten för det valda klippet eller det ersatta filmklippet.

- Klicka på knappen **Auto-replace with similar** (**Ersätt automatiskt med liknande**) för att automatiskt ersätta en bild eller videosegment med en annan liknande bild eller ett videosegment.
- Klicka på knappen **Auto-replace with different** (**Ersätt automatiskt med liknande**) för att automatiskt ersätta en bild eller videosegment med en helt annan bild eller ett videosegment.
- Klicka på knappen **Manually replace** (**Ersätt manuellt**) för att ersätta en bild eller ett videosegment med en bild eller rätt videosegment efter ditt eget val.
- Klicka vid behov på knappen **Ångra** eller **Gör om**.
- **4** När du är färdig med att ändra filmprojektet klickar du på **OK** för att spara dina ändringar och stänger fönstret Justera muvee.

*Eller*

Avsluta fönstret Tweak muvee utan att spara dina ändringar genom att klicka på **Avbryt**.

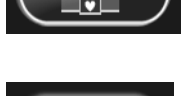

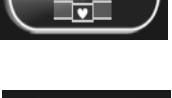

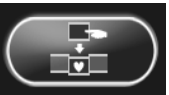

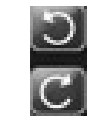

### <span id="page-157-0"></span>**Spara filmprojektet**

När du är nöjd med hur filmprojektet ser ut är du klar att spara filmen som en fil på hårddisken:

**1** Klicka på knappen **Save and share your muvee** (**Spara och dela din muvee**). Fönstret Listed muvee Files (Listade muvee-filer) öppnas med alla dina muvee-filer upplistade.

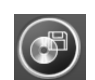

- **2** Avmarkera kryssrutan bredvid de muvee-filer som du inte vill spara.
- **3** Redigera muvee-filerna innan du sparar:
	- Klicka på knappen **Ge nytt namn** för att byta namn på den valda muvee-filen.
	- Klicka på knappen **Flytta upp** eller **Flytta ner** för att omorganisera muvee-filerna i listan.
	- Tryck på knappen **Markera alla** eller **Avmarkera alla** för att spara alla muvee-filer eller för att inte spara någon av muvee-filerna.

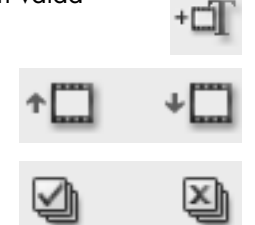

- Markera en muvee-fil och klicka på ikonen **Papperskorg** för att radera filen.
- **4** Vid *TV System* visas aktuellt TV-format (NTSC eller PAL). För att ändra format klickar du på namnet för aktuellt format och sedan väljer du rätt format i fönstret som öppnas.
- **5** Klicka på **Spara nu**. Fönstret Save muvee (Spara muvee) öppnas.
- **6** Välj var du vill spela upp filmen (**PC**, **TV** eller **Mobilenheter**) och filformat. Följande tabell listar de format som finns tillgängliga i varje kategori:

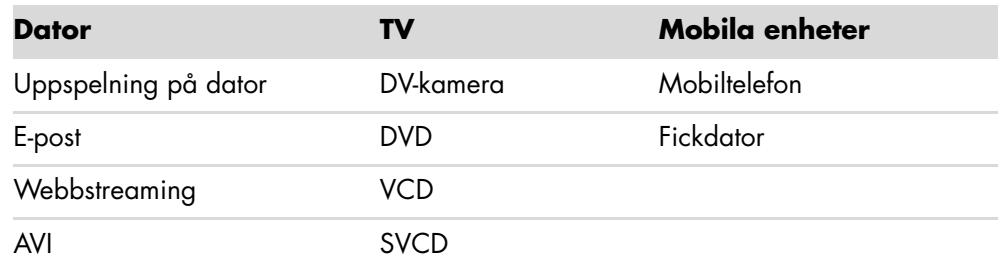

- **7** Klicka på **Change Settings** (**Ändra inställningar**) om du vill ändra inställningarna för ljud och video för filmfiltypen (endast erfarna användare).
- **8** Klicka på **Bläddra** för att välja var på hårddisken du ska spara filmen.
- **9** Klicka på **Save** (**Spara**). Du kan titta på förhandsvisningen medan den sparas.
- **10** När filmen har sparats kan du klicka på **Play muvees** (**Spela upp muvees**) för att titta på filerna som du sparat eller **Open output folder** (**Öppna utmatningsmapp**) för att visa den mapp där du sparade filerna.
- **11** Klicka på **Stäng** när du är klar.

### <span id="page-158-0"></span>**Spela in filmprojektet på skiva**

Så här skapar du en DVD-, VCD- eller SVCD-skiva av ditt filmprojekt:

**1** Klicka på knappen **Save and share your muvee** (**Spara och dela din muvee**). Fönstret Listade muvee filer öppnas med alla dina muvee-filer listade.

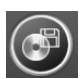

- **2** Avmarkera kryssrutan bredvid de muvee-filer som du inte vill spara.
- **3** Redigera muvee-filerna innan du sparar:
	- Klicka på knappen **Ge nytt namn** för att byta namn på den valda muvee-filen.
	- Klicka på knappen **Flytta upp** eller **Flytta ner** för att omorganisera muvee-filerna i listan.
	- - Tryck på knappen **Markera alla** eller **Avmarkera alla** för att spara alla muvee-filer eller för att inte spara någon av muvee-filerna.

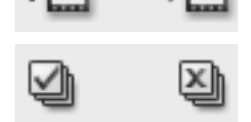

- Markera en muvee-fil och klicka på ikonen **Papperskorg** för att radera filen.
- **4** Klicka på kryssrutan bredvid **Burn source files to disc** (**Bränn källfiler på skiva**) för att göra kopior av alla bild- och filmfiler som användes för att skapa muveefilen.
- **5** Vid *TV system* visas aktuellt TV-format (NTSC eller PAL). För att ändra format klickar du på namnet för aktuellt format och sedan väljer du rätt format i fönstret som öppnas.
- **6** Klicka på **Bränn nu**. Fönstret muvee Brännare öppnas.
- **7** Under *Disc title* (*Skivtitel*) anger du titel på din skiva.
- **8** Välj menytema för skivan i listan. Du kan förhandsvisa de olika temana i fönstret.
- **9** Välj **CD** eller **DVD**-brännare.
- **10** Välj vilken typ av videoskiva som ska skapas: **DVD**, **VCD** eller **SVCD**. Fönstret visar skivans kapacitet, skivans utnyttjade kapacitet och tillgängligt skivutrymme.
- **11** Om du vill bränna mer än en skiva med samma muvee-fil, gör du så här:
	- **a** Klicka på **Options** (**Alternativ**) och därefter på **Number of copies** (**Antal kopior**).
	- **b** Välj hur många kopior du vill bränna och klicka sedan på **OK**.
- **12** Klicka på **Bränn nu** för att bränna filmen på en skiva.

*Eller*

Om du vill spara inställningarna till ett senare tillfälle väljer du **Bränn senare**.

- **13** Klicka på **OK** när inspelningen är klar.
- **14** Stäng fönstret muvee Brännare.

## <span id="page-159-0"></span>**Uppgradera muvee autoProducer**

Du kan köpa en uppgraderad version av muvee autoProducer. Med den uppgraderade versionen kan du använda obegränsade videoklipp, ljudklipp och foton i ditt filmprojekt. Det inkluderar dessutom stöd för DivX-filtyper som gör det möjligt att importera eller skapa muvees i DivX-format. (Det kan krävas ett abonnemang när du köper DivX-video från DivXtjänster).

Så här kan du se muvee autoProducer-erbjudanden för HP-kunder:

- **1** Längst upp i fönstret muvee autoProducer klickar du på **Help** (**Hjälp**).
- **2** Klicka på **Check for updates** (**Se efter om det finns uppdateringar**). Programmet går till Internet och visar erbjudanden om muvee autoProducer.

# **Titta på och spela in TV-program**

Det är i Windows Media Center som du kan titta på live-TV eller spela in dina favoritprogram för uppspelning senare med ett par klick på fjärrkontrollen. Du kan använda programguiden för att hitta det eller de program du vill titta på eller spela in. Du kan också spela in ett program samtidigt som du tittar på ett annat program som har spelats in tidigare.

**OBS!** Funktionerna för digital videoinspelning och programguiden gäller endast vissa modeller.

### **Navigera TV + filmer**

Från menyn TV + filmer kan du söka efter och spela upp dina favoritprogram. Använd sessa menyalternativ för att hitta det du vill göra:

- **Live-TV:** Titta på, göra paus, snabbspola (framåt och bakåt) A favoritprogrammen. Du kan titta på inspelade TV-program samtidigt som du spelar in ett annat. Använd knappen *i* (Mer information) på fjärrkontrollen om du vill se information om TV-program, spela in program, zooma och komma åt TVinställningar.
- -**Inspelade TV-program:** Visa en lista över inspelade program efter inspelningsdatum eller titel, visa en lista med program som schemalagts för inspelning, hitta information om ett inspelat program, spela upp ett inspelat program eller lägg till en TV-inspelning.
- **Sök:** Snabbt hitta ett TV-program eller serie som du vill se eller spela in genom att ange ett beskrivande ord, en programtitel, kategori, skådespelare eller regissör.
- **Programguide:** (Ej tillgänglig i alla länder/regioner.) Bläddra i programguiden (Internetanslutning krävs) för att hitta program du vill titta på och spela in. Du kan spela in ett visst TV-program eller en hel serie på hårddiskenheten eller en HP Media Drive (endast vissa modeller).
- - **Filmguide:** Hitta filmer online som du vill se nu eller senare. Hämta den senaste informationen om filmer på TV: recensioner, skådespelarlistor, alternativa sändningstider, DVD-omslag, liknande filmer och andra filmer med samma skådespelare.
- - **Mer TV:** Hämta filmer, prenumerera på spelwebbplatser, schemalägga TVinspelningar via Internet och hitta kostnadsfria HDTV-, kabel- och satellit-TV-program.
- **Spela upp DVD-skiva:** Spela upp DVD-filmer.

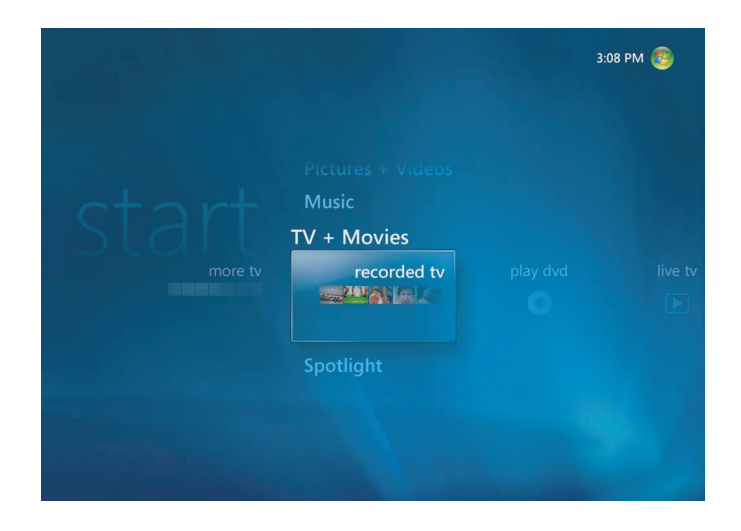

**OBS!** Onlinefunktionen för filminformation är tillgänglig i vissa länder/regioner.

## **Titta på TV**

Innan du kan titta på TV med Windows Media Center ska du kontrollera att:

- Datorn har ställts in på rätt sätt för TV-signalen. Se handboken *Börja här* och handboken *Komma igång* för mer information.
- Du har slutfört konfigurationsguiden för Windows Media Center. Läs "Slutföra stegen i [inställningsguiden"](#page-91-0) om du inte har slutfört inställningsguiden.

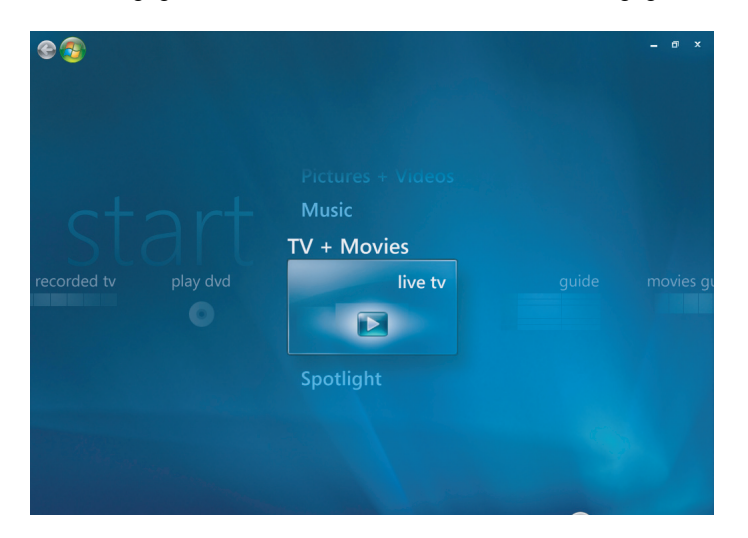

**OBS!** Du kan byta kanal med hjälp av fjärrkontrollen när du tittar i fullskärmsläge eller i extrafönstret.

Du kan växla till att titta på TV i vilket Windows Media Center-fönster som helst genom att trycka på TV-knappen på fjärrkontrollen.

När du är i programguiden kan du välja en kanal och se vilka program som visas på den kanalen genom att trycka på fjärrkontrollens pilknappar.

#### **Titta på TV**

- **1** Tryck på Live-TV-knappen på fjärrkontrollen eller välj **TV + filmer** på den huvudsakliga startmenyn. Använd pilknapparna på fjärrkontrollen för att välja **Live-TV** och tryck sedan på OK. Den senast valda kanalen eller den första tillgängliga kanalen visas.
- **2** Välj kanal genom att trycka på knappen CH/PG (**+**) eller (**–**), eller på sifferknapparna på fjärrkontrollen. Kanalens nummer och programinformationen visas i fönstret.
- **3** Tryck på knappen *i* (Mer information) för att öppna nästa meny med följande alternativ och information:
	- Programinformation, såsom kanalnummer och station, titel och programtablå, aktuell tid samt en kort sammanfattning av programmet med eventuella omdömen.
	- -Spela in ett program
	- -Spela in en programserie
	- Åtkomst till inställningsfönstren i Media Center.
- **4** Tryck på mediaknapparna på fjärrkontrollen t.ex. Paus, Stopp och Snabbspoling framåt för att styra live-TV.
- **5** Tryck på knappen Tillbaka på fjärrkontrollen om du vill avsluta fullskärmsläget och återgå till föregående fönster.

 $\mathbf \theta$ 

#### **Styra TV-uppspelning**

Använd funktionen för digital videoinspelning för att spela in enstaka program eller hela serier och titta på dem senare.

När du öppnar live-TV-fönstret och börjar titta på live-TV börjar Windows Media Center automatiskt att spela in och spela upp det valda programmet i bakgrunden. Detta innebär att du kan göra paus eller gå tillbaka i ett TV-program under upp till 60 minuter. Om du vill kunna spela upp ett program i längre än de tilldelade 60 minuterna igen måste du välja att spela in det.

Du kan återgå till utsändningen genom att trycka på TV-program på fjärrkontrollen.

När du byter kanal tar Windows Media Center bort föregående inspelning och börjar spela in igen efter en kort stund.

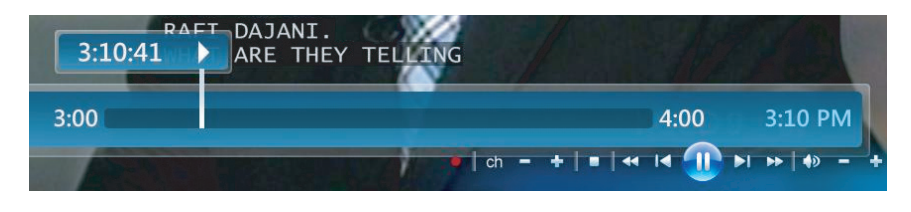

**OBS!** 60-minuterminnet kan användas vid paus, bakåt- och framåtspolning av live-TV. Windows Media Center ger dig möjlighet att spela in ett program i mer än 60 minuter när du väljer att spela in programmet.

#### **Använda fjärrkontrollen i TV + filmer**

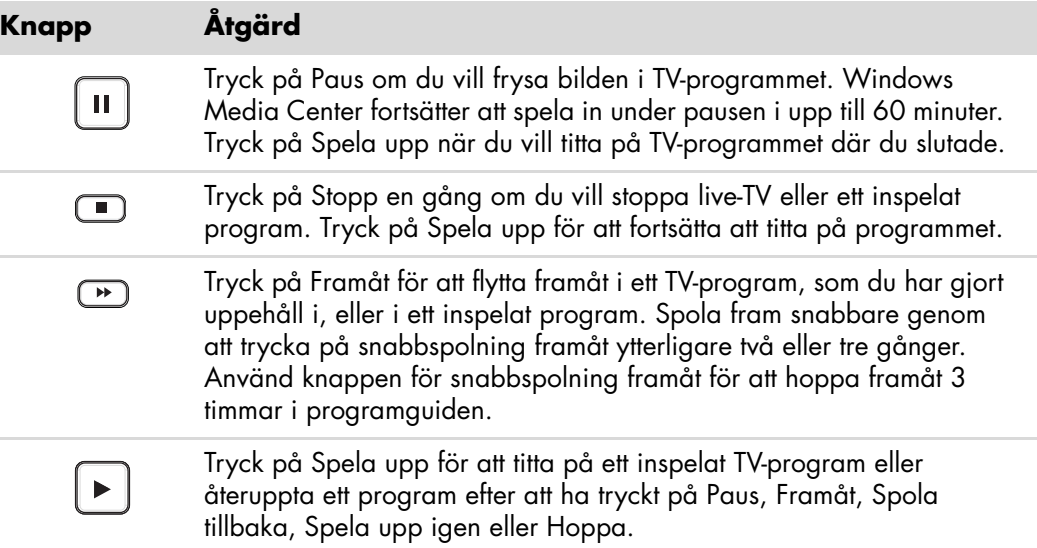

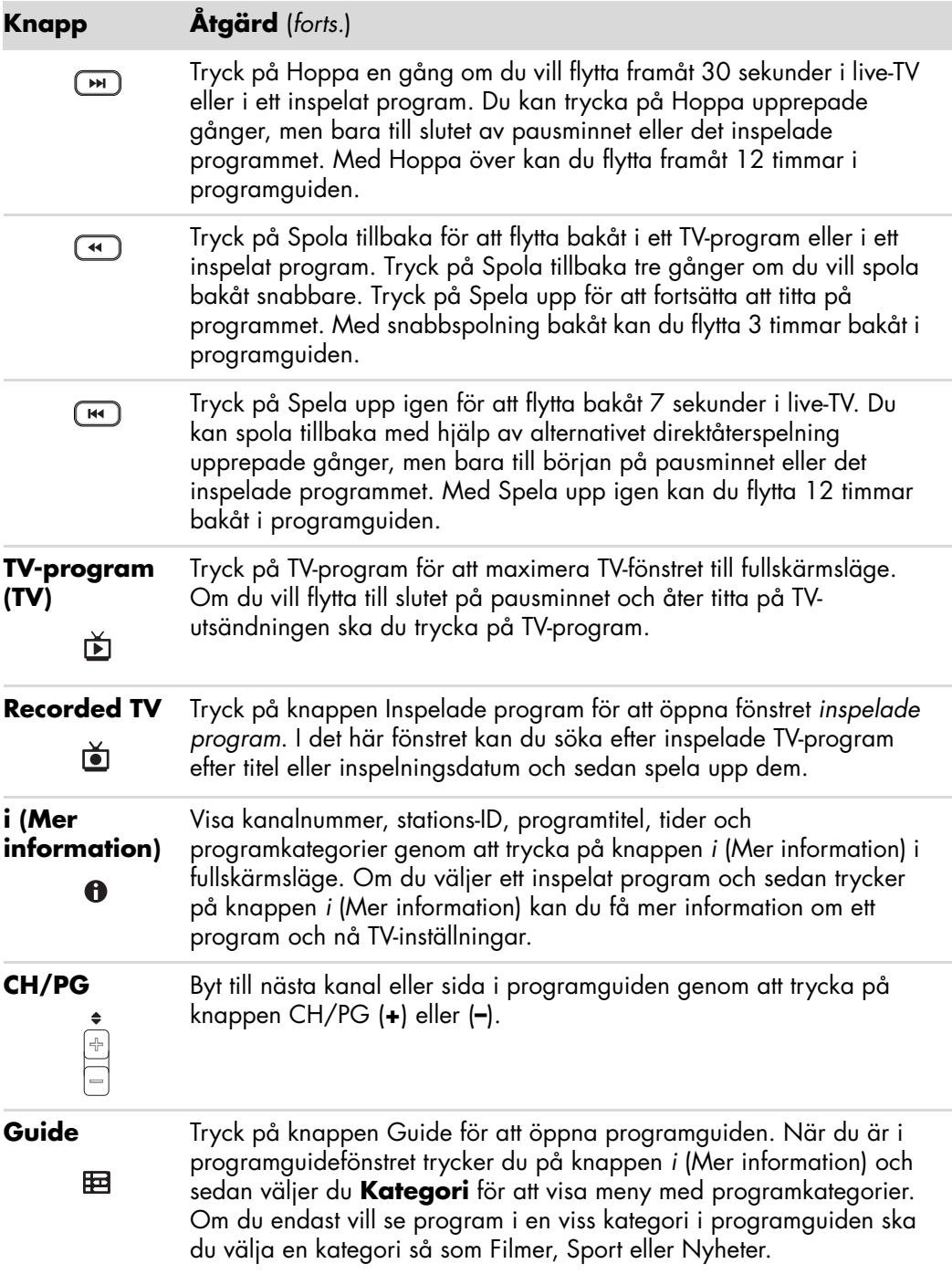

## **Använda programguiden**

Programguiden (Internetanslutning krävs) är en kostnadsfri tjänst från Microsoft som innehåller TV-information, t.ex. kanaler, nätverk, programtitlar, programsammanfattningar och schemalagd sändningstid. Denna tjänst är inte tillgänglig i vissa länder/regioner. Gå till **<http://www.microsoft.com>** för att se om programguiden är tillgänglig i ditt land/ region samt för att läsa användningsvillkoren för tjänsten Programguiden.

I länder/regioner där programguiden inte är tillgänglig kan du läsa ["Använda Windows](#page-165-0)  [Media Center utan programguiden"](#page-165-0) och ["Spela in program manuellt utan att använda](#page-173-0)  [programguiden"](#page-173-0) för mer information om inspelning av TV-program.

Genom att använda programguiden kan du bläddra genom en lista över aktuella och kommande TV-program och kanaler som TV-tjänstleverantören tillhandahåller. Programguiden visar kanal och nätverk, programtitlar, schemalagd sändning och en kort beskrivning av programmen. Hur många dagar som visas beror på TV-tjänstleverantören. De flesta tillhandahåller tablåer för 14 dagar. När du väljer en programtitel visas en detaljerad beskrivning av programmet längst ned i fönstret.

**OBS!** Datorn måste ha en Internetanslutning för att kunna använda programguiden.

#### <span id="page-165-0"></span>**Använda Windows Media Center utan programguiden**

Innan du använder Windows Media Center är det viktigt att du slutför konfigurationsguiden för Windows Media Center. Guiden går igenom moment för att identifiera TV-signalkällan och söker efter kanaler som TV:n kan ta emot. Sök efter kanaler för att välja de TV-program du vill se och spela in manuellt, även om det inte går att hämta programinformationen ovan i det land du bor.

Programguiden är inte tillgänglig i alla länder/regioner. Du kan spela in TV-program utan programguide. Mer information finns i ["Spela in program manuellt utan att använda](#page-173-0)  [programguiden".](#page-173-0)

Om du redan har slutfört inställningsguiden, men vill ändra någon inställning eller söka efter TV-kanaler igen ska du göra så här:

- **1** Tryck på Startknappen för Windows Media Center på fjärrkontrollen eller, med musen, klicka på **Windows Start-knapp** i Aktivitetsfältet och klicka sedan på **Windows Media Center**.
- **2** På menyn Aktiviteter klickar du på **Inställningar**, **Allmänna**, **Konfigurera Windows Media Center**, och sedan **Kör konfigurationen igen**.
- **3** Sök efter kanaler genom att följa anvisningarna på skärmen.

### **Fel i programguiden**

Om ingen guideinformation är tillgänglig när du försöker hämta eller söka efter den kan följande meddelande visas:

- *Hämtningen är inte slutförd:* Det gick inte att hitta någon information för programguiden av följande orsak: Guidedata är inte tillgängliga för den lands- eller regionsinställning, som du valde under inställningarna i Kontrollpanelen.
- *Det går inte att söka eftersom det inte finns någon programguideinformation.*
- -*Aktuell inställning och/eller plats för programguiden kan inte användas.*
- -*Programguideinformationen saknas eller är felaktig.*
- -*Det finns inga data tillgängliga.*
- -*Kanalinformation är för närvarande inte tillgänglig.*

Om du får något av dessa meddelande är programguiden inte tillgänglig i ditt land/ region och därför kan du inte använda funktionerna i programguiden. Gå tillbaka med jämna mellanrum för att se om programguiden har blivit tillgänglig.

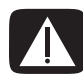

**VARNING! Kontrollera att datorn är ansluten till Internet och att Windows Media Center har konfigurerats på rätt sätt innan du ändrar inställningarna för programguiden.**

**OBS!** Programguiden (kräver Internetanslutning) är inte tillgänglig i alla länder/regioner.

#### **Läsa programguiden**

- **1** Tryck på knappen Start för Windows Media Center på fjärrkontrollen eller, med musen, klicka på **Windows Start-knapp** i Aktivitetsfältet och klicka sedan på **Windows Media Center**.
- **2** Tryck på knappen Programguide **EE** på fjärrkontrollen.

*Eller*

På menyn TV + filmer väljer du **Programguide**.

**3** Välj kanal med hjälp av pilknapparna och använd sedan pilknapparna för att bläddra igenom 2 veckors programutbud för den kanalen.

**OBS!** När du väljer en kanal och trycker på OK på fjärrkontrollen kan du se information om programmen för upp till 2 veckor. Använd bläddringspilarna längst ned i fönstret.

**4** Välj ett program och tryck sedan på OK för att titta på det. Om du vill spela in programmet ska du trycka på Spela in på fjärrkontrollen.

**OBS!**Om du trycker på *i* (Mer information) på fjärrkontrollen när du redan befinner  $\mathbf \Theta$ dig i programguiden kan du välja en kategori du vill titta närmare på, t.ex. Filmer, för att söka efter ett visst program.

#### **Göra inställningar för hur Windows Media Center hämtar programguiden**

Datorn måste ha en Internetanslutning och du måste välja en leverantör för TV-programinformation i inställningsguiden för Windows Media Center innan du kan hämta och använda programguiden. Du kan välja att Windows Media Center ska hämta programguiden när du ansluter till Internet eller välja att hämta den manuellt.

- **1** Tryck på knappen Start för Windows Media Center på fjärrkontrollen eller, med musen, klicka på **Windows Start-knapp** i Aktivitetsfältet och klicka sedan på **Windows Media Center**.
- **2** På menyn Aktiviteter klickar du på **Inställningar**, **Allmänna**, **Alternativ för automatisk hämtning** och sedan:
	- **Ladda ned vid anslutning:** Anslut till Internet och då hämtar Windows Media Center automatiskt programguiden.

**OBS!** Om datorn har DSL-anslutning (digital subscriber line) är datorn alltid ansluten. Programguiden hämtas vid en viss tidpunkt med jämna mellanrum. Hämtningsintervallet varierar beroende på Internetleverantören.

*Eller*

- **Manuell nedladdning:** Anslut till Internet och hämta sedan programguiden från menyn TV-inställningar i Windows Media Center.
- **3** Välj **Hämta nu** och välj sedan **OK**.
- **4** När meddelandet "Programtablån hämtades" visas, välj **OK**.

**OBS!** När Programguiden påbörjar hämtningen från Internet kan det ta mellan 1 och 30 minuter, beroende på hur mycket information som ska hämtas samt överföringshastigheten hos Internetanslutningen.

**OBS!** Meddelandet *Inga data tillgängliga* visas bredvid varje kanal om programguiden inte har hämtats. Detta kan inträffa om datorn inte har någon Internetanslutning eller om tjänsten inte finns tillgänglig i ditt land/region.

#### **Hämta programguiden manuellt**

- **1** Tryck på knappen Start för Windows Media Center på fjärrkontrollen eller, med musen, klicka på **Windows Start-knapp** i Aktivitetsfältet och klicka sedan på **Windows Media Center**.
- **2** På menyn Aktiviteter klickar du på **Inställningar**, **Allmänna**, **Alternativ för automatisk hämtning** och **Manuell hämtning**.
- **3** Välj **Hämta nu** och välj sedan **OK**.
- **4** När meddelandet "Programtablån hämtades" visas, välj **OK**.

**OBS!** Hämtningen av programguiden kan ta mellan 1 och 30 minuter beroende på hur mycket information som ska hämtas samt överföringshastigheten hos din Internetanslutning.

#### **Lägga till postnummer för att få rätt programguide**

- **1** Tryck på knappen Start för Windows Media Center på fjärrkontrollen eller, med musen, klicka på **Windows Start-knapp** i Aktivitetsfältet och klicka sedan på **Windows Media Center**.
- **2** På menyn Aktiviteter klickar du på **Inställningar TV**, **Programguide** och **Konfigurera programguiden**.
- **3** Klicka på **Nästa**.
- **4** Välj **Ja** och sedan **Nästa**.
- **5** Välj **Ja** och sedan **Nästa**.
- **6** Välj **Jag samtycker** och välj sedan **Nästa**.
- **7** Ange postnumret och välj sedan **Nästa**, för att låta Windows Media Center bestämma vilka TV-program som är tillgängliga i ditt land/din region.
- **8** Välj TV-signalleverantör och sedan **Nästa**. Det kan ta några minuter att hämta programguiden.
- **9** Välj **Nästa** och sedan **Slutför**.

### **Lägga till kanaler som saknas i programguiden**

Om vissa programkanaler inte visas i programguiden kan du lägga till dem. Så här lägger du till namn och nummer för de kanaler som saknas, eller ändrar kopplingen mellan kanalnumren och inställningar:

- **1** Tryck på knappen Start för Windows Media Center på fjärrkontrollen eller, med musen, klicka på **Windows Start-knapp** i Aktivitetsfältet och klicka sedan på **Windows Media Center**.
- **2** På menyn Aktiviteter väljer du **Inställningar TV**, **Programguide** och sedan **Lägg till kanaler som saknas** för att lägga till namn och nummer för de kanaler som saknas.
- **3** Klicka på **Lägg till kanal**.
- **4** Använd det numeriska tangentbordet på fjärrkontrollen eller tangentbordet för att ange namnet på den saknade kanalen. Välj sedan **Nästa**.
- **5** Ange rätt kanalnummer och välj sedan **Lägg till**.
- **6** Välj **Tilldela kanal** för att tilldela ett nytt kanalnummer.

*Eller*

Välj **Dela kanal** för att dela kanalnumret med en annan kanal.

- **7** Upprepa steg 3 till 6 för att lägga till fler kanaler.
- **8** Klicka på **Klar** när du har lagt till alla kanaler.

### **Redigera och ta bort kanaler i programguiden**

Vissa programkanaler kanske inte visas på rätt sätt i programguiden. Så här ändrar du kanalnummer som är felaktiga för TV-tjänstleverantören:

- **1** Tryck på knappen Start för Windows Media Center på fjärrkontrollen eller, med musen, klicka på **Windows Start-knapp** i Aktivitetsfältet och klicka sedan på **Windows Media Center**.
- **2** På menyn Aktiviteter väljer du **Inställningar**, **TV**, **Programguide** och sedan **Redigera kanaler** för att ändra de kanalnummer som har tilldelats i Windows Media Center.
- **3** Välj **Redigera nummer**.
- **4** Ta bort en kanal genom att markera den kanal som du vill ta bort och tryck sedan på OK-knappen på fjärrkontrollen eller Retur-tangenten på tangentbordet för att ta bort kanalen från inställningarna.

Välj **Tilldela kanal** för att tilldela ett nytt kanalnummer.

*Eller*

Välj **Dela kanal** för att dela kanalnumret med en annan kanal.

**5** Redigera en kanal med sifferknapparna på fjärrkontrollen eller tangentbordet för att ange numret på rätt kanal. Tryck sedan på OK på fjärrkontrollen eller Retur-tangenten på tangentbordet.

Välj **Tilldela kanal** för att tilldela ett nytt kanalnummer.

*Eller*

Välj **Dela kanal** för att dela kanalnumret med en annan kanal.

- **6** Klicka på **Spara** när du har ändrat alla kanaler.
- **7** Om du måste gå tillbaka till de kanalnummer som tilldelats automatiskt av Windows Media Center ska du välja **Återställ standardvärden** och sedan välja **Ja**.

## **Söka efter TV-program**

Sök efter ett TV-program genom att ange en titel eller ett nyckelord eller välj en kategori i programguiden med hjälp av fjärrkontrollen, tangentbordet eller musen.

- **1** Tryck på knappen Start för Windows Media Center på fjärrkontrollen eller, med musen, klicka på **Windows Start-knapp** i Aktivitetsfältet och klicka sedan på **Windows Media Center**.
- **2** På menyn TV + filmer väljer du **Sök**.

**OBS!** Om du väljer en kategori, så som alla fotbollsspel, kan det gå enklare att söka. Sökning på titel eller nyckelord visar alla program som har sökordet i titeln eller beskrivningen, t.ex. "fotboll".

Sökresultatet innehåller inte TV-program som har spelats in tidigare.

**3** Välj **Titel**. Använd sifferknapparna på fjärrkontrollen eller tangentbordet för att ange en programtitel och tryck sedan på OK på fjärrkontrollen eller tangenten Enter på tangentbordet.

*Eller*

Välj **Nyckelord**. Använd knapparna på fjärrkontrollen eller tangentbordet för att ange ett beskrivande ord som ska finnas i titeln eller programbeskrivningen. Tryck sedan på OK på fjärrkontrollen eller Retur-tangenten på tangentbordet.

**OBS!** Ta bort bokstäver genom att använda raderingsknappen (Clear) på fjärrkontrollen, raderingsknappen på skärmen eller backstegstangenten på tangentbordet.

- **4** Välj ett program i sökresultatet med hjälp av pilknapparna och tryck sedan på OK. Om flera tidpunkter visas för programmet ska du välja en tidpunkt och trycka på OK.
- **5** Om du vill se programmet i fullskärmsläge ska du välja programmet och trycka på OK. Om programmet inte sänds just då ska du välja **Spela in** eller **Spela in serie** och sedan trycka på OK.

#### **Söka efter TV-program med hjälp av kategorier**

Du kan söka i programguiden för att hitta ett TV-program genom att välja en kategori. Vissa kategorier är inte tillgängliga i alla länder/regioner.

- **1** Tryck på knappen Start för Windows Media Center på fjärrkontrollen eller, med musen, klicka på **Windows Start-knapp** i Aktivitetsfältet och klicka sedan på **Windows Media Center**.
- **2** På menyn TV + filmer väljer du **Sök**.
- **3** Välj **Kategorier**.
- **4** Välj en programkategori, t.ex. **Filmer**.
- **5** Välj en kategorityp så som **Teater**.
- **6** Markera ett sorteringsalternativ så som **Sortera efter datum** eller **Sortera efter namn**.
- **7** Använd pilknapparna för att bläddra i sökresultatet och hitta ett program. Tryck sedan på OK på fjärrkontrollen eller tangenten Enter på tangentbordet för att välja programmet.
- **8** Välj ett alternativ om du vill veta mer om programmet, titta på det, schemalägga en inspelning eller se övrig information om programmet.

### **Spela in TV-program**

Använd Windows Media Center för att spela in TV-program och titta på dem när det passar. Du kan spela in programmet som du tittar på eller spela in ett program eller serie som sänds senare från programguiden eller fönstret Sök eller fönstret *inspelade program* på menyn TV+filmer. Du kan spela in två program samtidigt om datorn har två TVmottagare med samma typ av TV-signalingång (endast vissa modeller).

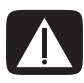

**VARNING! Om du stänger av datorn spelar Windows Media Center inte in ett schemalagt program. Datorn måste vara på eller i vänteläge för att ett TVprogram ska spelas in. Datorn går inte automatiskt till viloläge när Windows Windows Media Center är öppet.**

**Kontrollera att du har stängt av bildskärmen och sänk eller stäng av volymen, så att ingen blir störd om du spelar in ett TV-program mitt i natten.**

Om det uppstår ett fel spelas programmet inte in förrän problemet är löst. Om du försöker schemalägga en inspelning och en annan inspelning har schemalagts för inspelning vid samma tidpunkt öppnas ett fönster där du kan välja vilket av programmen som ska spelas in.

Kontrollera att programmet spelas in genom att välja **TV + filmer**, **Inspelade program** och sedan **Visa schemalagda**. Ikonen för inspelning visas bredvid det program du spelar in i programguiden. Ikonen för inspelning försvinner när inspelningen är klar.

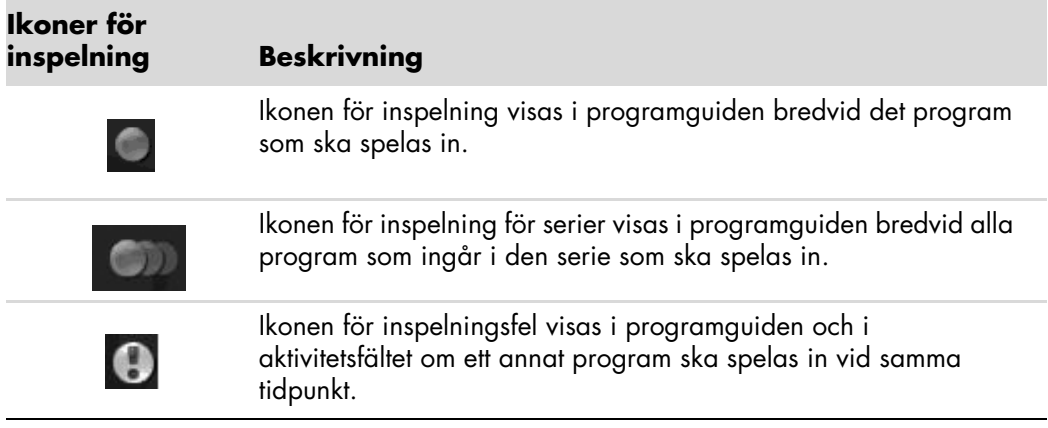

Inspelning av serier betyder att du väljer att spela in alla delar av den programserien från en och samma kanal. Windows Media Center spelar inte in samma avsnitt två gånger. Windows Media Center försöker också hitta en alternativ inspelningstid för ett avsnitt om ett annat program ska spelas in samtidigt.

**OBS!** Mer information om inspelning till HP Personal Media Drive finns under ["Om att](#page-176-0)  [spela in TV på HP Media Drive"](#page-176-0).

#### **Spela in TV-program med hjälp av programguiden**

Så här spelar du in ett aktuellt eller kommande program med hjälp av programguiden:

- **1** Tryck på knappen Start för Windows Media Center på fjärrkontrollen eller, med musen, klicka på **Windows Start-knapp** i Aktivitetsfältet och klicka sedan på **Windows Media Center**.
- **2** Välj **TV + filmer** och välj sedan **Programguide**.
- **3** Använd pilknapparna på fjärrkontrollen för att hitta och välja det program som du vill spela in. Du kan även använda på fjärrkontrollens knappsats eller tangentbordet och ange ett kanalnummer. Tryck på den högerpilsknappen i programguiden för att välja ett program som sänds senare.

**4** Klicka på programmet för att markera det och klicka sedan på **Spela in** eller **Spela in serien**.

*Eller*

Tryck på knappen Spela in på fjärrkontrollen.

Ikonen för inspelning visas bredvid programmet i programguiden. Tryck på Spela in två gånger för att spela in en programserie.

Ikonen för inspelning för serier visas. Tryck på Spela in igen om du vill avbryta inspelningen.

- **5** Tryck på knappen Tillbaka på fjärrkontrollen eller backstegstangenten på tangentbordet för att återgå till föregående fönster.
- **6** Om det uppstår en inspelningskonflikt visar Windows Media Center ett meddelande där du kan välja vilket program som ska spelas in.

#### <span id="page-173-0"></span>**Spela in program manuellt utan att använda programguiden**

Du kan spela in TV-program utan att använda programguiden. Du kan spela in ett TVprogram genom att trycka på knappen Spela in på fjärrkontrollen när du tittar på ett TVprogram. Du kan också välja ett visst datum, kanal och tidpunkt i Windows Media Center för inspelning.

Du kanske vill att ett visst program ska börja spelas in i förtid och längre än den angiva sluttiden för programmet.

**OBS!** Inspelade TV-program som har kopierats till en DVD-skiva kan spelas upp på datorn och vissa DVD-spelare.

Inspelade TV-program kan säkerhetskopieras som en del av en säkerhetskopiering av hela systemet och återställas till samma HP-datorer, men inte till andra datorer.

Så här spelar du in ett program manuellt:

**1** Tryck på knappen Start för Windows Media Center på fjärrkontrollen, tryck på knappen Live-TV och tryck sedan på Spela in för att börja spela in programmet. *Eller*

Klicka på **Windows Start-knapp** i Aktivitetsfältet och sedan **Windows Media Center**, eller tryck på Startknappen i Windows Media Center på fjärrkontrollen, välj **TV + filmer**, **inspelade program** och välj sedan **Lägg till inspelning**.

**2** Välj **Channel and Time** (**kanal och tid**).

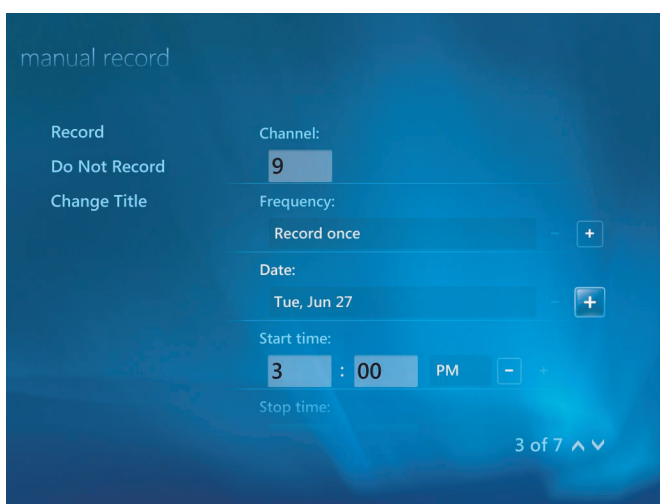

- **3** Markera rutan för kanalnummer och ange kanalnumret med hjälp av sifferknapparna på fjärrkontrollen eller tangentbordet.
- **4** Välj (**+**) eller (**–**) och tryck på Retur-tangenten på tangentbordet eller OK på fjärrkontrollen för att bläddra bland alternativen och välj inspelningsintervall, datum, start- och stopptider samt lagrings- och kvalitetsalternativ.
- **5** Ställ in inspelningen och återgå till fönstret inspelade program genom att välja **Spela in** i fönstret och tryck sedan på OK på fjärrkontrollen eller Retur-tangenten på tangentbordet.
- **6** Tryck på knappen för bakåt på fjärrkontrollen eller backstegstangenten på tangentbordet för att återgå till föregående fönster.

#### **Inspelningskvalitet och lagringsutrymme på hårddisken**

Hur mycket ledigt utrymme för programinspelning som finns beror på hårddiskens storlek, hur stor del av den som har allokerats för inspelade program, samt inställningen för inspelningskvalitet.

Det får plats fler program om du ändrar inspelningskvaliteten till Låg i stället för *Mycket hög*.

Så här ändrar du dessa inställningar:

- **1** Öppna Windows Media Center.
- **2** På menyn Aktiviteter klickar du på **Inställningar TV**, **Inspelare** och sedan **Recording Storage** (**Inspelningsförvaring**).
- **3** Under *Inspelningskvalitet*, *Maxgräns för TV* (*lagring för TV-inspelningar*) markerar du inställningarna genom att klicka på (**+**) eller (**–**) intill det objekt du vill ändra.
- **4** Klicka på **Save** (**Spara**).
- **5** På menyn Aktiviteter klickar du på **Inställningar TV**, **Inspelare** och sedan **Standardvärden för inspelning**.
- **6** Markera inställningarna genom att klicka på (**+**) eller (**–**) intill det objekt du vill ändra.
- **7** Klicka på **Save** (**Spara**).

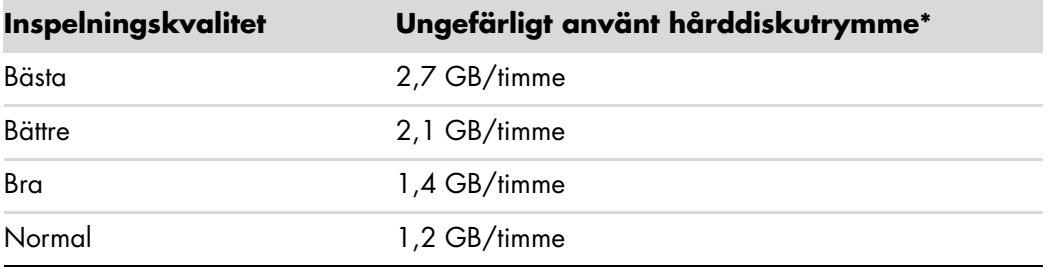

\*Tabellen visar ungefärliga storlekar på TV-programfiler. Vissa filer kan vara mindre eller större.

1 GB = 1 miljard byte när det gäller hårddiskkapacitet. Den verkliga kapaciteten är mindre.

#### **Titta på TV-program som lagrats på HP Media Drive**

**OBS!** Mer information om inspelningsfel, avancerade inspelningsfunktioner och TV-inställningar finns i Hjälp och support.

Innan du kan spela upp inspelade TV-filer som har lagrats på HP Media Drive måste du:

- **1** Ansluta HP Media Drive till datorn när den är avstängd.
- **2** Slå på datorn och öppna Windows Media Center.
- **3** På menyn Aktiviteter klickar du på **Inställningar**, **TV**, **Inspelaren** och sedan **Lagring av inspelningar**.
- **4** Under *Spela in på enhet* väljer du **HP Media Drive** och sedan **Spara**. En mapp skapas för inspelade program och den placeras i HP Media Drive. Du måste lägga inspelade TV-program i den här mappen för att kunna använda dem i Windows Media Center.

**OBS!** Du måste stänga Windows Media Center innan du tar bort eller ansluter HP Media Drive för att de lagrade TV-filerna ska uppdateras på rätt sätt.

- **5** Under *Spela in på enhet* väljer du den lokala hårddisken och sedan **Spara**.
- **6** Flytta eller kopiera inspelade TV-program till mappen med inspelade TV-program på HP Media Drive. Nu kan du titta på lagrade TV-program i Windows Media Center. Du kan också dubbelklicka på en fil och titta på den i Windows Media Player.
- **7** Stäng Windows Media Center innan du kopplar bort enheten.

När du har anslutit enheten, visas lagrade TV-filer ett par sekunder efter det att du öppnat Windows Media Center.

#### <span id="page-176-0"></span>**Om att spela in TV på HP Media Drive**

Datorn har konfigurerats att spela in TV-program på den lokala hårddisken när du använder Windows Media Center. Du kan ändra sökvägen för inspelade filer till en HP Media Drive, men flera fel kan uppstå om enheten tas bort vid fel tillfälle eller på fel sätt.

Det rekommenderas att du spelar in TV-program på den lokala hårddisken och sedan kopierar filerna till HP Media Drive.

Om du bestämmer dig för att ändra sökvägen för inspelningen till HP Media Drive bör du tänka på följande:

- Sökvägen till TV-inspelningen återställs inte till den lokala hårddisken när du har kopplat bort HP Media Drive. Detta innebär att schemalagda inspelningar kanske inte utförs. Om inspelningsmeddelandet *Ont om ledigt diskutrymme* visas spelas inte programmet in. Se ["Ändra diskutrymme för inspelning av TV-program"](#page-179-0) för mer information om hur du ändrar inställningarna för hårddiskutrymmet.

- - När enheten är frånkopplad återgår disktilldelningen för inspelade TV-program till 10 % och inspelade program kan tas bort om du har markerat inställningen **Behåll tills utrymmet behövs**. Mer information om hur du ändrar disktilldelning finns i ["Ändra diskutrymme för inspelning av TV-program"](#page-179-0).
- Om du kopplar bort enheten medan under ett TV-program kan ett videofel uppstå.
- -Inspelade TV-program uppdateras inte i Windows Media Center när enheten tas ut.
- - Enheten kan ha tilldelats en annan enhetsbokstav som gör att Windows Media Center inte hittar sökvägen för inspelningen eller filerna i Inspelade TV-program.

När du anger sökvägen för inspelning av TV-program i HP Media Drive lagrar Windows Media Center inspelningsinformationen för paus av live-TV på enheten. Detta innebär att inte kan koppla bort enheten på ett säkert sätt när du titta på ett TV-program.

Undvik det här problemet genom att ändra tillbaka sökvägen för inspelningen till den lokala hårddisken och starta sedan om datorn innan du kopplar bort HP Media Drive.

#### **Spela in TV-program på HP Media Drive**

- **1** Ändra sökvägen för inspelning till HP Media Drive Mer information finns i ["Ändra](#page-177-0)  [sökvägen för inspelning av TV-program till HP Media Drive".](#page-177-0)
- **2** Öppna Windows Media Center.
- **3** Spela in TV-program. Programmen spelas in på HP Media Drive
- **4** Innan du kopplar bort enheten:
	- Kontrollera att det inte finns några schemalagda eller pågående inspelningar.
	- Ändra sökvägen för inspelningen tillbaka till den lokala hårddiskenheten. Mer information finns i ["Ändra sökvägen för inspelning av TV-program till hårddisken".](#page-178-0)
- **5** Koppla bort HP Media Drive på ett säkert sätt. Mer information finns i ["Koppla bort](#page-81-0)  [enheten"](#page-81-0).

#### <span id="page-177-0"></span>**Ändra sökvägen för inspelning av TV-program till HP Media Drive**

Om du bestämmer dig för att ändra sökvägen för inspelning, så att inspelningen sker direkt på HP Media Drive skapar Windows Media Center en mapp för inspelade program på enheten:

- **1** Tilldela en enhetsbokstav till HP Media Drive. Mer information finns i ["Hitta enheten](#page-79-0)  [och tilldela en enhetsbokstav".](#page-79-0)
- **2** Öppna Windows Media Center.
- **3** På menyn Aktiviteter klickar du på **Inställningar TV**, **Inspelare** och sedan **Recording Storage** (**Inspelningsförvaring**).

**4** Under *Spela in på enhet* väljer du (**+**) för att välja **HP Media Drive**. Du kan även tilldela diskutrymme och välja inställningar för inspelningskvalitet i det här fönstret.

**OBS!** HP rekommenderar att du:

- Spelar in TV-program direkt på den lokala hårddisken och sedan överför de inspelade programmen till HP Media Drive, om du så önskar.
- Kommer ihåg tilldelad enhetsbokstav och lagringsutrymme i HP Media Drive.

#### **5** Klicka på **Spara**.

Ändra sökvägen för inspelning av TV-program till den lokala hårddisken genom att följa dessa anvisningar och välja hårddiskenheten isteg 4 av föregående anvisningar.

#### <span id="page-178-0"></span>**Ändra sökvägen för inspelning av TV-program till hårddisken**

Så här ändrar du sökvägen för TV-inspelningar till den lokala hårddisken i Windows Media Center:

- **1** Öppna Windows Media Center.
- **2** På menyn Aktiviteter klickar du på **Inställningar TV**, **Inspelare** och sedan **Recording Storage** (**Inspelningsförvaring**). Du kan även tilldela diskutrymme och välja inställningar för inspelningskvalitet i det här fönstret.
- **3** Välj den lokala hårddiskenheten (**C:**).
- **4** Klicka på **Spara**.

#### **Lägg till mapp för inspelade TV-program som Media Center ska hitta**

- **1** Oppna Windows Media Center.
- **2** På menyn Aktiviteter klickar du på **Inställningar TV**, **Inspelare** och sedan **Fler TV-platser**.
- **3** Välj **Lägg till mapp att titta på** och sedan **Nästa**.
- **4** Markera mapp genom att klicka på (**+**) vid enheten eller mappen. Klicka sedan på **Nästa**.
- **5** Klicka på **Slutför**.

#### <span id="page-179-0"></span>**Ändra diskutrymme för inspelning av TVprogram**

Om meddelandet *Ont om ledigt diskutrymme* visas och du vill ändra disktilldelningen till en större andel av HP Media Drive gör du så här:

- **1** Oppna Windows Media Center.
- **2** På menyn Aktiviteter klickar du på **Inställningar TV**, **Inspelare** och sedan **Recording Storage** (**Inspelningsförvaring**).
- **3** Under *Maxgräns för TV* ändrar du den mängd utrymme som används för att lagra inspelade TV-program genom att välja knappen (**+**) eller (**–**).
- **4** På menyn Aktiviteter klickar du på **Inställningar TV**, **Inspelare** och sedan **Standardvärden för inspelning**.
- **5** Markera inställningarna genom att klicka på (**+**) eller (**–**) intill det objekt du vill ändra.
- **6** Klicka på **Spara**.

#### **Uppdatera listan över inspelade TV-program sedan du har kopplat ur HP Media Drive**

Så här uppdaterar du listan över inspelade TV-program när du har tagit bort enheten:

- **1** Stäng Windows Media Center.
- **2** Oppna Windows Media Center.
- **3** Om detta inte uppdaterar filerna startar du om datorn.

#### **Systemkrav för visning av inspelade TV-program på andra datorer**

Om du vill spela upp inspelade TV-filer (.dvr-ms-filer) som spelats in på HP-dator till en annan icke-Windows Media Center-dator, måste följande vara installerat på den datorn:

- -Operativsystemet Windows Vista eller operativsystemet Windows XP.
- -Windows XP Service Pack 1 (behövs endast för Windows XP).
- Windows Media Player 9 eller senare.
- Programvara för uppspelning av DVD-skivor.
- Codec-filen för ljud och video som gör att Windows Media Player kan spela upp inspelade TV-program (.dvr-ms-filer). Den här filen finns i Windows Update. Klicka på **Windows Start-knapp**, välj **Alla program** och klicka sedan på **Windows Update**. Om du vill ha mer information om den här kodfilen (QB10243) kan du gå till Microsofts webbplats på: **<http://www.microsoft.com>**
## **Kopiera inspelade TV-program till DVD eller CD**

Du kan spela in TV-program till DVD- eller CD-skiva i Windows Media Center och skapa en kopia eller spara utrymme på hårddisken på följande sätt. Dessa skivor kan spelas upp på en HP-dator och från vissa fristående DVD-spelare.

**OBS!** TV-program som är kodade (skyddade) vid utsändning kan inte kopieras och spelas upp på någon annan spelare än den HP-dator där inspelningen gjordes.

HP-datorn har flera andra inspelningsprogram som du kan använda för att skapa CD- och DVD-skivor. Du kan använda Roxio MyDVD för att spela in ett inspelat TV-program till ett format som kan spelas upp från en HP-dator och från vissa fristående DVD-spelare.

Mer information om inspelning av CD- och DVD-skivor finns på HP:s supportwebbplats på: **<http://www.hp.com/support>**

Så här kopierar du ett inspelat TV-program till CD eller DVD:

- **1** Tryck på knappen Start för Windows Media Center på fjärrkontrollen eller, med musen, klicka på **Windows Start-knapp** i Aktivitetsfältet och klicka sedan på **Windows Media Center**.
- **2** På menyn Aktiviteter klickar du på **Bränn CD/DVD**.
- **3** Sätt i en tom skrivbar skiva som är kompatibel med CD- eller DVD-inspelaren.
- **4** Klicka på **Ljud-CD/DVD** eller **Data-CD/DVD** och klicka sedan på **Nästa**.
- **5** Ange en titel på DVD-skivan med hjälp av fjärrkontrollens knappsats eller det numeriska tangentbordet och välj sedan **OK**.
- **6** Klicka på **Inspelad TV**.
- **7** Välj de inspelade TV-program du vill kopiera till CD- eller DVD-skiva.
- **8** Klicka på **Visa DVD** eller **Visa CD**.
- **9** Klicka på **Skapa DVD** eller **Skapa CD**.
- **10** Klicka på **Ja**.
- **11** Följ anvisningarna på skärmen för att slutföra inspelningen av TV-programmet till skiva.

## **Skydd mot kopiering av media**

DVD och TV-program kan vara skyddade för spridning och kopiering genom upphovsrätt. Upphovsrätten skyddar mot olaglig kopiering och användning. Om du försöker spela in ett upphovsskyddat program visas följande meddelande: *Inspelningen har avbrutits. Manuell inspelning kan inte utföras*. Begränsningar som förbjuder inspelning av det här programmet har gjorts av upphovsrättsinnehavaren. För att begränsa spridningsmöjligheten kan vissa musik- och videofiler behålla kopieringsskyddsbegränsningarna som förhindrar kopiering eller distribution, inklusive teknologi som krypterar mediainnehåll och/eller begränsar åtkomst till bara dem som har licens att spela upp innehållet.

# **Spela upp inspelade TV-program**

<span id="page-181-1"></span>I fönstret *Inspelade program* i Windows Media Center kan du nå alla dina inspelade program. I fönstret *Inspelade program* kan du sortera programmen efter namn, datum eller kategori. Du kan också ta bort ett inspelat program eller en serie program och kontrollera om det har uppstått något fel vid inspelningarna.

Dina inspelade TV-program lagras automatiskt på din huvudsakliga hårddiskenhet i en delad mapp.

Så här hittar och spelar du upp de inspelade TV-programmen från hårddiskenheten:

- **1** Klicka på **Windows Start-knapp** i Aktivitetsfältet och klicka sedan på **Datorn**.
- **2** Dubbelklicka på **Lokal disk**.
- **3** Klicka på **Användare**, **Delad** och sedan **Inspelade program**.
- **4** Dubbelklicka på dina inspelade TV-program. Windows Media Center öppnar och påbörjar uppspelningen av programmet.

Spela upp inspelade TV-program inifrån Windows Media Center:

- **1** Tryck på knappen Start för Windows Media Center på fjärrkontrollen eller, med musen, klicka på **Windows Start-knapp** i Aktivitetsfältet och klicka sedan på **Windows Media Center**.
- **2** På menyn TV + filmer väljer du **Inspelade program**.
- **3** Organisera alla tidigare inspelade program genom att välja **Inspelningsdatum** eller **Titel**.
- <span id="page-181-0"></span>**4** Börja titta på ett program genom att välja det program du vill se. Tryck sedan på OK på fjärrkontrollen eller tangenten Enter på tangentbordet.

Windows Media Center placerar inspelade TV-program i mappen Inspelade program som finns i mappen Delade dokument på hårddisken.

## **Spela upp DVD-skivor i Windows Media Center**

I fönstret *TV + filmer* i Windows Media Center kan du välja att spela upp en DVD-skiva från DVD-enheten.

- **1** Tryck på knappen Start för Windows Media Center på fjärrkontrollen eller, med musen, klicka på **Windows Start-knapp** i Aktivitetsfältet och klicka sedan på **Windows Media Center**.
- **2** Sätt in en DVD-skiva i DVD-enheten.
- **3** Om inga andra medier spelas upp börjar uppspelningen av DVD-skivan automatiskt. Om andra medier spelas upp visar Windows Media Center en dialogruta med alternativ att påbörja uppspelning av DVD-skivan.

# **Sakregister**

#### **A**

anpassa tangentbordsknappar [25](#page-34-0) antivirus, installera program [16](#page-25-0) användarkonton skapa [15](#page-24-0) arbeta bekvämt [5](#page-14-0) automatisk rullning [28](#page-37-0) Av-knappen, Se stänga av datorn [10](#page-19-0)

#### **B**

batterier sätta in i fjärrkontroll [36](#page-45-0) typ av fjärrkontroll [36](#page-45-0) bilder [127](#page-136-0) bild som inte visas [131](#page-140-0) filtyper som kan visas [131](#page-140-0) kopiera bilder till CD [134](#page-143-0) redigera [131](#page-140-1) rotera [133](#page-142-0) skriva ut [131](#page-140-1) visa ett bildspel med musik [130](#page-139-0) Bilder och video [127](#page-136-0) bilder, slå på och av bildtexter [129](#page-138-0) bilder, visa bilder som ett bildspel [130](#page-139-1) bildspel titta med musik [130](#page-139-1) titta på bilder [130](#page-139-1) visa information om bilder [130](#page-139-2) bränna CD, DVD [117](#page-126-0)–[121](#page-130-0) ljud- och dataskivor [118](#page-127-0)[–123](#page-132-0)

#### **C**

CD-skivor radera återskrivningsbara [118](#page-127-1) skapa en musik-CD-skiva i Musik [100,](#page-109-0) [101](#page-110-0) spela i Musik [95](#page-104-0), [97](#page-106-0)

#### **D**

Dator hjälp och verktyg [2](#page-11-0) dator stänga av [10](#page-19-0) överföra filer [17](#page-26-0) Delade videofiler, mapp [134](#page-143-1) digital bild [61](#page-70-0), [127](#page-136-1) digital videokamera spela in videofilmer [120](#page-129-0), [140](#page-149-0) digital videokamera, fånga [140](#page-149-0) digital videokamera, kopiera [140](#page-149-0) digitala bilder [127](#page-136-1) dokumentation, på skärmen [1](#page-10-0) DVD Play, funktioner [46](#page-55-0) DVD-filmer byta ljudinställningar [115](#page-124-0) språk [113](#page-122-0) spela upp i Media Center [111](#page-120-0) DVD-skivor radera återskrivningsbara [118](#page-127-1)

**F**

fel

sänka inspelningshastigheten [119](#page-128-0) felmeddelanden Aktuell inställning och/eller plats för programguiden kan inte användas [157](#page-166-0) Bilden kan inte visas [131](#page-140-0) Det finns inga data tillgängliga. [157](#page-166-1) Det går inte att söka eftersom det inte finns någon programguideinformation [157](#page-166-2) Kanalinformation är för närvarande inte tillgänglig. [157](#page-166-3) Ofullständig nedladdning [157](#page-166-4) Otillräckligt diskutrymme [167,](#page-176-0) [170](#page-179-0) Programguideinformationen saknas eller är felaktig [157](#page-166-5) vanliga inspelningsfel [172](#page-181-0) felsökning fjärrsensor [36](#page-45-1) filtyp bild [131](#page-140-2), [137,](#page-146-0) [138](#page-147-0) musik [93,](#page-102-0) [138](#page-147-1) video [135,](#page-144-0) [137](#page-146-0) FireWire (IEEE 1394) [140](#page-149-1) fjärrkontroll använda [35](#page-44-0) använda i TV + filmer [154](#page-163-0) knappar [32](#page-41-0) radie [35](#page-44-0) typ av batteri som ska användas [36](#page-45-0) fjärrsensor [36](#page-45-1) använda [35](#page-44-1) FM-radio [103](#page-112-0) FM-antenningång [105](#page-114-0) FM-mottagaringång [103](#page-112-1) Förvalda radiostationer [106,](#page-115-0) [107,](#page-116-0) [108](#page-117-0) Radio online [108](#page-117-1) radiomottagaringång [103](#page-112-1) TV-signal [104](#page-113-0) [FM-radio, se radio](#page-112-2)

#### **G**

genvägar tangentbord [25](#page-34-1) [Guide, se programguiden](#page-165-0)

#### **H**

hemvideofilmer [120](#page-129-0), [140](#page-149-0) Hjälp och support [2](#page-11-1) HP Media Drive sätta i en enhet [68](#page-77-0) HP Personal Media Drive [67](#page-76-0) aktivitet och strömlampor [68](#page-77-1) automatiskt på/av-funktion [68](#page-77-2) koppla bort enheten [72](#page-81-0) placering och enhetsbokstav [70](#page-79-0) HP Photosmart Essential [46](#page-55-1) HP Pocket Media Drive [67](#page-76-0) HP Total Care Advisor [17](#page-26-1)

#### **I**

inspelade TV-program [172](#page-181-1) inställningar allmänna [86](#page-95-0) fjärrkontroll och fjärrsensor [36](#page-45-1) för ljud [86](#page-95-0) Internetanslutningar [86](#page-95-1)

#### **J**

justera muvee [147](#page-156-0)

#### **K**

karpaltunnelsyndrom [5](#page-14-0) knappar Av, Se stänga av datorn [10](#page-19-0) fjärrkontroll [32](#page-41-0) mediekontroll eller uppspelning [24](#page-33-0) knappar, tangentbord anpassa [25](#page-34-0) kortläsare, minne [61](#page-70-0) kölista skapa i Musik [96](#page-105-0)

#### **L**

lands-/regionskoder [111](#page-120-1) Ljud av, knapp [24](#page-33-1) lägga till CD-spår till musikbiblioteket [92](#page-101-0) musikfiler till musikbiblioteket från hårddisken [90](#page-99-0) lösenord skapa [15](#page-24-1)

#### **M**

magicSpot [143](#page-152-0) markörhastighet [29](#page-38-0) Media Center använda med ett annat program öppet [79](#page-88-0) menyrader [79](#page-88-0) navigera [80](#page-89-0) spela upp DVD-skivor [111](#page-120-0) vad du kan göra i Musik [89](#page-98-0) i Radio [103](#page-112-1) ändra storlek på fönster [79](#page-88-0) öppna med fjärrkontrollen [35](#page-44-0) minneskort, formatera [65](#page-74-0) minneskortläsare [127](#page-136-2) aktivitetslampa [65](#page-74-1) använda [61](#page-70-0) felsökning [66](#page-75-0) korttyper [61](#page-70-0) mus automatisk rullning [28](#page-37-0) markörhastighet [29](#page-38-0) panorera [28](#page-37-1) ändra musknapparnas funktioner [29](#page-38-1) Musik [89](#page-98-0) filformat som stöds [93](#page-102-1) hitta och spela ett album [97](#page-106-1) kopiera musik till CD [100,](#page-109-0) [101](#page-110-0) skapa en kölista [96](#page-105-0) spela en låt [96](#page-105-1) spela ett album [95](#page-104-0), [97](#page-106-1) spela upp musik [94](#page-103-0) ta bort musikfiler från musikbibliotek [92](#page-101-1) musik spela upp med Windows Media Player [110](#page-119-0), [115](#page-124-1) musikbibliotek lägga till CD-spår [92](#page-101-0) skapa [90](#page-99-1) muvee autoProducer använda funktionen magicMoments [142](#page-151-0) funktioner [47](#page-56-0) förhandsgranska en film [146](#page-155-0) grundläggande steg för att skapa filmer [137](#page-146-1) hämta video från en kamera [139](#page-148-0) komma igång [139](#page-148-1) kopiera en film på skiva [149](#page-158-0) lägga till bilder [139,](#page-148-2) [143](#page-152-1) lägga till musik [139](#page-148-3) lägga till titel och eftertexter [139](#page-148-4)

lägga till video [139,](#page-148-5) [141](#page-150-0) rotera bilder medurs [143](#page-152-2) skapa en film [146](#page-155-1) ställa in varaktighet för video [144](#page-153-0) uppgradera [150](#page-159-0) upprepa musik [144](#page-153-1) upprepa video och bilder [144](#page-153-2) välja stil [144](#page-153-3) ändra inställningar [144](#page-153-4)

#### **N**

Norton Internet Security konfigurera [44](#page-53-0) registrera [44](#page-53-0)

#### **O**

Optimering, inställning [76](#page-85-0), [86](#page-95-2) optisk enhet, snabbreferens [59](#page-68-0)

#### **P**

panorera med musen [28](#page-37-1) [Programguide, se programguiden](#page-165-0) Programguiden använda knappen i (Mer information) [157](#page-166-6) inga data tillgängliga [157](#page-166-7) läsa [157](#page-166-8) spela in TV-program [163](#page-172-0) ställa in för nedladdning [158](#page-167-0) söka efter TV-program [161](#page-170-0) programvara DVD Play [46](#page-55-0) Windows Movie Maker [48](#page-57-0)

#### **R**

radera återskrivningsbara skivor [118](#page-127-1) radio ansluta antenn till datorn [103](#page-112-2) mottagning [103](#page-112-1) organisera förinställda radiostationer [107](#page-116-1) Radio, fönster [103](#page-112-2) lyssna på FM-stationer [103](#page-112-1) lyssna på radio i Media Center [103](#page-112-2) organisera förinställda radiostationer [107](#page-116-0) spela in radioprogram [107](#page-116-1) RealPlayer, funktioner [46](#page-55-2) [repetitive strain injury \(RSI\), se](#page-14-0) *Safety & Comfort Guide* (*Handbok för säkerhet och komfort*) Roxio Creator radera skivor [118](#page-127-1) rulla med musen [28](#page-37-0)

**S**

skivor enhetskompatibilitet [57](#page-66-0) funktioner och kompatibilitet [58](#page-67-0) radera återskrivningsbara [118](#page-127-1) skrivbord växla från Media Center [79](#page-88-0) slå av datorn [10](#page-19-0) sortera TV-program efter datum [172](#page-181-1) efter kategori [172](#page-181-1) efter namn [172](#page-181-1) sovläge, knapp [22](#page-31-0) spela in alternativ [163](#page-172-1) radioprogram [107](#page-116-1) TV-program [162](#page-171-0) stoppa inspelningen [162](#page-171-1) videofilmer med digital videokamera [120](#page-129-0), [140](#page-149-0) spela in TV-program använda programguiden [163](#page-172-1) enskilda program eller serier, avbryta [162](#page-171-1) kontrollera att programmet spelas in [162](#page-171-1) manuellt [164](#page-173-0) när två ska spelas in samtidigt [163](#page-172-0) vänteläge [81](#page-90-0) spela låtar Köpa musik, alternativ [97](#page-106-2) Visualisera, alternativ [97](#page-106-3) spela upp digitala musikfiler [94](#page-103-0) digitala videofiler [135](#page-144-1) DVD-skivor i Media Center [111](#page-120-0) låtar i Musik [96](#page-105-2) musik-CD-skivor i Media Center [94](#page-103-0) spela upp CD-skivor med musik [110](#page-119-1), [116](#page-125-0) spellista skapa i Musik [99](#page-108-0) Start, meny Media Center [78](#page-87-0) stänga av datorn [10](#page-19-0) support meddelanden [2](#page-11-2)

SVCD [149](#page-158-0) Säkerhet och arbetsmiljö [5](#page-14-0) Säkerhet på Internet [8,](#page-17-0) [43,](#page-52-0) [102](#page-111-0) säkerhetsvarningar [5](#page-14-1) söka efter program [161](#page-170-1)

#### **T**

tangentbord anpassa knappar [25](#page-34-0) använda [19](#page-28-0) genvägar [25](#page-34-1) typer av knappar [19](#page-28-1) text-TV, använda knappar [34](#page-43-0) titta på bilder [129](#page-138-1) TV använda en digital videobandspelare medan du tittar [154](#page-163-1) använda fjärrkontrollen [154](#page-163-1) avancerade inspelningsalternativ [163](#page-172-1) Fel i programguiden [157](#page-166-9) hämta programguiden manuellt [158,](#page-167-0) [159](#page-168-0) inspelningsikoner [162](#page-171-0) lägga till kanaler som saknas i programguiden [160](#page-169-0) redigera kanaler i programguiden [160](#page-169-1) sortera program [172](#page-181-1) spela in TV-program [162](#page-171-0) spela in TV-program från programguiden [163](#page-172-1) spela in TV-program manuellt [164](#page-173-0) spela upp inspelade TV-program [172](#page-181-1) söka efter TV-program [161](#page-170-1) söka efter TV-program efter kategori [162](#page-171-2) ta bort kanaler från programguiden [160](#page-169-2) tidsskifte [154](#page-163-1) titta på [152](#page-161-0) titta på TV-program [153](#page-162-0) uppspelning, tidsskifte [154](#page-163-1) TV + filmer [151](#page-160-0)

#### **U**

uppdatera, system [14](#page-23-0) uppdatering, Windows Vista [14](#page-23-0) uppdateringar från Compaq Connections, använda [2](#page-11-3) uppdateringar från HP Connections, använda [2](#page-11-3) Uppdateringar till Windows Vista [14](#page-23-0) Uppspelning på dator [148](#page-157-0)

**V** VCD [149](#page-158-0) spela upp med Windows Media Player [116](#page-125-1) video, kopiera direkt [140](#page-149-2) inspelad video [140](#page-149-3) videofilmer [134](#page-143-2) bränna CD- eller DVD-skiva [136](#page-145-0) spela upp [134](#page-143-1) spela upp digitala videofiler [135](#page-144-1) överföra [136](#page-145-0) överföra och spela in [136](#page-145-1) överföra videofilmer [136](#page-145-1) videoredigering komma igång med muvee autoProducer [139](#page-148-1) visualiseringsinställningar [95](#page-104-1) volym kontroller [24](#page-33-2)

#### **W**

Webbstreaming [148](#page-157-1) Windows Media Center spela upp video [134](#page-143-1) titta på dina bilder [129](#page-138-1) vad du kan göra i TV + filmer [151](#page-160-1) Windows Media Player ange som standardspelare [93](#page-102-1) filtyper [93](#page-102-1) spela upp CD-skivor med musik [110](#page-119-0) spela upp DVD-skivor [115](#page-124-1) spela upp video-CD [116](#page-125-2) Windows Movie Maker, funktioner [48](#page-57-0)

### **Å**

återskrivningsbara skivor, radera [118](#page-127-1)

## **Ä**

ändra mushastigheten [29](#page-38-0) ändra musknapparnas funktioner [29](#page-38-1)

### **Ö**

överföra information till den nya datorn [17](#page-26-0)

Part number: 5991-6972 Part number: 5991-7115